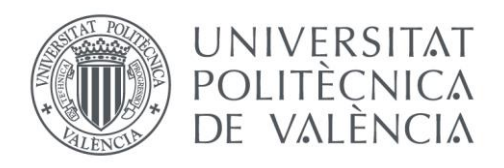

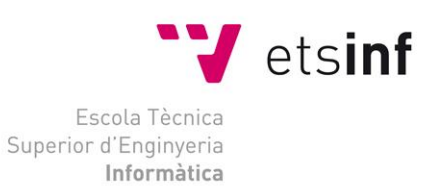

### Escola Tècnica Superior d'Enginyeria Informàtica Universitat Politècnica de València

### Implantació d'un domini Windows Server per a PIMES sobre una base de virtualització

Projecte Final de Carrera

Enginyeria Informàtica

**Autor**: Vicent Gisbert Soto **Director**: Andrés Terrasa Barrena [30/09/2015]

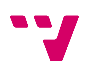

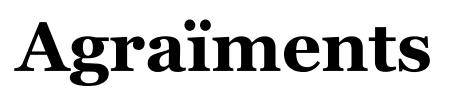

<span id="page-2-0"></span>M'agradaria agrair tot el recolzament rebut per la meua família, sobretot els meus pares que han treballat dur per tal de proporcionar-me els mitjos necessaris.

També al meu company de classe Fran i a les seues xarrades motivadores pre-exàmens.

I finalment, agrair al meu tutor en aquest projecte, Andrés, el qual amb el paper de professor em va descobrir tot aquest món d'Active Directory i ha estat un gran guia durant tot el desenvolupament del projecte.

Moltes gràcies.

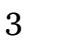

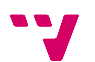

# Taula de continguts

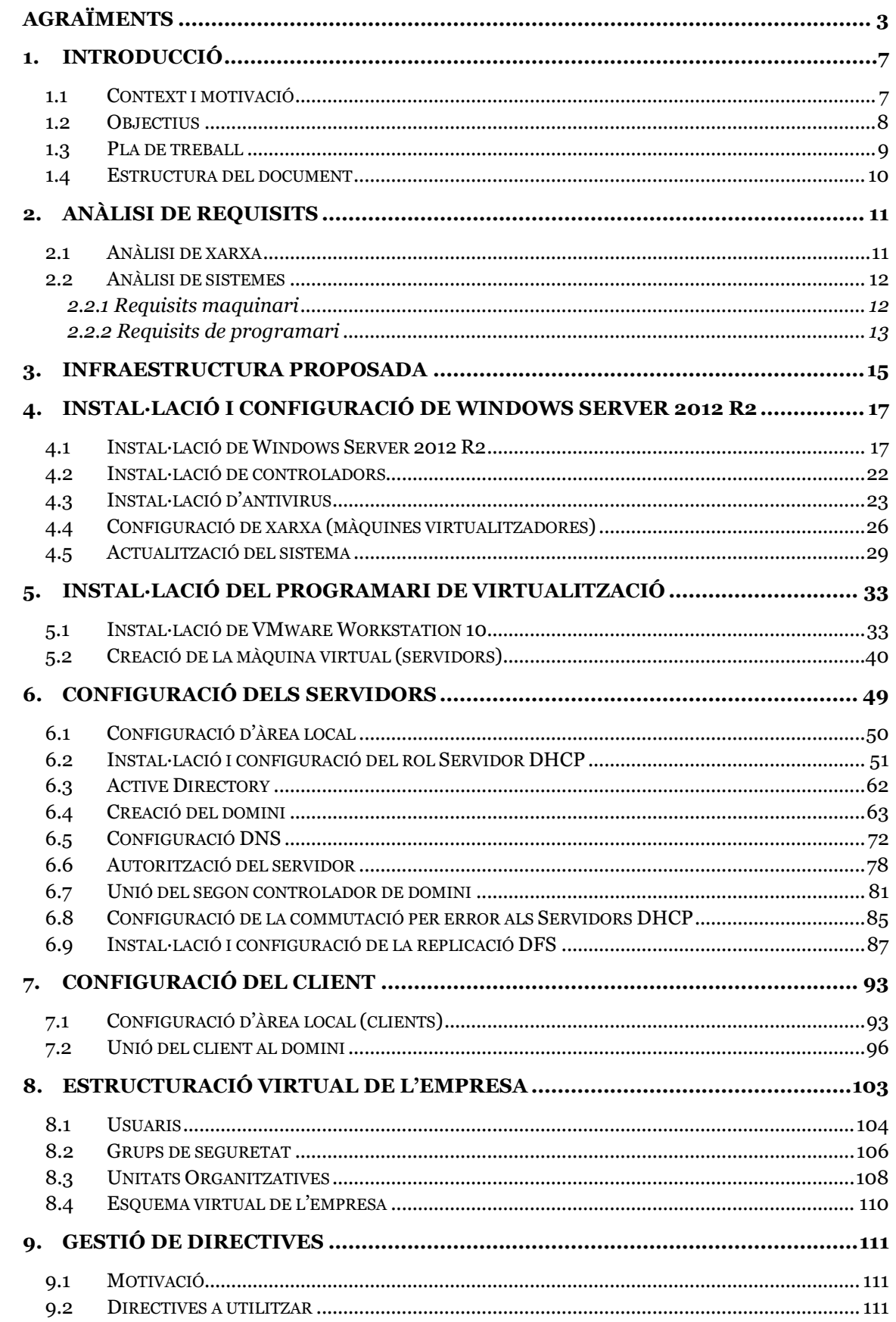

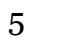

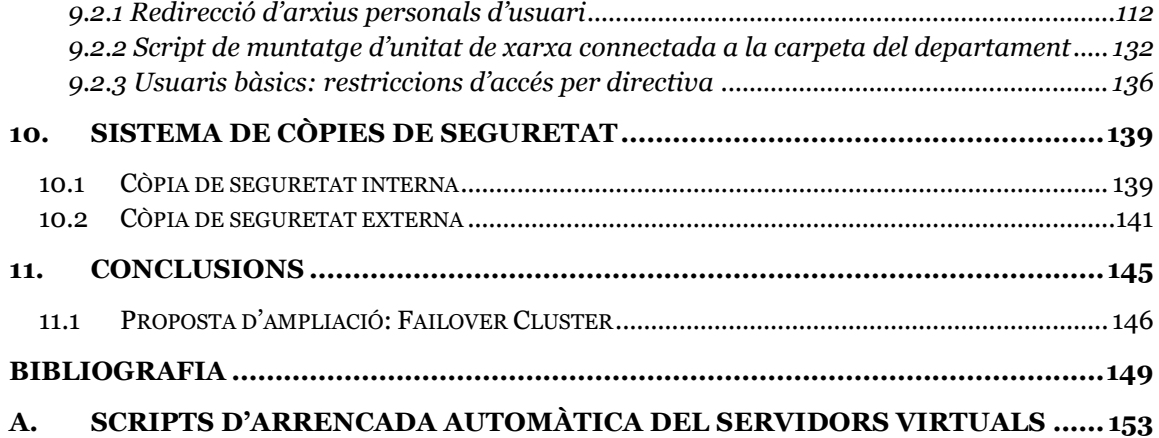

# **1. Introducció**

<span id="page-6-0"></span>Aquesta memòria descriu el procés de desenvolupament d'un projecte en el camp de l'administració de sistemes en un entorn corporatiu real. Suposant això unes avantatges i uns desavantatges que s'aniran descobrint al llarg del seu desenvolupament.

Es detallarà la implantació i configuració d'un domini creat i gestionat amb programari Microsoft sobre una base de virtualització gestionada amb programari VMware des de zero, ja que el sistema actual emprat a l'empresa ha quedat obsolet i això genera certes deficiències i problemes a l'hora d'exercir les tasques d'administrador de sistemes.

També comentar, que per les característiques de la memòria i del propi projecte, aquesta podrà ser utilitzada com a guia per a tasques o projectes similars.

### <span id="page-6-1"></span>**1.1 Context i motivació**

Aquest projecte serà implantat en una empresa mitjana del sector químic, amb 70 treballadors i uns 50 ordinadors, distribuïts en diversos edificis al llarg d'un polígon industrial.

En l'actualitat, les màquines connectades a la xarxa són, per una banda, un servidor de fitxers implementat amb Linux (virtualitzat) i un servidor d'aplicacions, que treballa junt a un servidor SQL Server. A més a més hi ha un ordinador amb Windows XP que fa les funcions de servidor-granja de màquines virtuals, de les quals fan ús els usuaris de l'empresa. D'altra banda trobem tots els ordinadors, tant d'escriptori, com portàtils, dels usuaris dels diferents departaments els quals porten alguna de les següents distribucions de Microsoft: Widows XP, Windows 7 o Windows 8.

Pel que fa a l'organització actual de xarxa, totes les màquines es troben dins el mateix grup de treball i fins ara la configuració és totalment manual per a cada usuari i servidor (de dades, d'aplicacions, SQL Server, ...). És a dir, quan un ordinador és instal·lat o reinstal·lat, se li assigna una configuració de xarxa manualment i, en cas de ser per a un nou usuari, també s'haurà de crear este en cada servidor i assignar-li els permisos corresponents.

Per a millorar l'eficiència de treball, insuficient amb el sistema de xarxa emprat en l'actualitat, el qual ocasiona nombroses fuites de temps solucionant problemes d'obsolescència o realitzant tasques que podrien estar totalment automatitzades, es proposa la implantació d'un domini Active Directory sobre Windows Server 2012 R2. Amb el qual es dotarà al sistema de xarxa d'un munt de noves possibilitats.

7

Entre aquestes es comptarà amb una administració molt més eficient dels equips i usuaris de l'empresa i una centralització de tasques de suport, així com la possibilitat de desenvolupar la funcionalitat d'administrador de fitxers gestionada pels propis servidors encarregats d'administrar el domini, la qual és especialment útil per al nostre cas concret.

Tanmateix, i per a assegurar un cert nivell de tolerància a fallades, entre d'altres coses, s'ha decidit implementar el nou sistema de xarxa sobre una base de virtualització.

No obstant, com que el projecte es desenvolupa en una empresa real, des d'aquesta s'imposen algunes decisions. Per exemple des d'aquesta es decidirà i comprarà els ordinadors faran de servidors. També s'encarregarà d'adquirir les llicències necessàries del sistema operatiu servidor Windows Server 2012 R2.

A més a més, des de l'empresa s'estableix com a obligatori una virtualització amb programari VMware, amb el que ja s'està familiaritzat i per tal de facilitar les tasques de supervisió del projecte. Concretament s'imposa la distribució de programari de virtualització: VMware Workstation.

Llevat de les imposicions esmentades l'empresa dóna via lliure per emprar la resta dels seus recursos per tal de desenvolupar el projecte.

### <span id="page-7-0"></span>**1.2 Objectius**

Cal establir una sèrie d'objectius a realitzar paral·lelament amb la implantació del projecte, es tracta de tasques que hauran de ser realitzades i estar finalitzades en acabar el projecte:

- Implantació del domini Active Directory, el qual englobe tots els usuaris de l'empresa i, mitjançant l'ús de grups i Unitats Organitzatives, s'ha de crear una estructura organitzativa virtual que imite la jerarquia real de l'empresa. Amb la qual cosa, s'aconsegueix una millora notable de la infraestructura, així com es dotarà al sistema d'una senzillesa major a l'hora de ser administrat.
- Instal·lació dels rols i serveis de servidor necessaris per tal d'implementar un servidor de fitxer, on entre d'altres coses, redireccionar els directoris personals dels usuaris i allotjar les carpetes compartides departamentals i interdepartamentals. Amb aquest objectiu, s'obté una major seguretat davant pèrdues de dades i una major tolerància a fallades per part dels ordinadors client.
- Instal·lació del rol DHCP als servidors per tal que aquestos s'encarreguen de l'assignació de direccions IP. Adquirint el sistema una major senzillesa a l'hora de ser administrat.
- Cal emprar directives de seguretat per establir certes funcionalitats i restriccions depenent del tipus d'usuari, com:
- o La redirecció dels directoris personals al servidor de fitxers
- o El muntatge de carpetes compartides com a unitats de xarxa en els ordinadors dels usuaris.
- El bloqueig de l'escriptura en dispositius externs.
- Disseny i implantació d'un sistema de còpies de seguretat, amb el qual mantenir còpies de seguretat tant dels servidors com dels fitxers i directoris administrats pels rols i serveis de servidor de fitxers. Donant robustesa al sistema i fent-lo tolerant a fallades.

Al llarg del document i sobretot al temes de l'etapa de desenvolupament s'aniran explicant el diferents procediments aplicats per tal d'assolir els diferents objectius esmentats.

# <span id="page-8-0"></span>**1.3 Pla de treball**

- **1.** Anàlisi de requisits: és la primera tasca a realitzar, ja que a través d'aquest anàlisi s'estableixen necessitats i directrius de configuració, per tal de, posteriorment, desenvolupar el projecte.
- **2.** Instal·lació i configuració dels ordinadors encarregats de virtualitzar els servidors i allotjar-los.
- **3.** Instal·lació i configuració del programari de virtualització VMware Workstation als ordinadors base.
- **4.** Instal·lació i configuració dels servidors virtualitzats.
- **5.** Creació del domini Active Directory i addició del segon controlador de domini.
- **6.** Configuració dels ordinadors clients i addició d'aquests al domini.
- **7.** Instal·lació i configuració dels rols i característiques dels servidors per:
	- Implementar el servei de servidor de fitxers.
	- DHCP
- **8.** Estructuració virtual de l'empresa, on s'empraren Usuaris, Grups i Unitats Organitzatives per tal de crear una organització virtual que imite la jerarquia real de l'empresa.
- **9.** Implantació de directives de seguretat per tal d'amplificar les funcionalitats del nou sistema i afegir algunes restriccions, tot lligat als usuaris i aplicat depenent dels seus permisos i els dels grups al que pertanyen.
- **10.** Implementació d'un sistema de còpies de seguretat: cal dissenyar un sistema que siga tolerant a fallades, tant per a les màquines servidor, les quals es troben virtualitzades, com les màquines físiques des d'on es virtualitzen.

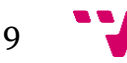

### <span id="page-9-0"></span>**1.4 Estructura del document**

Aquest document consta de tres blocs principals:

 El primer bloc, "Planificació i plantejament", el qual comprèn els dos primers punts del projecte, fa una introducció a la situació prèvia al desenvolupament del projecte i parla de les expectatives a realitzar i aconseguir una volta el projecte siga desenvolupat. És una anàlisi necessari abans de posar en pràctica un projecte de la magnitud del que es planteja en el document, ja que no només es tenen en compte les possibilitats de la tecnologia a emprar, sinó que també les restriccions que aporta l'entorn i el context de desenvolupament.

 El segon bloc, "Desenvolupament del projecte", segueix una certa cronologia i detalla les diferents instal·lacions i configuracions, així com l'ús de la nova tecnologia implantada per tal de modernitzar i al mateix temps optimitzar el sistema de xarxa. Es tracta del bloc més extens de la memòria i compren una gran quantitat de capítols si es compara amb els altres dos blocs. Tanmateix, és el bloc que més forma té de guia i el qual podria ser consultat, com s'ha dit abans per tal de desenvolupar projectes similars.

 El tercer bloc, "Conclusions i bibliografia", és el més breu de tots els blocs i consta de dos temes, primerament les conclusions, on es fan valoracions personals del projecte, així com una breu descripció de les aportacions personal que aquest fa a l'autor. I la segona part, un llistat de tots els llibres, pàgines web i blocs tècnics consultats per tal d'obtenir les informacions necessàries per desenvolupar el projecte.

# **2. Anàlisi de requisits**

<span id="page-10-0"></span>Per a poder començar amb la part de desenvolupament s'analitzaran les diferents àrees d'impacte per tal d'establir els requisits necessaris per dur a terme el projecte.

#### <span id="page-10-1"></span>**2.1 Anàlisi de xarxa**

Per tal d'augmentar la tolerància a fallades, s'ha decidit utilitzar dos servidors com a controladors de domini, els quals, com a mesura de protecció front a accidents ambientals, es trobaran situats a edificis separats.

Davant aquesta situació s'ha plantejat l'opció d'utilitzar Sitios o Sites diferents per als servidors.

A la xarxa física un Site representa un conjunt d'equips que es troben connectats mitjançant una xarxa d'alta velocitat, com una xarxa d'àrea local (LAN). Normalment, tots els equips d'un mateix Site físic resideixen en el mateix edifici o en la mateixa xarxa corporativa (que abasta tot el polígon al nostre cas particular).

En un domini Active Directory Domain Services (AD DS), un objecte de Site representa els aspectes del Site físic que es poden administrar, especialment la replicació de dades de directori entre controladors de domini (CD). Es poden utilitzar Sitios y Servicios de Active Directory per a administrar els objectes que representen els Sites i els servidors que resideixen en aquests Sites.

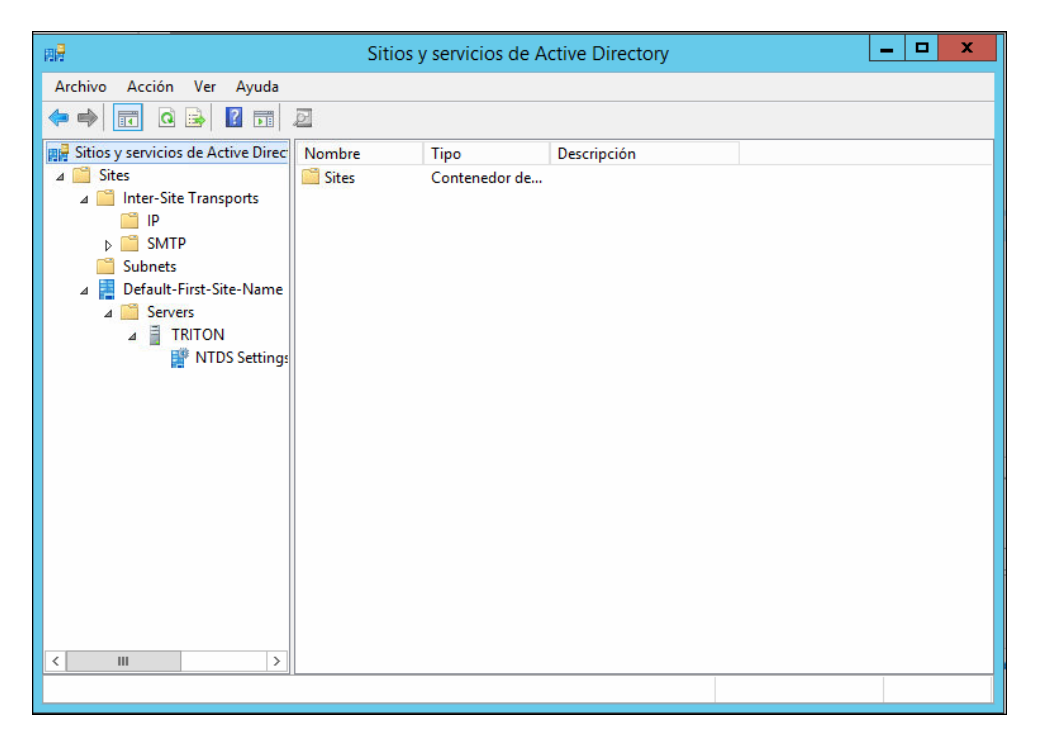

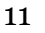

No obstant, com que la connexió entre els diferents edificis de l'empresa és de fibra òptica, i després de comprovar el retard, es decideix que no serà necessari crear diferents Sites per al nostre domini.

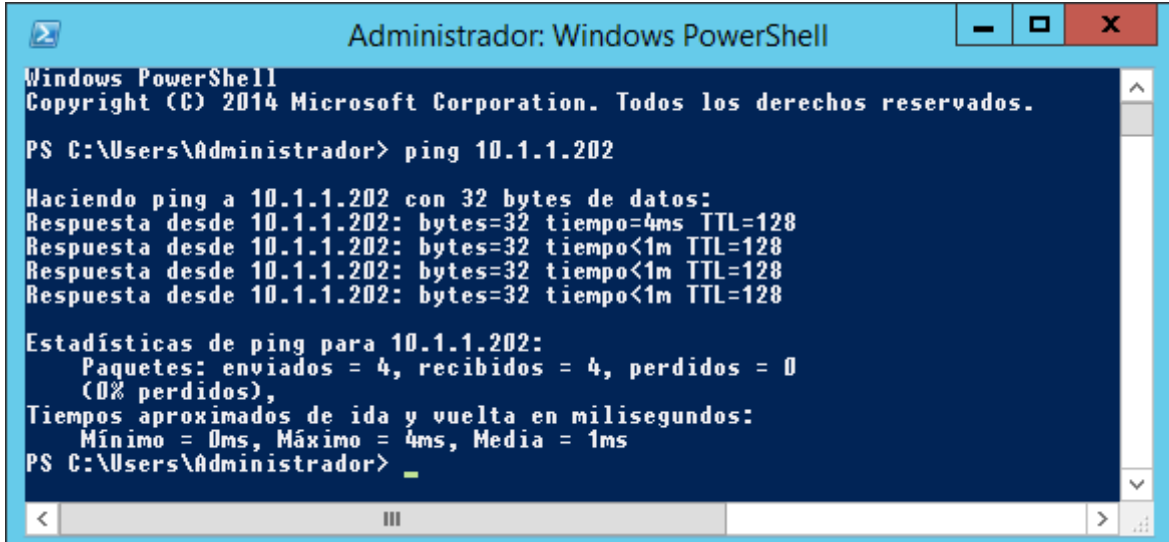

El ping es fa des del Controlador de domini 1 (10.1.1.201) al controlador de domini 2 (10.1.1.202).

#### <span id="page-11-0"></span>**2.2 Anàlisi de sistemes**

Per fer un correcte anàlisi dels sistemes (servidors) implicats en el projecte, caldrà analitzar per una banda el maquinari dels hosts i per una altra banda el programari a instal·lar en aquests.

#### <span id="page-11-1"></span>**2.2.1 Requisits maquinari**

Per a complir amb les exigències de tolerància a fallades, una de les mesures que es prendran serà tenir al domini dos màquines servidor, les quals faran el paper de controlador de domini (DC). D'esta manera si cau un dels servidors, l'altre mantindrà el serveis funcionant.

Per a fer més efectiva la duplicitat del controlador de domini, aquests es trobaran implementats en dos maquines diferents. Per tant, complint amb les exigències de l'empresa, s'han demanat al tutor d'empresa dos equips, els quals faran la feina de servidor.

Les màquines proporcionades per l'empresa són idèntiques i tenen les següents característiques:

- Processador: Intel (R) Core (TM) i3-3250 CPU @ 3.50GHz, amb:
	- o 1 processador físic
	- $\circ$  2 nuclis
	- o 4 sub-processos (fils)
	- o Nivell 1 de memòria cau:
		- De instrucció: 4 x 32 KB
			- De dades: 4 x 32 KB
	- o Nivell 2 de memòria cau: 4 x 256 KB
	- o Nivell 3 de memòria cau: 3 MB
- Memòria RAM: G.Skill Intl F3-1600C9-8GXM, 8GB, DDR3 SDRAM PC3-10600, XMP: 1.50V, Clock: 800MHzm Timings: 9-9-9-24
- Disc Dur Sistema: Kingston SSDNow V300 Drive SV300S37A/60GB
- Disc Dur dades: Western Digital WD20EZRX-00D8PB0 2TB (1863.67GB)
- Targeta de xarxa: Realtek PCIe GBE Family (10/100/1000 PCIe)

No obstant, tot i no poder prendre decisions sobre les característiques de les màquines anteriorment descrites, convinc que posseeixen els recursos suficients per tal de realitzar la tasca de controladors de domini correctament.

#### <span id="page-12-0"></span>**2.2.2 Requisits de programari**

Per a desenvolupar el projecte s'ha demanat a l'empresa dos llicències del sistema operatiu servidor Microsoft Windows Server 2012 R2, el qual serà instal·lat a les màquines prèviament descrites, així com al servidor virtualitzat a cadascuna d'elles.

Com es pot veure a la següent taula, existeixen diverses edicions del sistema operatiu Microsoft Windows Server 2012 R2:

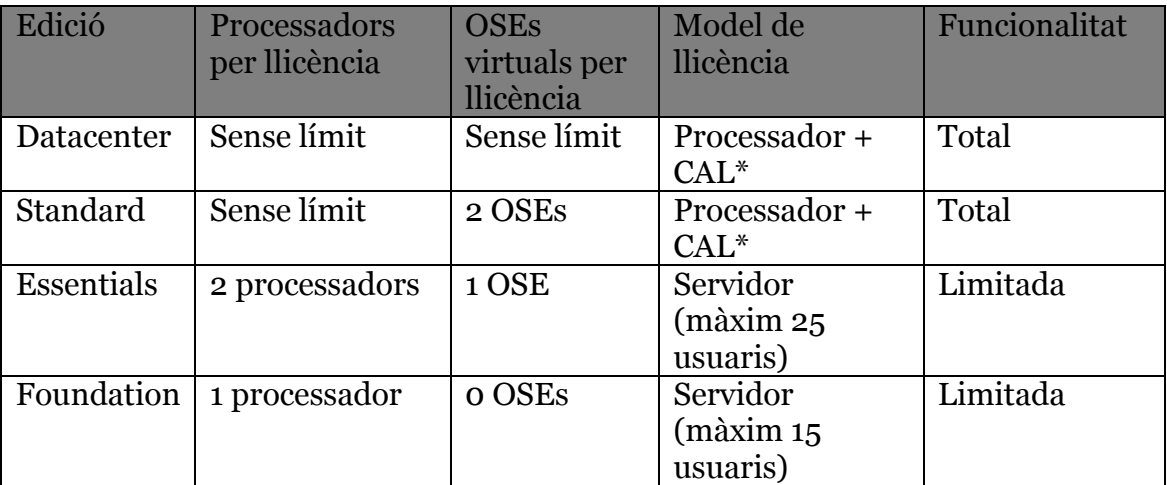

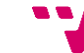

*OSE: Entorn de Sistema Operatiu, físic o virtual*

*\* Les llicències d'Accés a Client (CALs) són necessàries per a llicenciar a tot usuari o dispositiu que accedeix a un servidor.*

Així, l'edició de les llicències serà la STANDARD, ja que per les característiques de la xarxa i els requisits de virtualització és l'elecció que més s'ajusta a ales preferències de l'empresa.

D'aquesta manera, l'esquema de virtualització quedarà de la següent manera:

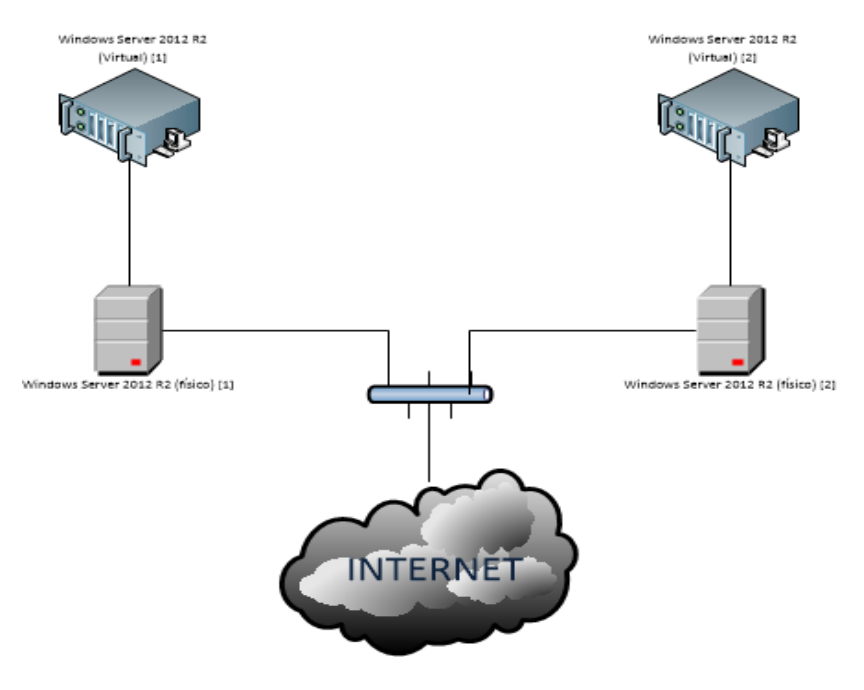

# <span id="page-14-0"></span>**3. Infraestructura proposada**

Una volta realitzat el projecte, la infraestructura de la xarxa segons es coneixia fins ara haurà canviat, quedant les tasques d'autenticació d'entrada al sistema dels usuaris i els serveis de servidor de fitxers centralitzades als dos nous servidors instal·lats.

En la següent figura s'il·lustra l'estructura del sistema organitzatiu que quedarà una volta implantat el projecte. Per tal de simplificar la figura i presentar una idea més comprensible, no es mostren totes les màquines que conformaran el sistema, sinó que tan sols apareixen els diferents tipus d'interconnexions. Els dos servidors (virtualitzats) i alguns clients:

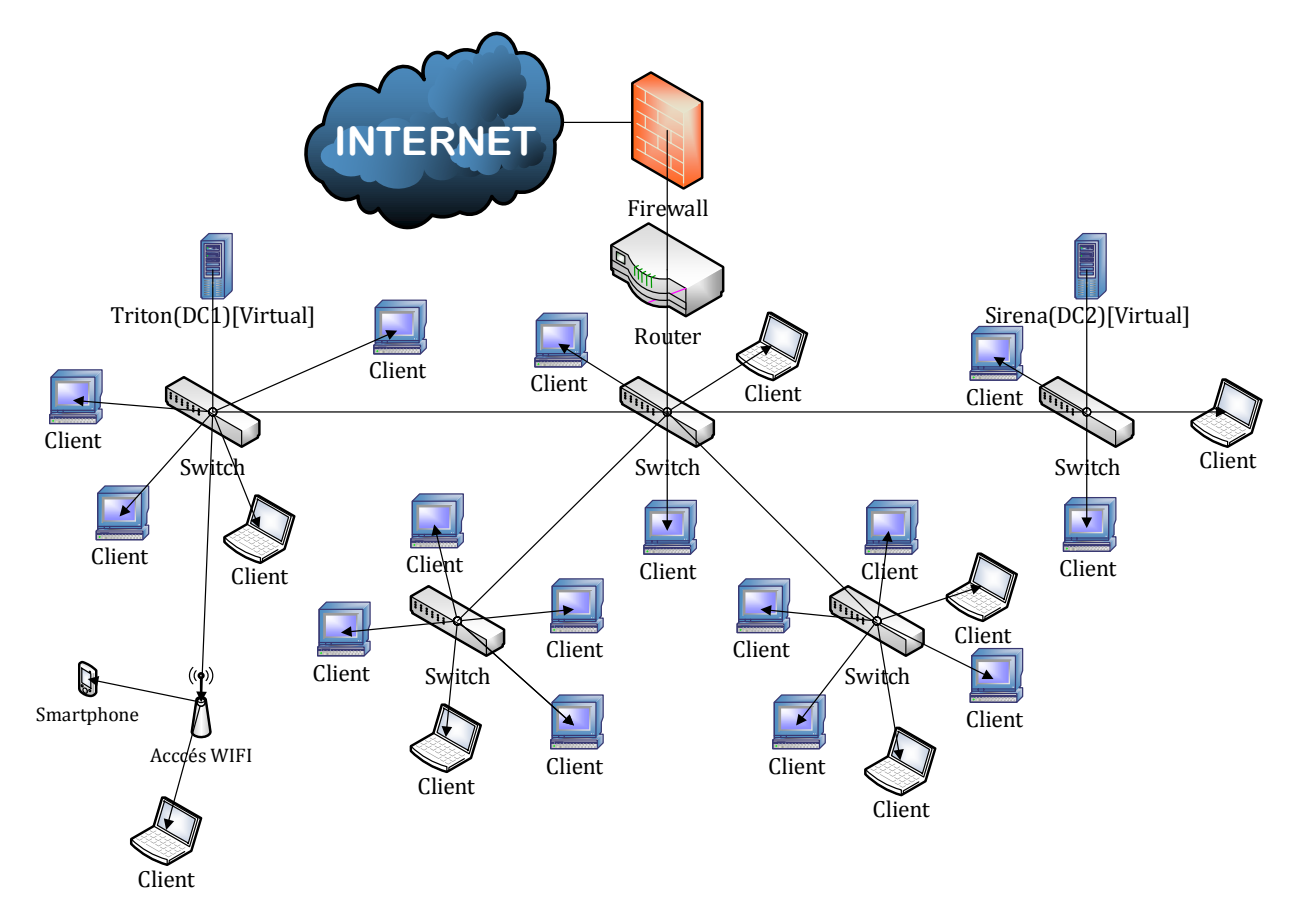

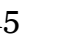

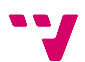

# <span id="page-16-0"></span>**4. Instal·lació i configuració de Windows Server 2012 R2**

En aquest tema, llevat que s'indique el contrari, es descriuen unes tasques que es faran per quadruplicat, dos voltes per als hosts físics i dos per a les virtualitzats.

## <span id="page-16-1"></span>**4.1 Instal·lació de Windows Server 2012 R2**

S'explicarà pas a pas la instal·lació del sistema operatiu, en aquest cas Windows Server 2012 STANDARD R2.

- **1.** Introduir el cd/dvd del sistema operatiu.
- **2.** A la primera finestra d'instal·lació se sol·licita l'idioma, la zona horària i l'idioma predeterminat per al teclat. Una volta seleccionats piquem "**Siguiente**".

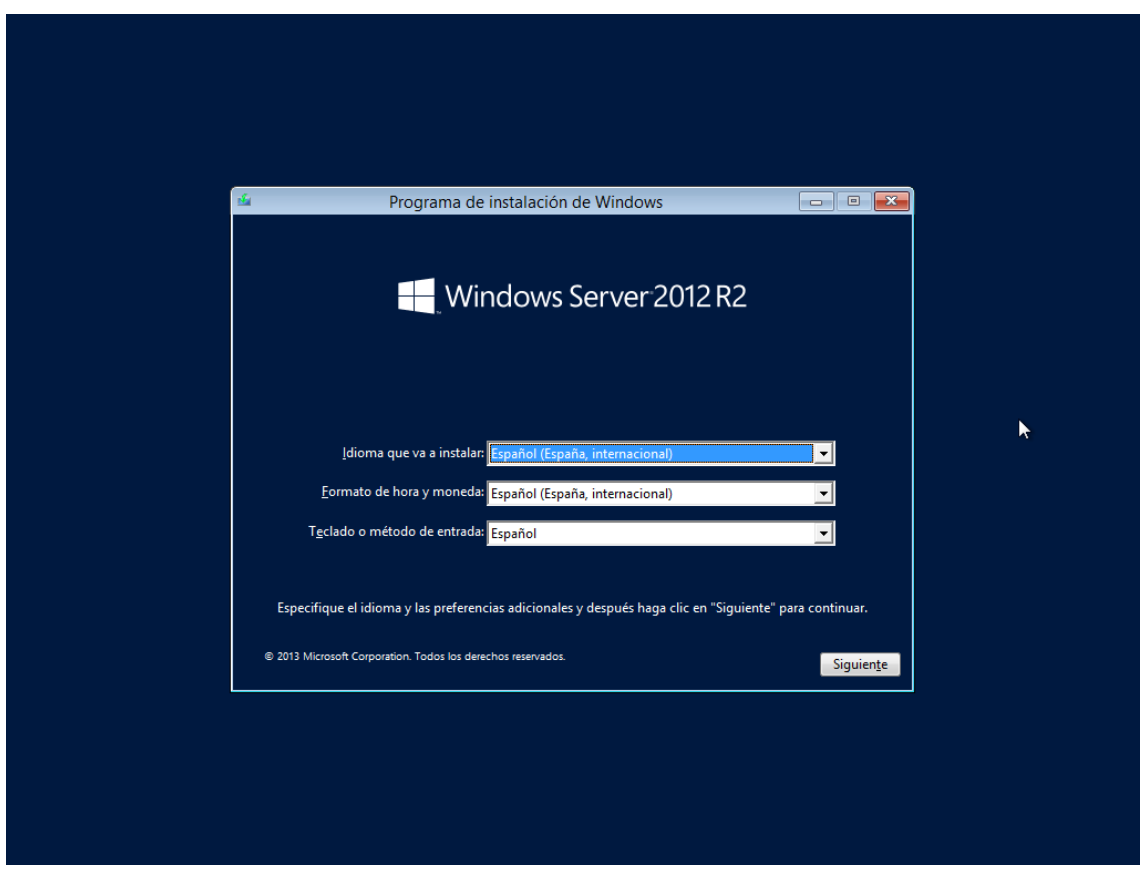

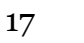

**3.** A la següent finestra cal seleccionar "**Instalar ahora**".

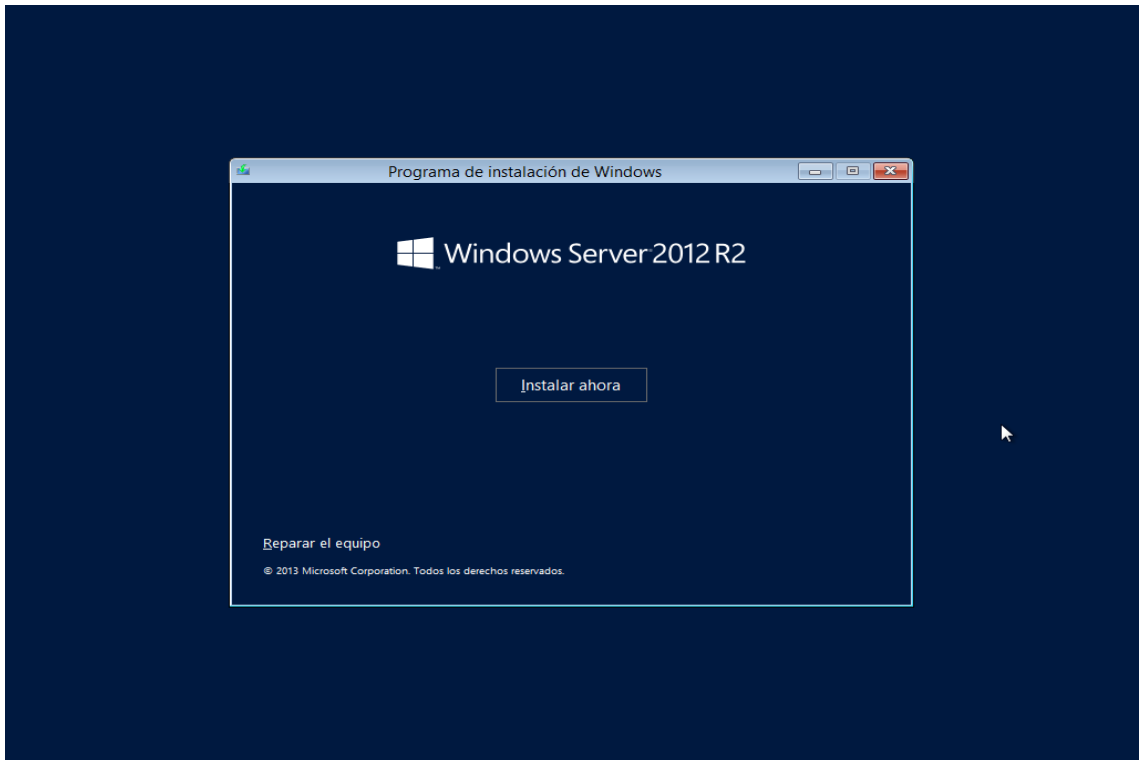

**4.** A diferència del sistema operatiu servidor predecessor a este, el Windows Server 2008, sols ens apareix l'opció d'instal·lar l'edició que hem adquirit, al nostre cas la STANDARD. Elegim una instal·lació completa ("Servidor con una GUI") i piquem "**Siguiente**".

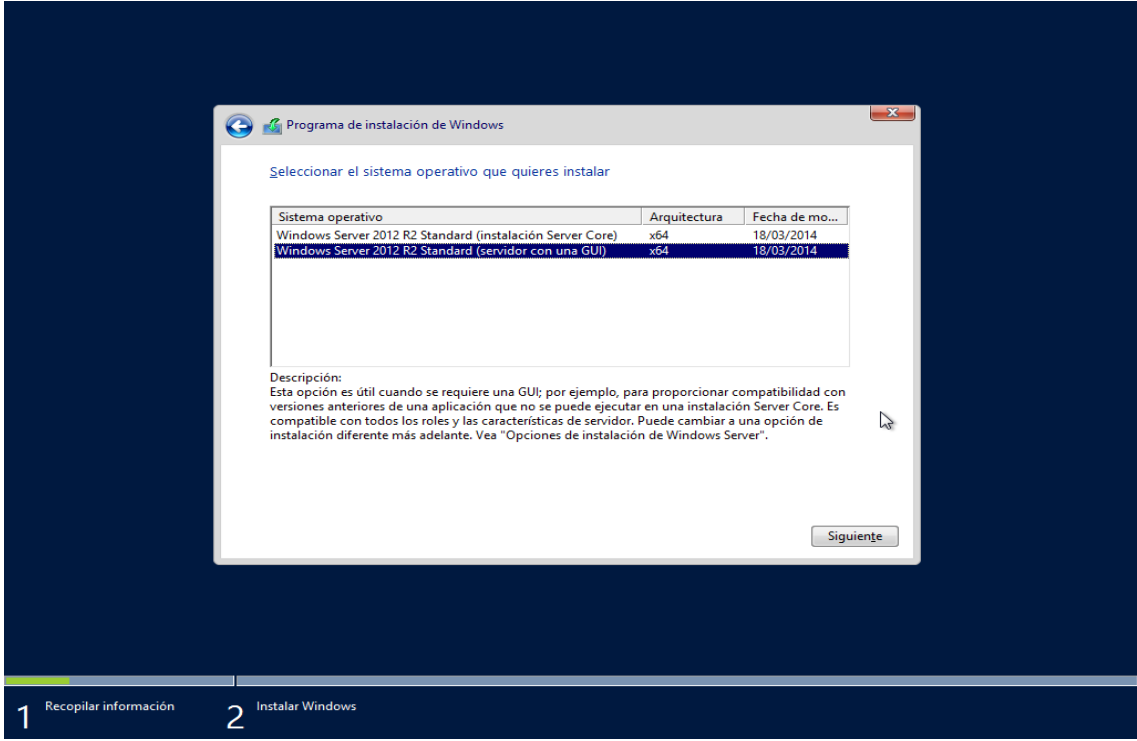

**5.** Acceptem els termes de llicència i piquem "**Siguiente**".

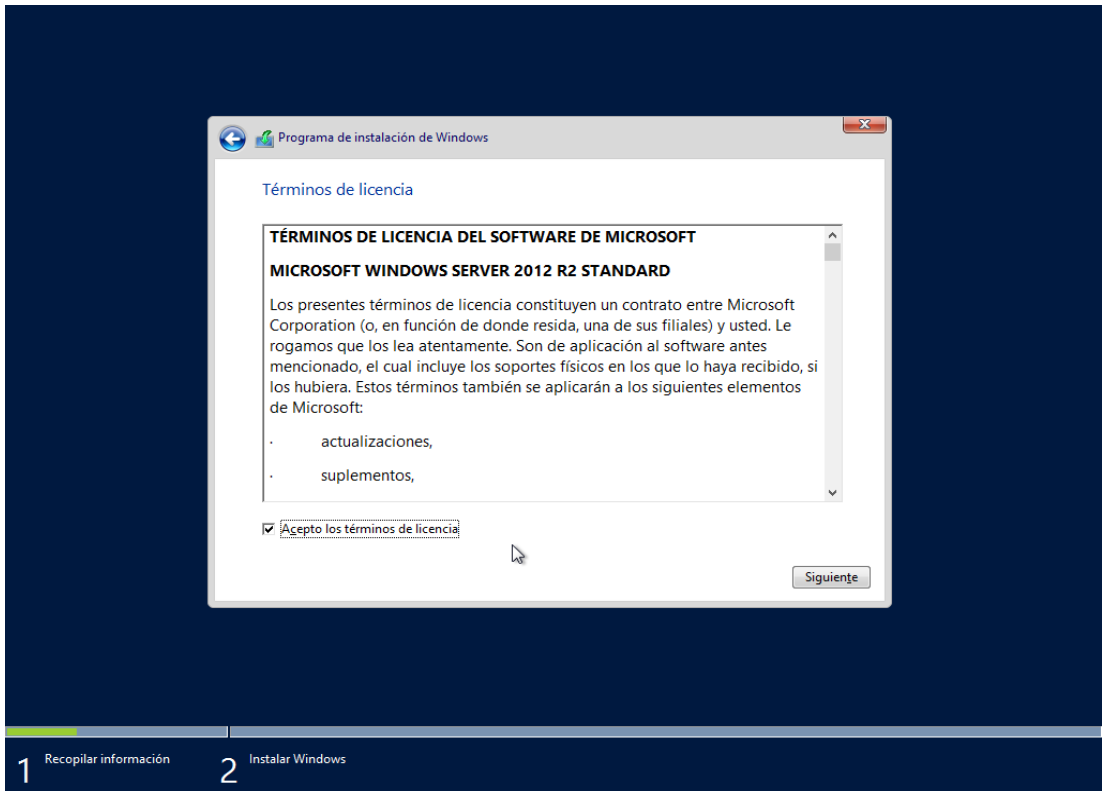

**6.** A la següent finestra seleccionarem "**Personalizada**" per mantenir el control i, en cas de hi haure més d'una partició, elegir la desitjada.

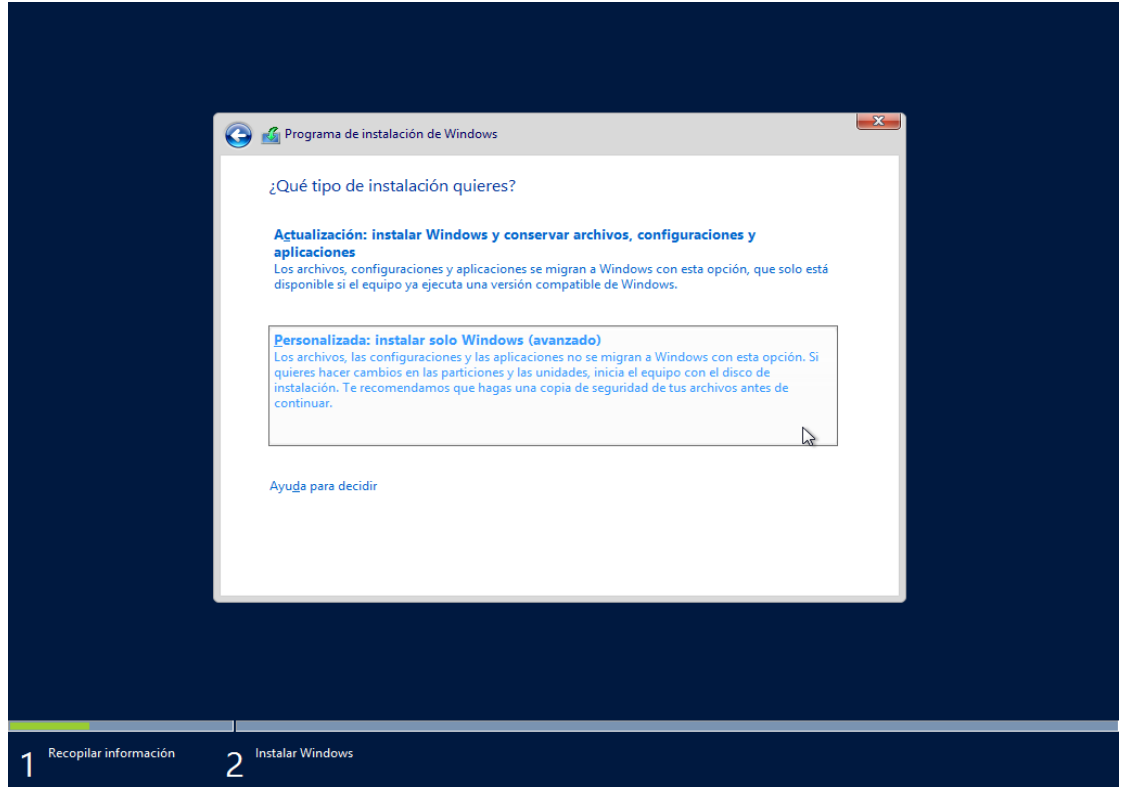

**7.** A continuació se'ns mostrarà un llistat de particions, als nostres quatre casos, tant a les màquines virtuals com a les físiques ens trobarem amb un disc dur no sense cap partició, així que picarem "**Siguiente**".

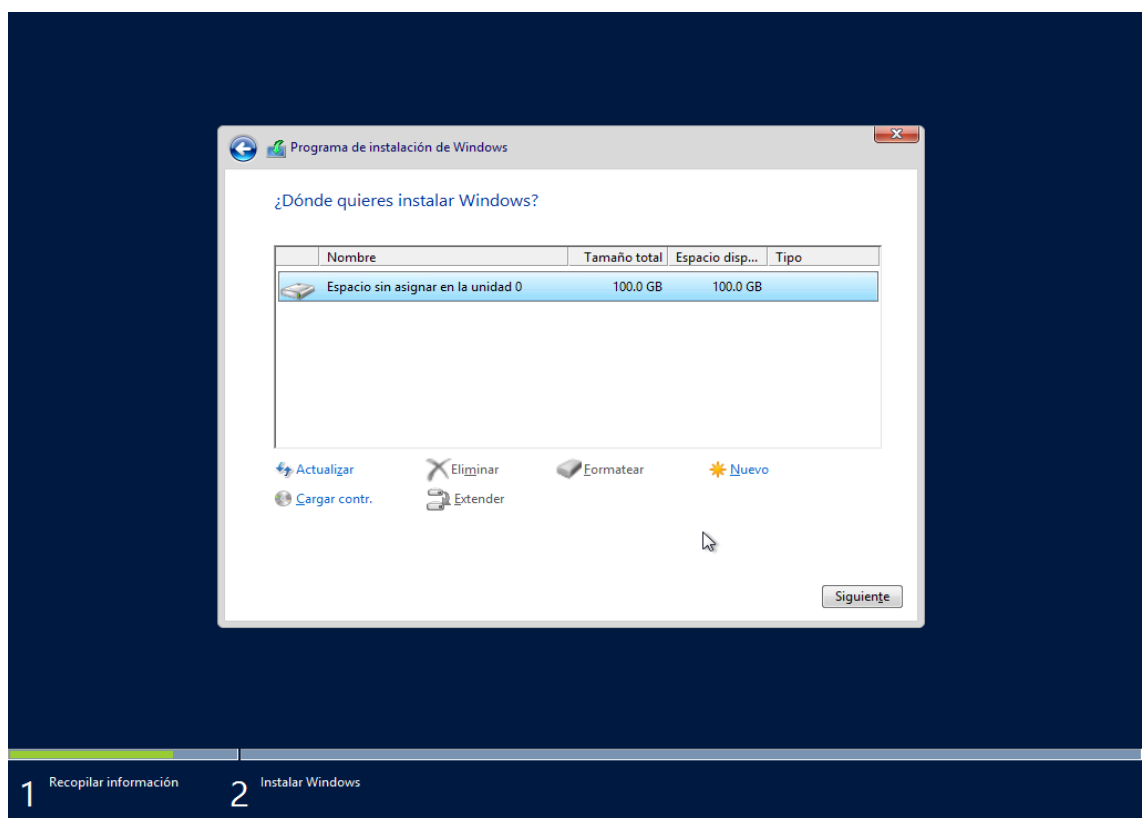

**8.** Esperarem que acabe el procés d'instal·lació i el host es reinicie.

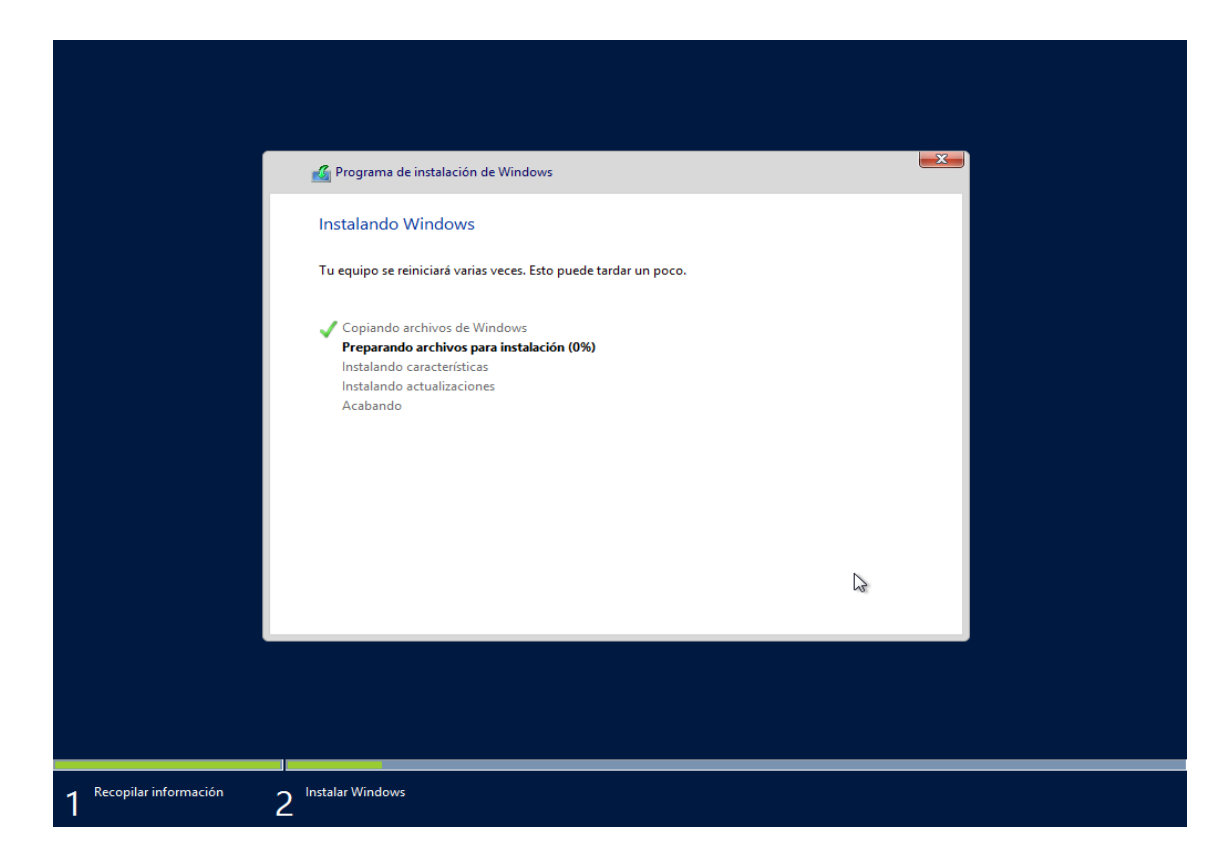

**9.** Després del reinici en apareixerà la següent finestra de configuració, on elegirem una contrasenya segura i picarem a "**Finalitzar**".

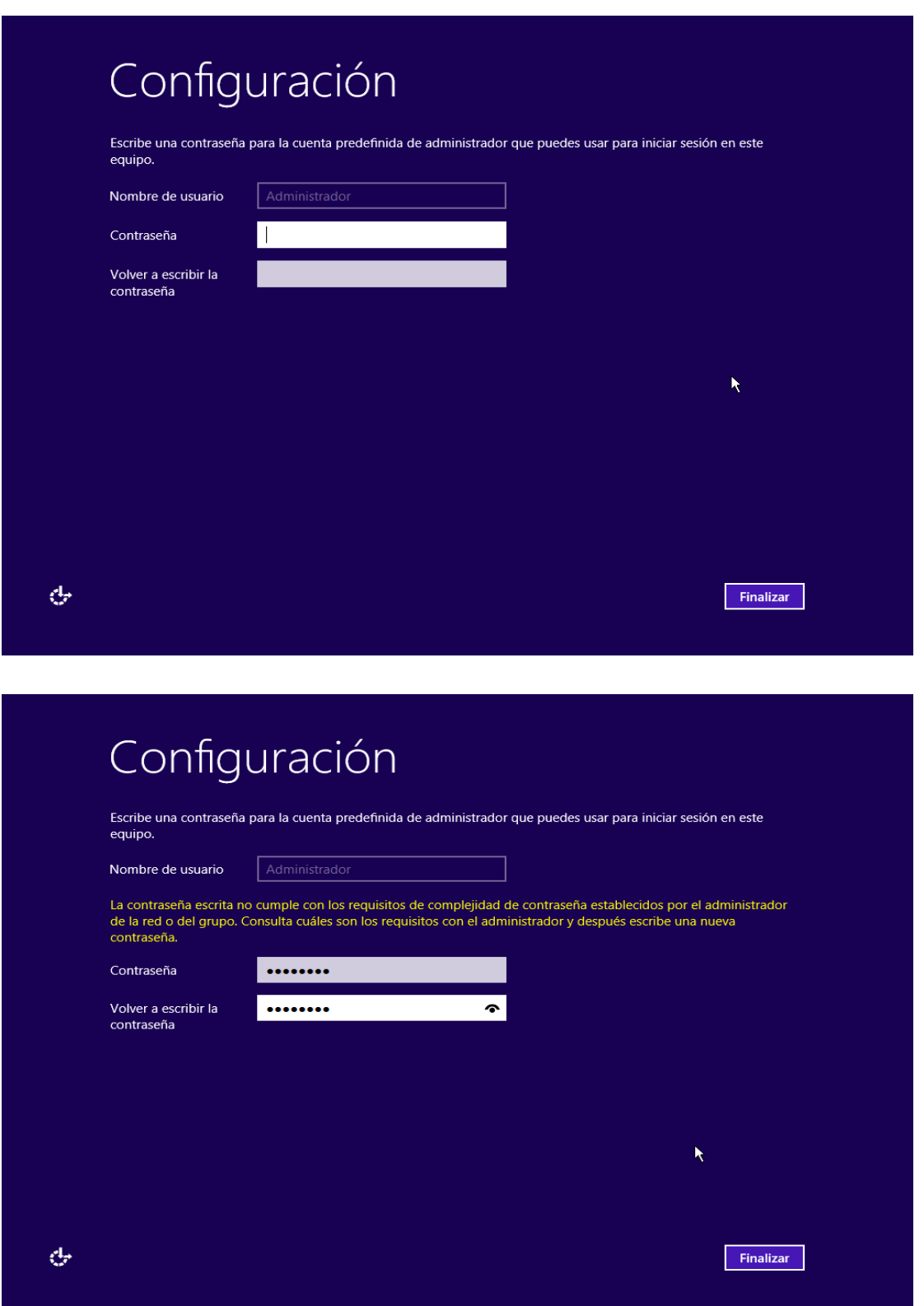

**10.** A continuació introduirem la contrasenya prèviament definida i se'ns carregarà l'escriptori. Fins ací la instal·lació del sistema operatiu.

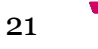

## <span id="page-21-0"></span>**4.2 Instal·lació de controladors**

Com que el CD d'instal·lació de divers que portaven les computadores adquirides no permetia instal·lar-los en Windows Server 2012 R2 amb el missatge d'error:

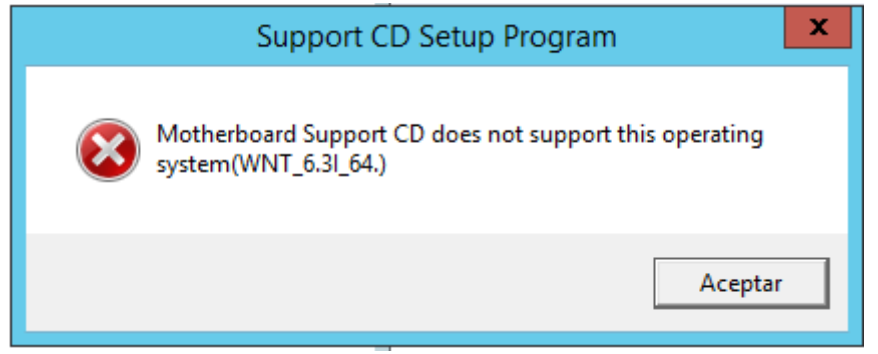

Per tant s'accedirà a la pàgina web de la marca de la placa base, en el nostre cas ASUS, per a descarregar els instal·ladors dels controladors:

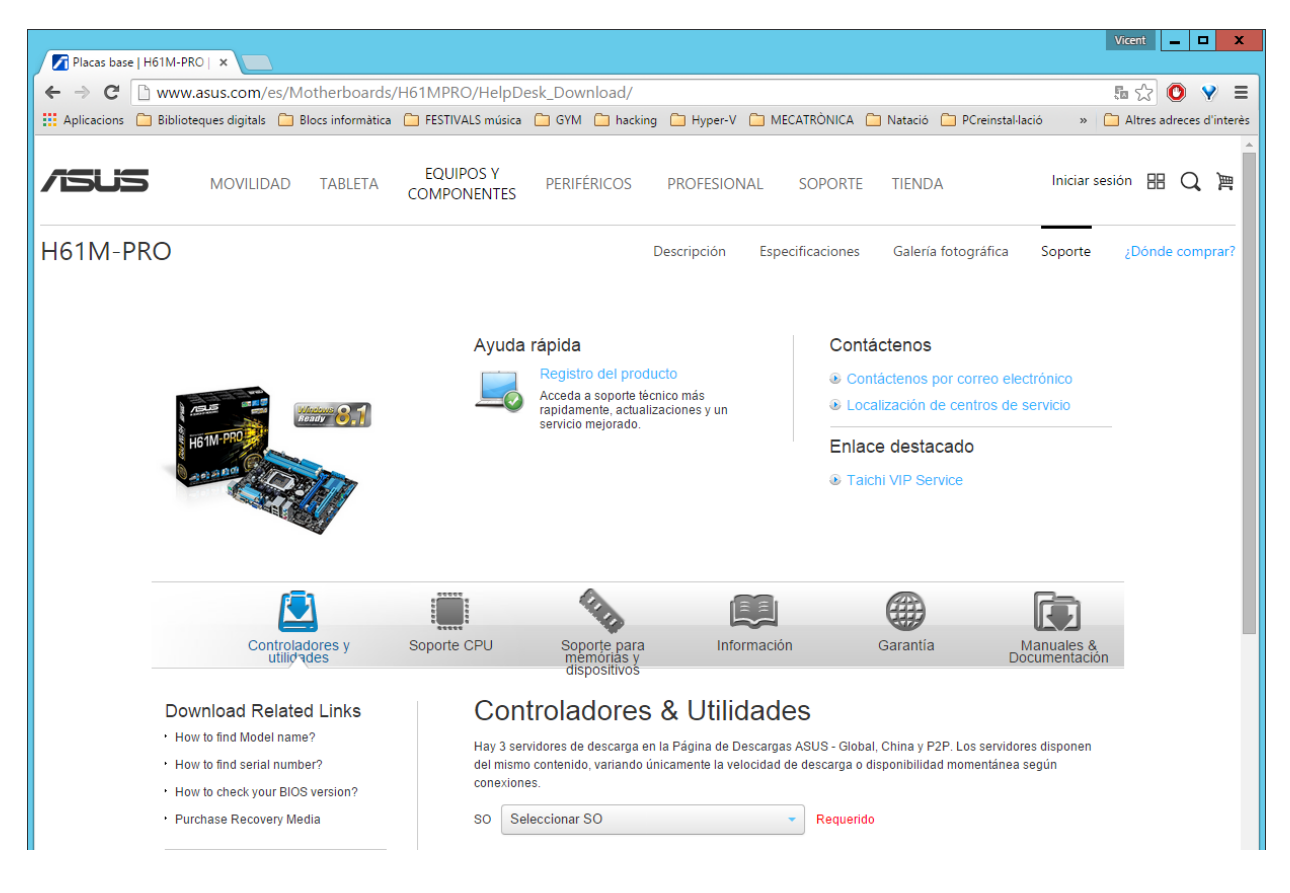

I finalment es descomprimiran els arxius amb els controladors i s'instal·laran manualment un a un:

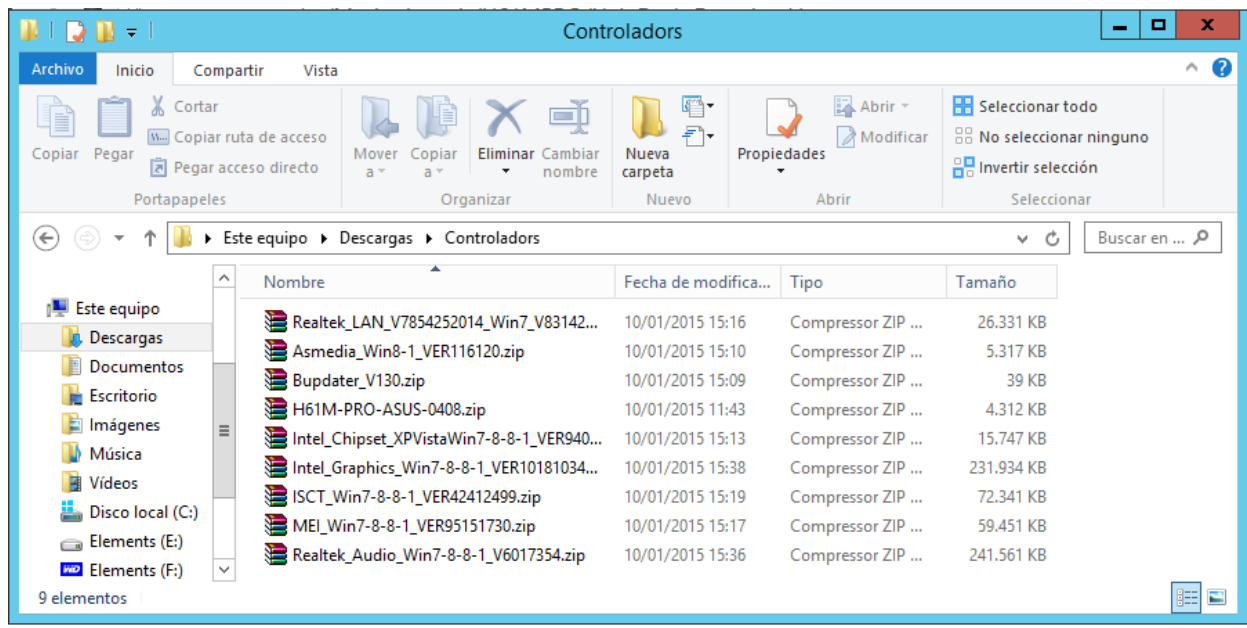

## <span id="page-22-0"></span>**4.3 Instal·lació d'antivirus**

L'antivirus elegit serà Kaspersky Endpoint Security 10, i com la resta d'apartats d'aquest tema, la instal·lació es farà per quadruplicat, a les dos màquines físiques i a les dos màquines virtuals.

Una volta baixat l'arxiu d'instal·lació i adquirida la llicència de les 4 instal·lacions, es procedeix amb la instal·lació:

**1.** Executem l'instal·lador i piquem "**Start Installation**" per a començar la instal·lació:

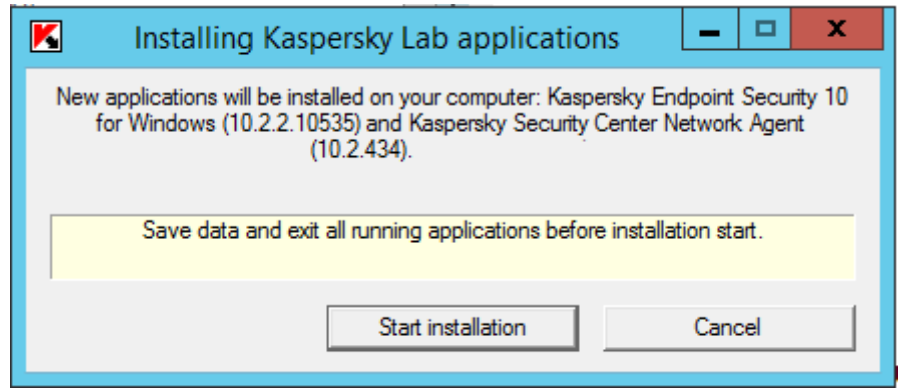

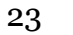

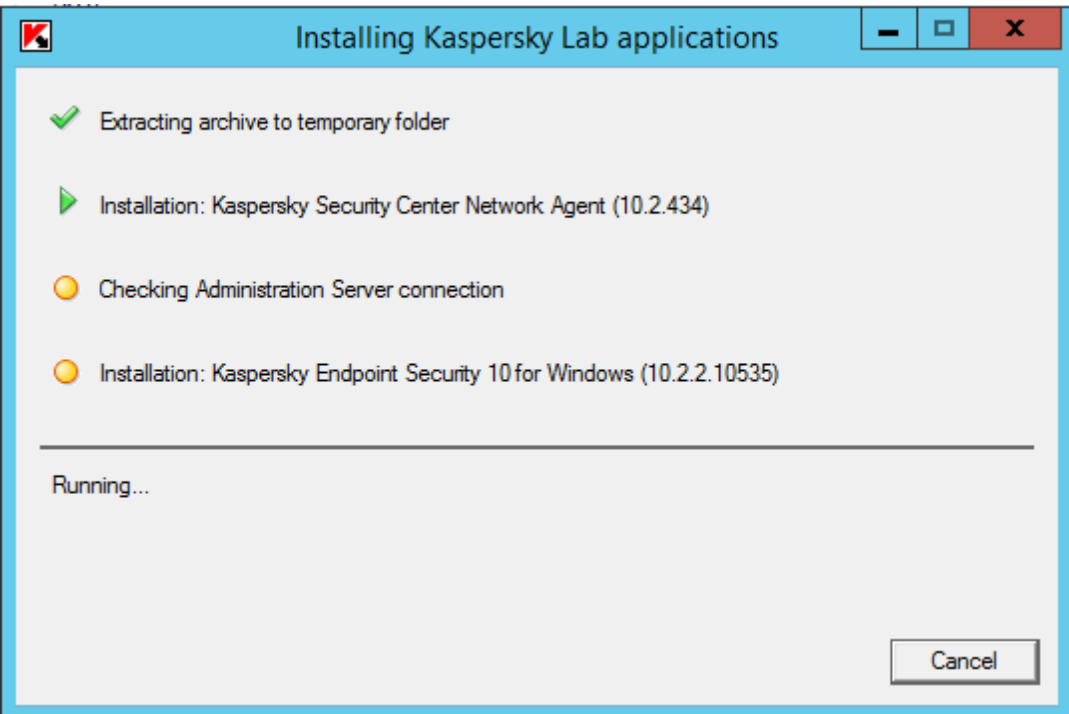

**2.** Acabarà la instal·lació amb el missatge *Installation complete* i picarem en "**Close**":

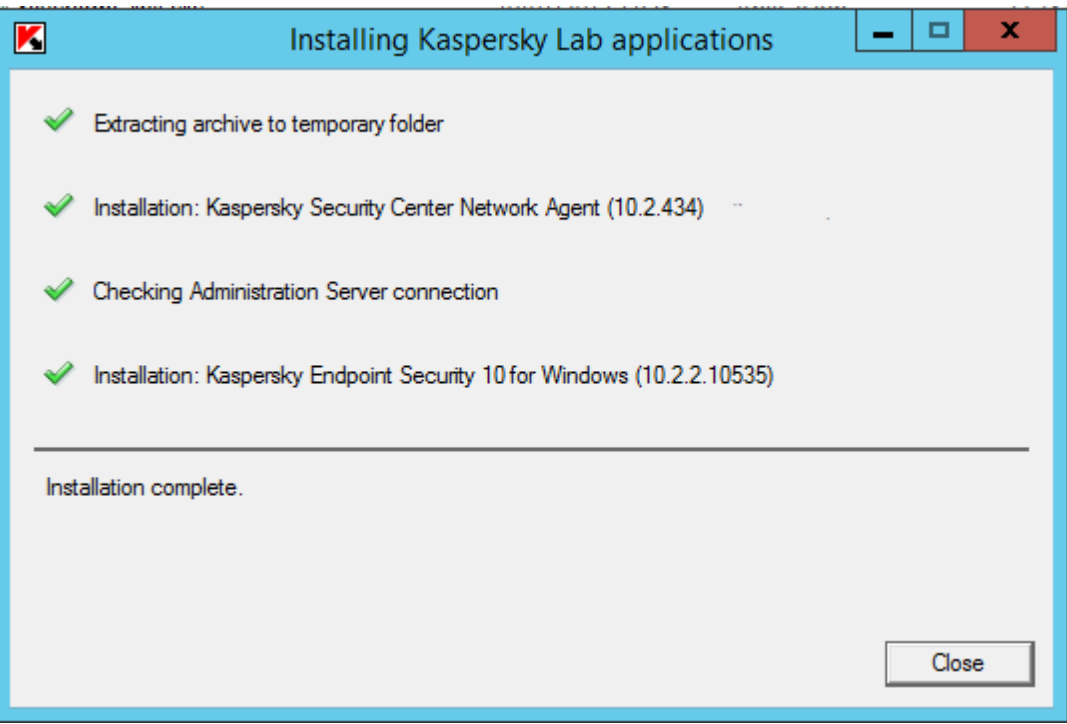

**3.** Finalment sols caldrà reiniciar el sistema emprarem el fitxer de llicència per a activar Kaspersky i esperarem que s'actualitze:

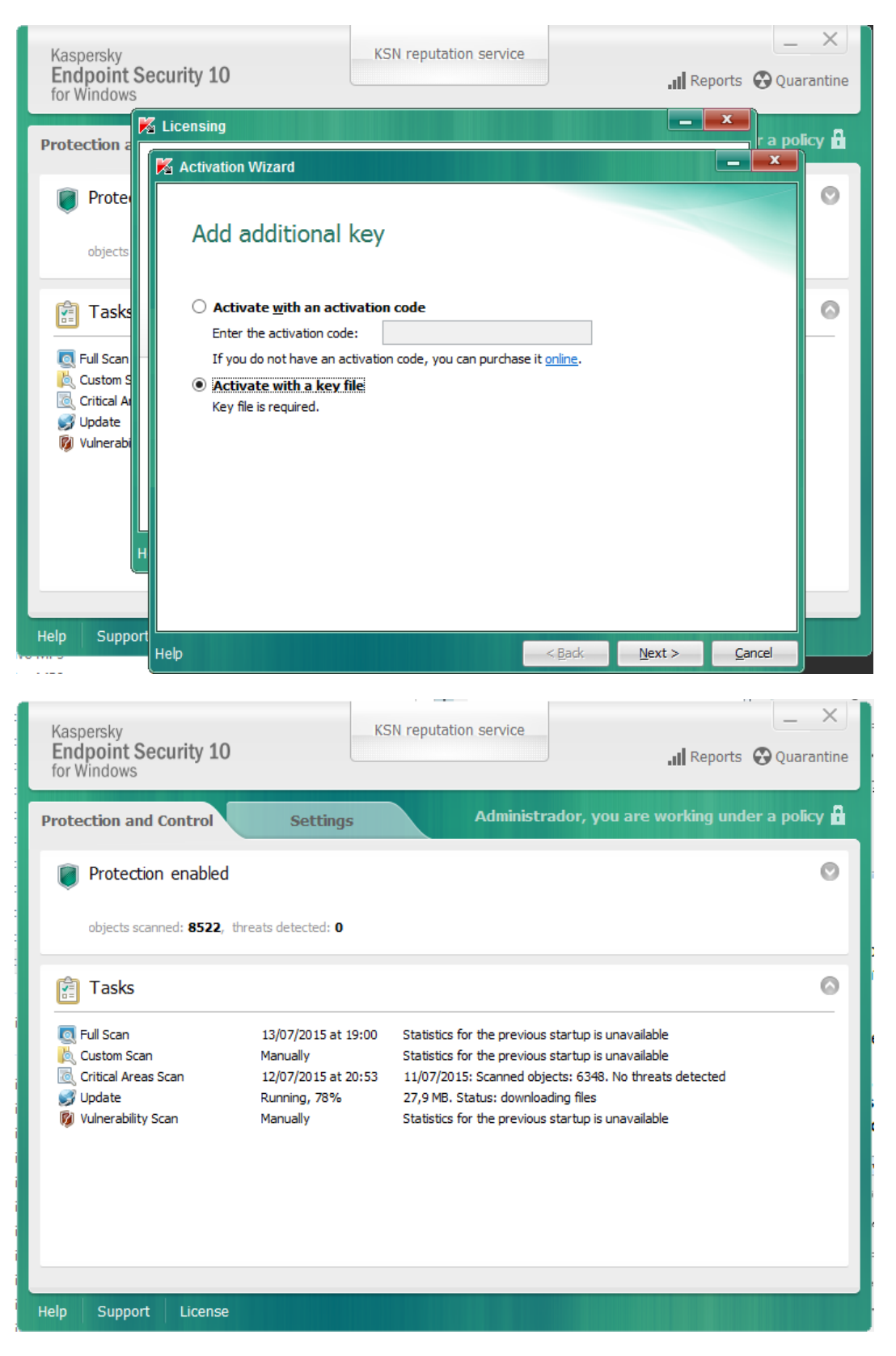

**4.** Quan acabe la primera actualització ens demanarà reiniciar. Una volta fet ja tindrem l'antivirus llest.

25

## <span id="page-25-0"></span>**4.4 Configuració de xarxa (màquines virtualitzadores)**

Com que el router de l'empresa sols proporciona accés a Internet a les màquines amb la direcció IP compresa en un rang determinat. Les màquines que suportaran la virtualització dels servidors de domini serà estàtica, acomplint els requisits per tal de tenir accés a Internet.

Per a canviar la configuració de xarxa accedirem de la següent manera:

**1.** "**Panel de Control**/**Redes e internet**/**Centro de redes y recursos compartidos**/**Cambiar configuración del adaptador**" i després piquem amb el botó dret sobre l'adaptador *Ethernet* i piquem en "**Propiedades**"

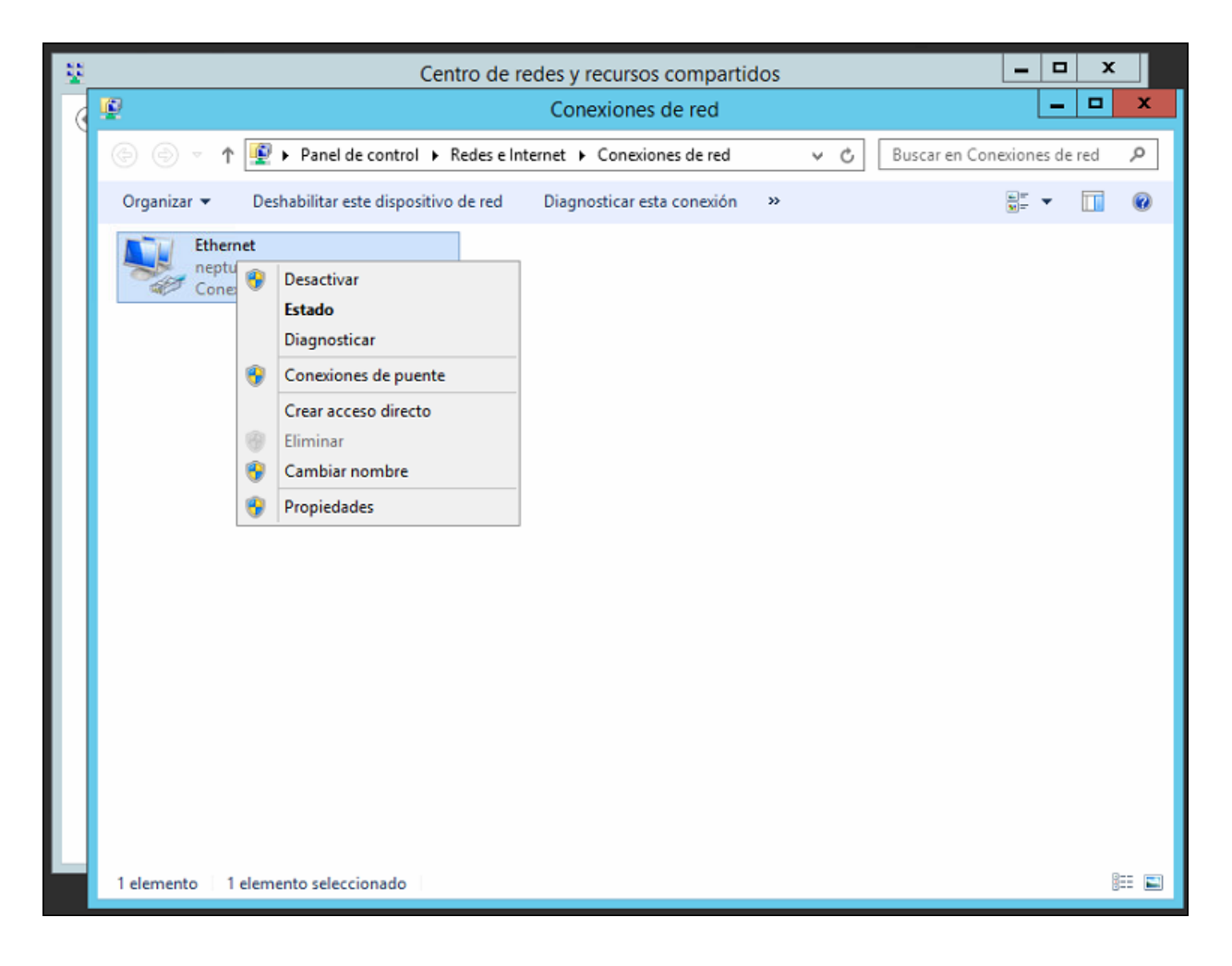

**2.** Al quadre de diàleg la opció "**Protocolo de Internet versión (TCP\IPv4)**" i piquem en "**Propiedades**", i assignem una configuració estàtica tal que el router proporcione accés a Internet.

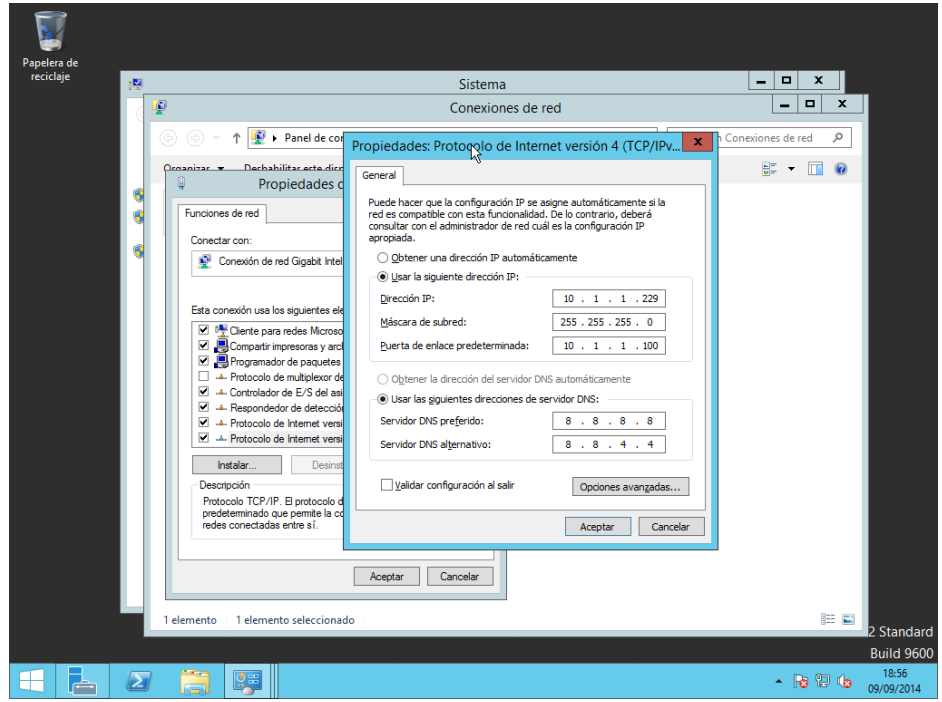

A més a més, convé canviar-li el nom a l'equip per un que l'identifique dins la xarxa. Aquest pas no és extremadament necessari, ja que la màquina es podrà identificar per la seua direcció IP (estàtica). No obstant, és un pas més per tal de facilitar les tasques de l'administrador de sistemes.

**1.** Per a canviar el nom hem d'accedir a "**Panel de control\Sistemas y Seguridad\Sistema**" i apareixerà una finestra pareguda a la següent, on picarem a "**Cambiar configuración**".

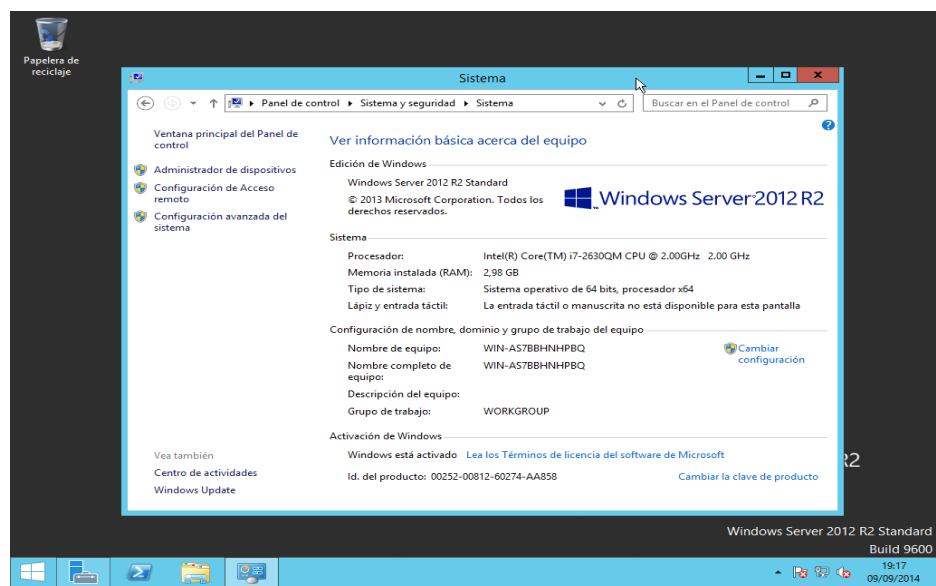

**2.** Piquem ara al botó "**Cambiar**" de la finestra *Propiedades del sistema* i ens apareixerà la finestra de la dreta, on podrem canviar el nom.

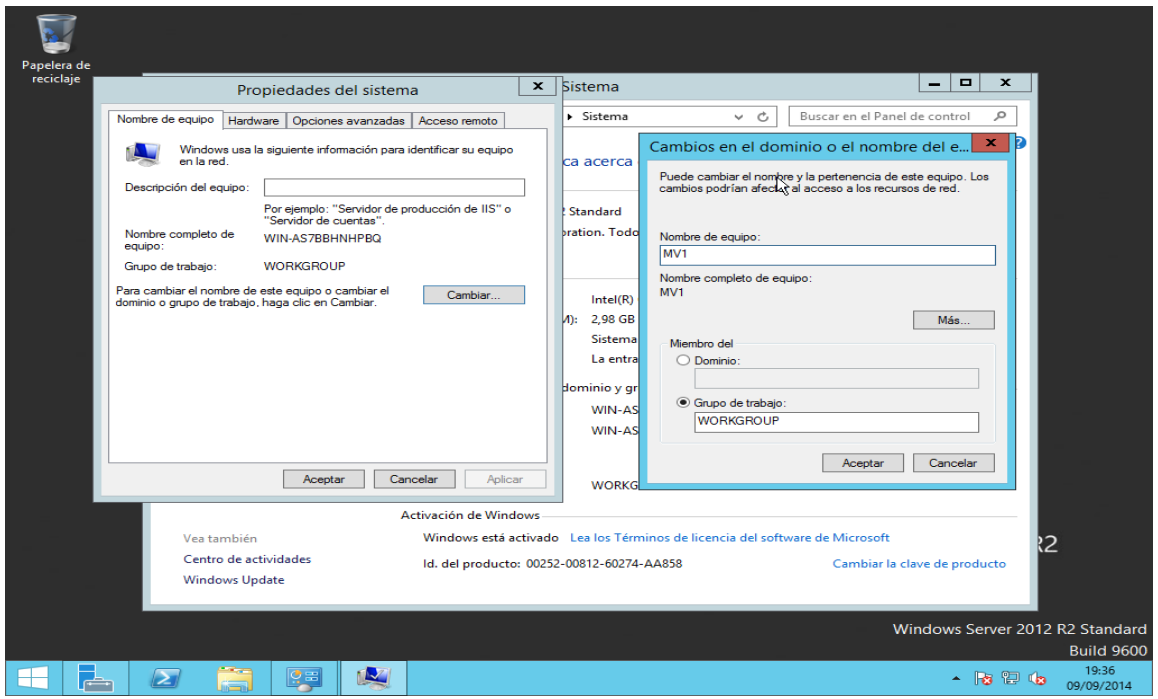

**3.** Posem un nom que identifique la màquina i piquem "**Aceptar**". Ara ens apareixerà un missatge indicant-nos que hem de reiniciar la màquina per a aplicar els canvis. Acceptem i tanquem *Propiedades del sistema*.

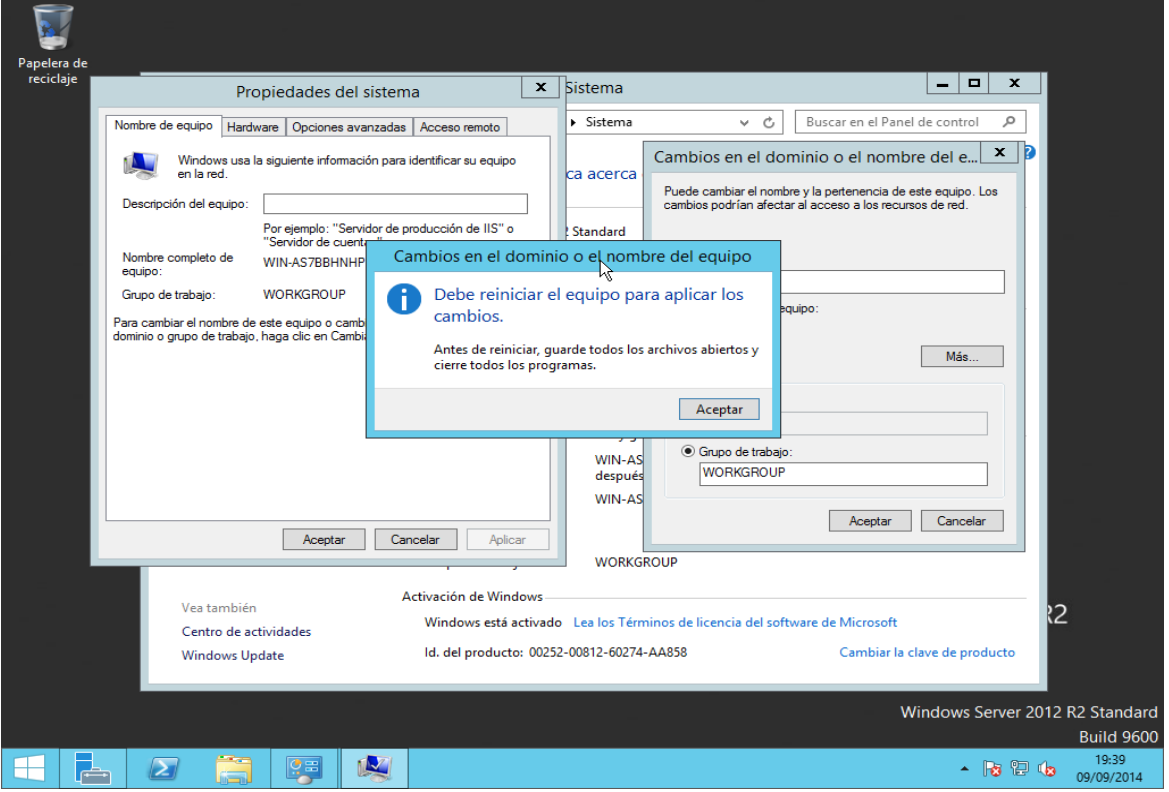

**4.** Una volta reiniciat el sistema ja podem seguir amb l'actualització del sistema.

## <span id="page-28-0"></span>**4.5 Actualització del sistema**

Per a resoldre els xicotets errors que puga tenir el sistema operatiu y tenir un funcionament correcte, convé mantenir-lo actualitzat. Així, una de les primeres coses una volta instal·lat serà descarregar i aplicar tots les actualitzacions disponibles.

**1.** Anem a "**Panel de control\Sistema y Seguridad\Windows Update**" i vorem una finestra com la següent. On picarem el botó "**Activar Actualizaciones automáticas**".

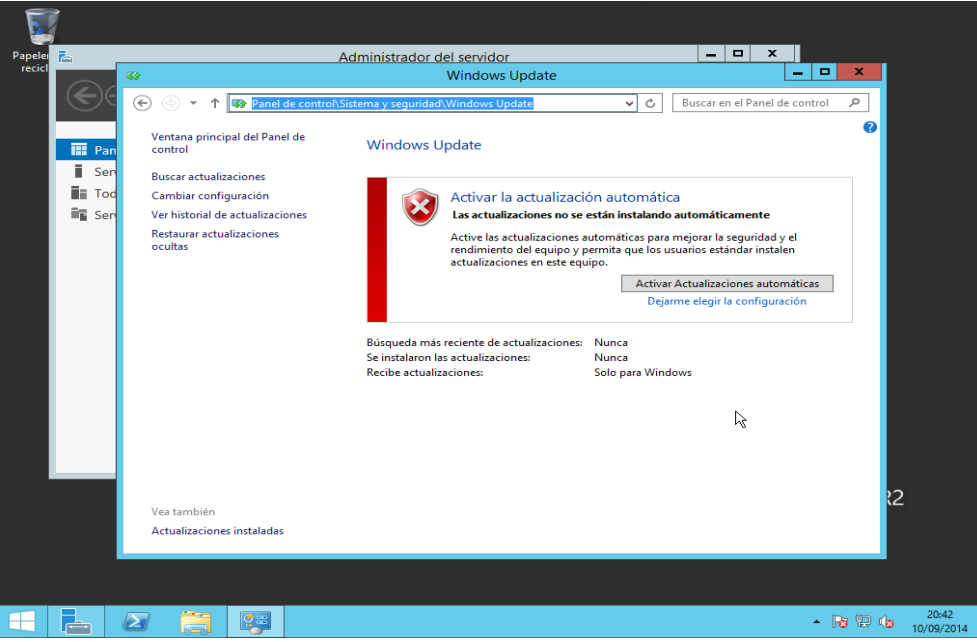

**2.** El procés de cerca d'actualitzacions pot tardar alguns minuts.

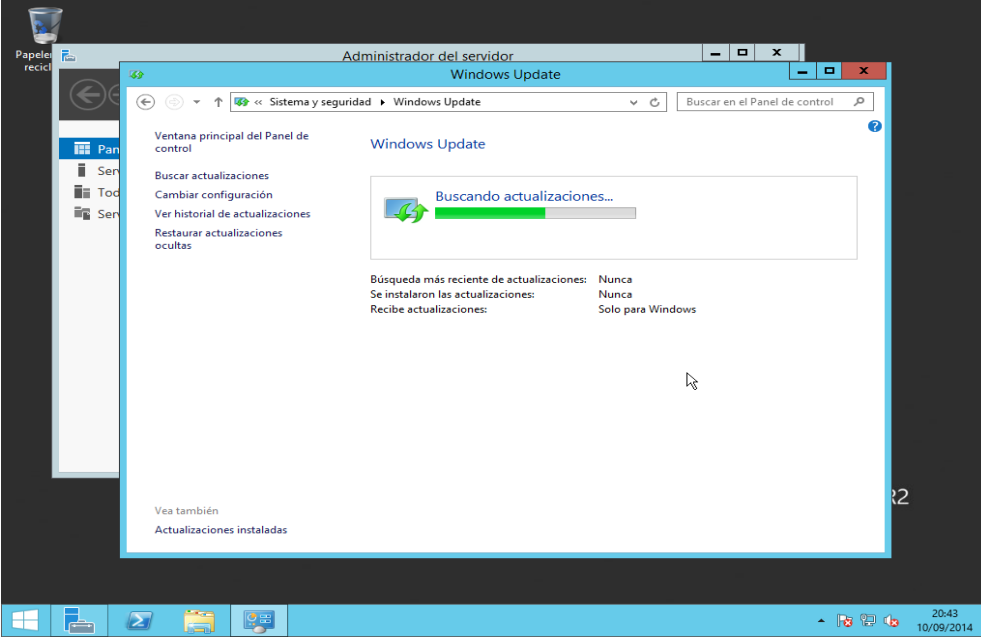

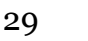

**3.** Quan acabe el procés de cerca d'actualitzacions la finestra quedarà de la següent forma. Piquem en qualsevol dels dos enllaços, per exemple al de les actualitzacions importants.

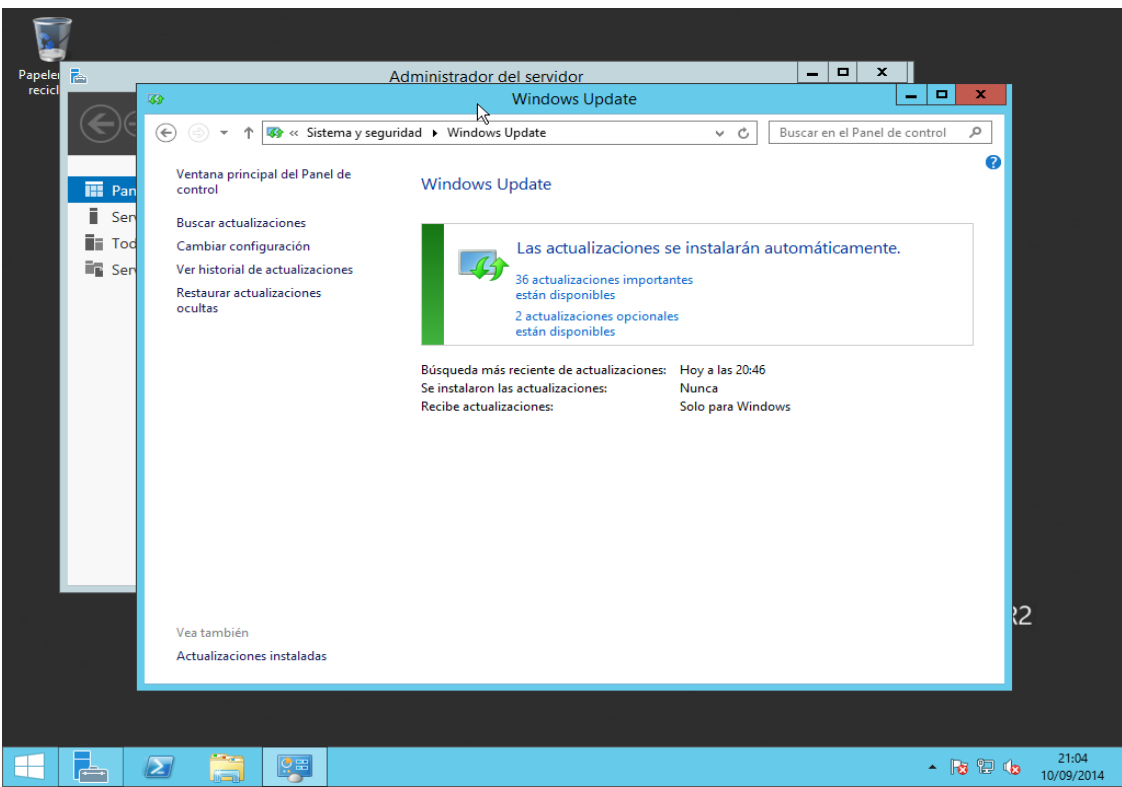

**4.** A la següent finestra podem seleccionar, una per una o totes a la vegada, les actualitzacions a instal·lar. Les seleccionem totes, tant les important com les opcionals. I premem el botó "**Instalar**".

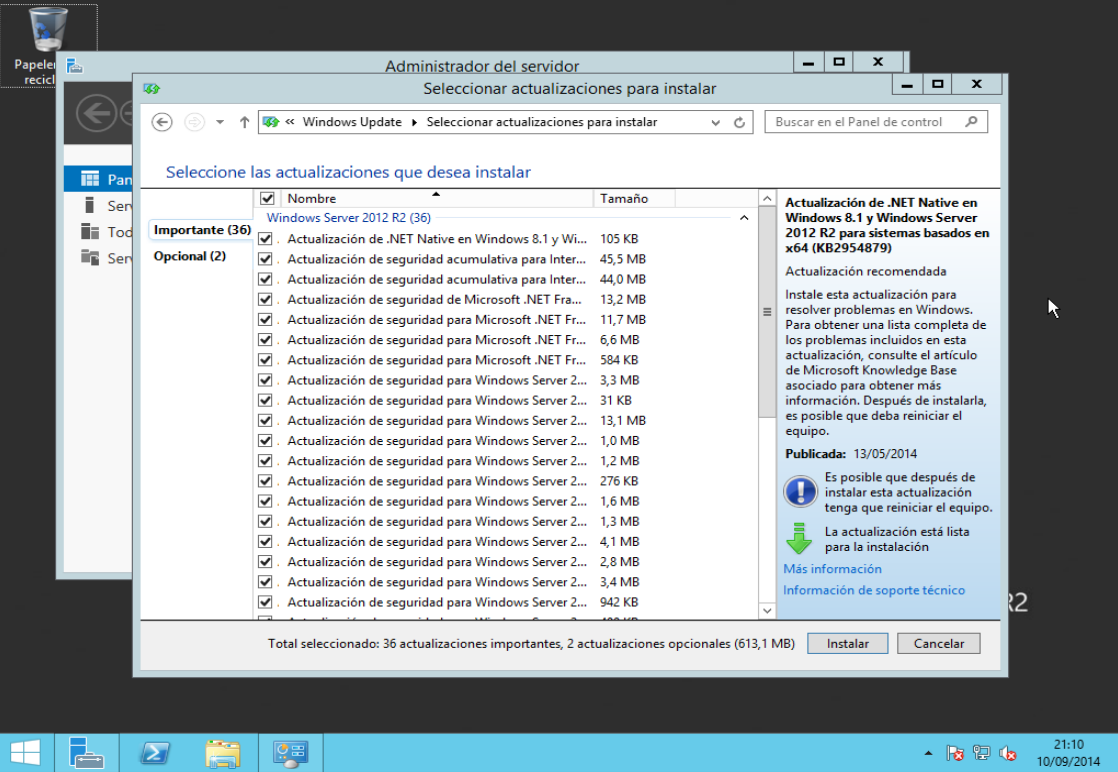

**5.** Una volta finalitzada l'actualització s'haurà de reiniciar l'ordinador. Caldrà repetir el procés anterior fins que Windows Update en mostre el missatge igual a la següent imatge.

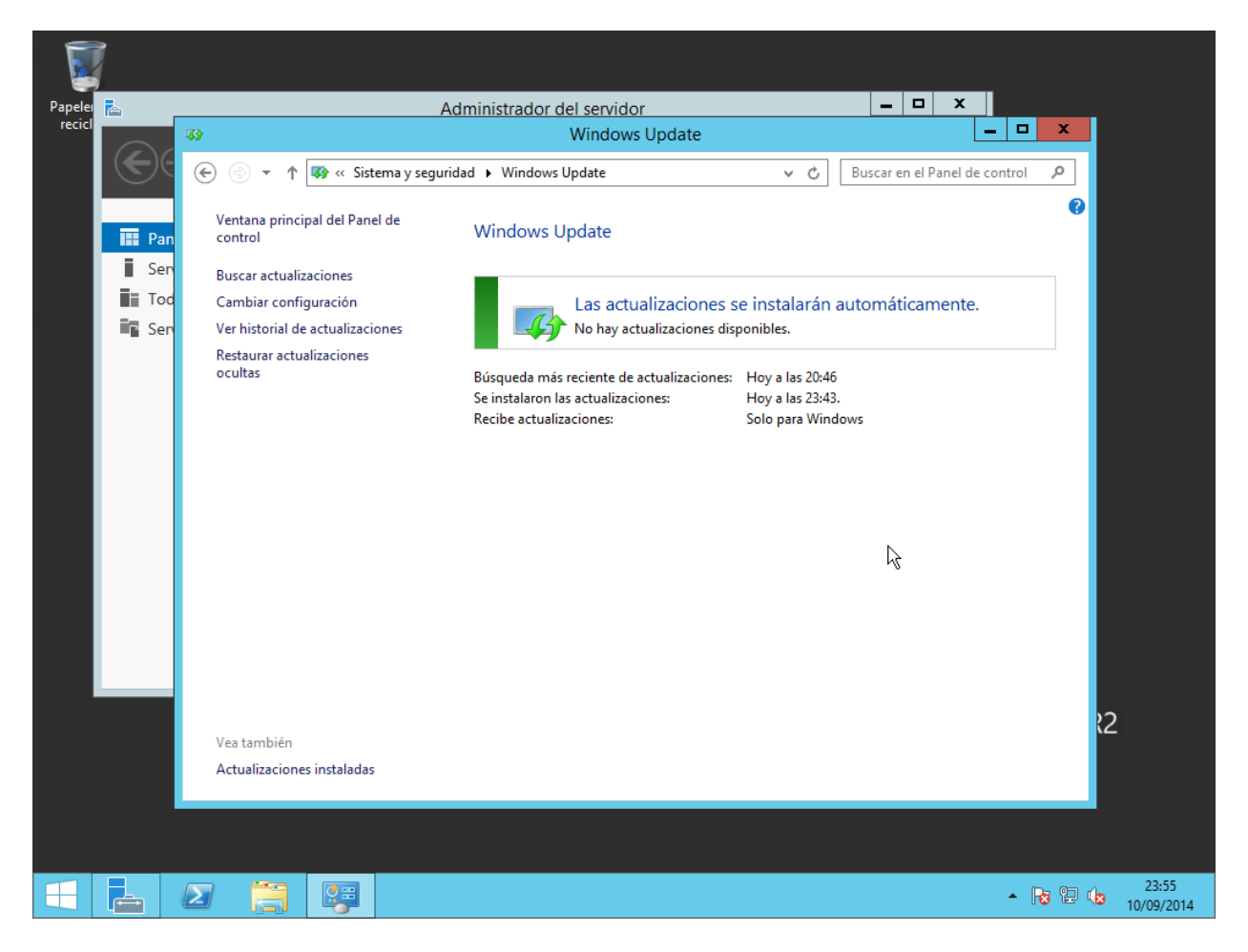

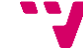

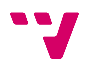

# <span id="page-32-0"></span>**5. Instal·lació del programari de virtualització**

Com que l'empresa estableix que no s'utilitze el programari de virtualització nadiu de Microsoft (Hyper-v) ja que el tècnic actual de l'empresa té experiència en virtualització sobre programari VMware, s'imposa aquest per tal de realitzar la virtualització dels servidors.

Així, per al nostre propòsit, s'instal·larà la plataforma de virtualització VMware Workstation 10, que a més integra VMware Player. S'ha decidit que aquesta serà la versió òptima, ja que la primera plataforma ens servirà a l'hora d'instal·lar i configurar els servidors virtualitzats, i la segona a l'hora d'automatitzar el seu inici i funcionament diari.

### <span id="page-32-1"></span>**5.1 Instal·lació de VMware Workstation 10**

Ara s'explicarà pas a pas la instal·lació de la plataforma de virtualització VMware Workstation 10.

**1.** Primer executem l'arxiu d'instal·lació i esperem que el programa d'instal·lació carregue els arxius necessaris.

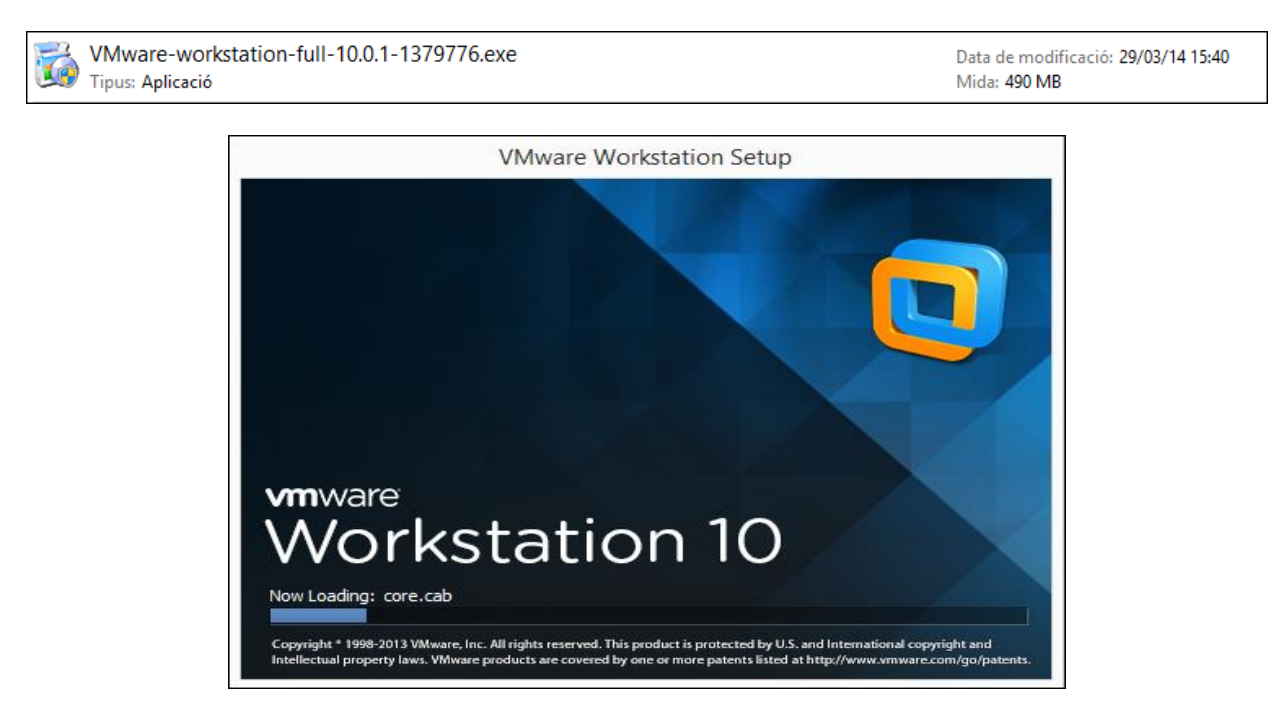

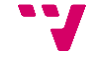

**2.** Les primeres dos finestres de la instal·lació són la benvinguda al programa d'instal·lació i l'acord de llicència, seguim picant "**Next**" i acceptant l'acord.

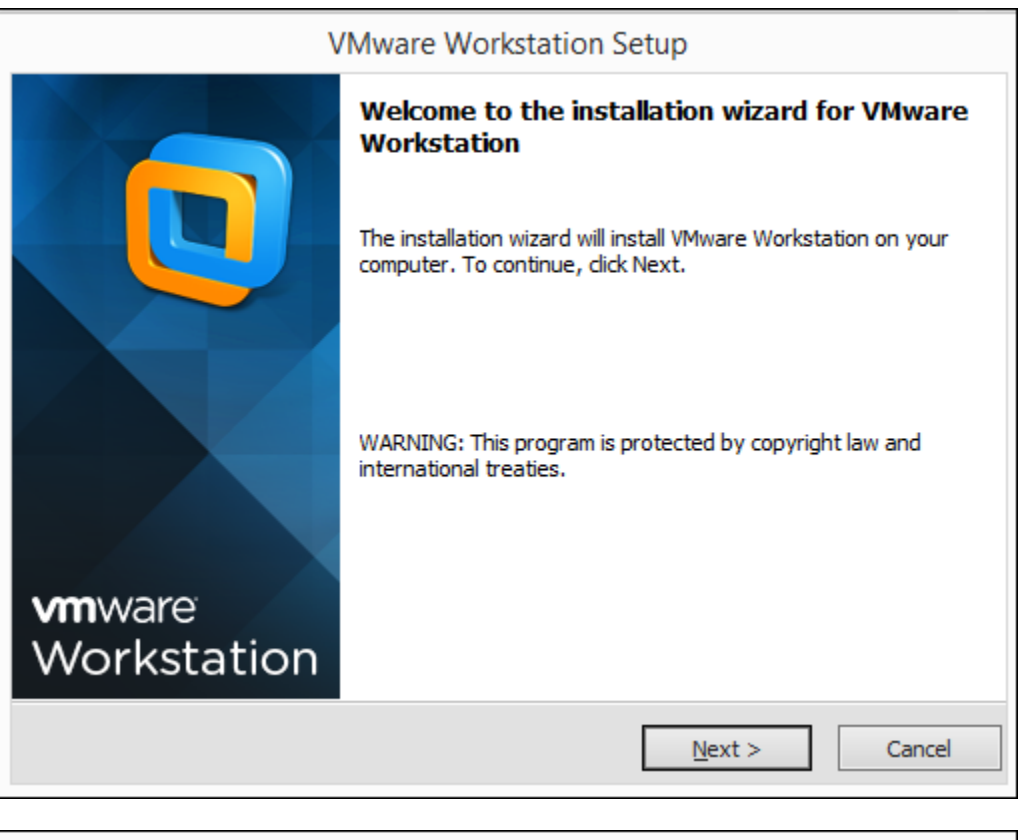

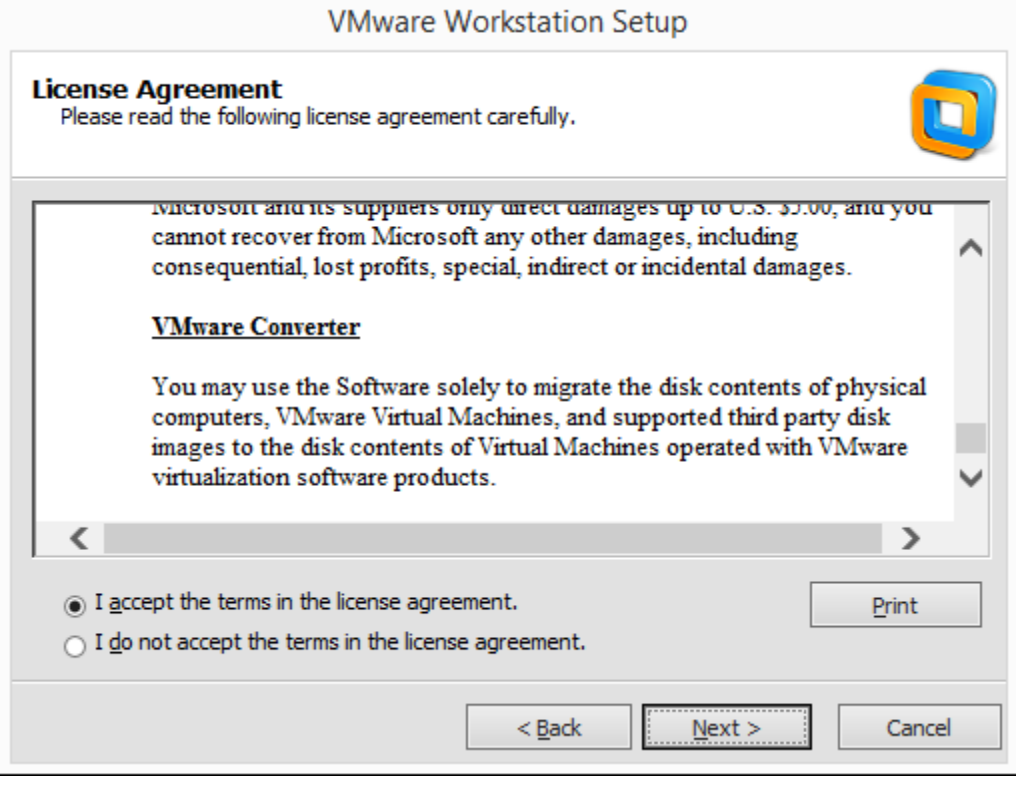

**3.** Es selecciona el tipus d'instal·lació que es desitja fer. Elegim "**Custom**" per a una instal·lació personalitzada.

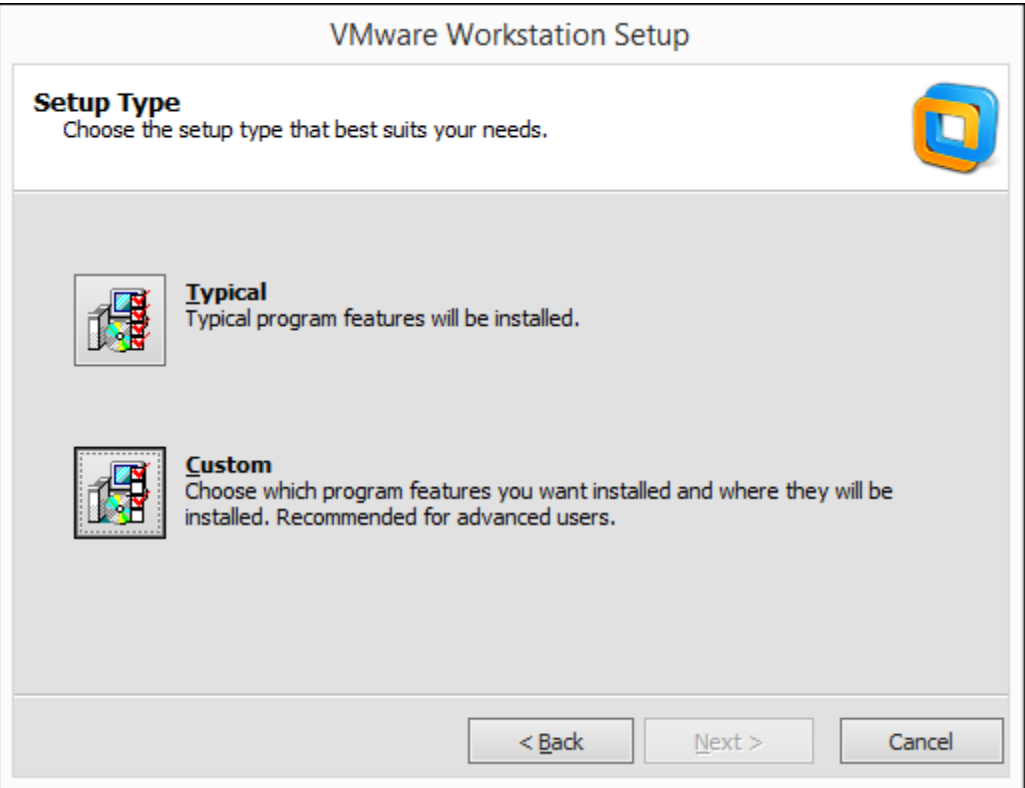

**4.** Ara seleccionem tots els components, per tal de fer una instal·lació completa.

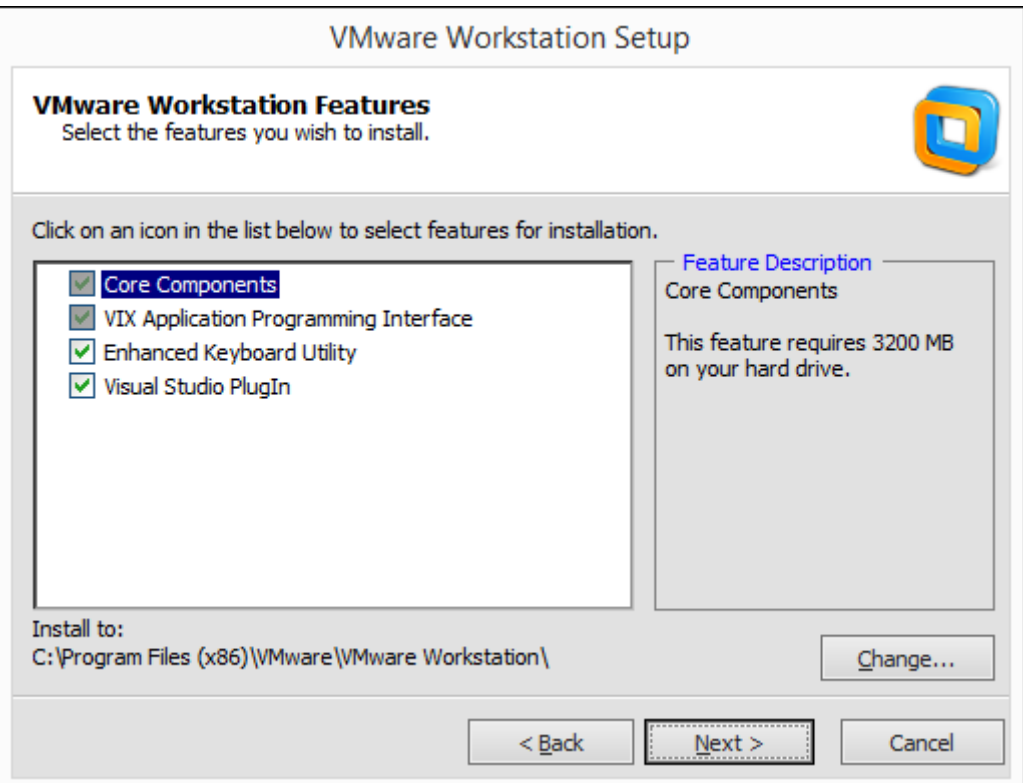

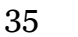

**5.** A la següent finestra elegim el directori de treball, és a dir, on es guardaran, per defecte, les màquines virtuals que creem en el futur.

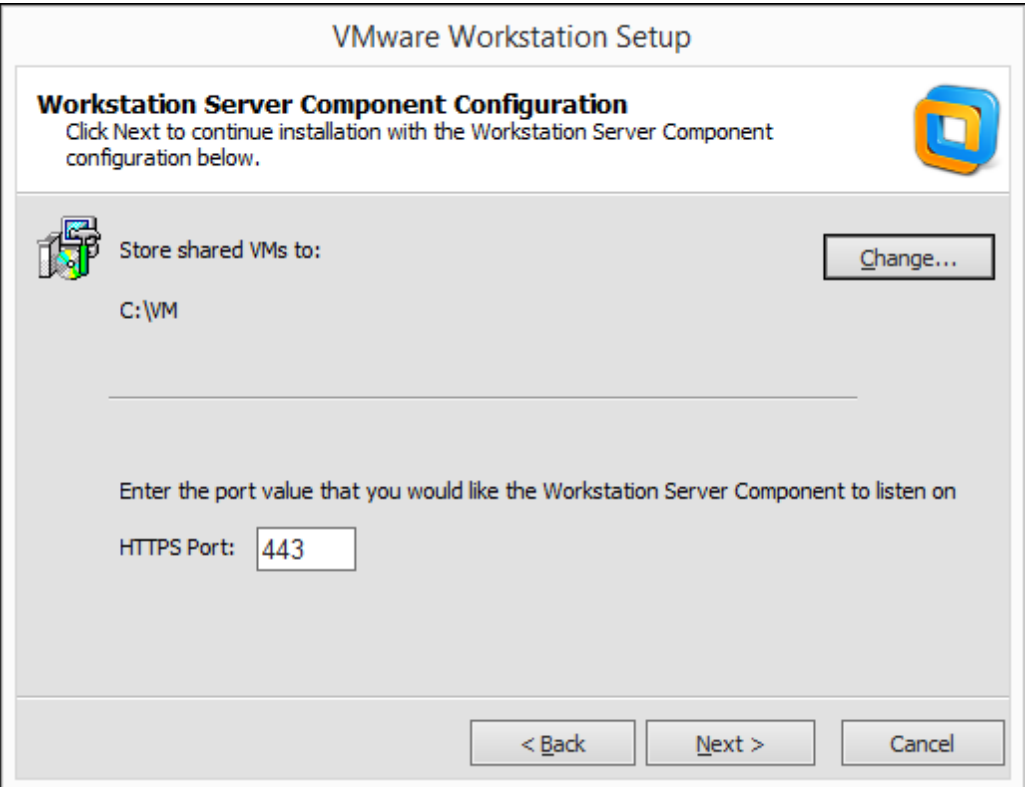

**6.** Elegim que es comprove si hi ha actualitzacions cada vegada que s'inicie la plataforma per tal de mantenir un entorn de treball actualitzat.

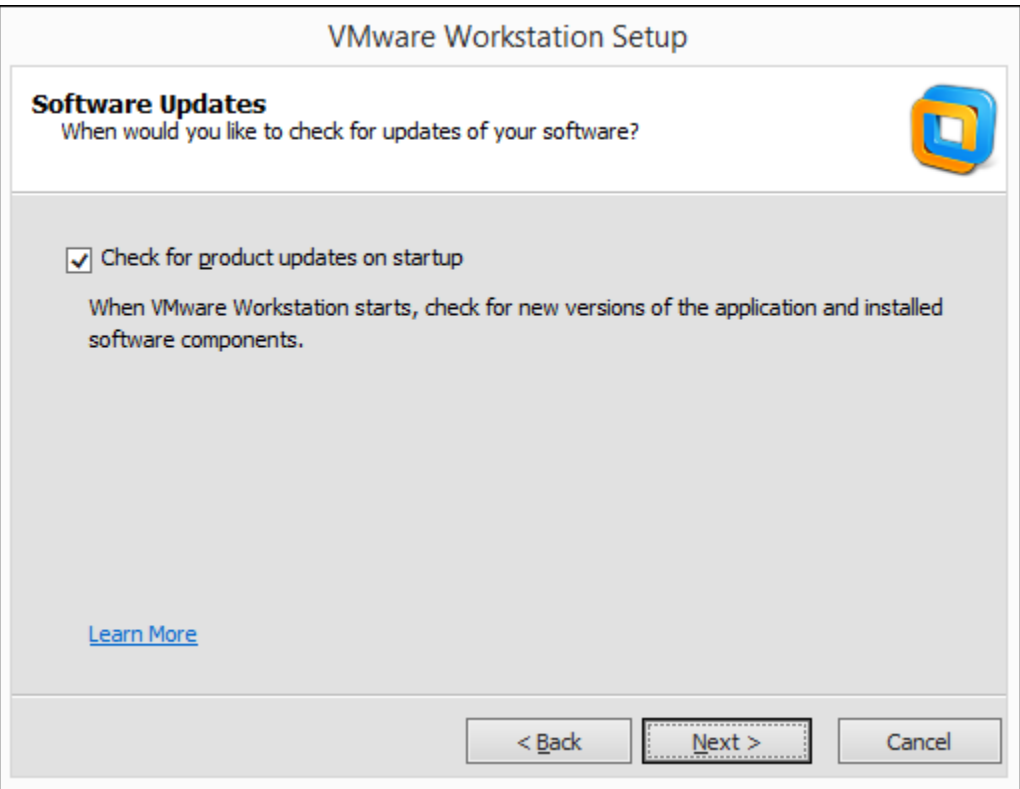
**7.** I sols quedarà continuar prement el botó "**Next**" fins que s'inicie la instal·lació.

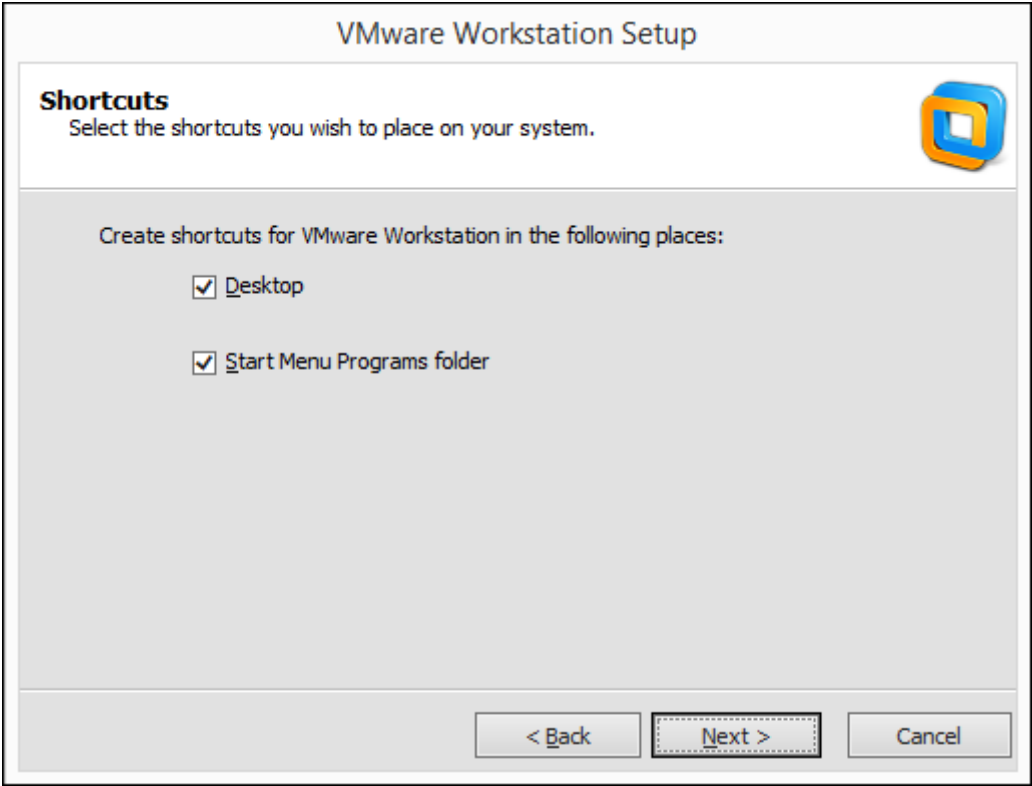

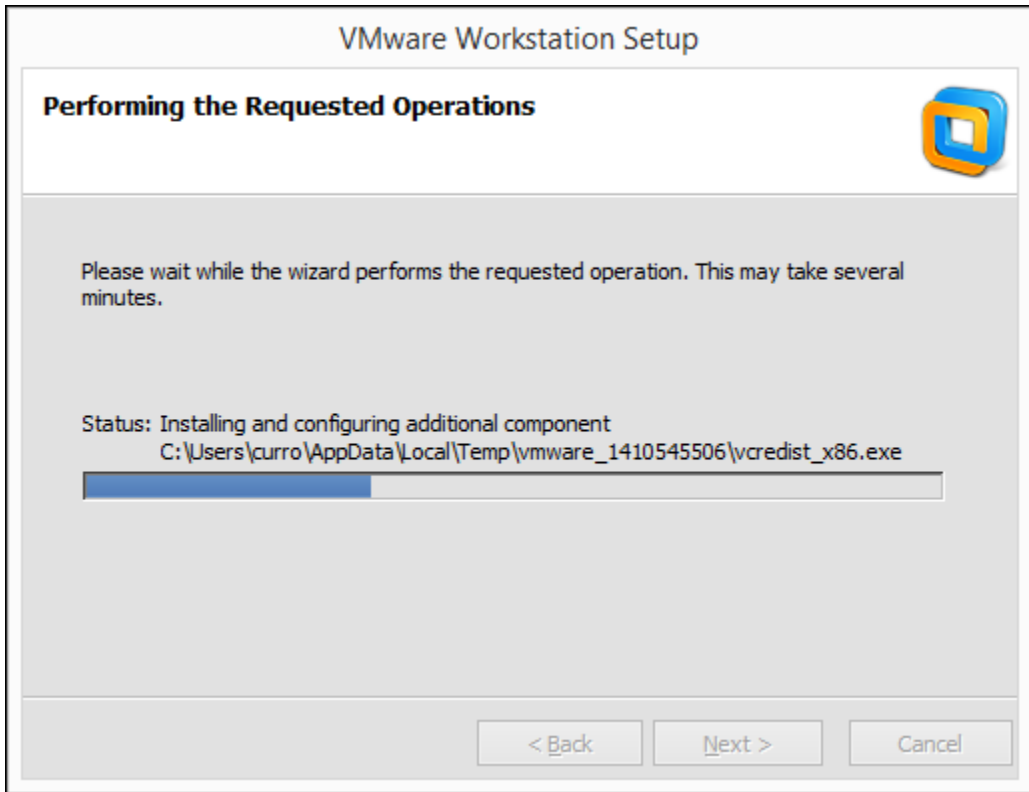

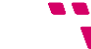

**8.** Quan acabe la instal·lació introduïm la clau de llicència i finalitzem la instal·lació.

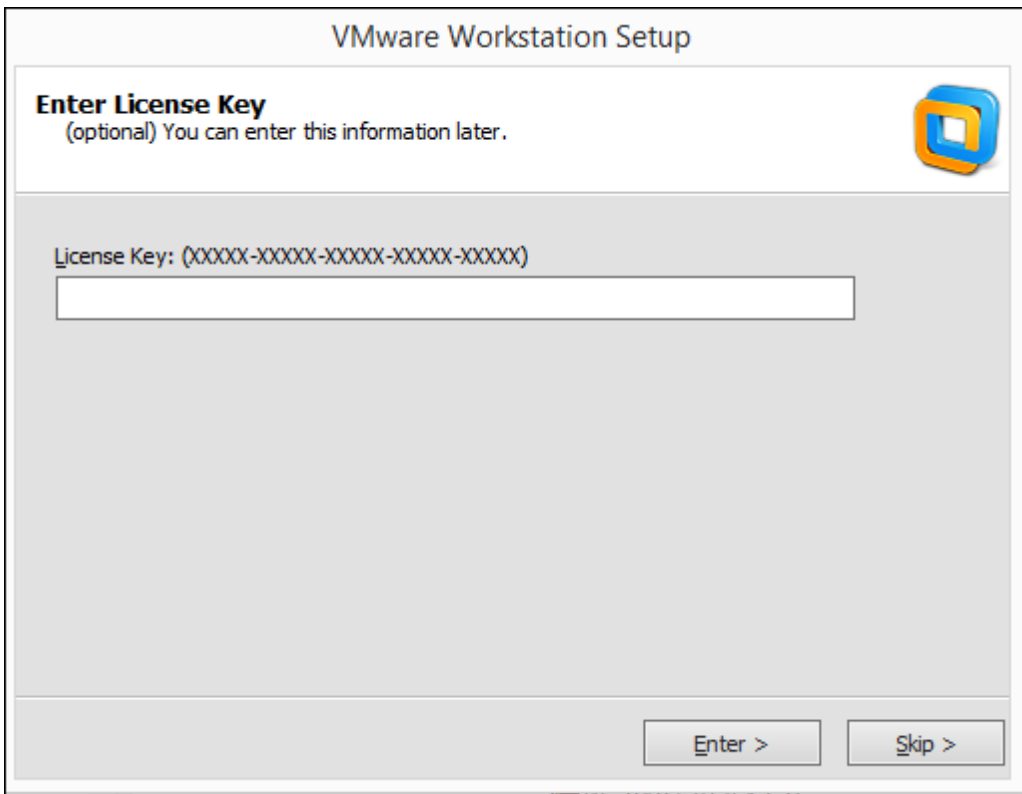

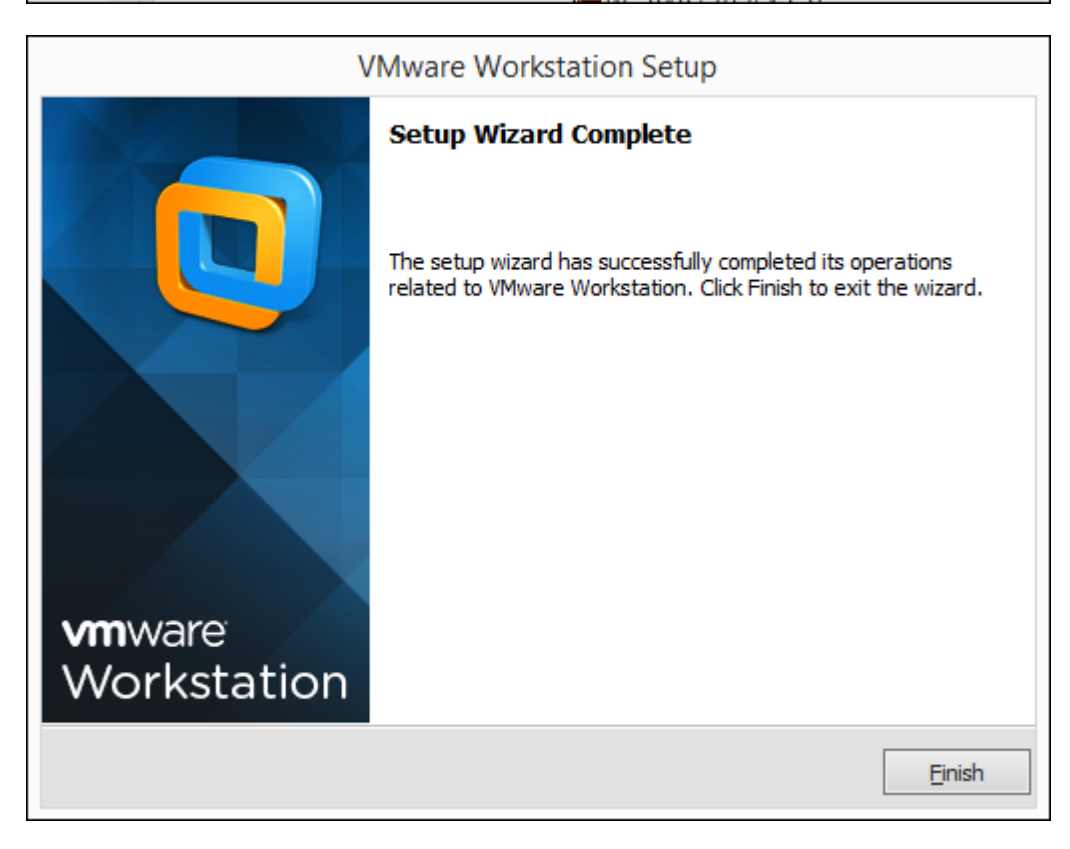

I amb això ja tenim el programari de virtualització **VMware Workstation 10** llest per a ser utilitzat.

Dins el paquet de programari trobarem les següents plataformes:

#### VMware Workstation:

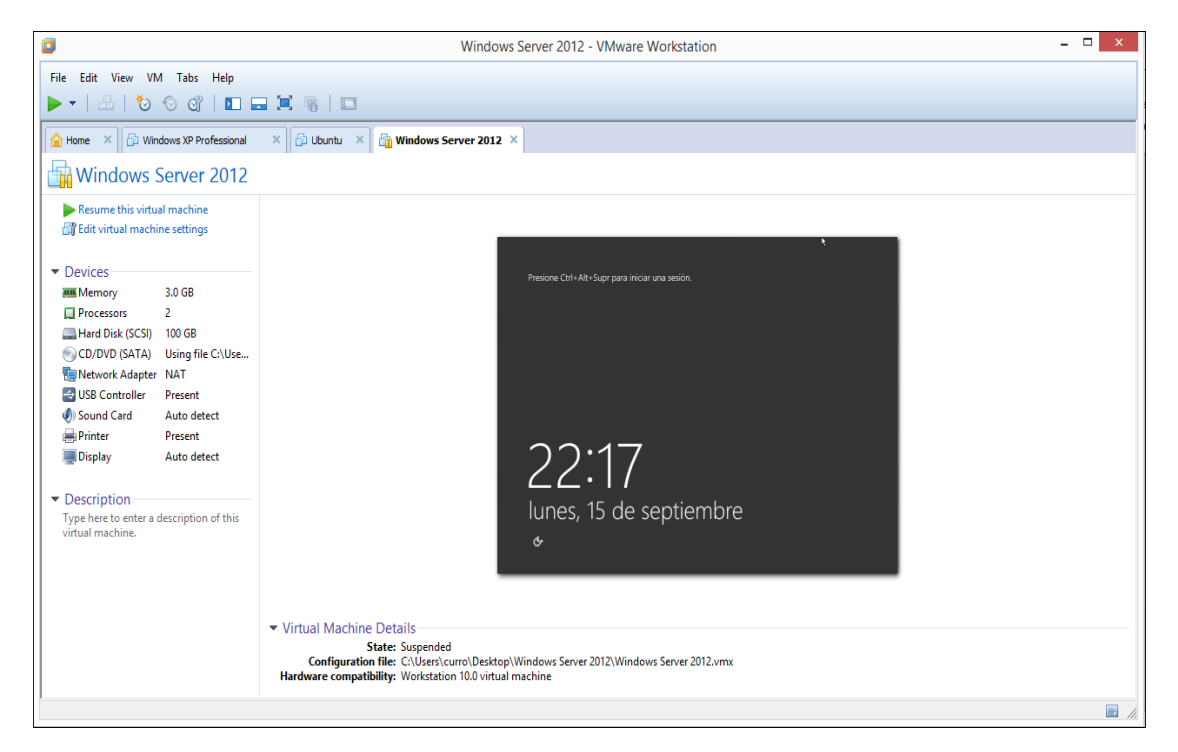

#### VMware Player:

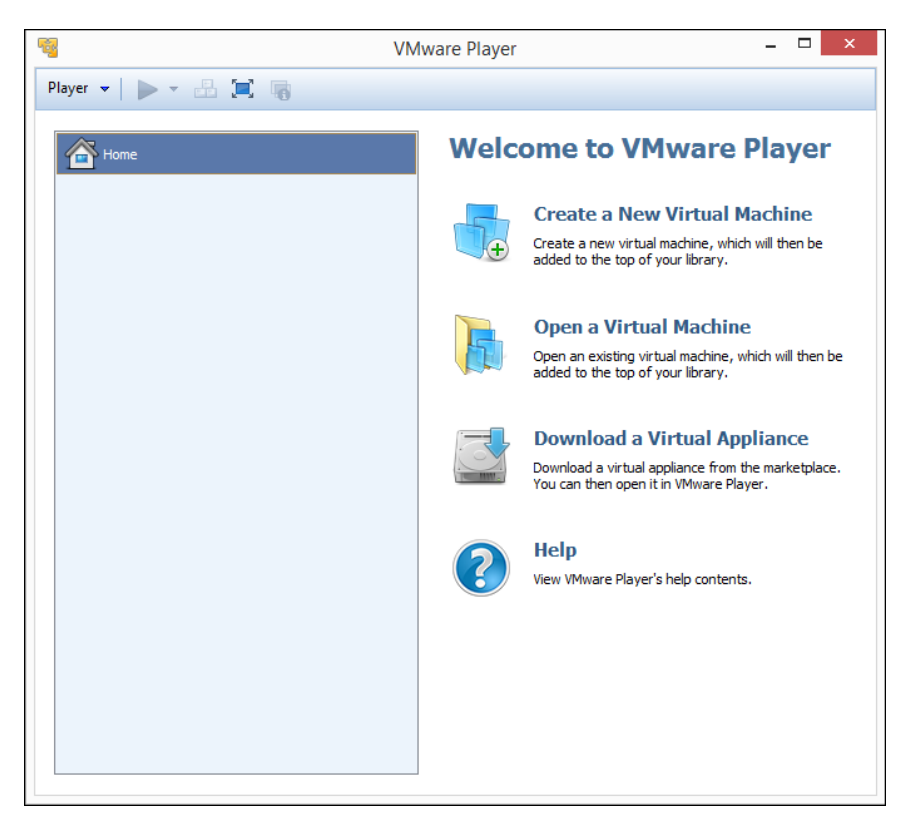

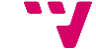

## **5.2 Creació de la màquina virtual (servidors)**

La tasca que es descriu en aquest apartat serà idèntica per als dos servidors, per a generar les màquines virtuals on s'instal·laran els dos servidors, doncs com que les màquines físiques són idèntiques. Ens servirà la mateixa configuració de màquina virtual per a les dos.

Així, per a crear una màquina virtual el que farem és:

**1.** Obrim la plataforma de virtualització VMware Workstation i piquem a "**Create a New Virtual Machine**"

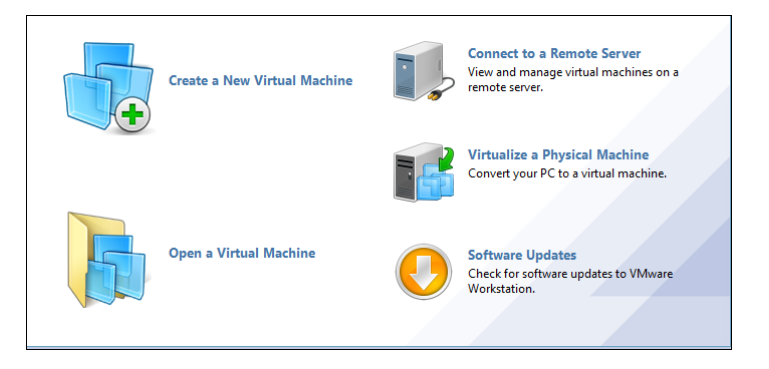

**2.** Elegim configuració "**Custom**", així mantindrem un control més alt de la configuració d ela màquina virtual.

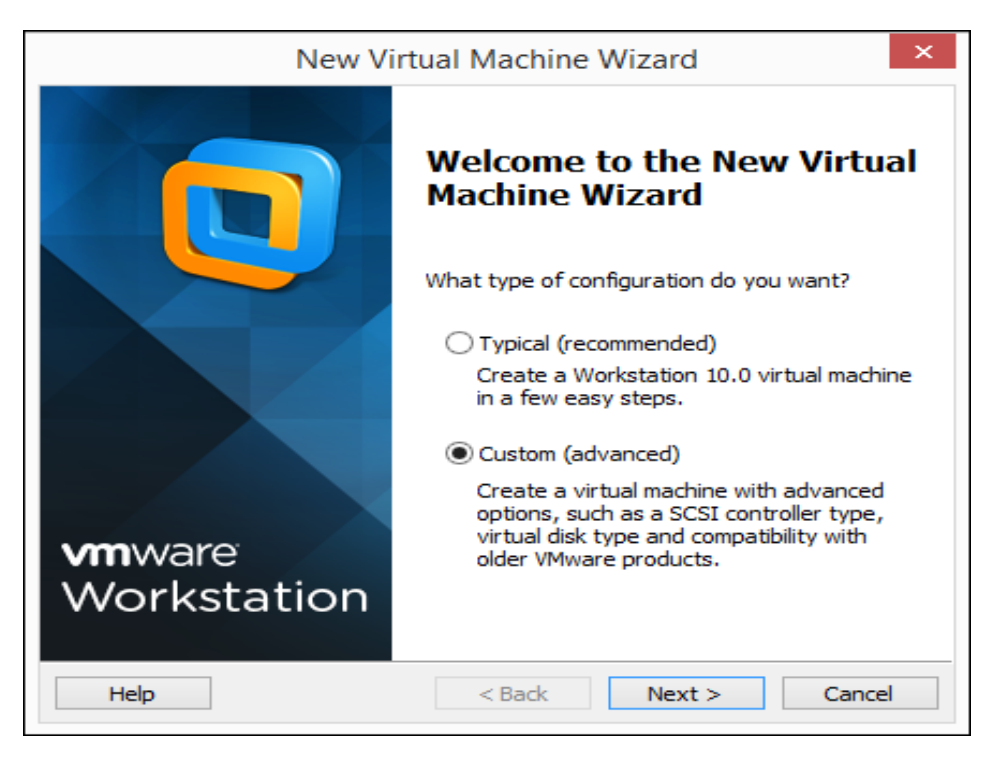

**3.** En aquesta finestra elegim a partir de quina versió serà la màquina virtual compatible. Açò és útil en cas de voler tenir certa mobilitat, és a dir, si es pretén executar la màquina virtual en altres ordinadors on hi ha versions antigues de la plataforma de virtualització.

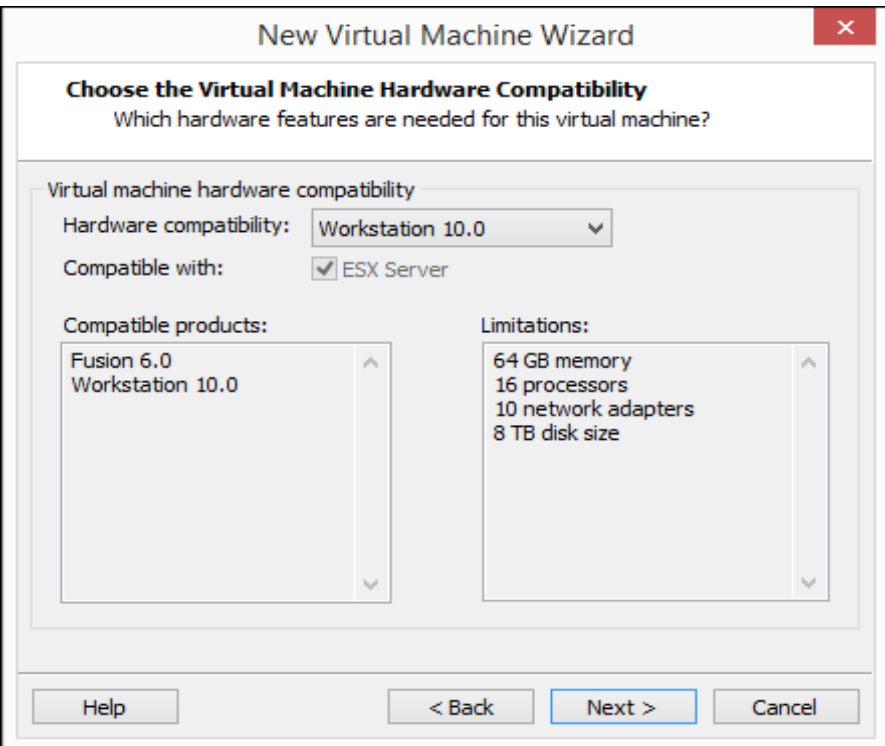

**4.** Elegirem l'opció "**I will install the operating system later.**", per tal d'instal·lar el sistema operatiu iniciant la màquina, tal i com faríem amb una màquina física.

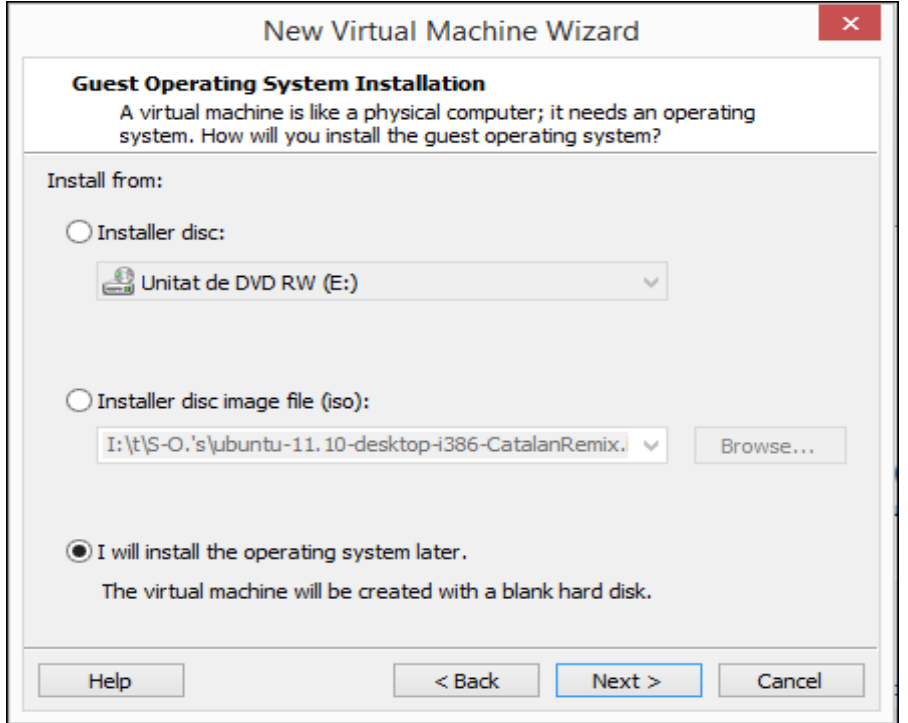

**5.** En aquesta finestra elegim el tipus de sistema operatiu i la versió.

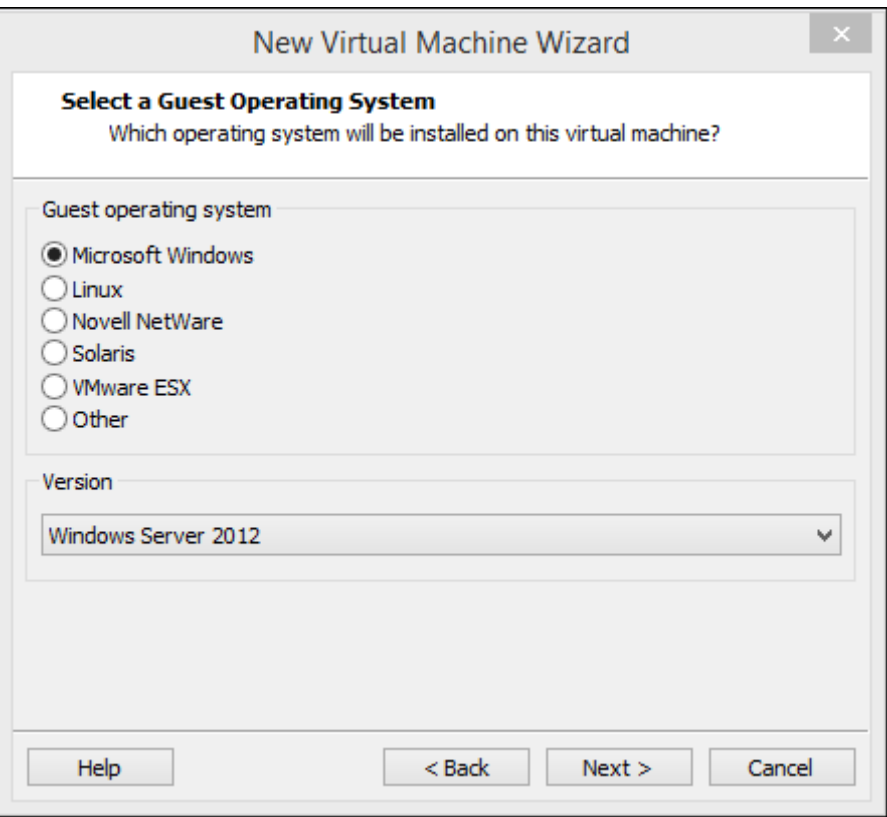

**6.** Posem nom a la màquina virtual i, en cas de no voler guardar-la al directori de treball per defecte, elegim el directori on guardar-la.

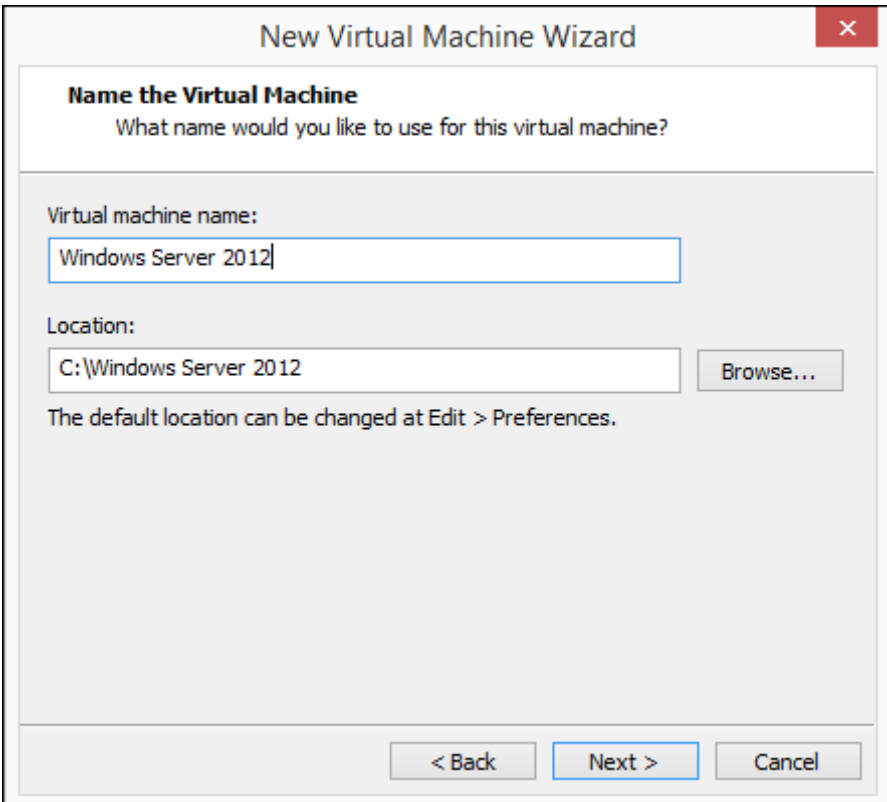

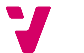

**7.** Elegim en nombre de processadors i nuclis de la màquina virtual. Com que el processador de la nostra màquina física té 4 nuclis i tenint en consideració el volum de treball que hauran de processar els servidors, s'ha establert que amb 3 nuclis serà suficient.

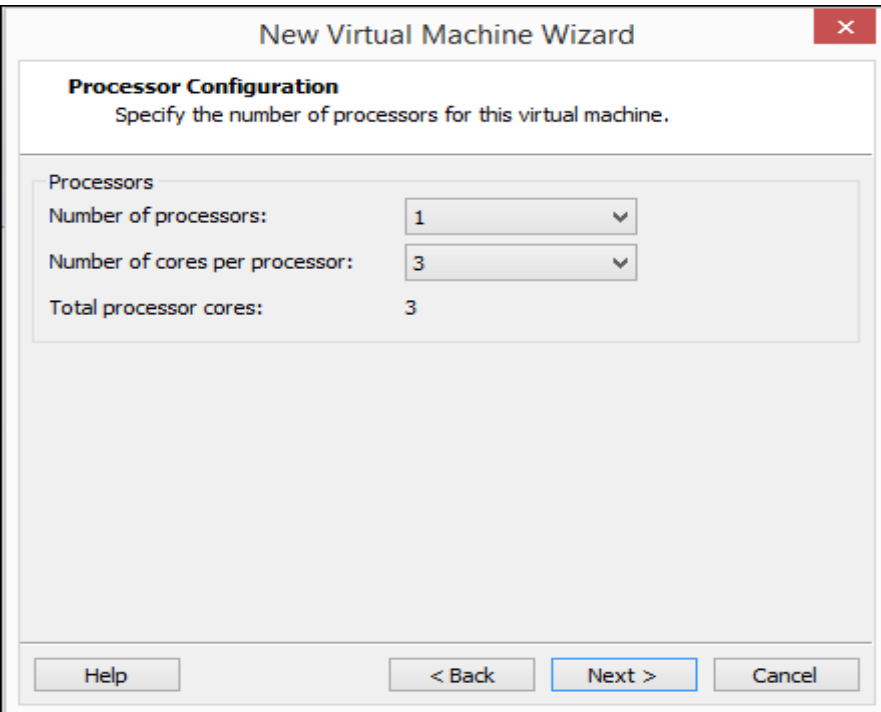

**8.** Com que els servidors contenen 8GB de memòria RAM, s'ha establert que les màquines virtuals podran acomplir les seues funcions amb 7 GB de RAM.

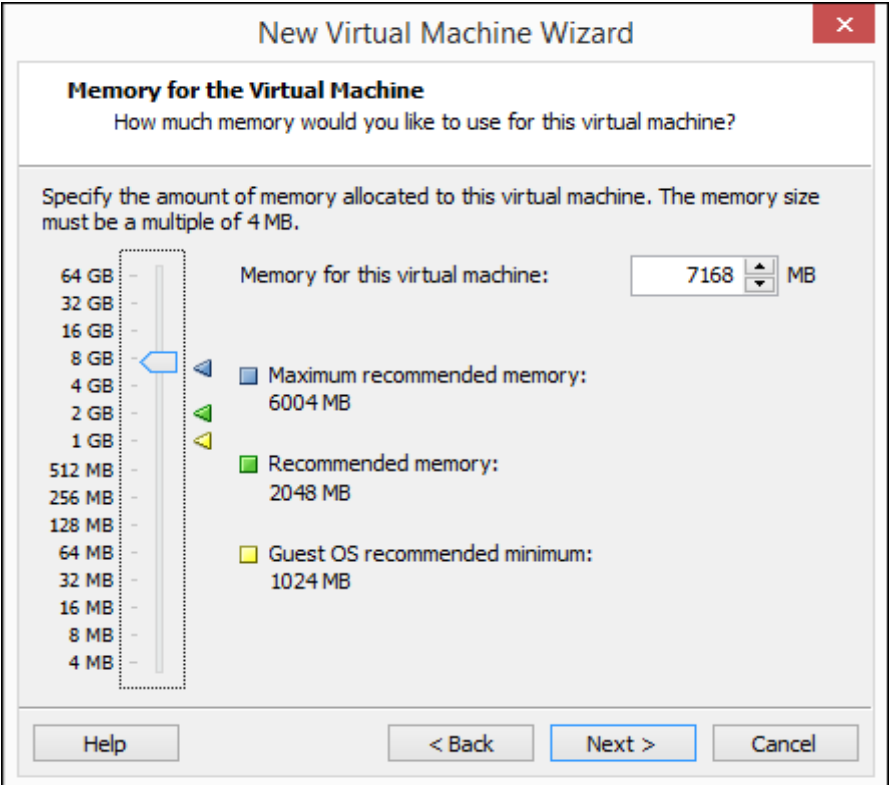

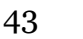

**9.** Elegim "**Use bridged networking**" per tal de que la màquina virtual siga tractada de cara a la xarxa com un host més, és a dir amb configuració de xarxa pròpia (IP pròpia entre d'altres).

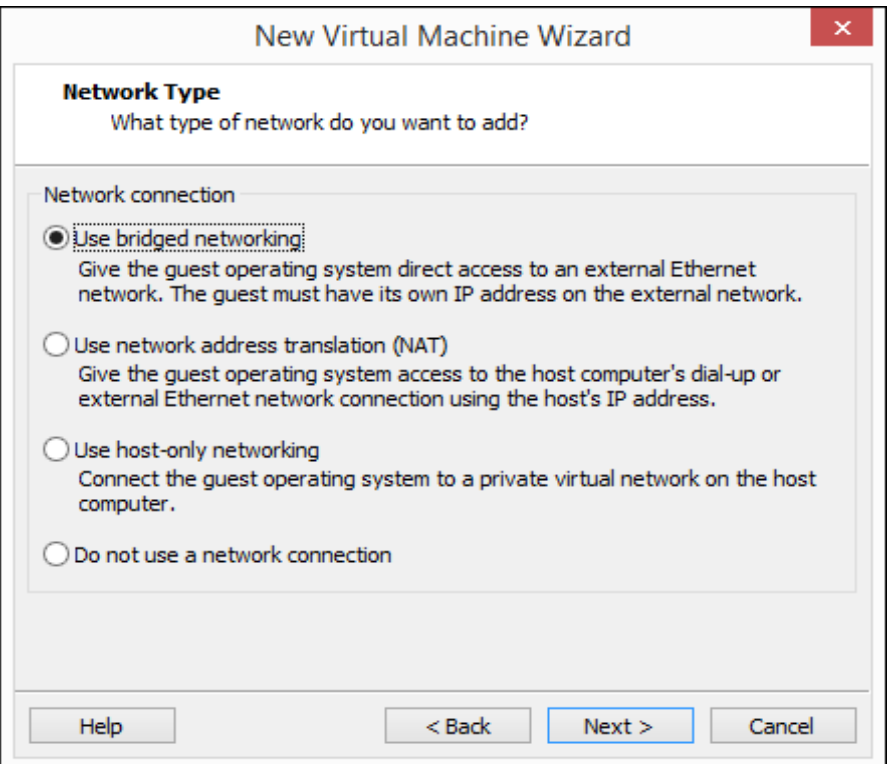

**10.** A la pròxima finestra deixarem la configuració per defecte, prement "**Next**" per a continuar.

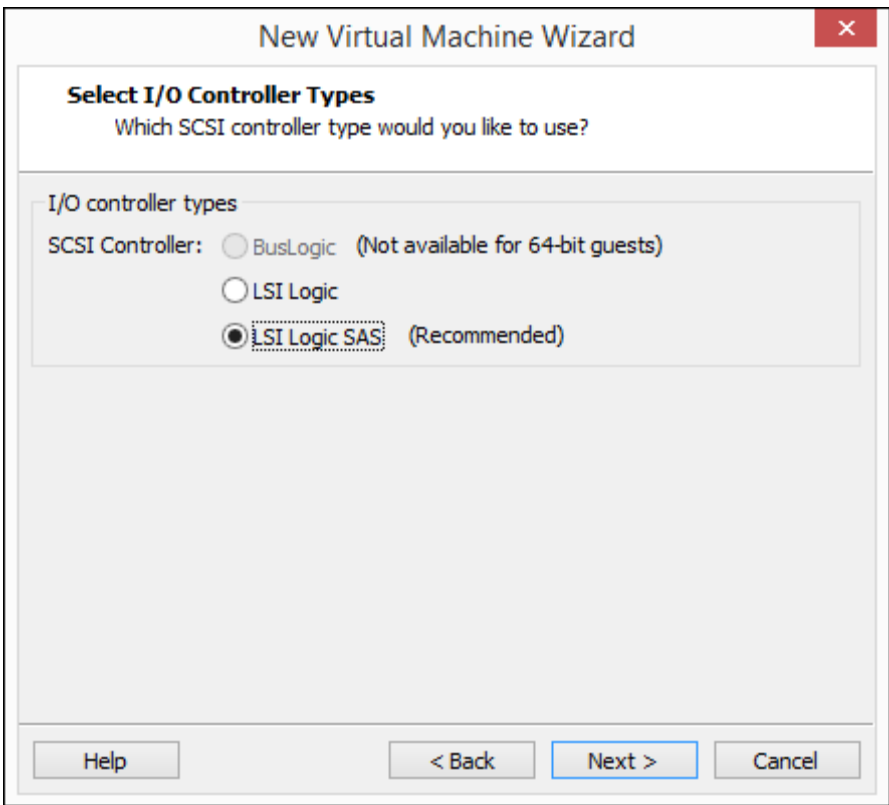

**11.** Creem un nou disc virtual per a la màquina virtual i deixem la configuració per defecte del tipus de disc.

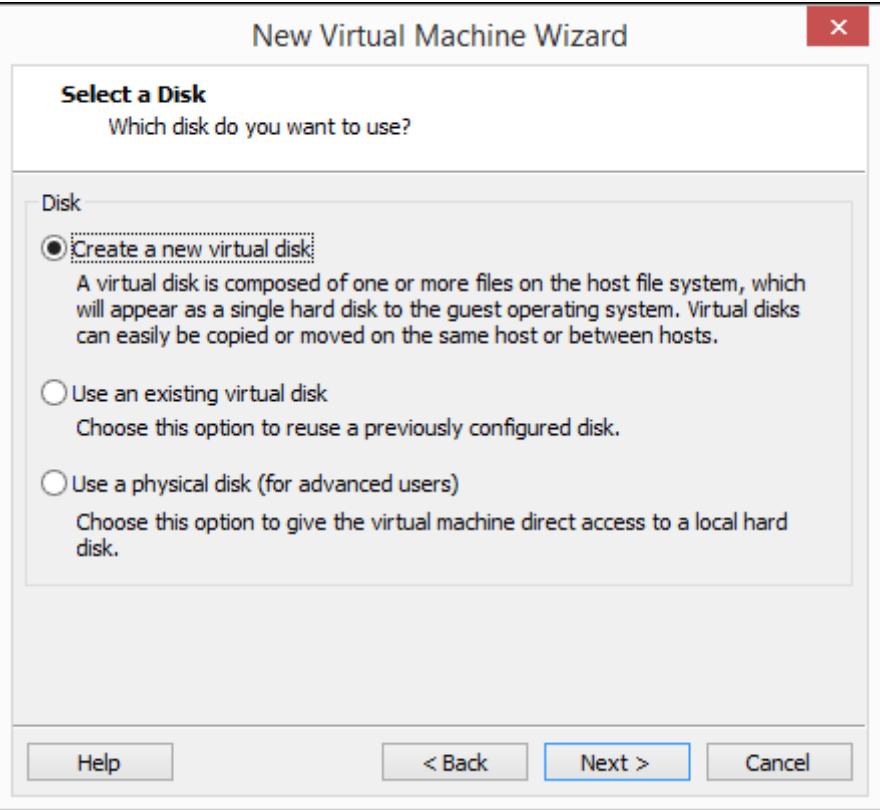

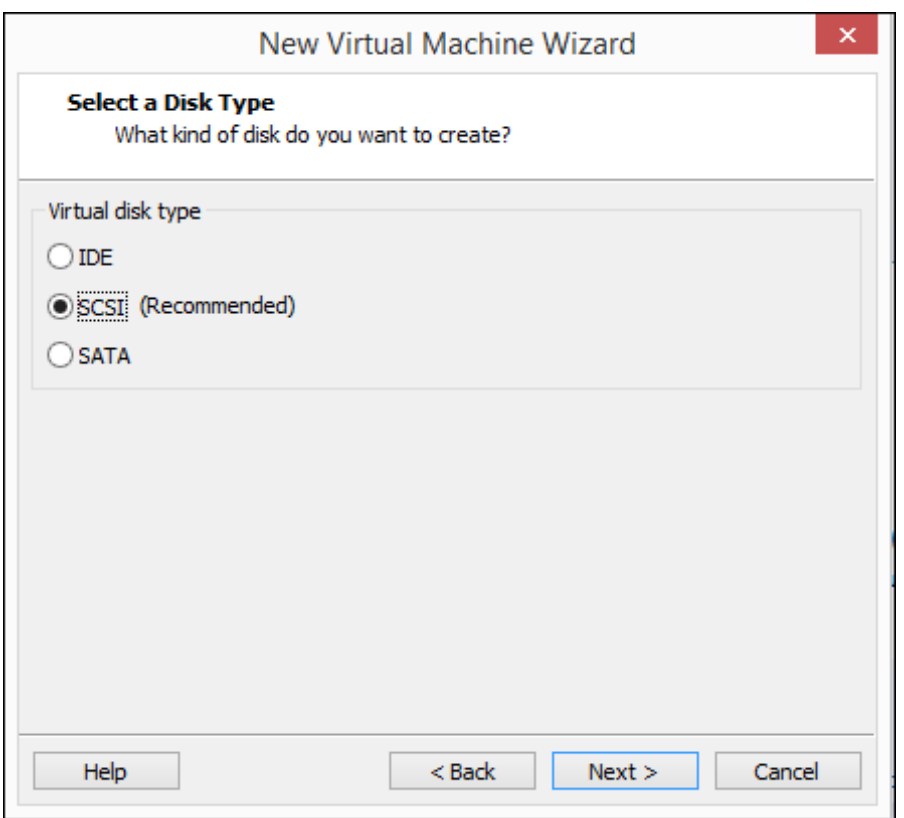

**12.** Per al sistema operatiu s'ha establert que se l'assignarà un disc dur de 100GB i també elegirem que el disc dur siga dividit en múltiples fitxers. Açò últim facilitarà la tasca de copia de seguretat externa, però açò ja ho vorem més endavant.

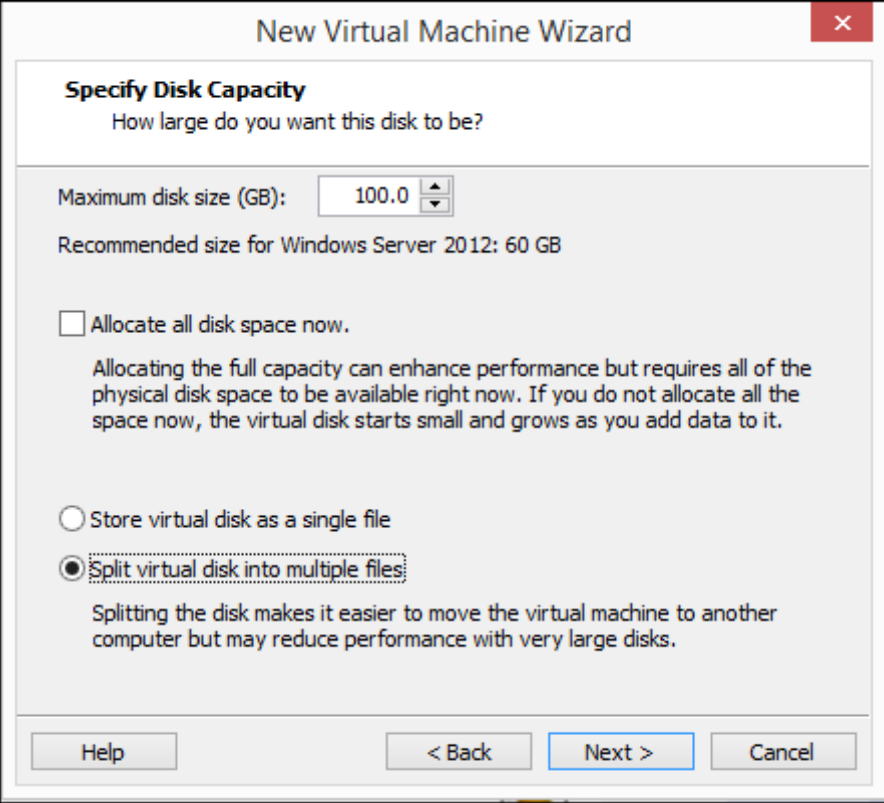

**13.** En aquesta finestra elegim el nom dels fitxers de disc dur virtual.

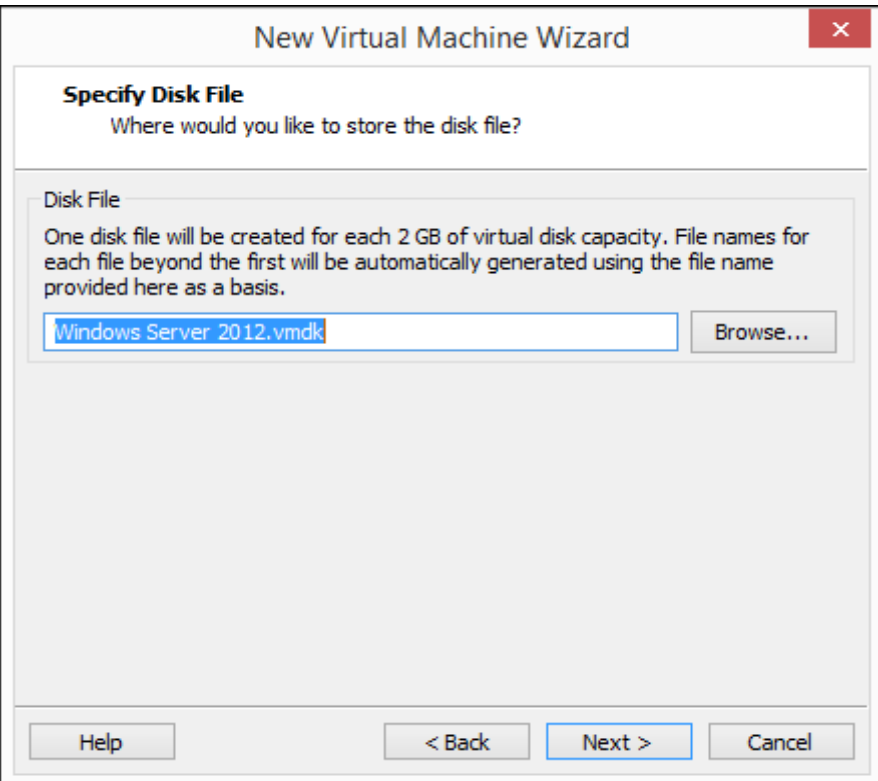

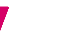

**14.** A la següent finestra podem fer algun últim canvi de maquinari virtual, com afegir algun dispositiu nou canviar les característiques dels abans configurats o els afegits per defecte.

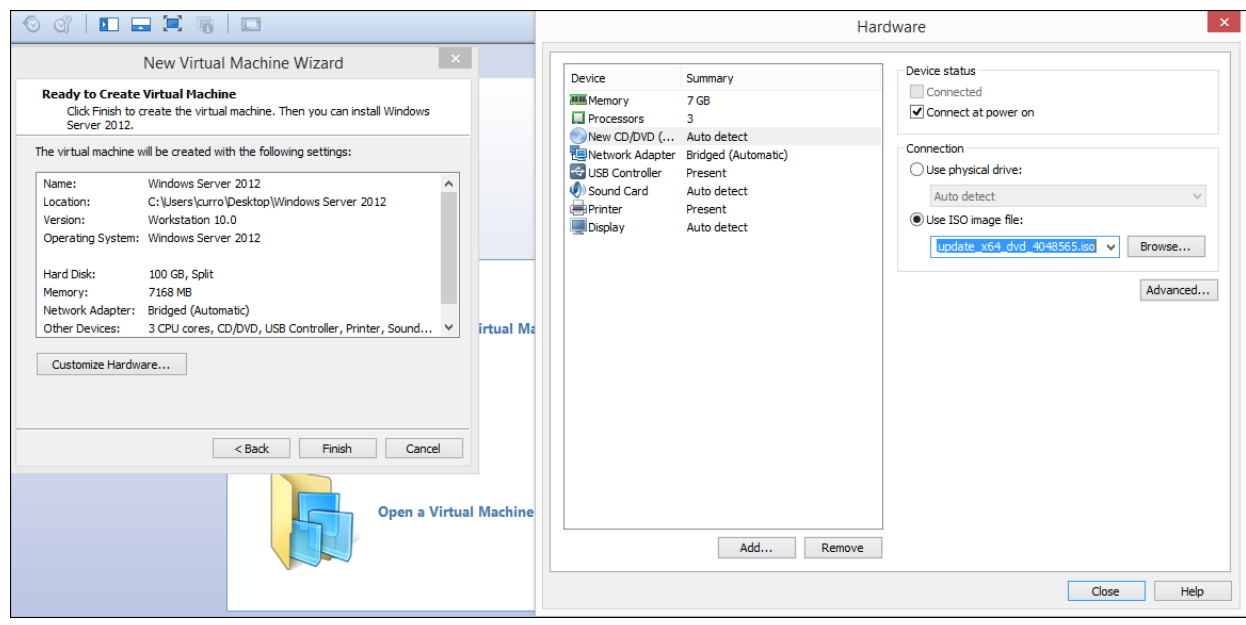

Una volta creada la màquina, l'executem i seguim els passos del **tema 4**, exceptuant el de la instal·lació de controladors, ja que d'això s'encarrega la plataforma de virtualització.

Així ja tindrem els servidors virtualitzats llestos per a procedir amb la instal·lació del domini i sols caldrà afegir scripts com els de l'ANNEX A, els quals arranquen la màquina virtual automàticament al iniciar-se la màquina que l'allotja. Els anomenats scripts llançaran una instància del programa VMware Workstation, executant la màquina virtual servidor que s'allotge.

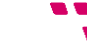

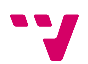

# **6. Configuració dels servidors**

Una volta realitzats els passos dels temes anteriors ja es poden configurar les màquines virtuals com a servidors (Controladors) del domini.

Aquest capítol abastarà la configuració de les màquines virtuals com a servidors, és a dir, els equips que van a proporcionar determinats serveis als usuaris de la xarxa local de l'empresa. Aquest tipus de màquines solen contenir maquinari d'altes prestacions i un sistema operatiu servidor. Però al nostre cas, com que ens trobem davant una PIMES, l'empresa a establert que dos computadores d'escriptori poden tindre prestacions suficients per a desenvolupar la tasca requerida.

Per a constituir les màquines virtuals com a servidors de domini se'ls instal·larà els serveis de domini d'Active Directory, com a eina per a establir polítiques a nivell d'empresa i establir un sistema de fitxers que centralitze els fitxers personals de tots els usuaris de l'empresa. Es crearà un domini nou on les dos màquines virtuals seran configurades com a controladors del domini, per a posteriorment poder afegir al domini existent els ordinadors de l'empresa, que s'establiran com a clients.

També es configurarà el servei *Servidor DNS* per a que les futures màquines client puguen resoldre consultes de direccions IP des de noms de host registrats, així com resoldre consultes de noms de host registrats des de direccions IP. Aquest últim pas podrà realitzar-se mitjançant la configuració de la zona de recerca directa i la zona de recerca inversa. Com que la zona directa es configura automàticament, sols explicarem com configurar la zona de recerca inversa.

A més, com que la replicació DNS i del Catàleg Global s'automatitzen amb la unió del segon controlador de domini, també es dedicarà un apartat a la instal·lació i configuració de la replicació DFS, la qual ens permetrà crear un espai de noms únic de cara als clients per al servidor de fitxers mentre replica les dades a ambdós controladors de domini.

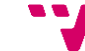

### **6.1 Configuració d'àrea local**

Per a poder configurar els servidors, el primer pas serà canviar la configuració de xarxa de les màquines virtuals, de la configuració dinàmica per defecte a una configuració estàtica. Això ho farem seguint els següents passos:

**1.** Igual com fèiem amb ela màquina física accedim a "**Panel de Control**/**Redes e internet**/**Centro de redes y recursos compartidos**/**Cambiar configuración del adaptador**" i després piquem amb el botó dret sobre l'adaptador *Ethernet* i piquem en "**Propiedades**"

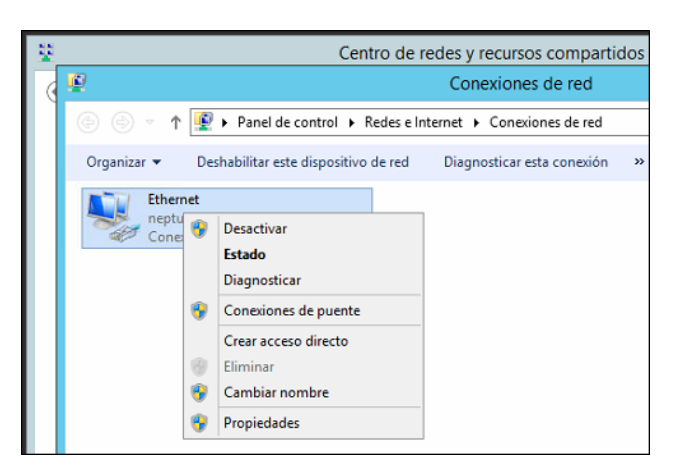

**2.** Al quadre de diàleg la opció "**Protocolo de Internet versión (TCP\IPv4)**" i piquem en "**Propiedades**", i assignem una configuració estàtica tal que el router proporcione accés a Internet.

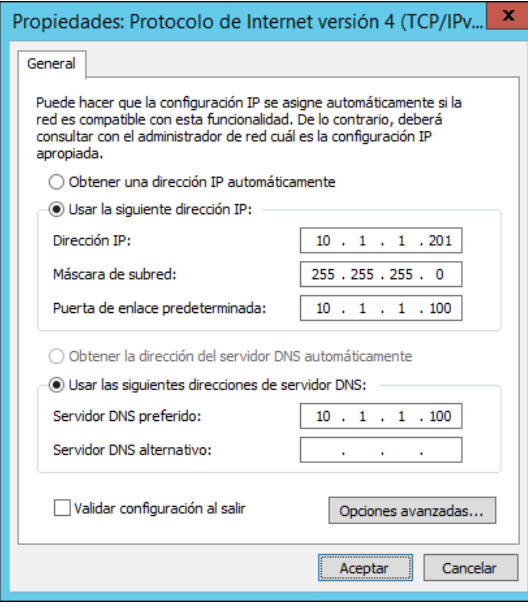

Com podem observar, en aquest cas posem com a servidor DNS la direcció del router, d'esta manera els servidors podran funcionar correctament en la xarxa.

A més, haurem de donar-li nom a les nostres màquines virtuals, les quals faran de controladors de domini:

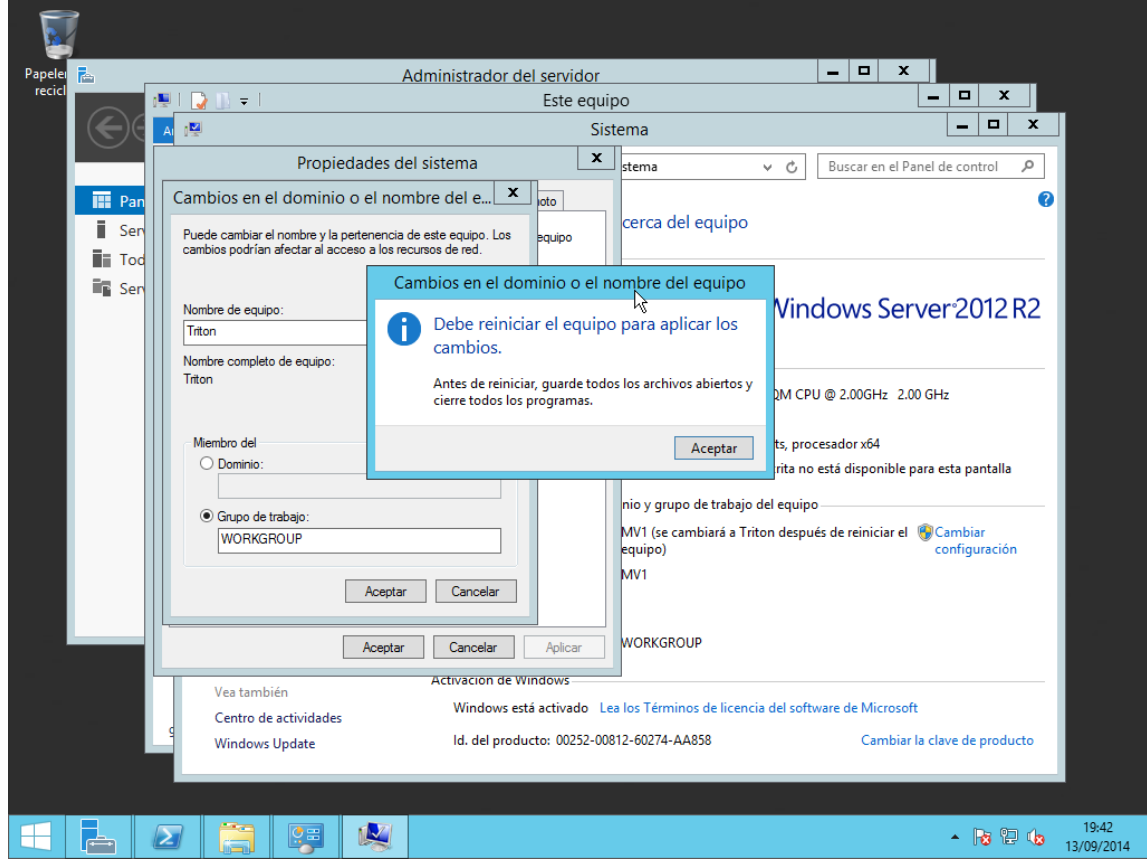

S'ha establer que els noms dels dos controladors de domini seran els següents: *Triton* i *Sirena*.

#### **6.2 Instal·lació i configuració del rol Servidor DHCP**

Prèviament a la instal·lació i creació del domini, anem a instal·lar el rol de Servidor DHCP, el qual farà les tasques DHCP sense la necessitat de configurar el servei del router destinat a aquesta tasca. No obstant, instal·lar aquest rol ens proporcionarà molts avantatges respecte al "simple" servidor DHCP del router d'empresa.

DHCP, de les sigles *Dynamic Host Configuration Protocol* és un estàndard IP per a simplificar l'administració de la configuració IP dels clients. L'estàndard DHCP permet que utilitzem els servidors DHCP per a gestionar l'assignació dinàmica de les direccions i la configuració d'altres paràmetres IP dels clients DHCP de la nostra xarxa. Aquests clients poden ser tant equips com dispositius de xarxa, impressores, etc.

51

Fins aleshores la configuració de xarxa es feia manual, host a host, però a partir d'ara, gràcies a la instal·lació del rol de Servidor DHCP aquesta configuració es farà de forma automàtica.

Seguint els següents passos configurarem el servei DHCP:

**1.** Des de l'*Administrador del servidor* piquem en piquem en "**Administrar**" i en "**Agregar roles y características**".

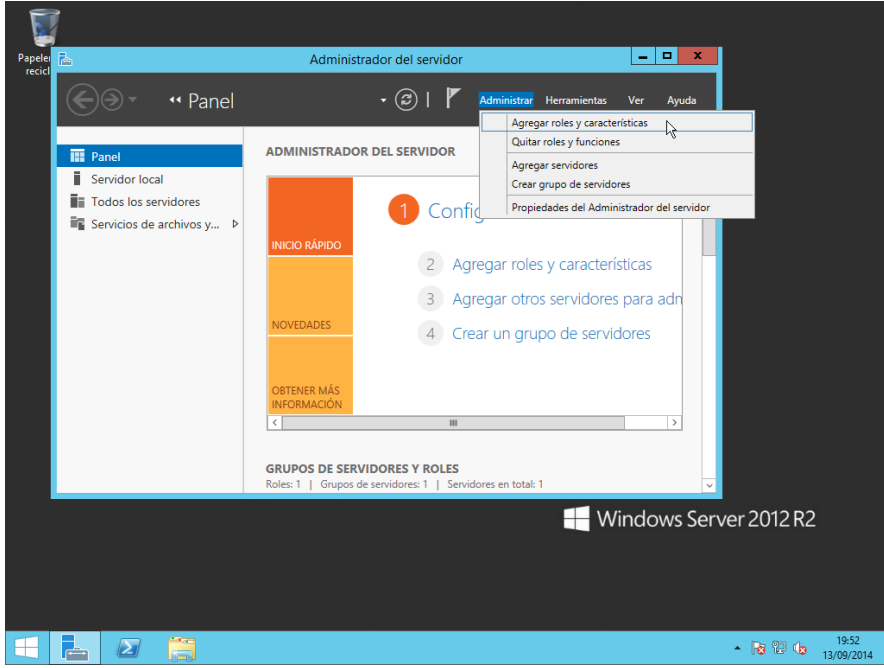

**2.** Les següents finestres les veurem cada vegada que instal·lem un rol del servidor. Són la selecció del tipus de instal·lació del rol i la selecció del servidor on instal·lar el rol. En el nostre cas, sempre farem la instal·lació basada en característiques.

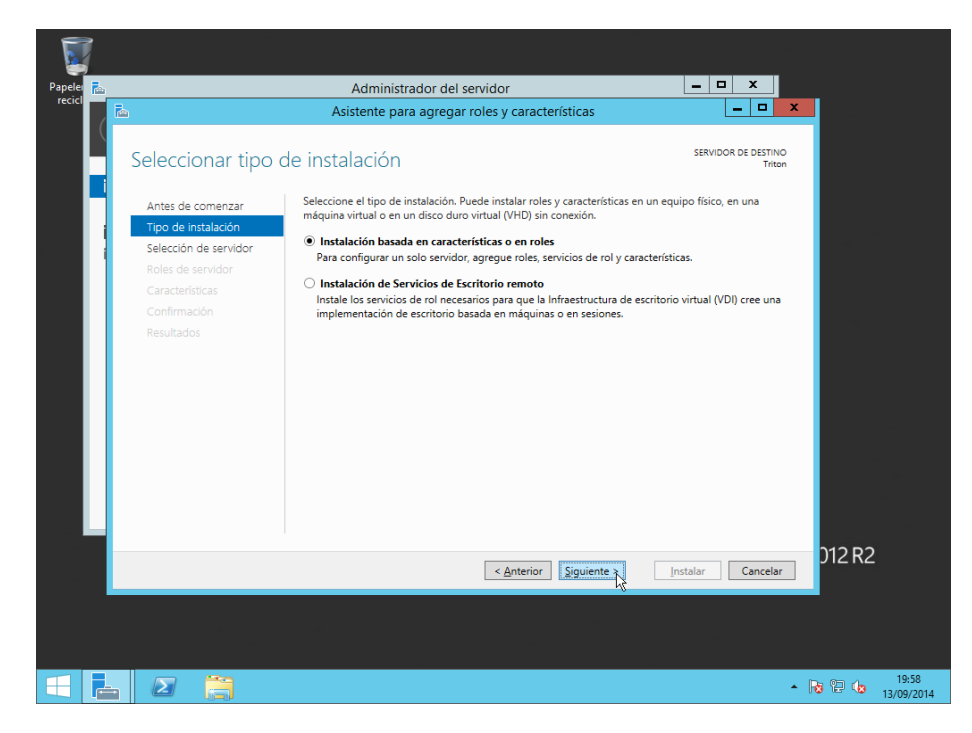

**3.** Com que esta instal·lació és prèvia a la creació del domini, sols podrem elegir el servidor que estem configurant.

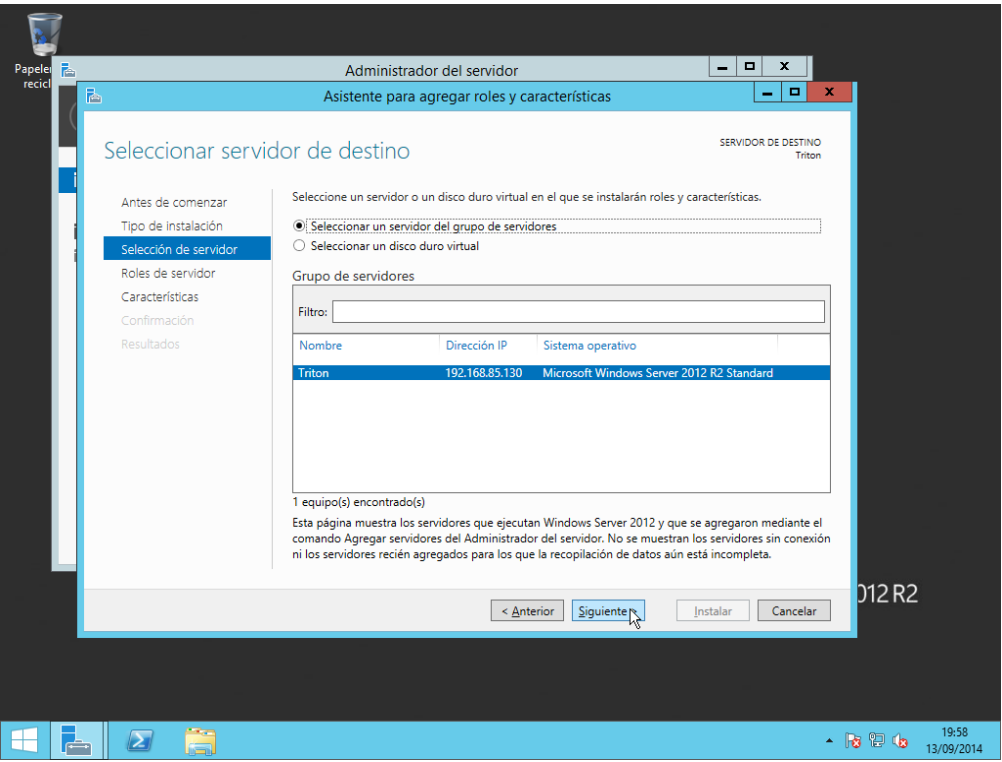

**4.** Seleccionem el rol de Servidor DHCP i piquem en "**Agregar características**".

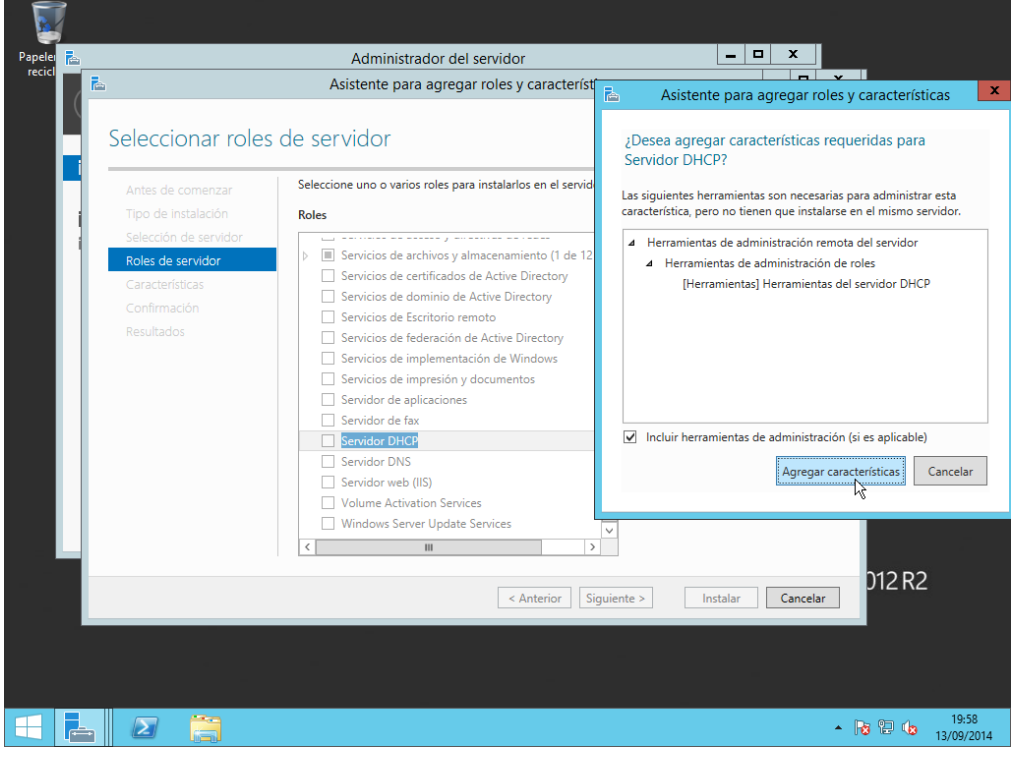

**5.** Ara piquem en "**Siguiente**" a les següents finestres, ja que no volem instal·lar cap rol ni característica més, de moment.

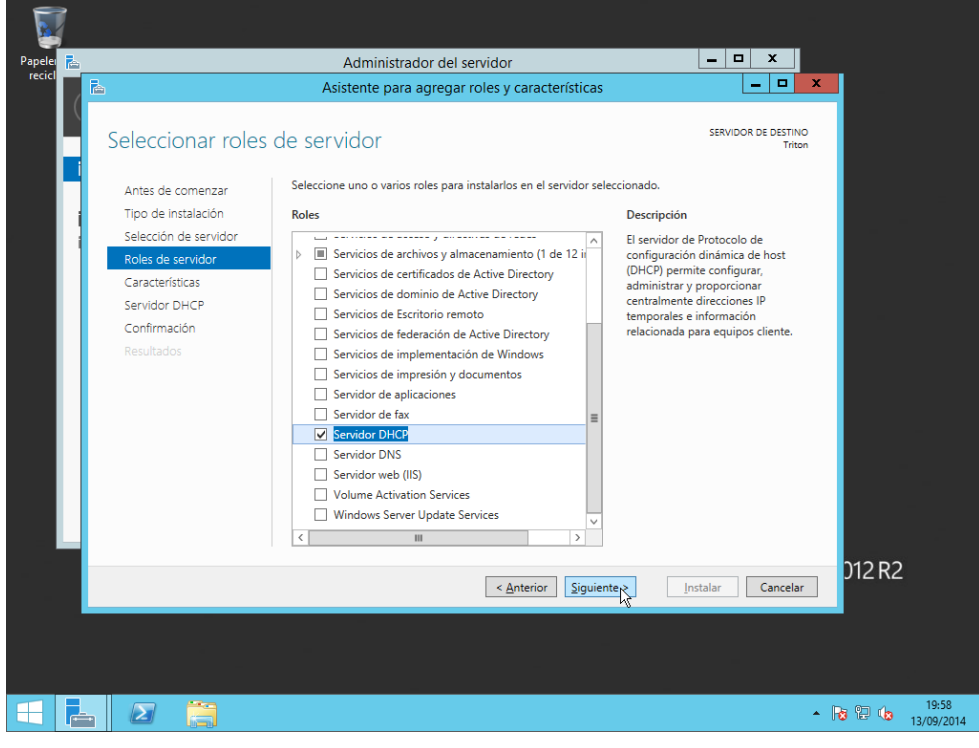

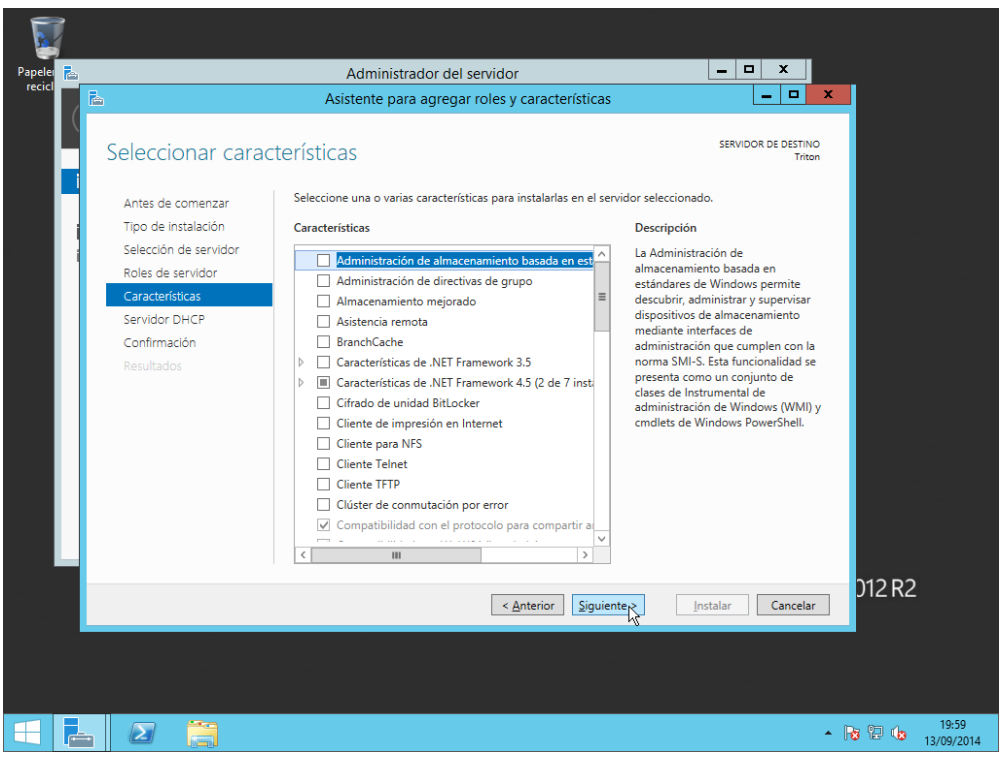

**6.** Selecciones la opció de reiniciar automàticament el servidor si és necessari i piquem "**Instalar**".

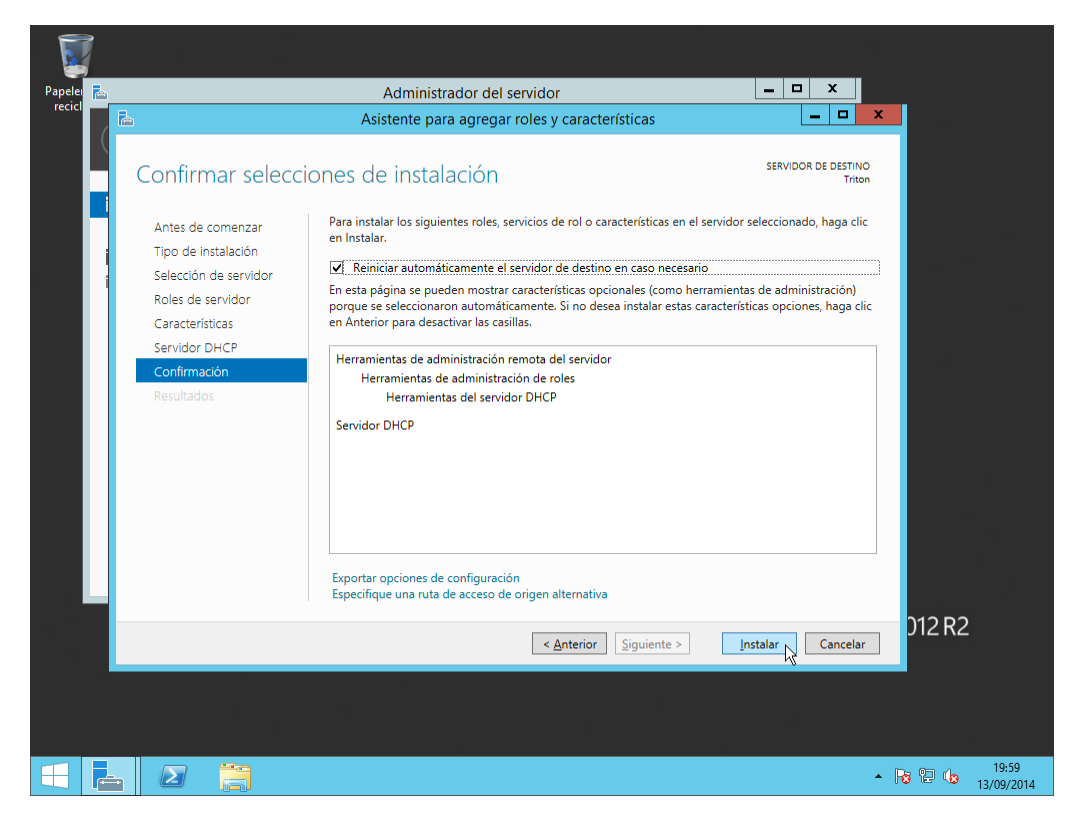

**7.** Esperem que finalitze la instal·lació, mentrestant, el ser ver pot reiniciar-se.

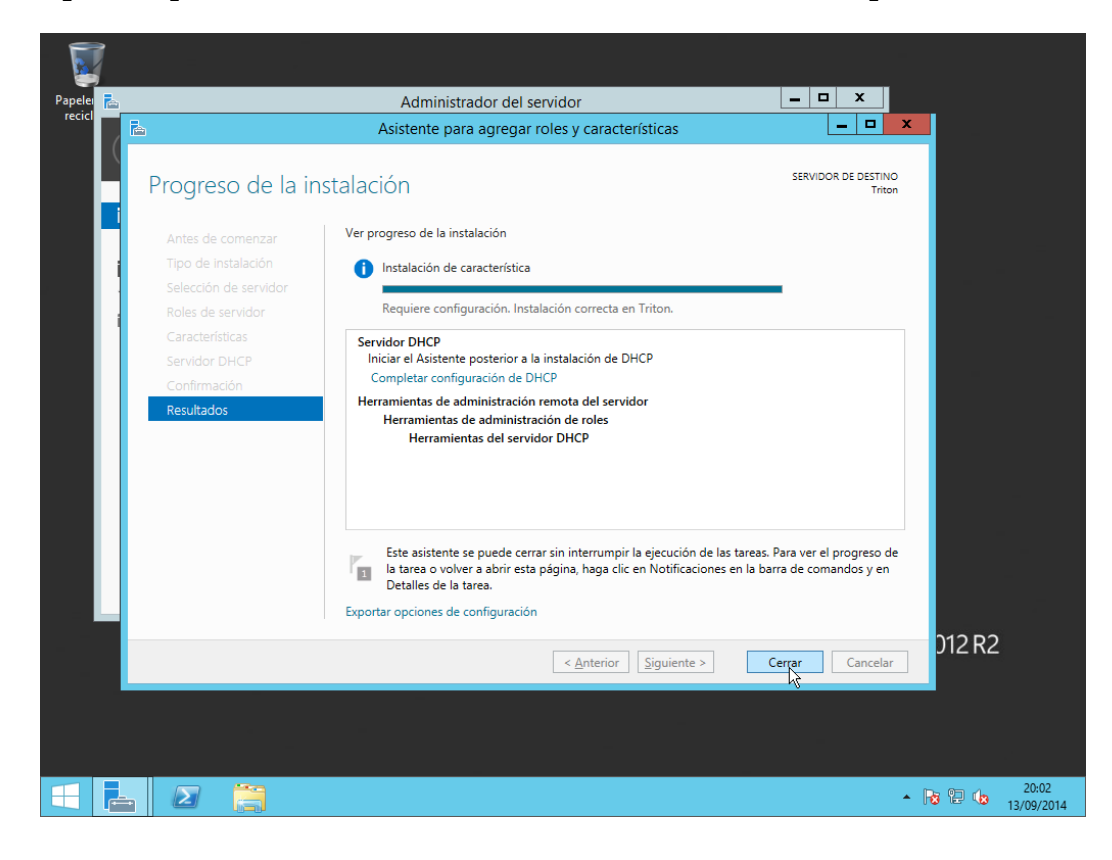

Una volta instal·lat el servei DHCP i abans de seguir amb la configuració d'aquest, observarem a la consolo d'administració del servidor ha aparegut un nou rol, *DHCP*:

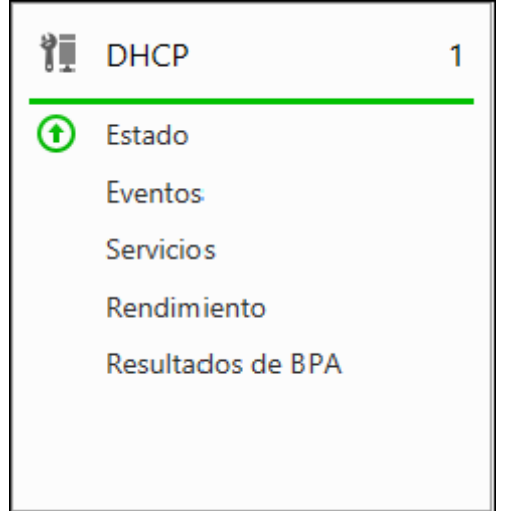

**8.** Piquem en "**Herramientas**" i després en "**DHCP**".

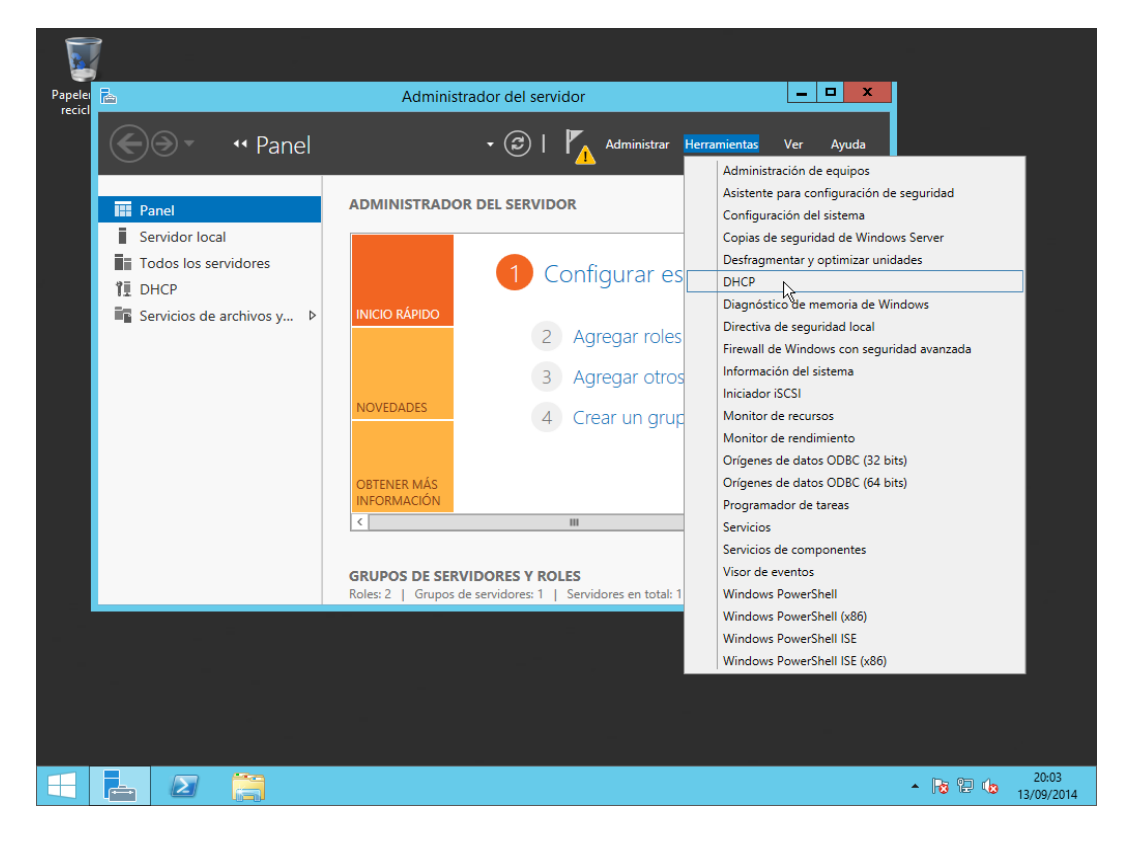

**9.** Des d'aquest entorn podrem administrar totalment el servei DHCP com si d'un servidor complet es tractés.

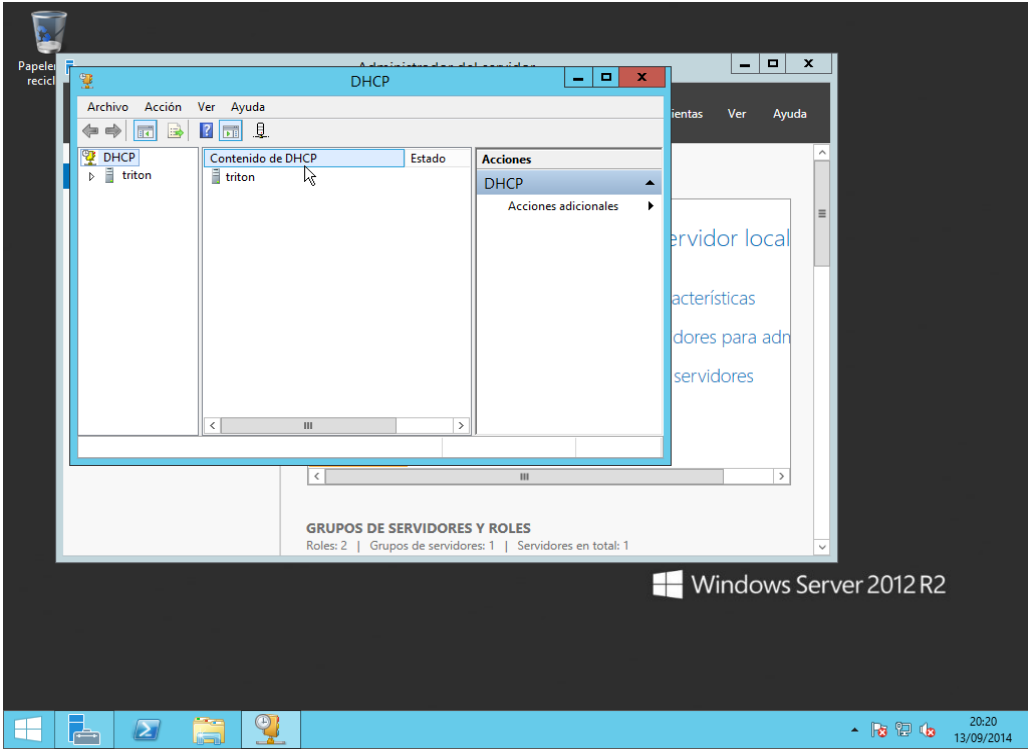

**10.** El nostre servidor s'ha detectat automàticament i quan el despleguem observem que està en verd, això ens indica que el servei s'està executant correctament.

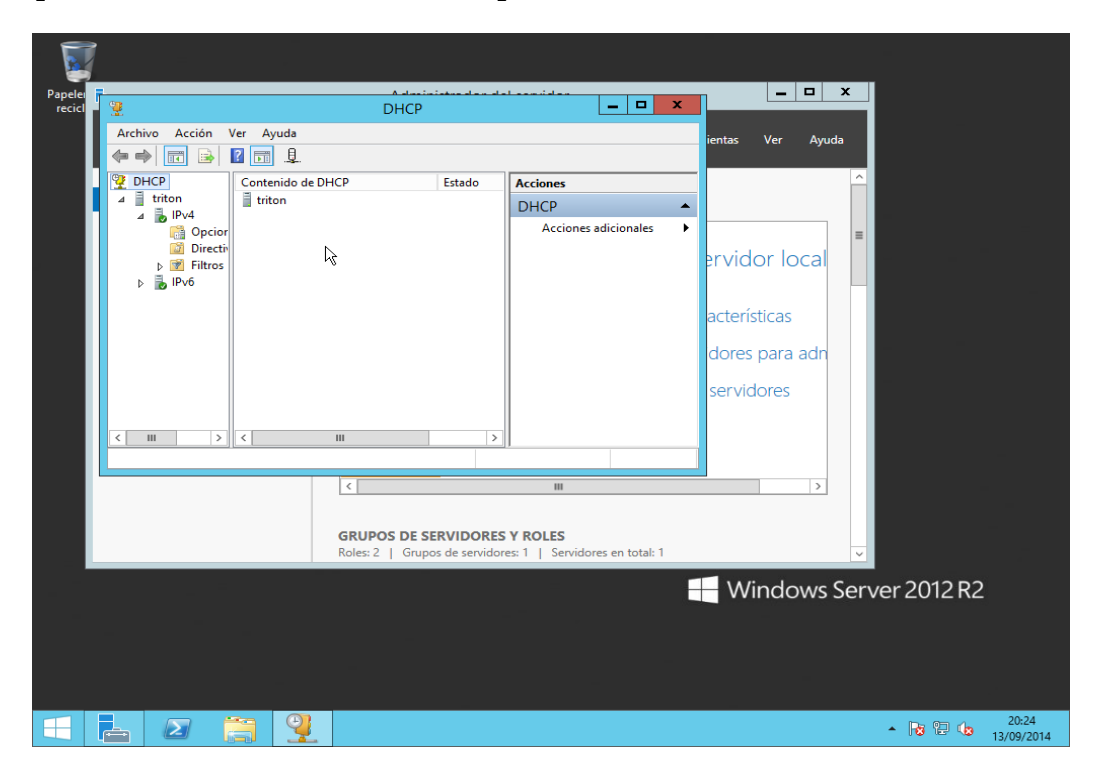

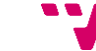

**11.** Piquem amb el botó dret en *IPv4* i després "**Ambito nuevo...**". Veurem la següent finestra, que és la benvinguda a l'assistent de creació d'àmbit.

Un *àmbit* és un rang d'adreces IP vàlides, que estan disponibles per a assignar als equips de la xarxa. Configurem un àmbit al Servidor DHCP per a determinar el grup d'adreces IP que s'assignarà als clients.

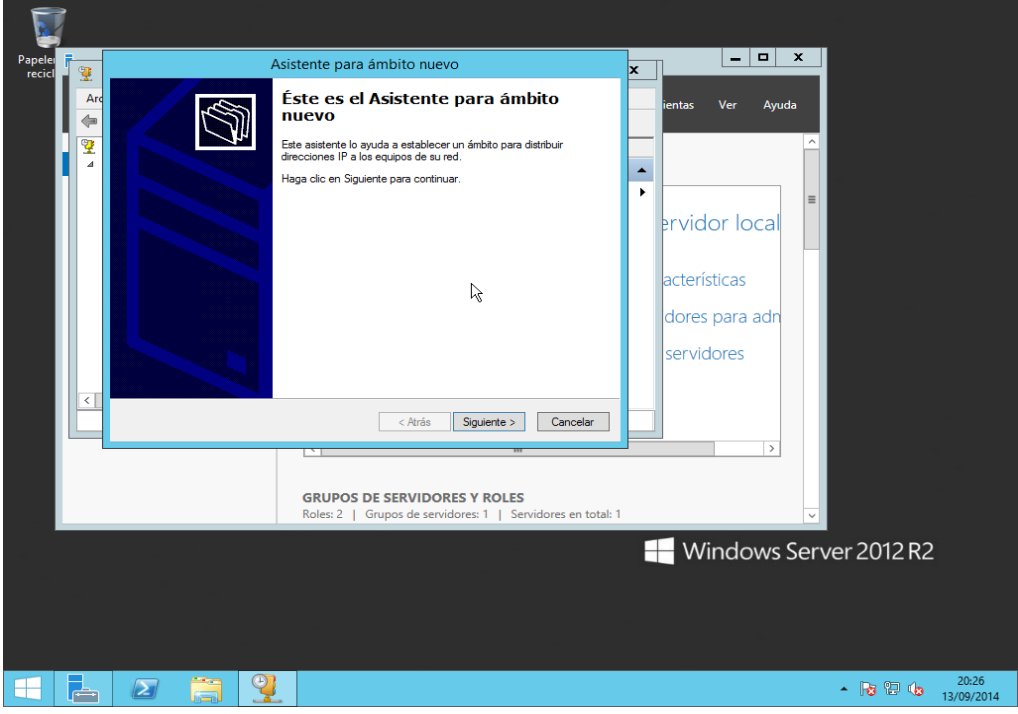

**12.** Ací posarem nom i descripció a l'àmbit.

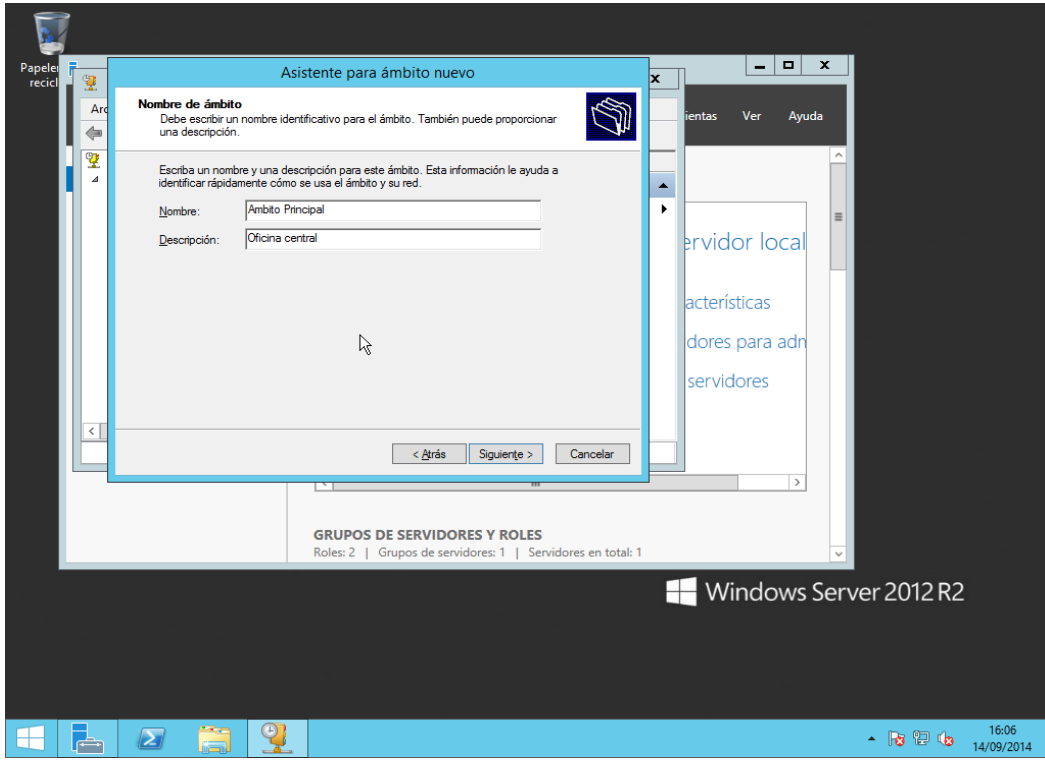

**13.** Decidim el rang de direccions IP que del que disposa l'àmbit per a l'assignació dinàmica.

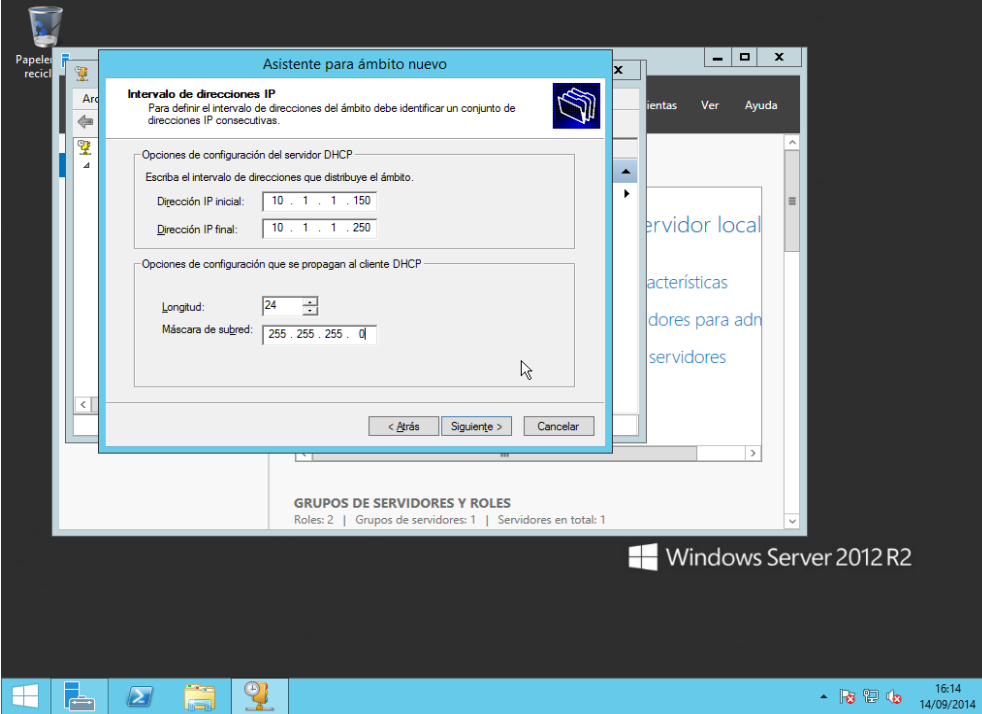

**14.** Després podrem assignar les exclusions, és a dir, el conjunt de direccions IP a excloure de l'assignació. Açò és útil en cas de tenir ja IP assignades, com per exemple impressores o altres dispositius de xarxa.

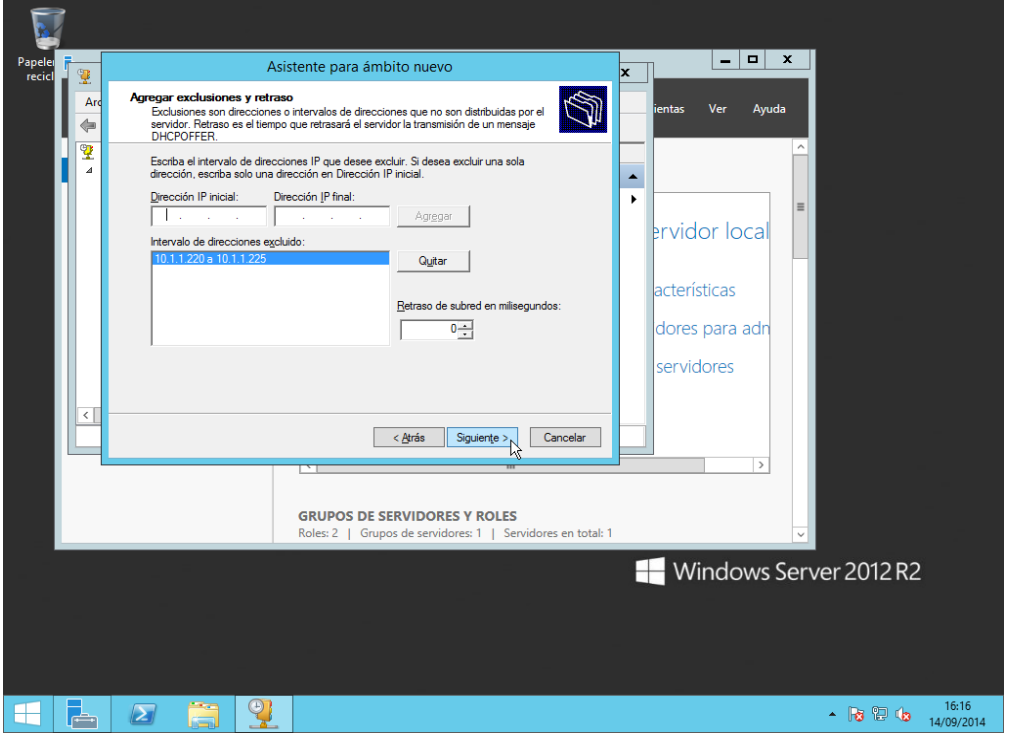

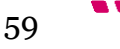

**15.** Deixem la duració de la concessió de l'adreça IP per defecte, que són 8 dies.

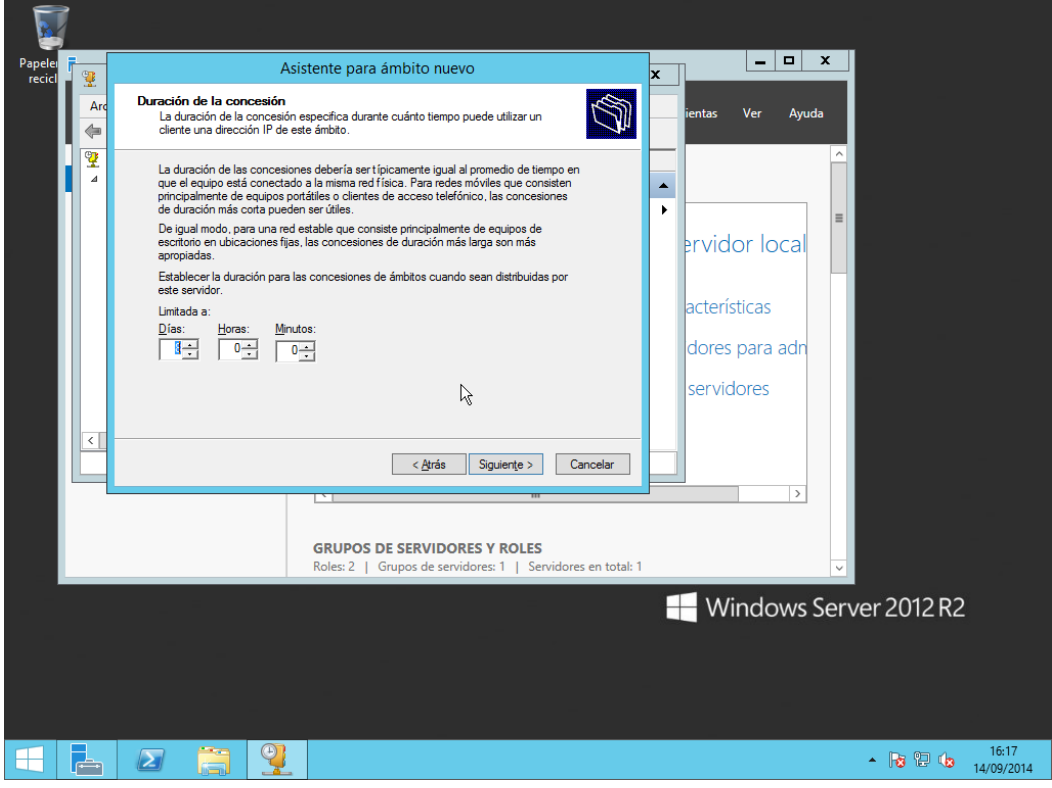

**16.** Seleccionem l'opció de elegir la configuració de les opcions DHCP ara.

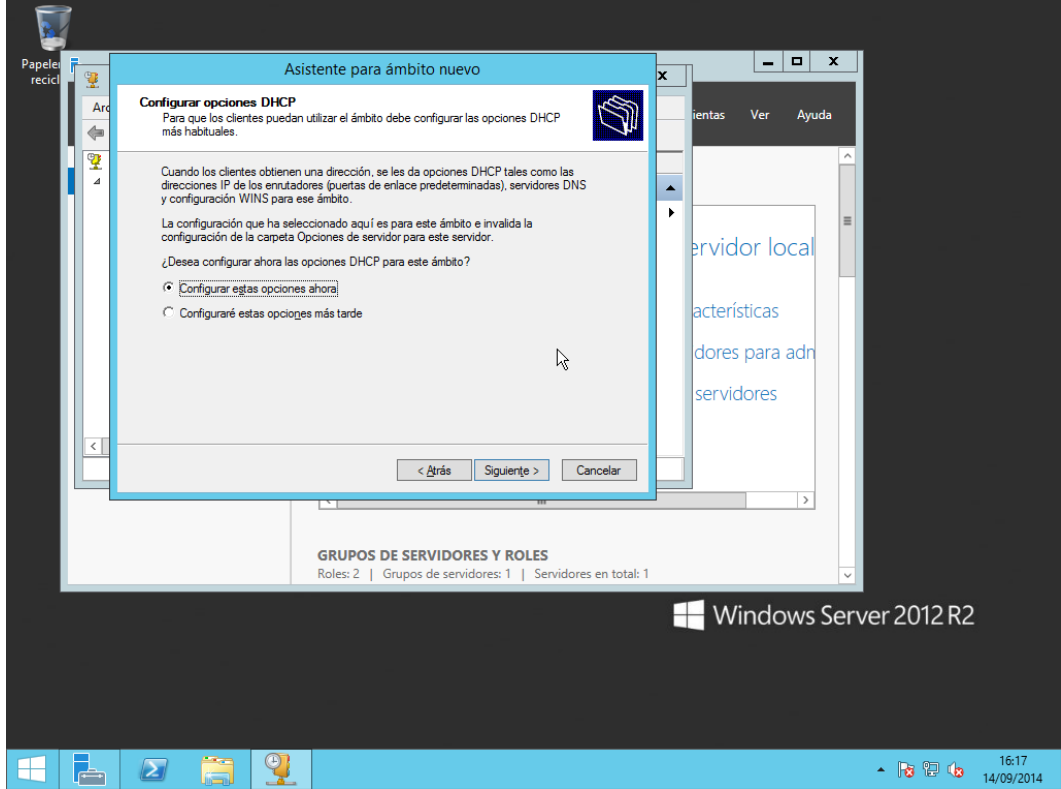

**17.** Elegim l'adreça de l'encaminador, és a dir l'IP que s'assignarà com a porta d'enllaç. En podríem elegir varies en cas d'haver-ne més d'un.

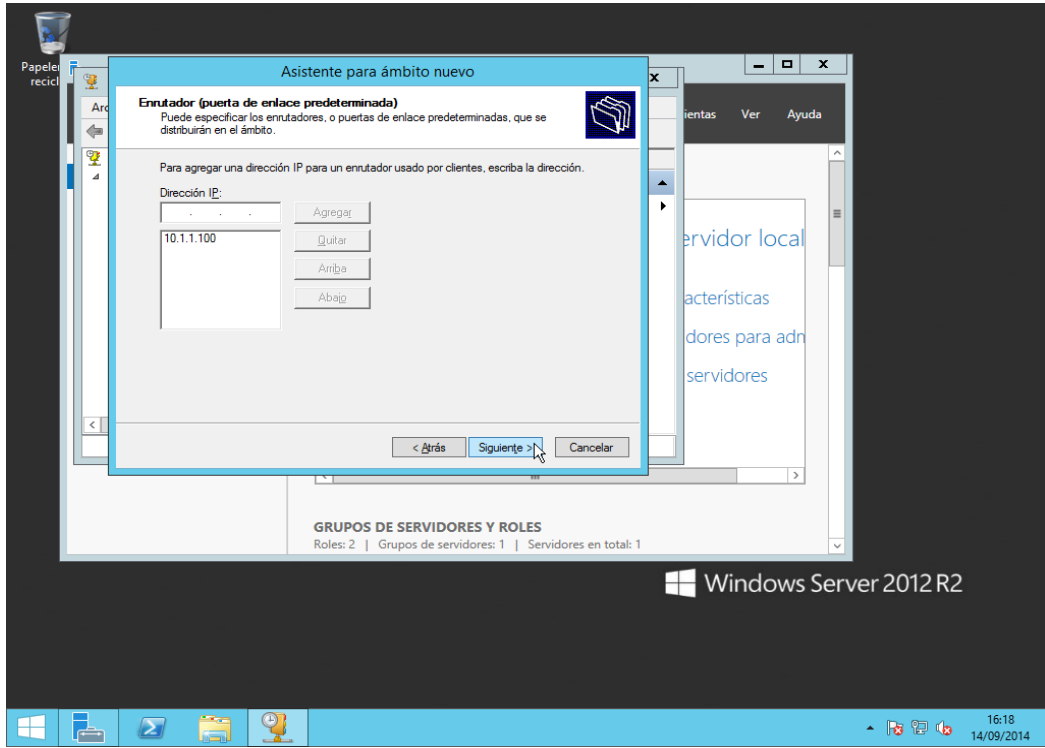

**18.** Com a nom del domini primari assignem el nom del domini que posteriorment crearem. En el nostre cas *neptuno.local*. I com a direcció IP, igual com hem configurat el servidor, assignarem l'adreça IP del nostre router.

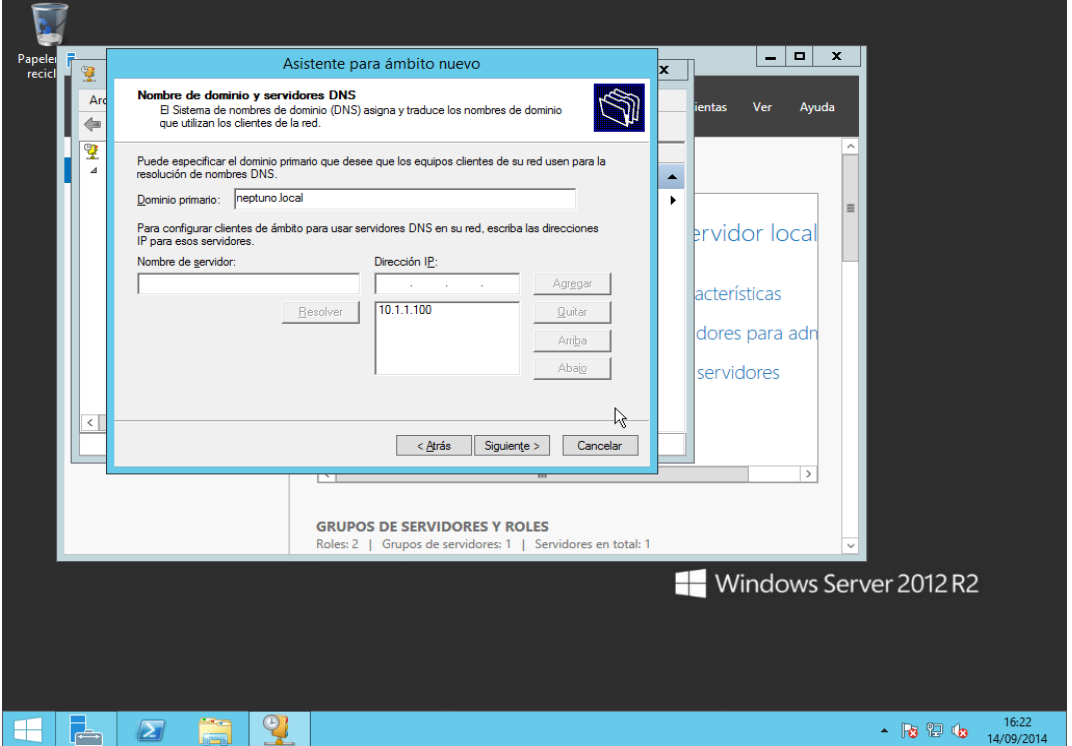

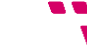

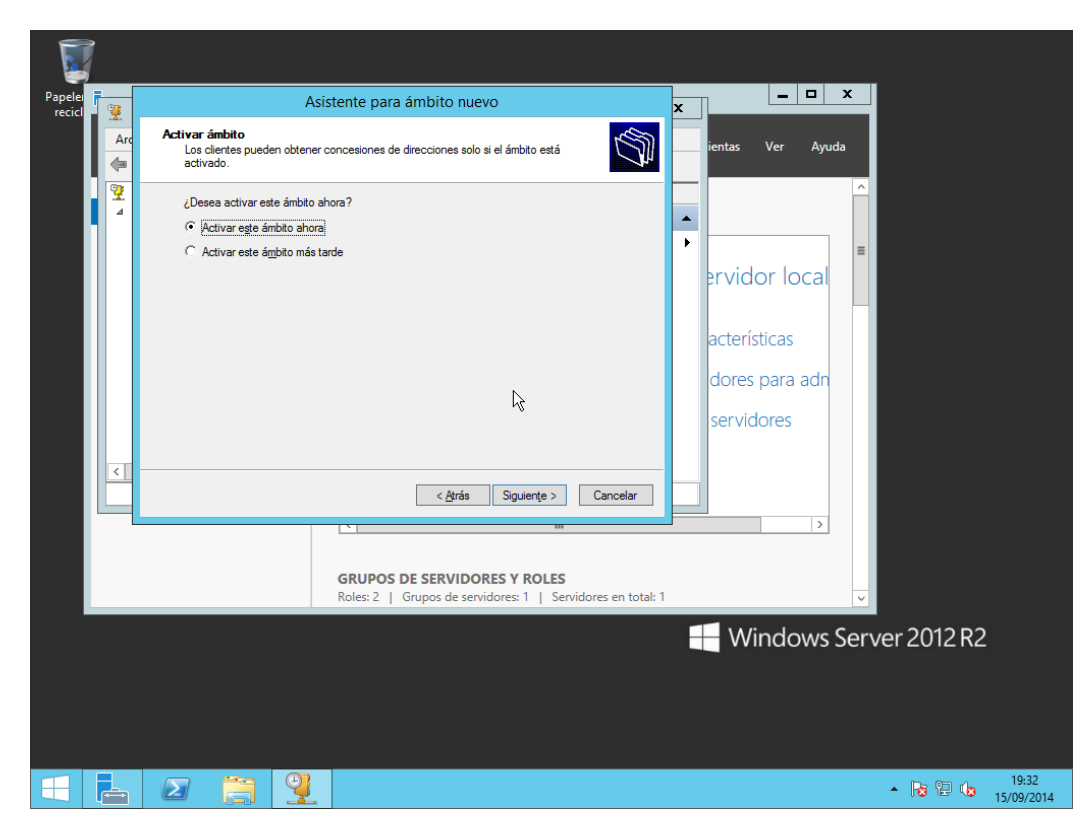

**19.** Elegim que s'active l'àmbit immediatament i finalitzem la creació de l'àmbit.

Ara, ja està llest i quasi configurat el servidor DHCP. Quasi configurat perquè una volta creat i configurat Active Directory, haurem d'autoritzar el servidors per al domini. Açò és imprescindible sols en dominis basats en Active Directory sobre Windows Server 2012, 2008, 2003 i Windows 2000. I consisteix en habilitar que el servidor estiga operatiu en el Directori Actiu, amb el propòsit de donar suport als clients DHCP dins del domini.

#### **6.3 Active Directory**

Active Directory (AD) és una base de dades de informació sobre usuaris, ordinadors, impressores i quasi absolutament qualsevol objecte que puga ser implementat dins d'una empresa. Principalment proporciona Identitat i Accés a la pròpia xarxa i farà de base per a forjar aquesta xarxa lògica empresarial.

Active Directory utilitza la sincronització present entres els diferents servidors d'autenticació de tot el domini. A més, Active Directory és una implementació de servei de directori centralitzat en una xarxa distribuïda que facilita el control, l'administració i la consulta de tots els elements lògics d'una xarxa (com poden ser usuaris, equips i recursos).

Al instal·lar el Directori Actiu en un o diversos sistemes de xarxa, aquests es converteixen en els servidors del domini, o més correctament, en els denominats Controladors de Domini (Domain Controllers). La resta d'equips de la xarxa passen a ser, aleshores, clients del servei de directori. La informació del directori inclou els comptes, grups, equips, perfils d'usuari i equip; directives de seguretat, serveis de xarxa, etc. Així, Active Directory es converteix en l'eina fonamental per a l'administració de tota l'organització, i ofereix:

- **Intercanvi entre dominis:** es poden crear relacions de confiança entre boscs de directoris actius permetent relacions de confiança entre organitzacions que tinguen algun tipus de vincle. D'aquesta manera es pot aconseguir que el directori actiu mantinga una relació amb un altre directori actiu d'un altre domini i gestionar ambdós esquemes de manera molt més senzilla. També separa l'estructura lògica de l'organització (dominis) de l'estructura física (topologia de xarxa). Això permet, d'una banda, independitzar els dos tipus d'estructura; i, d'altra banda, permet administrar l'estructura física explícitament quan és necessari, de forma independent de l'administració de dominis.
- A més a més, Active Directory també permet **crear estructures jeràrquiques de dominis i subdominis**, facilitant l'estructuració dels recursos segons la seua localització o funció dins de l'organització a la que serveixen.

### **6.4 Creació del domini**

A continuació es detallarem pas a pas com instal·lar els serveis de domini d'Active Directory en el primer servidor i la promoció d'aquest com a controlador de domini del domini Active Directory prèviament creat.

**1.** Des de la consola *Administrador del servidor* piquem en "**Administrar**" i en "**Agregar roles y características**".

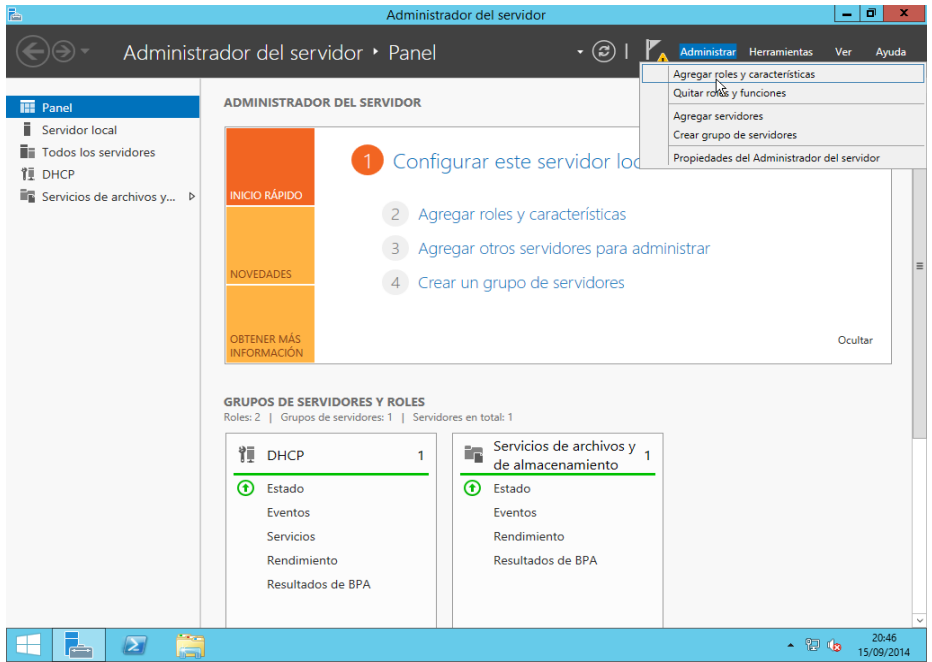

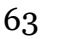

**2.** Seleccionem el servidor on instal·larem el servei de domini Active Directory.

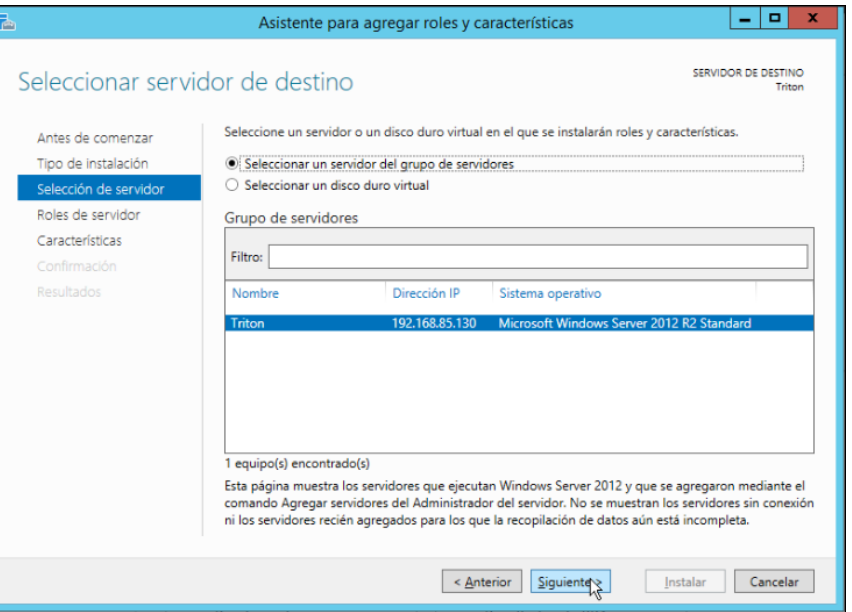

**3.** Seleccionem el rol "**Servicios de dominio de Active Directory**" i en la següent finestra piquem en "**Agregar características**".

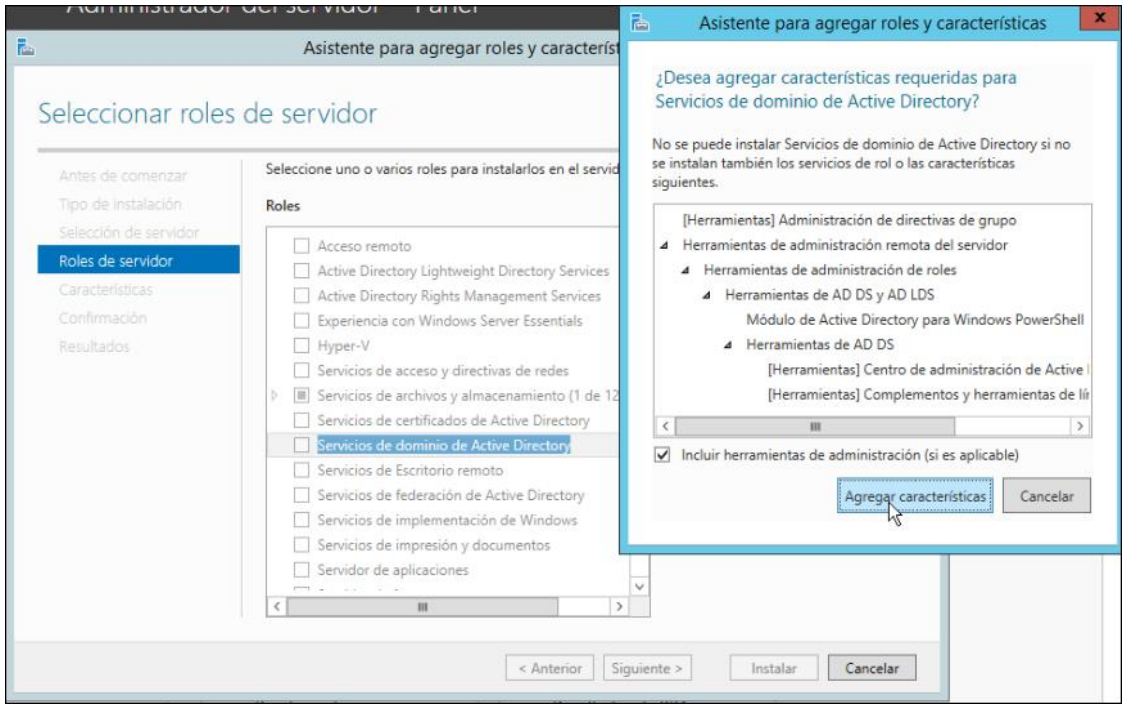

**4.** En tronar a la finestra inicial piquem "**Siguiente**" i fem el mateix amb les següents finestres fins arribar al punt *Confirmación*.

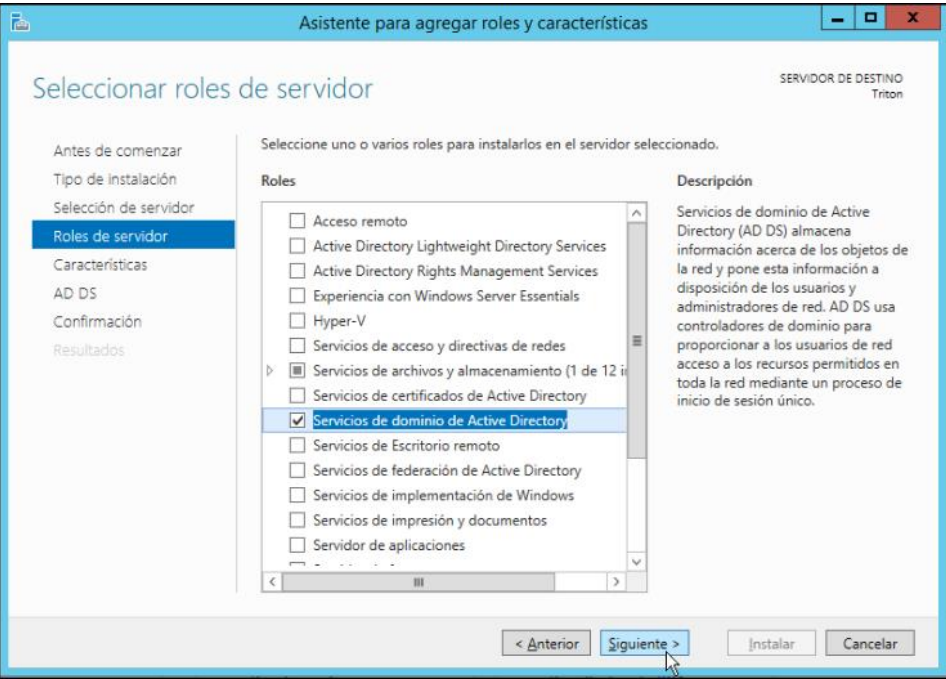

**5.** Seleccionem la casella de "**Reiniciar automáticamente el servidor de destino en caso necesario**" i piquem en "**Instalar**".

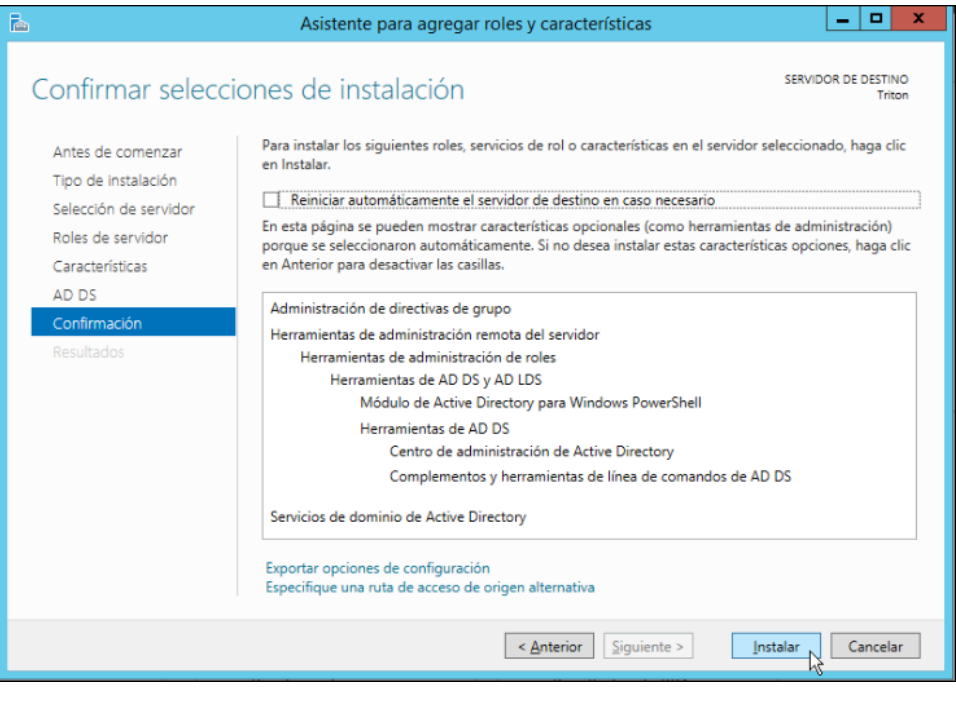

65

**6.** Esperem mentre s'instal·la el rol. Mentrestant pot ser que la màquina virtual es reinicie.

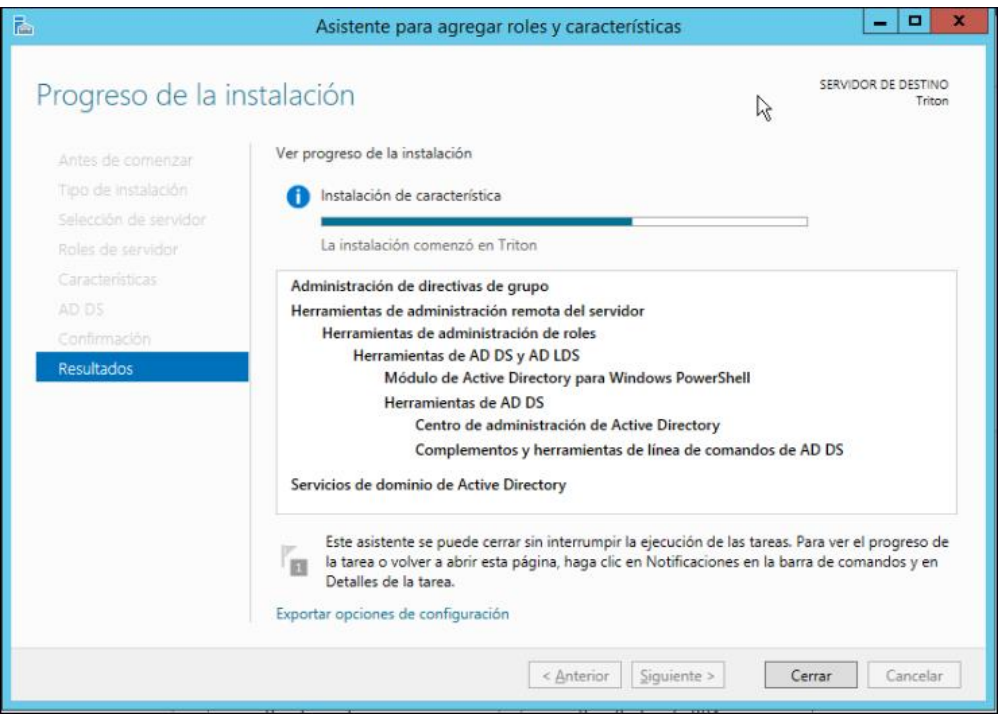

**7.** Quan acabe la instal·lació ens trobarem amb el següent missatge. Ha arribat l'hora de promocionar el servidor com a controlador de domini, i al mateix temps, crear el nou domini Active Directory.

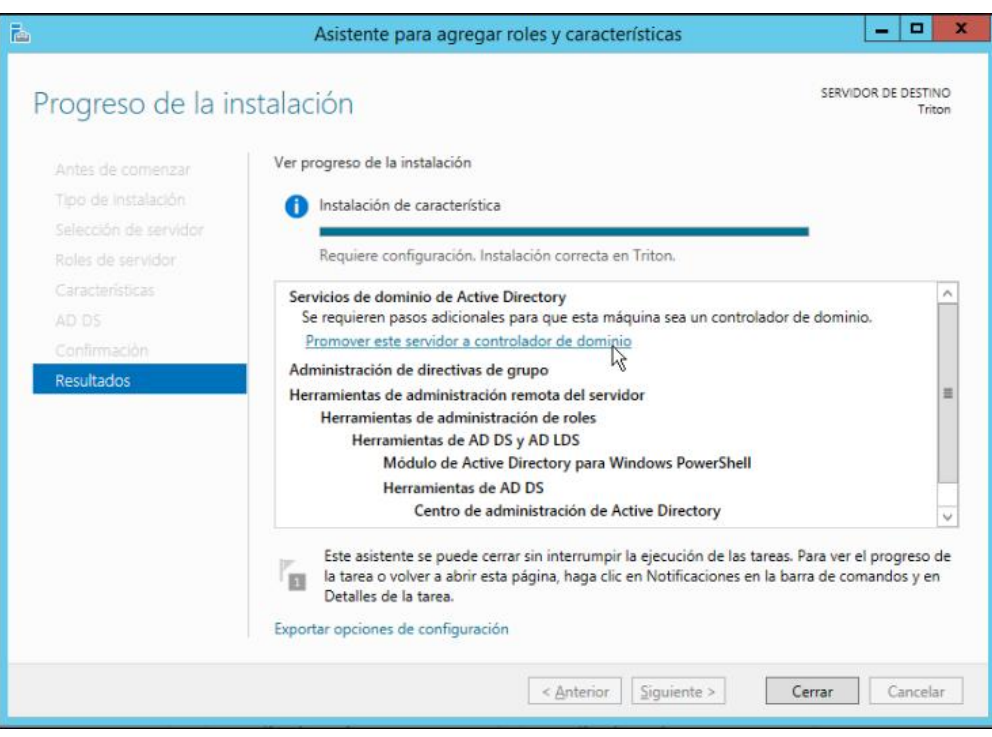

**8.** Seleccionarem l'opció "**Agregar un nuevo bosque**" i posarem nom del seu domini arrel. En el nostre cas *neptuno.local*

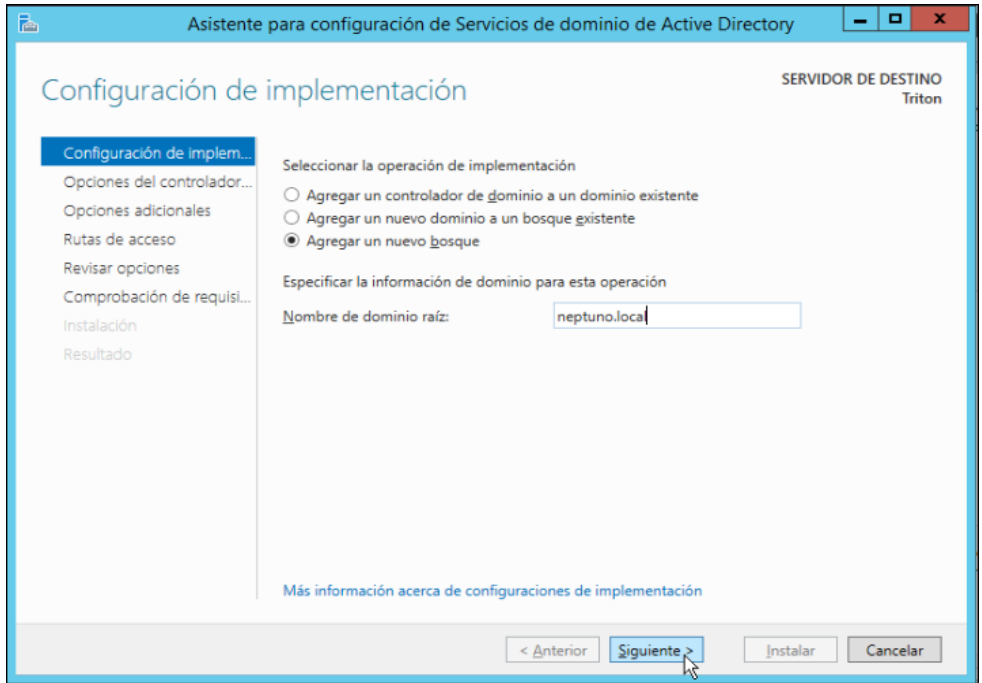

**9.** En aquesta finestra elegirem el nivell de funcionalitat del bosc i del domini. Açò seria interessant si volguérem afegir controladors de domini de versions anteriors de Windows Server, però en el nostre cas deixarem el nivell de funcionalitat en Windows Server 2012 R2.

També establirem la contrasenya de *modo de restauración de Servicio de directorio (DSRM)*, la qual serà útil a l'hora de des-promocionar un controlador de domini o donar de baixa el domini.

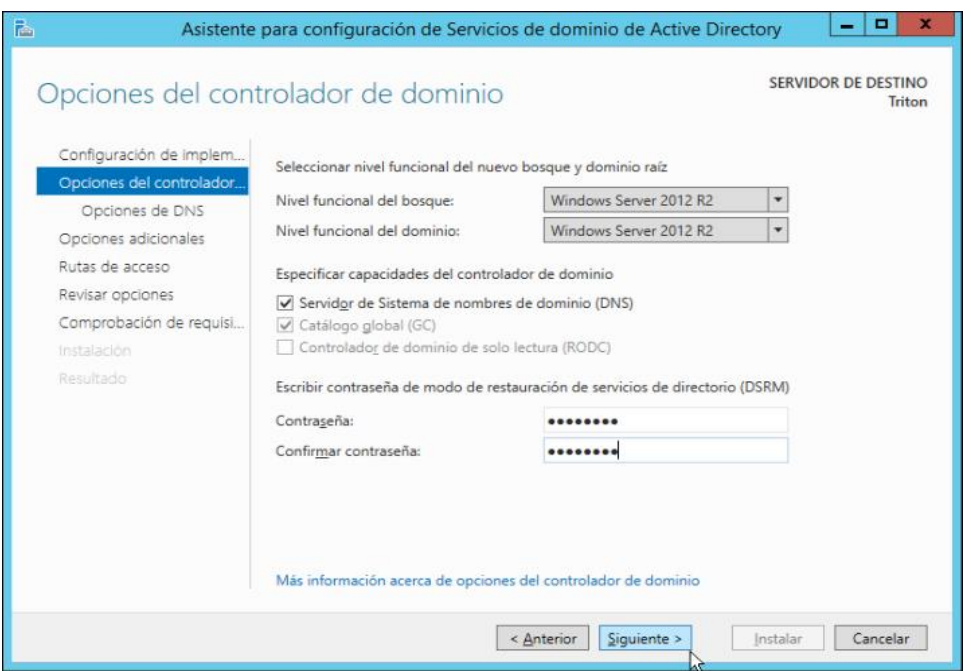

**10.** Com que no es detecta el servei de Servidor DNS i este és necessari per a la creació del domini, l'assistent ens instarà a que l'instal·lem.

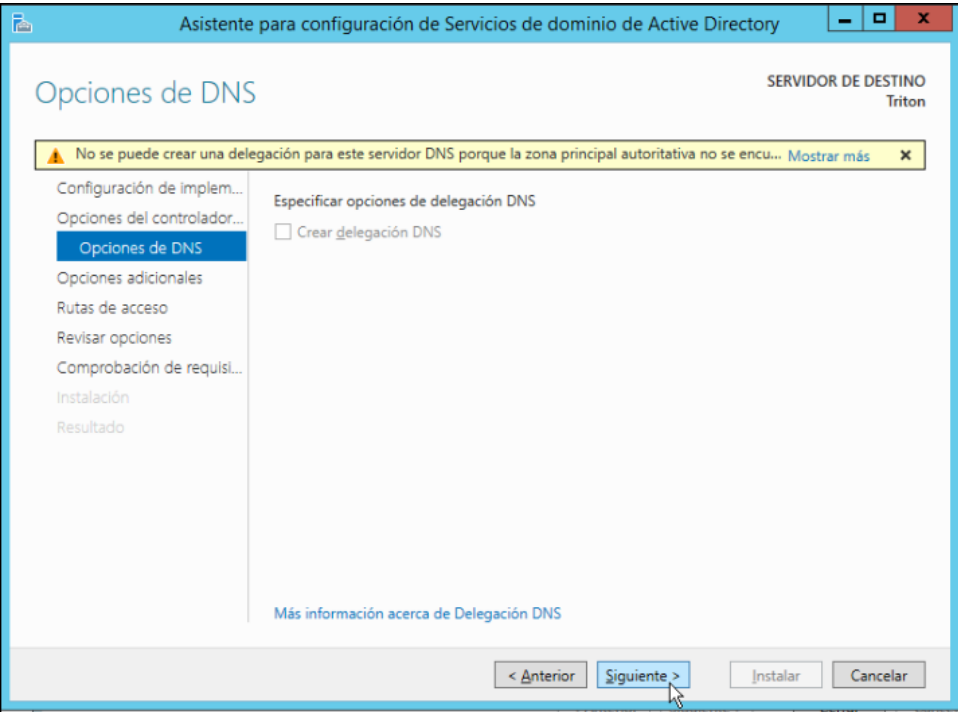

**11.** Definim el nom NetBIOS, útil per a unir al domini sistemes anteriors a Windows 2000.

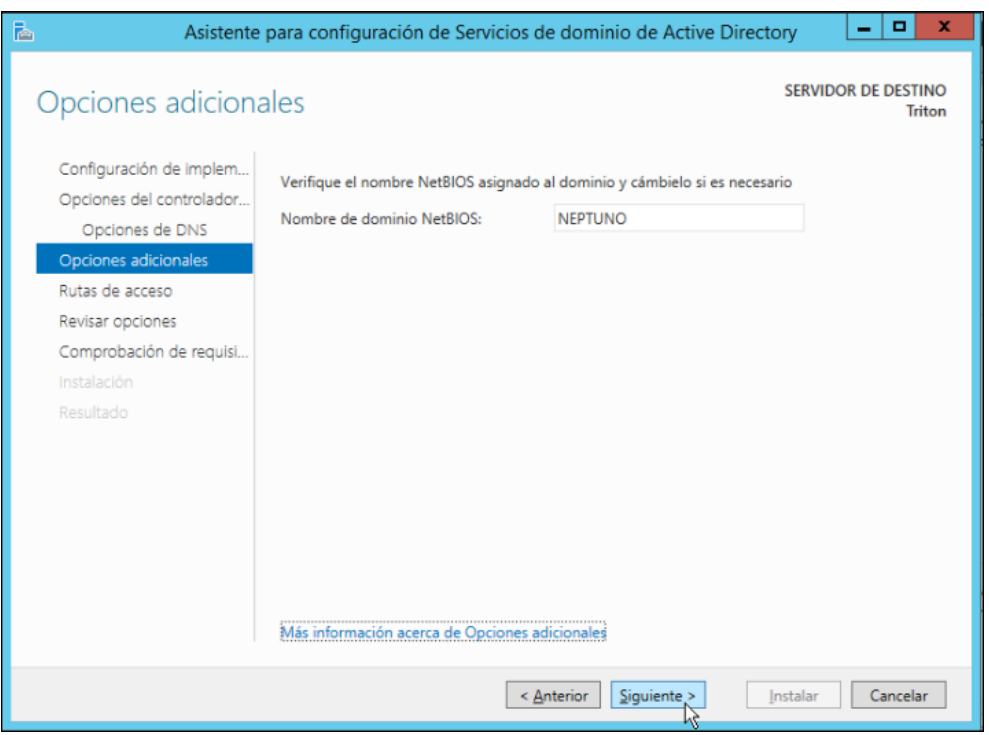

**12.** Deixem els directoris per defecte on s'emmagatzemaran la base de dades, els fitxers de registre i System Volume (SYSVOL).

A la carpeta SYSVOL podem trobar els següents elements:

Les seqüències d'inici de sessió de xarxa.

Aquestes solen allotjar les seqüències d'ordres d'inici de sessió i els objectes de directiva per a equips client de xarxa.

- Seqüència d'ordres d'inici de sessió d'usuari. Per a dominis en els que s'utilitza l'*Administrador de Directorio Activo*.
- Directiva de grups de Windows.
- Servei de Replicació d'Arxius (FRS).

Carpetes i arxius que deuen estar disponibles i sincronitzats entre controladors de domini.

La descripció dels volums.

Dels sistemes d'arxius en el domini.

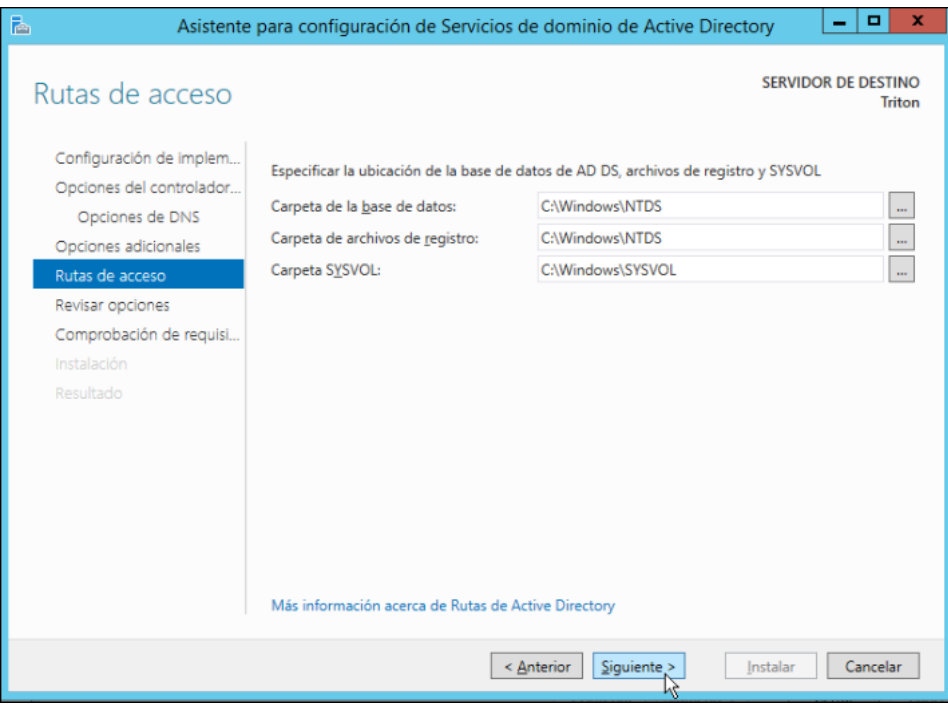

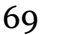

**13.** Piquem en "**Siguiente**" per a deixar pas a la comprovació de requisits.

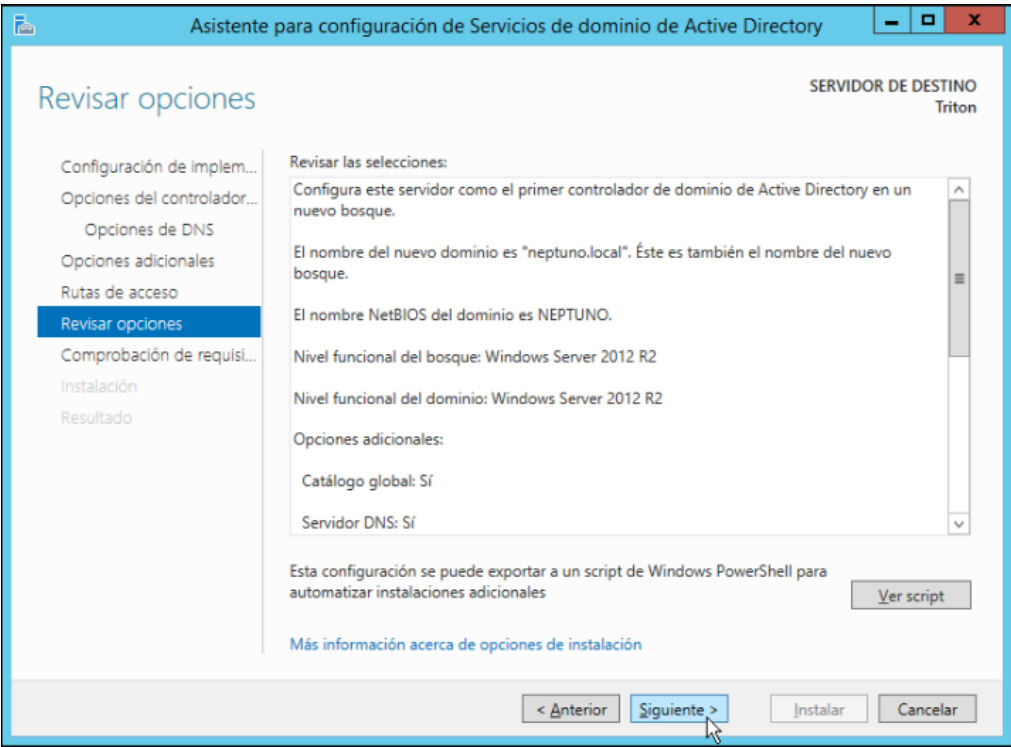

**14.** Piquem "**Instalar**" per a començar la instal·lació.

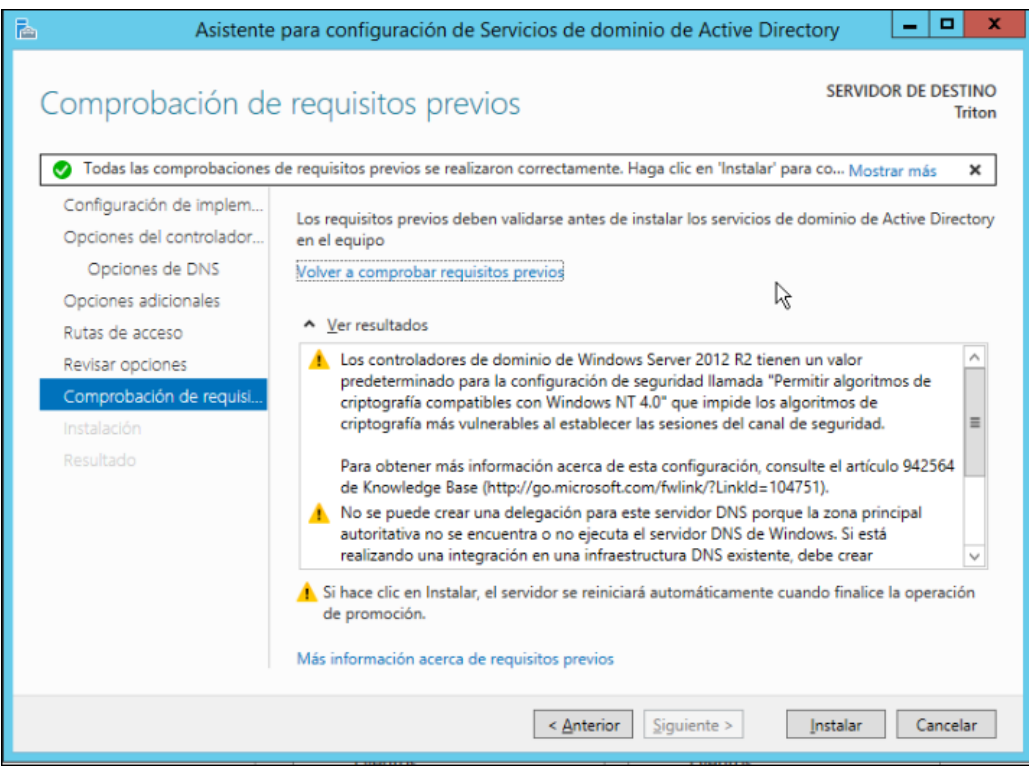

**15.** Fins que ens aparegué el següent missatge, i piquem "**Cerrar**".

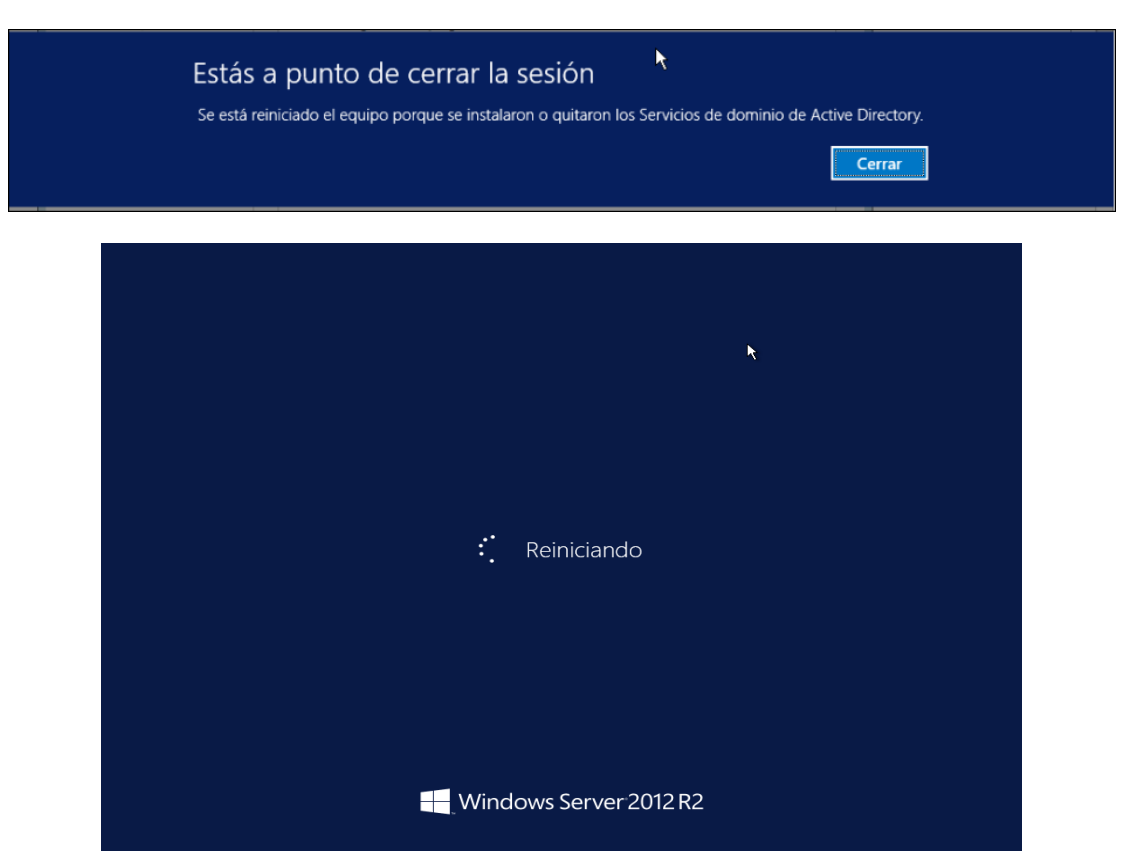

Una volta instal·lat el domini podrem observar que a la consola d'administració del servidor apareixen dos nous rols, AD DS (Active Directory Domain Server) i DNS, aquest segon, si recordem, l'assistent en demanava que l'instal·larem com a requisit:

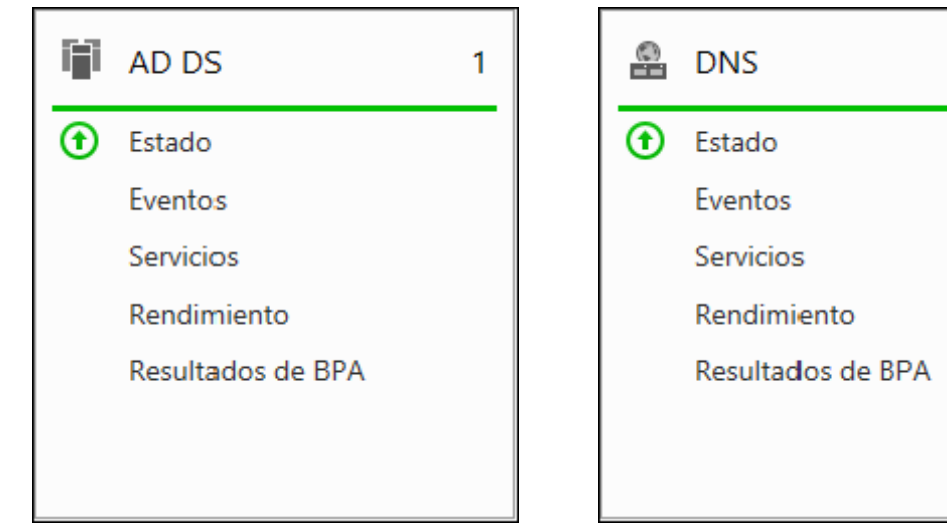

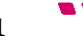

1

## **6.5 Configuració DNS**

Una volta reiniciada la màquina virtual ja tindrem el domini instal·lat i amb el primer controlador de domini, el nom del qual serà *Triton.neptuno.local* a partir d'ara.

Domain Name System (DNS) és una tecnologia que es basa en una base de dades que serveix per a la resolució de noms en la xarxa, és a dir, per a conèixer la direcció IP de la màquina on s'allotja el domini al que es pretén accedir.

El s usuaris generalment no es comuniquen directament amb el servidor DNS, la resolució de noms es fa de forma transparent a través de les aplicacions client (per exemple, navegadors, clients de correu i d'altres aplicacions que empren la Internet). Al realitzar una petició que continga una cerca DNS, la petició s'envia al servidor DNS local del sistema operatiu. El sistema operatiu, abans d'establir alguna comunicació , comprova si la resposta es troba a la memòria cau. En el cas de no trobar-la, la petició s'enviarà a un o més servidors DNS.

Hi ha dos tipus de cerques DNS, les quals són definides davall per tal d'entendre la seua importància i la relació que tenen amb el projecte:

- **Zona de Cerca Directa:** Les resolucions d'aquesta zona retornen l'adreça IP corresponent al recurs sol·licitat. És a dir, es realitzen les operacions que esperen com a resposta la direcció IP d'un determinat recurs (Aquesta zona no es configura manualment, ja que quan es crea el domini Active Directory, al pas anterior, instal·lem el servei Servidor DNS, aleshores, aquesta zona queda configurada automàticament).
- **Zona de Cerca Inversa:** Com el seu nom indica, fa la funció inversa a la cerca directa. És a dir, les resolucions d'aquesta zona busquen un nom de domini en funció de la seua direcció IP.
### **6.5.1.1 Configuració de la zona de cerca inversa**

Ara procedirem amb la configuració del servei de Servidor DNS prèviament instal·lat:

**1.** Des de la consola *Administrador del servidor* piquem en "**Herramientas**" i després en "**DNS**", per a accedir a l'*Administrador de DNS*.

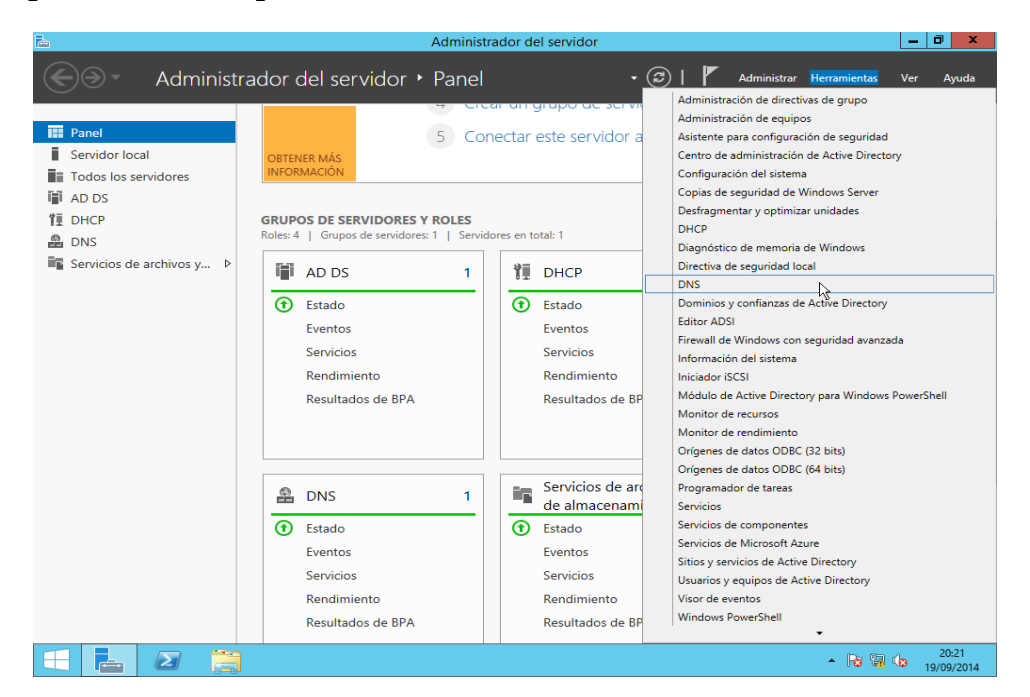

**2.** Piquem amb el botó dret sobre "**Zona de búsqueda inversa**" i al menú contextual seleccionem "**Nueva zona...**"

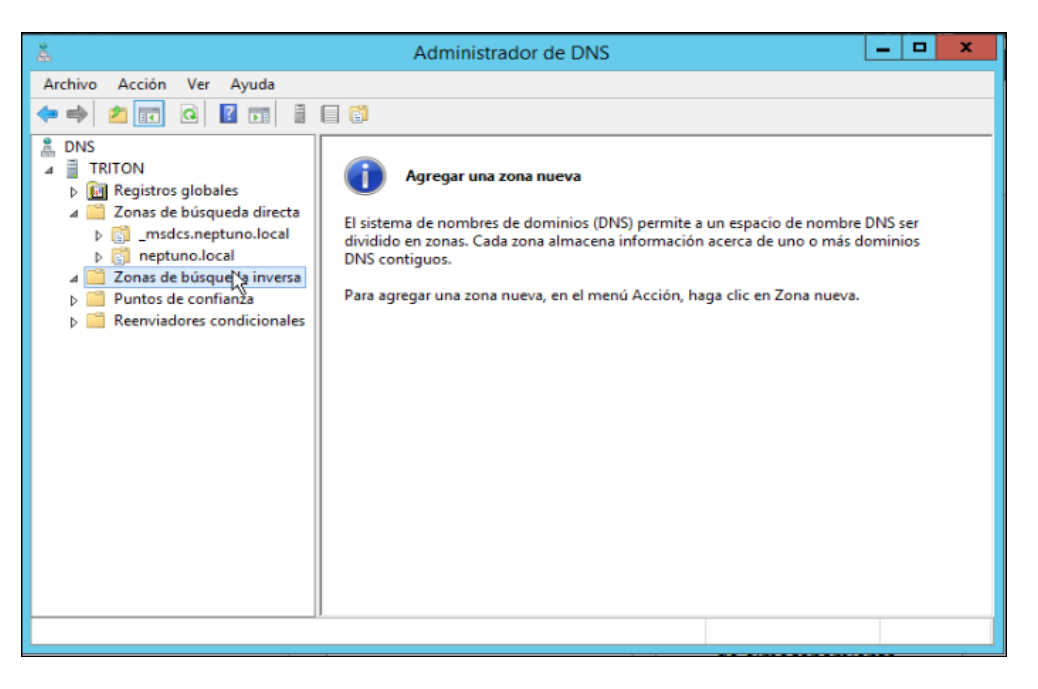

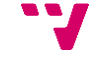

**3.** Se'ns obrirà l'assistent de creació de la nova zona de cerca. Piquem en "**Siguiente**".

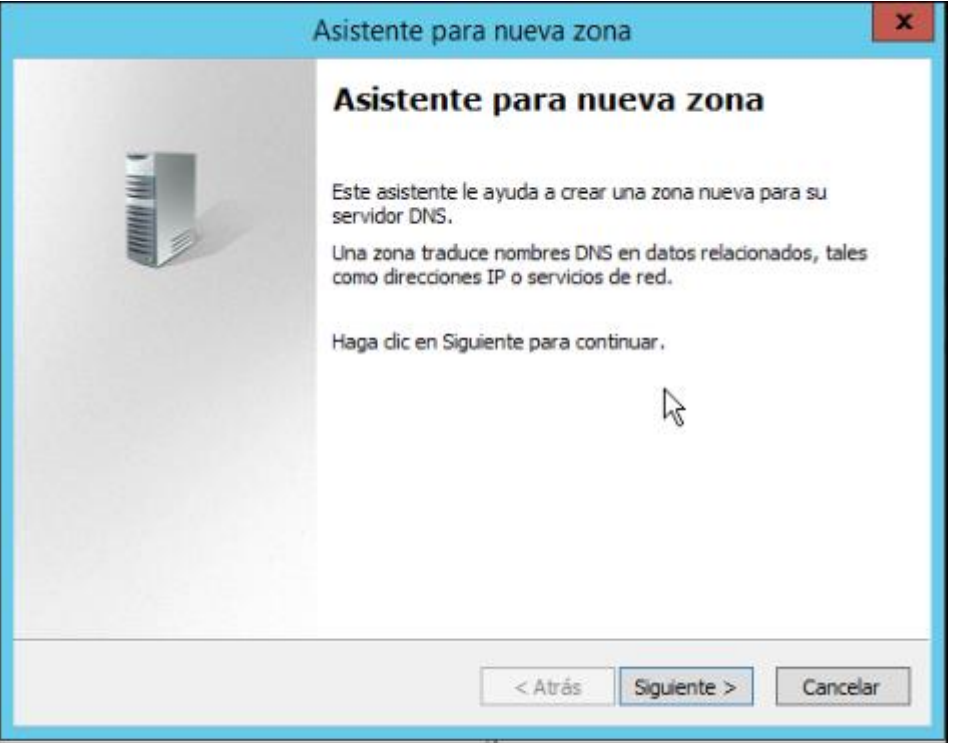

**4.** Seleccionem la primera opció, per a fer efectiva la zona en tot el bosc. Al nostre cas sols tenim un domini, però si en tinguérem més d'un o algun dia se'n crea un segon, aquesta opció farà que la zona siga efectiva per a tots els servidors DNS del bosc.

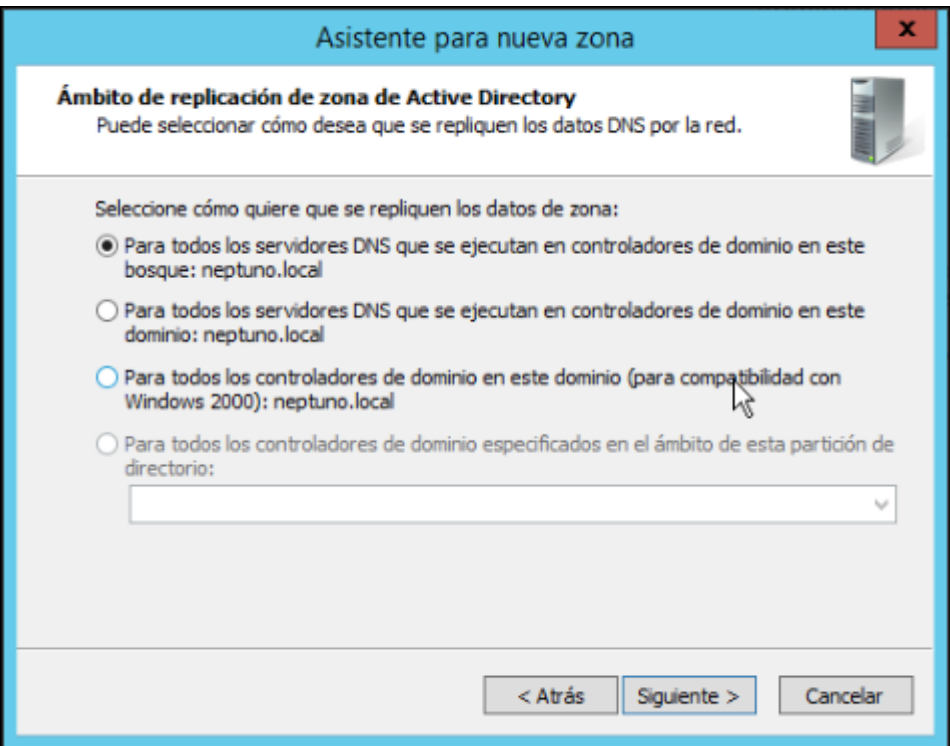

**5.** Seleccionem "**Zona de búsqueda inversa para IPv4**" ja que l'anem a definir per a esta versió del protocol, és el que estem utilitzant i el que empra el servidor DHCP.

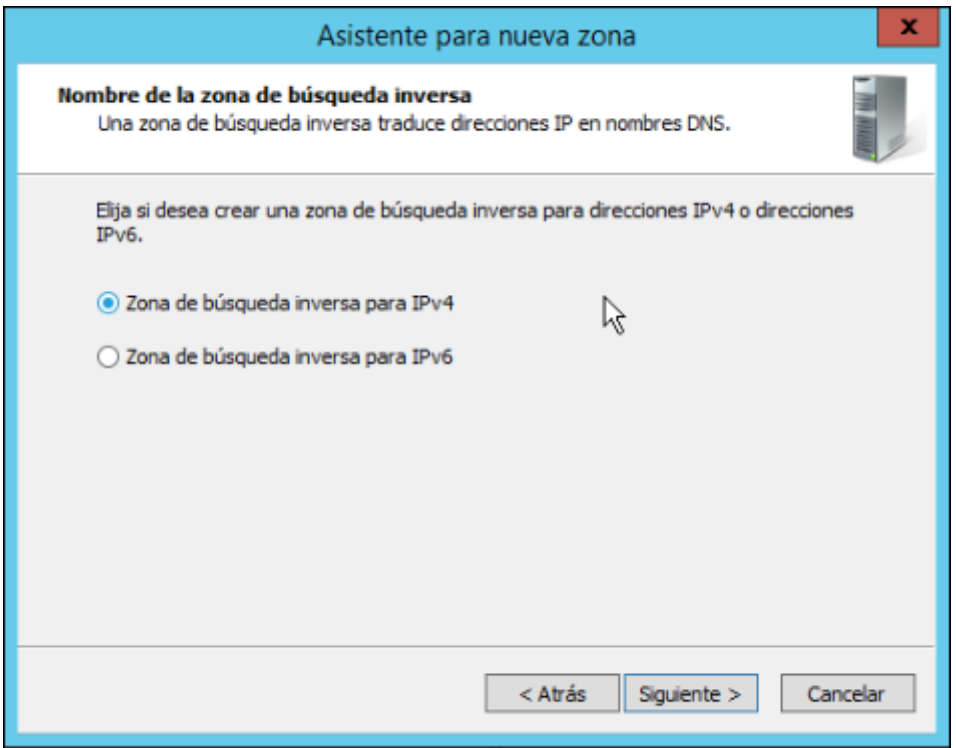

**6.** Com que la màscara de sub-xarxa és 255.255.255.0 ens demana els tres primers segments d'adreça IP, és a dir, l'Id. de xarxa. És a dir, acceptara les peticions de cerca inversa d'adreces IP que comencen per 10.1.1.\_ .

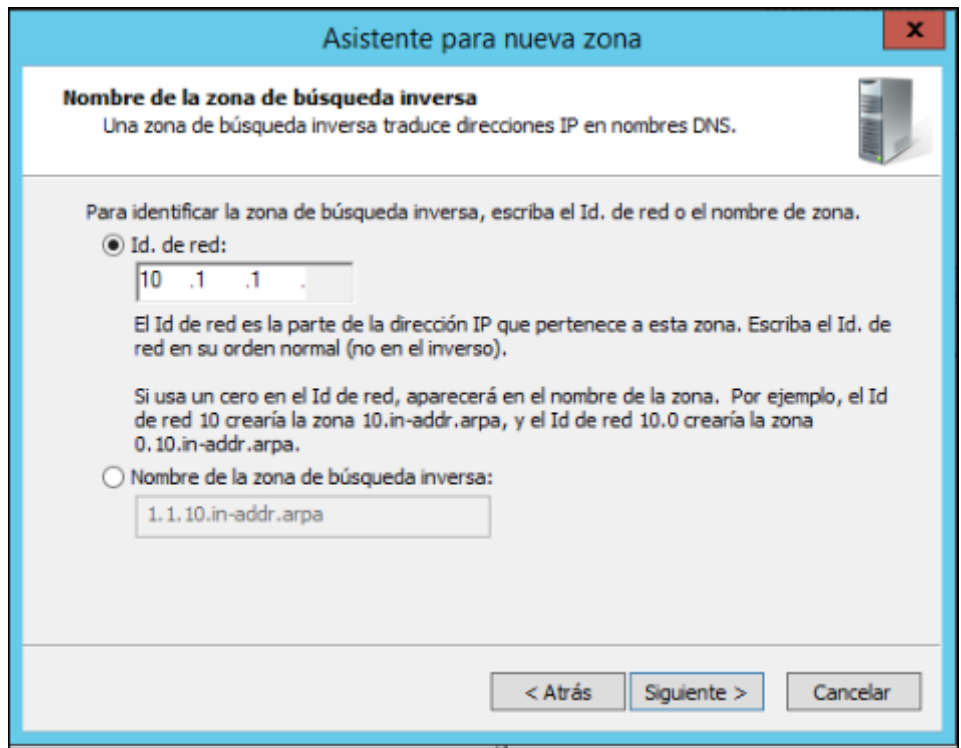

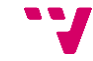

**7.** Deixem seleccionada la primera opció, que és la recomanada.

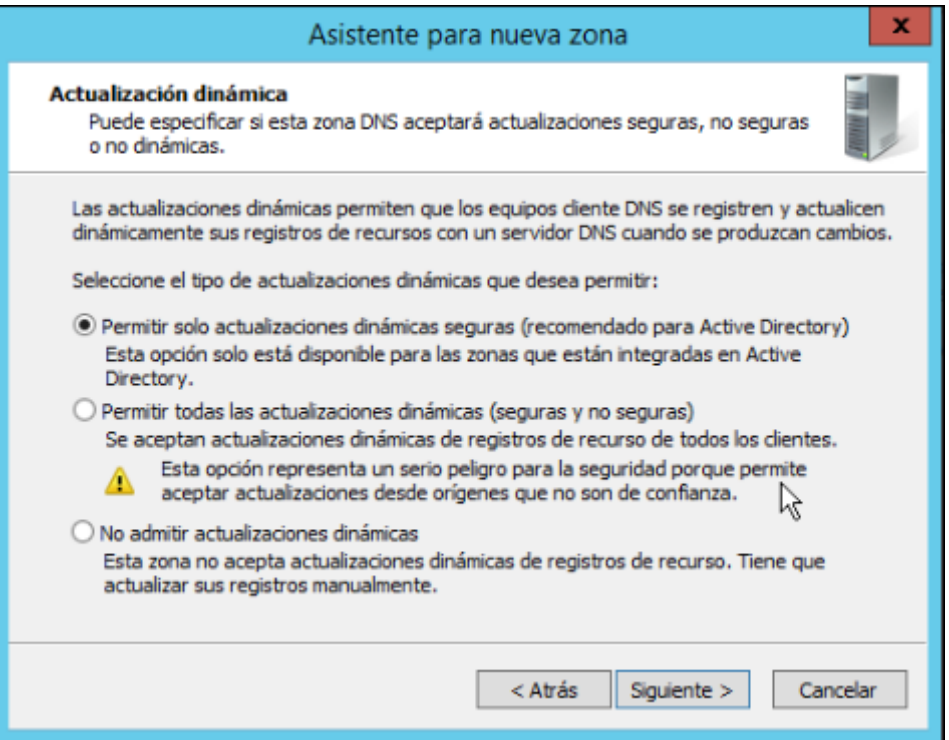

**8.** A la última finestra de l'assistent podem vore un resum de les característiques de la zona. L'Id. de la xarxa, el tipus de zona i el tipus de cerca.

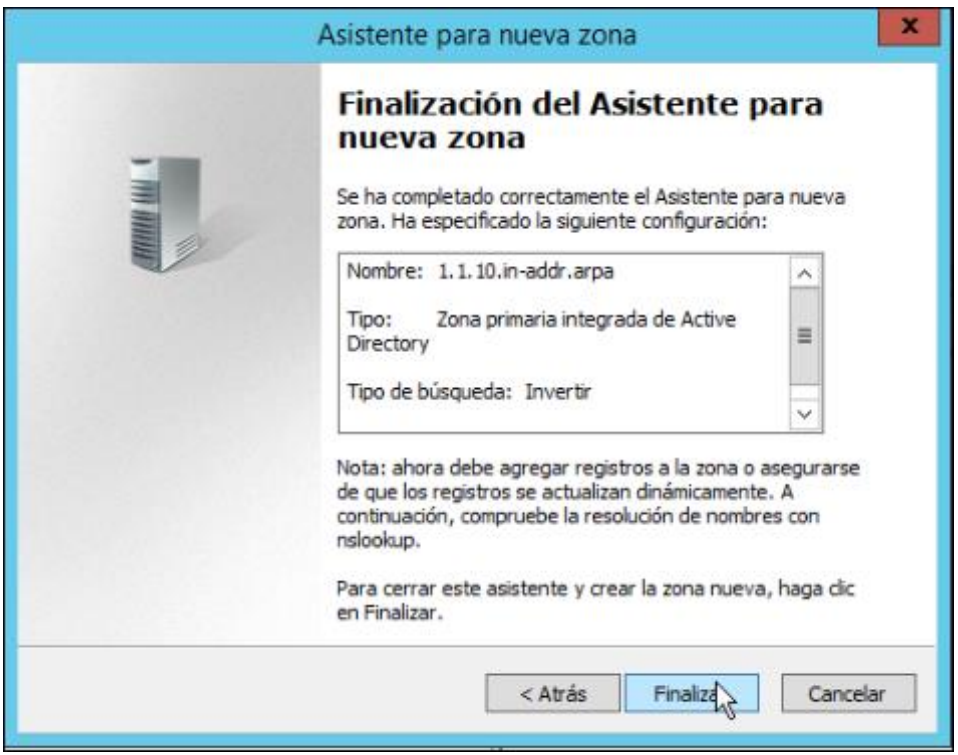

**9.** I com podem observar, ja tenim la nova zona de cerca inversa creada.

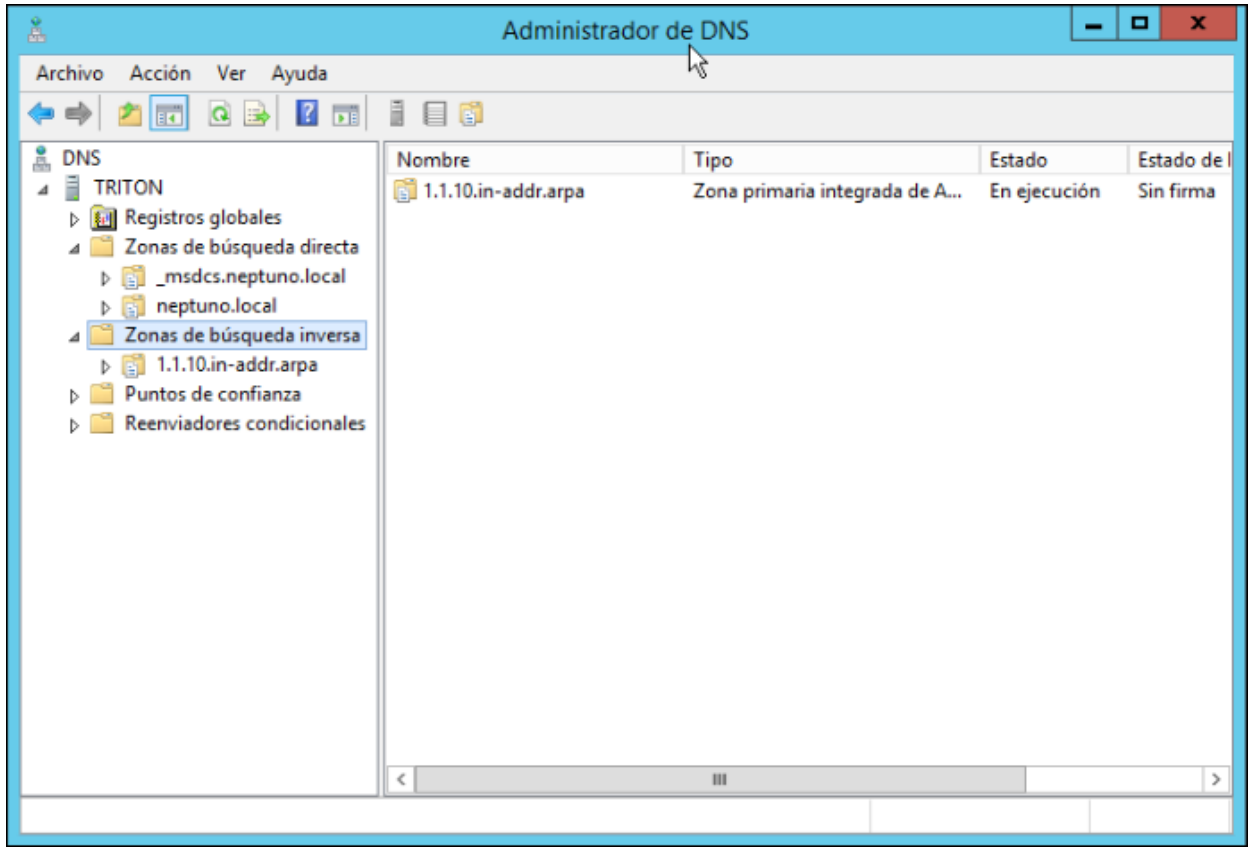

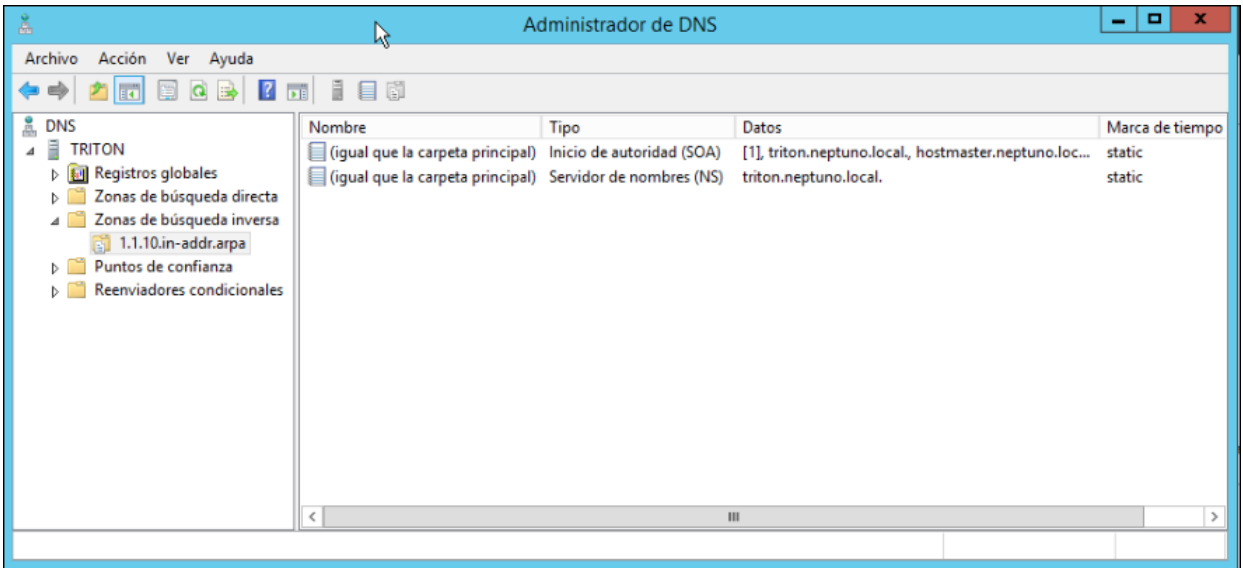

### **6.6 Autorització del servidor**

Com hem dit abans, una volta instal·lat i configurat el servei Servidor DNS, caldrà autoritzar-lo a la consola DHCP per tal que estiga disponible el servei DHCP dins el domini Active Directory i done servei als clients d'aquest.

L'autorització del servidor és un procés senzill:

**1.** Obrim la consola *DHCP* des de l'*Administrador del servidor* picant a "**Herramientas**" i després a "**DHCP**".

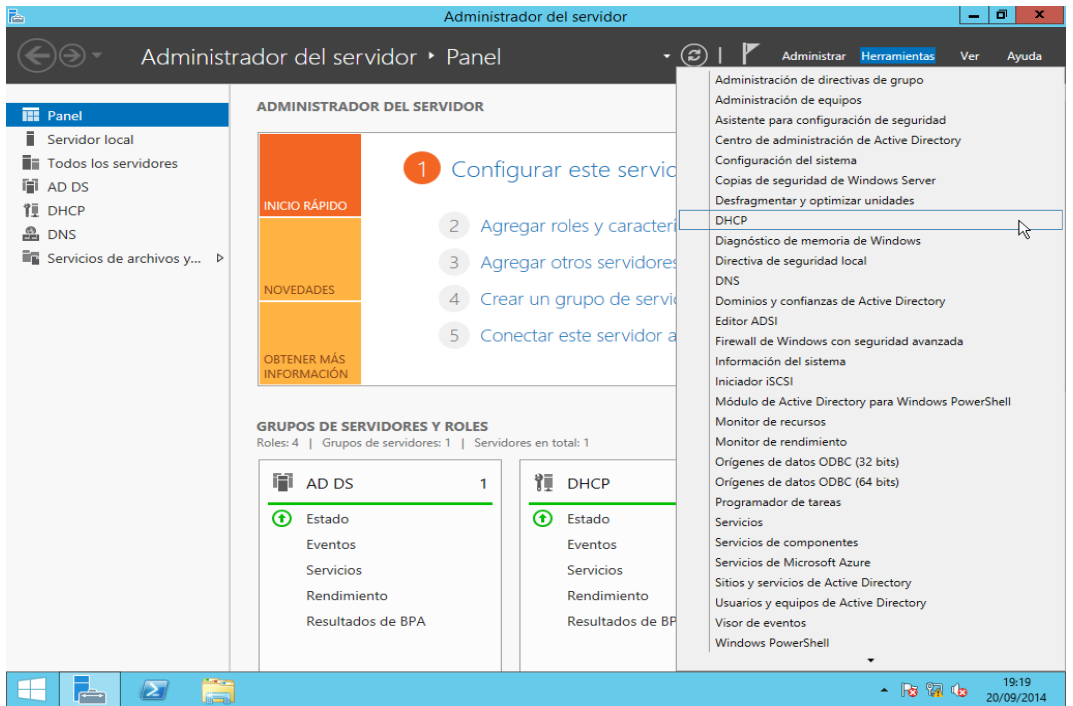

**2.** Despleguem el servidor *triton.neptuno.local* i veure'm que el servei no està funcionant correctament, en ve indicat amb una fletxa vermella. Això és perquè no està autoritzat.

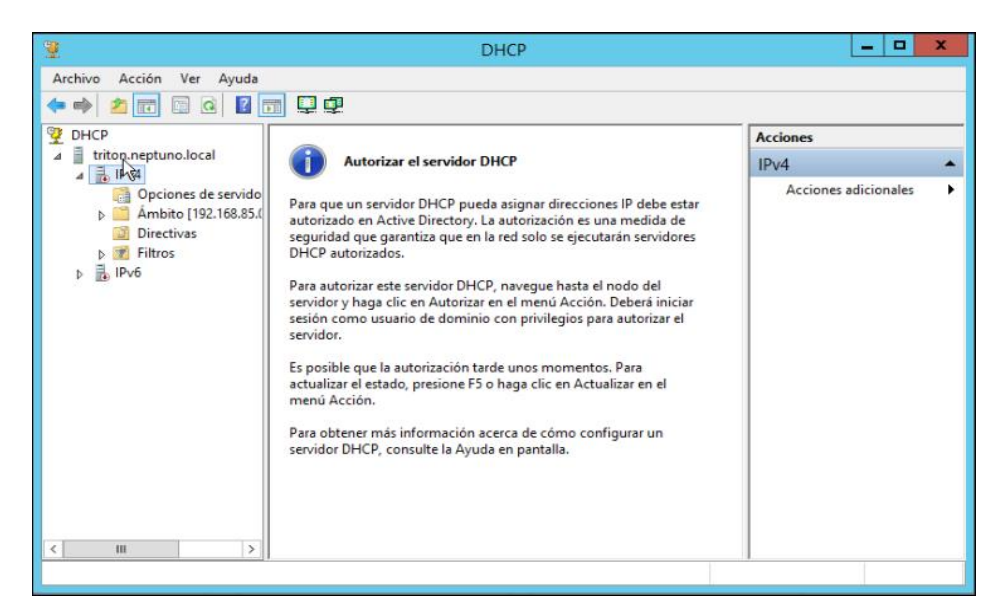

**3.** Piquem amb el botó dret en "**DHCP**" i després en "**Administrar servidores autorizados...**".

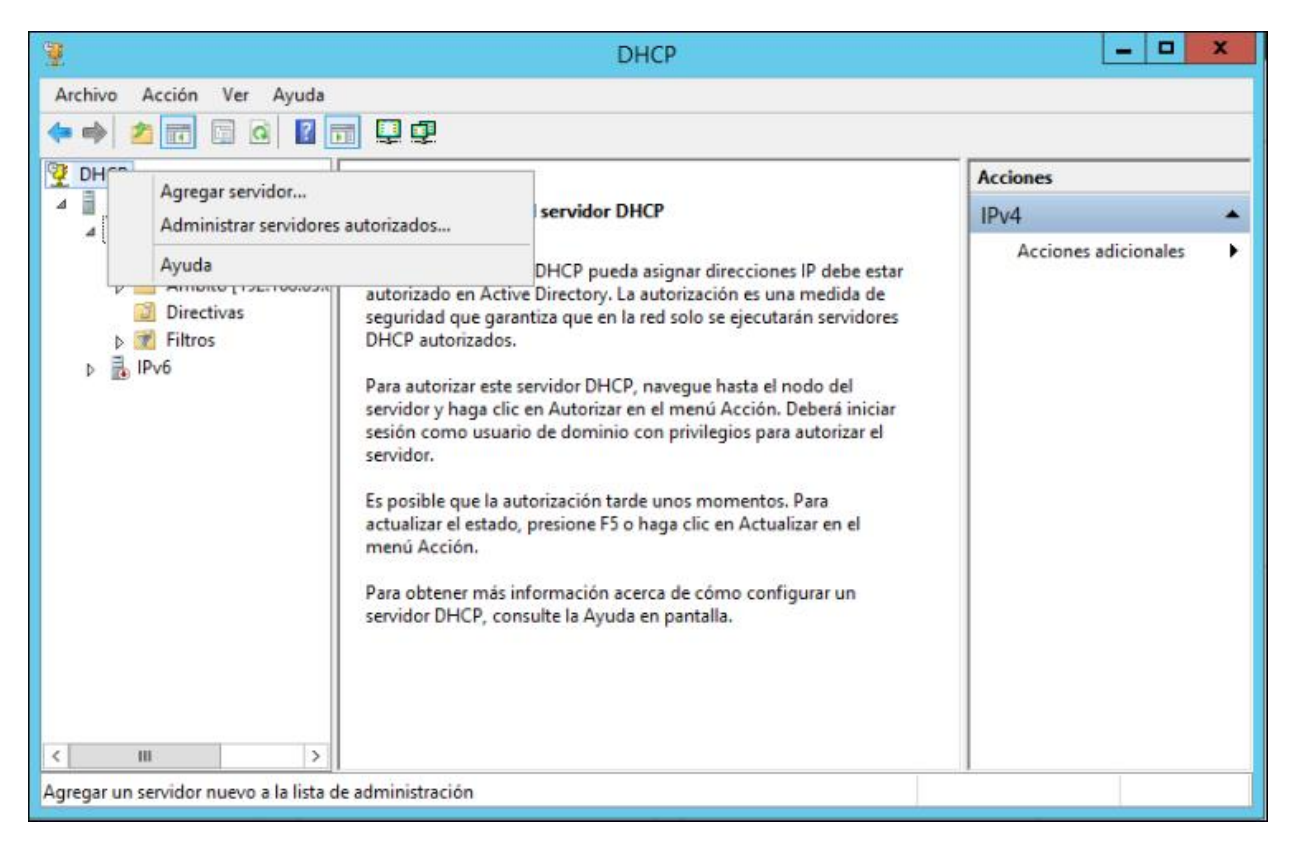

**4.** I a la següent finestra piquem en "**Autorizar**" per a agregar el servidor que volem autoritzar en Active Directory.

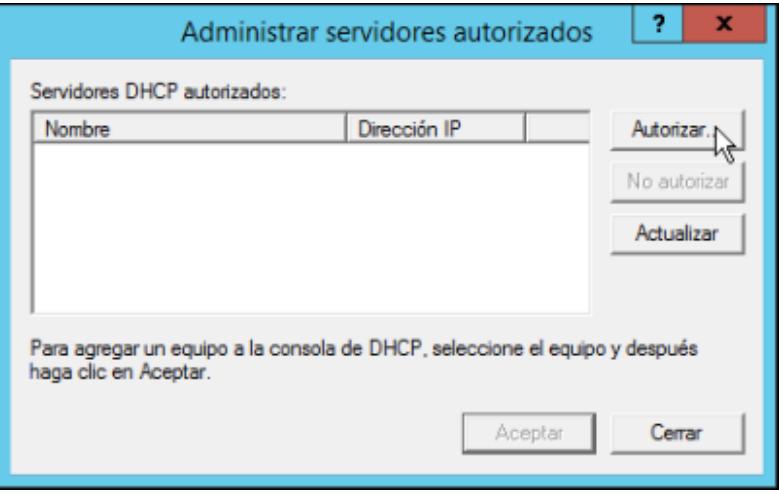

**5.** Posem el nom de domini del servidor o la seua adreça IP. En el nostre cas p *triton.neptuno.local* o *10.1.1.201* i piquem "**Aceptar**".

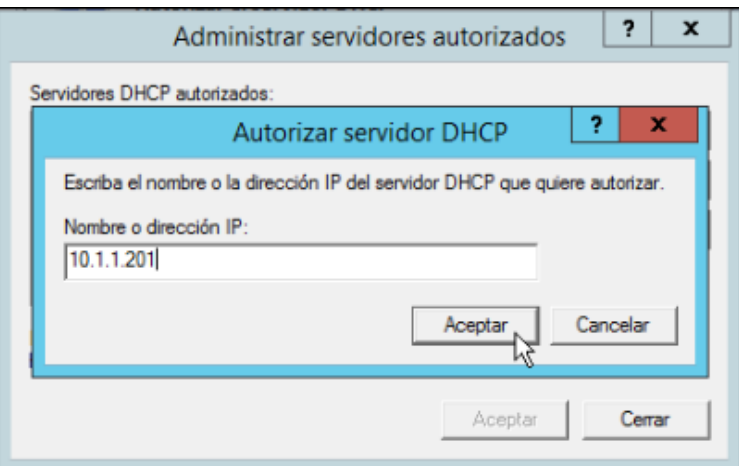

**6.** El servidor serà identificat i piquem de nou en "**Aceptar**".

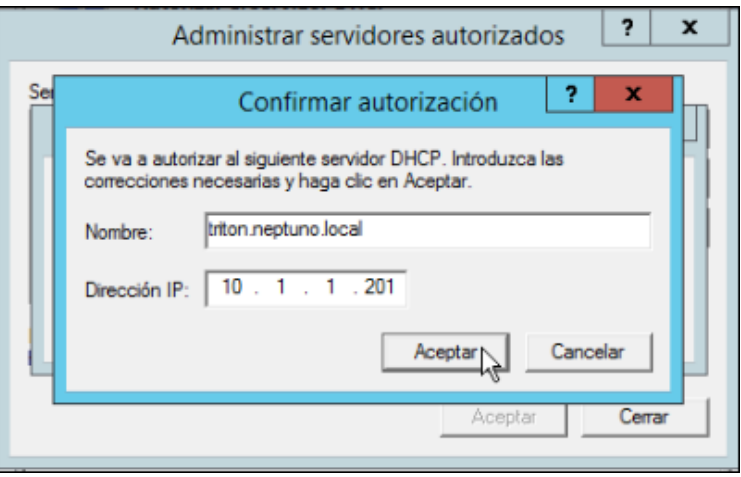

**7.** Ara ja ens apareix el servidor a la llista de servidors autoritzats.

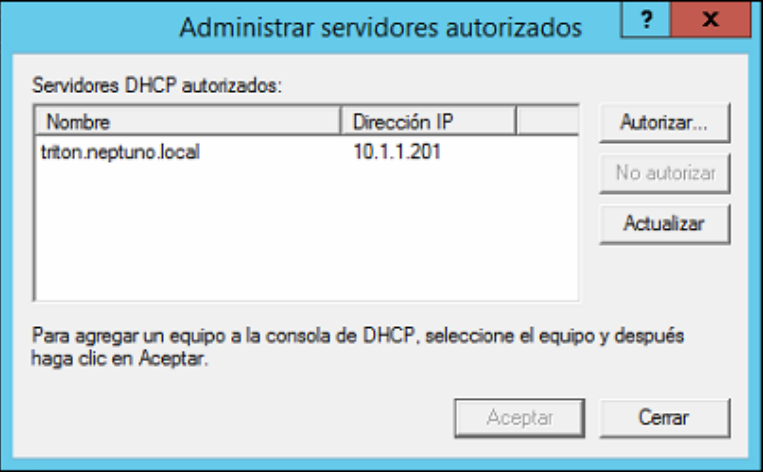

**8.** Actualitzem la consola DHCP i veurem com ens torna a aparèixer el servei DHCP actiu.

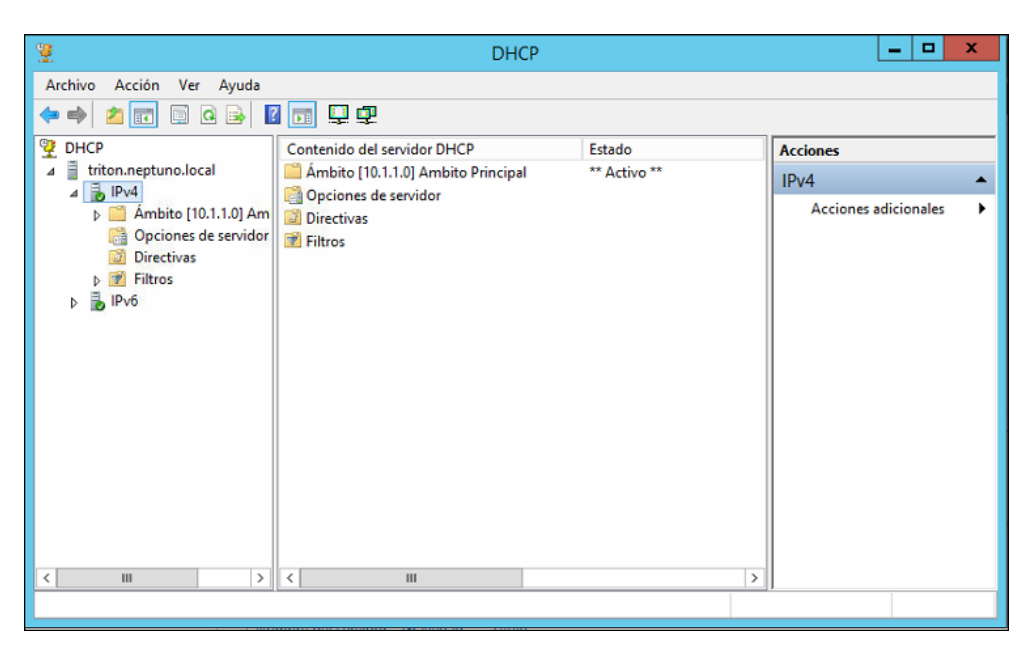

### **6.7 Unió del segon controlador de domini**

Per a unir el segon servidor al domini i fer-lo segon controlador de domini el primer serà assignar una configuració IP estàtica. Com a servidor DNS preferit cal proporcionar direcció IP del primer controlador de domini (10.1.1.201).

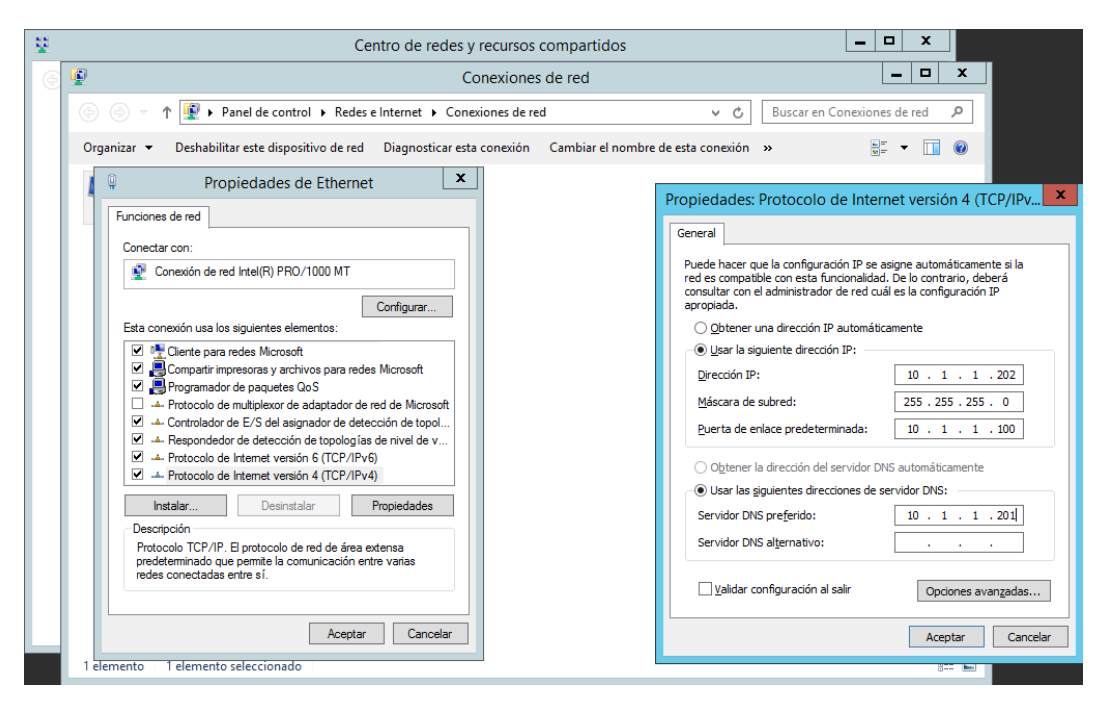

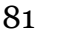

Posteriorment instal·larem en el segon servidor el rol *Servicios de dominio de Active Directory*.

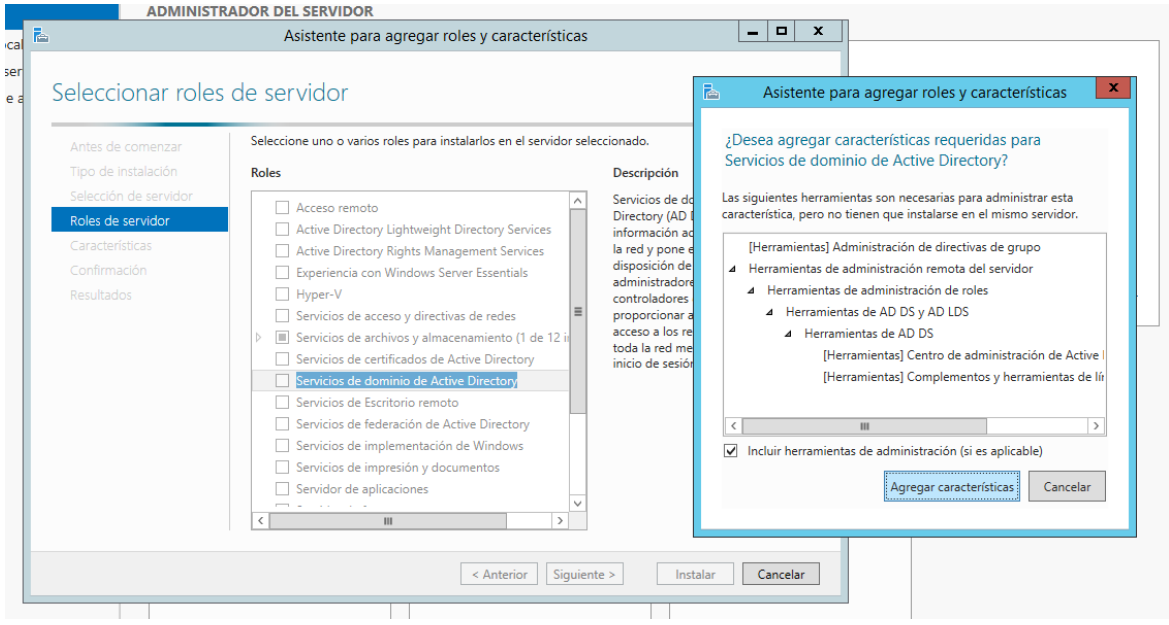

I ja amb el rol instal·lat podem procedir a promocionar el servidor com a controlador de domini del nostre domini. La diferència principal respecte al primer DC serà que aquest en compte de crear un domini i establir-se com DC del mateix, s'unirà al domini ja existent.

Així, procedirem amb la promoció:

**1.** Després de la instal·lació dels serveis de domini d'Active Directory apareixerà, a la consola *Administrador del servidor,* un advertència instant-nos a promocionar el servidor com a DC.

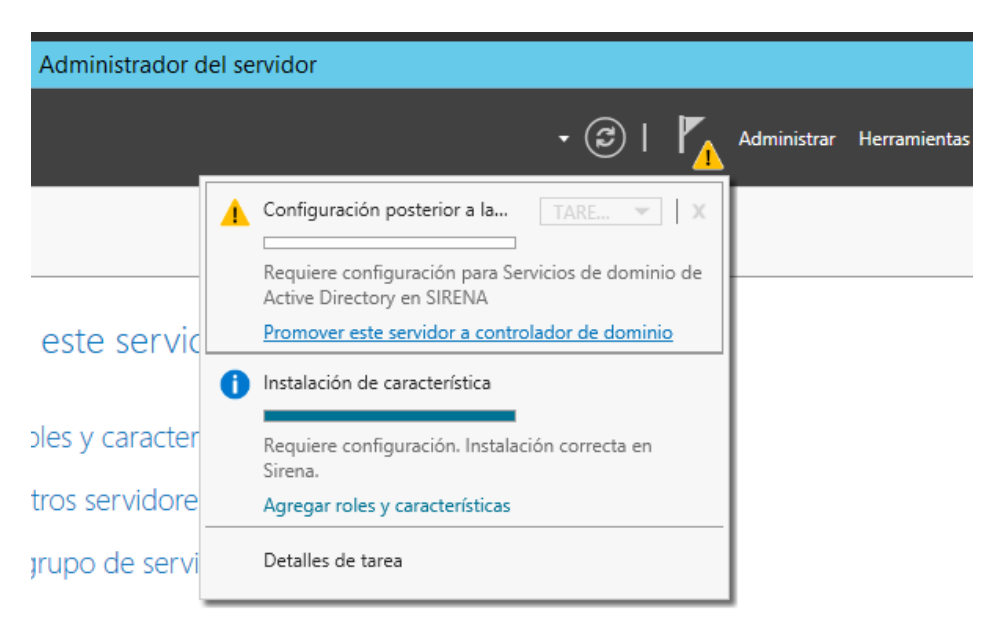

**2.** Però aquesta vegada en compte d'elegir l'opció d'agregar un nou bosc, cal elegir **"Agregar un controlador de dominio a un dominio existente"** i als dos següents apartats s'han d'emplenar amb el nom del domini a **"Dominio:"** i al segon apartat cal proporcionar unes credencials d'administrador al domini.

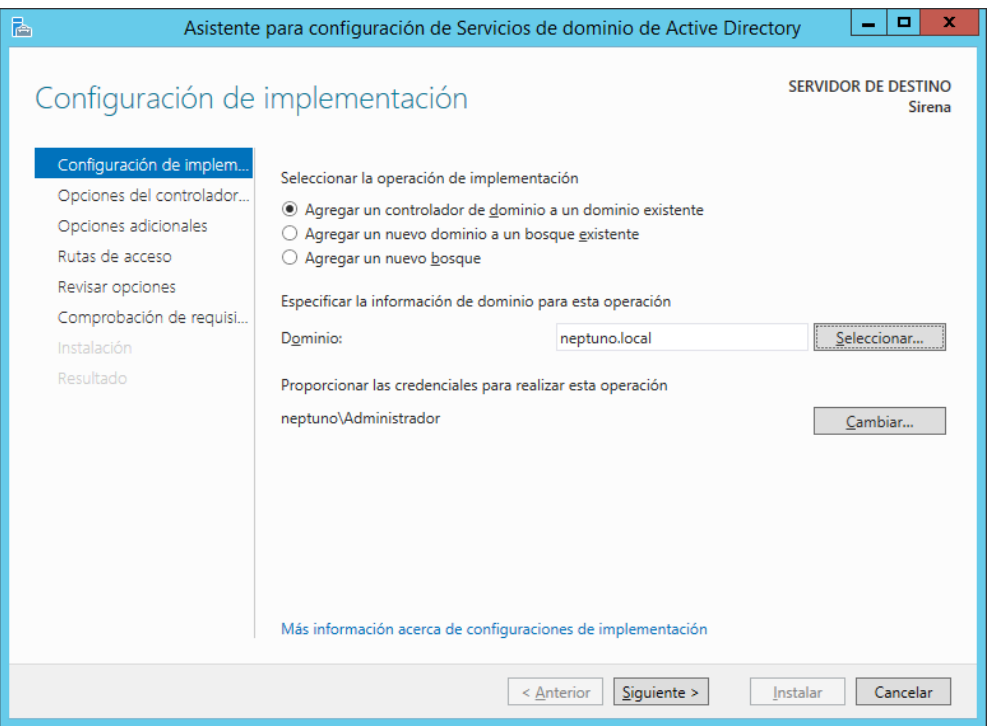

**3.** En *Opciones de controlador de dominio* cal seleccionar **"Servidor de Sistema de Nombres de Dominio (DNS)"** i **"Catálogo Global (GC)"** per

especificar-les com a capacitats del nou DC. A més, s'ha d'establir la contrasenya del mode de restauració de serveis de directori.

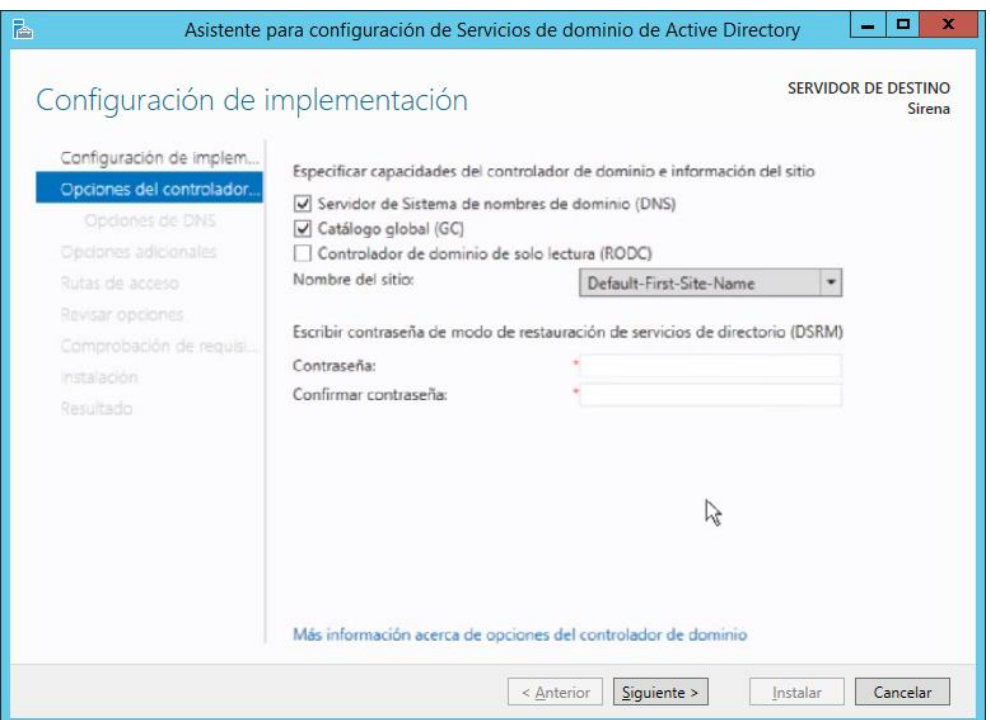

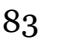

**4.** Per a finalitzar, s'elegiran les opcions per defecte de les posteriors finestres. Cal remarcar que a la finestra *Opciones adicionales*, en cas de no ser el segon DC, podria elegir-se de quin DC fer la replicació, però en aquest cas, com que sols hi ha un DC més, podem deixar l'opció per defecte **"Cualquier controlador de dominio"**. Al arribar a l'última finestra es pica **"Instalar"** i quan acabe la màquina s'haurà de reiniciar.

Una volta afegit el segon controlador de domini i per a maximitzar la utilitat d'aquesta tasca cal fer la commutació per error del servei DHCP, així com replicar el contingut del servidor de fitxers del primer DC en el segon.

Tanmateix abans de res, com que durant la unió del segon DC al domini ja s'ha replicat, tant el catàleg global, com la configuració del servei Servidor DNS, caldrà fer un xicotet ajust a la configuració de xarxa dels dos DCs, configurant les direccions dels servidors DNS preferits per a que es recolzen mútuament:

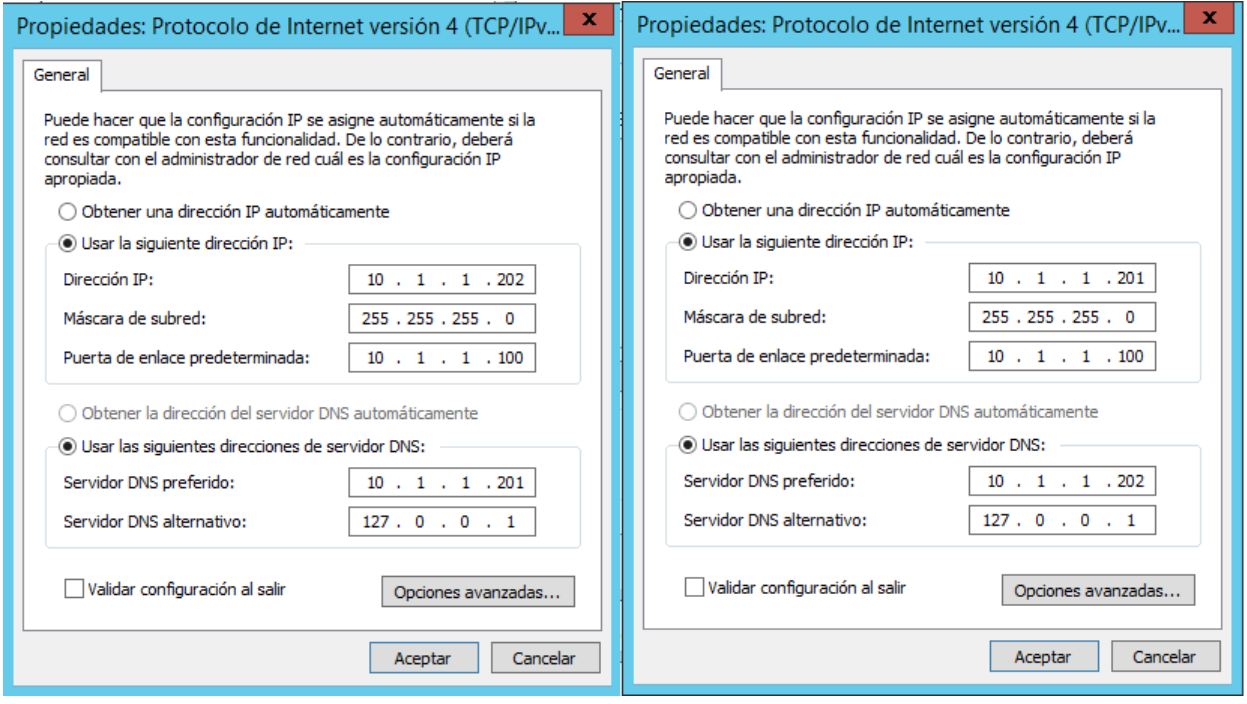

## **6.8 Configuració de la commutació per error als Servidors DHCP**

La configuració de la commutació per error al Servidor DHCP és una mesura de seguretat que permetrà a la xarxa que si un dels controladors de domini quedara fora de servei, el segon controlador de domini seguiria servint les peticions DHCP.

La configuració de commutació per error és un procés molt senzill una volta instal·lat el rol de Servidor DHCP al segon DC.

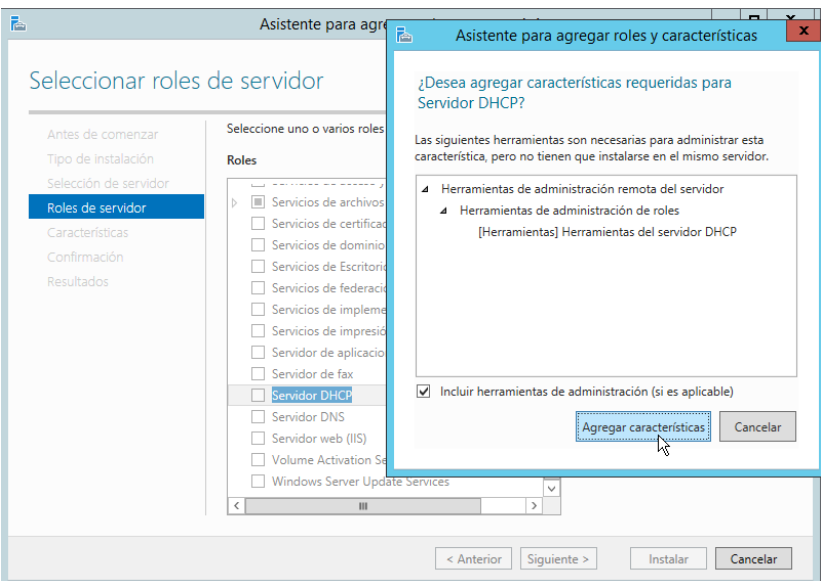

**1.** Així, una volta instal·lat el rol, des del primer DC, cal obrir la consola DHCP i desplegar el domini al arbre que apareix a l'esquerra. En picar amb el botó dret sobre *IPv4* s'elegeix **"Configurar conmutación por error..."**

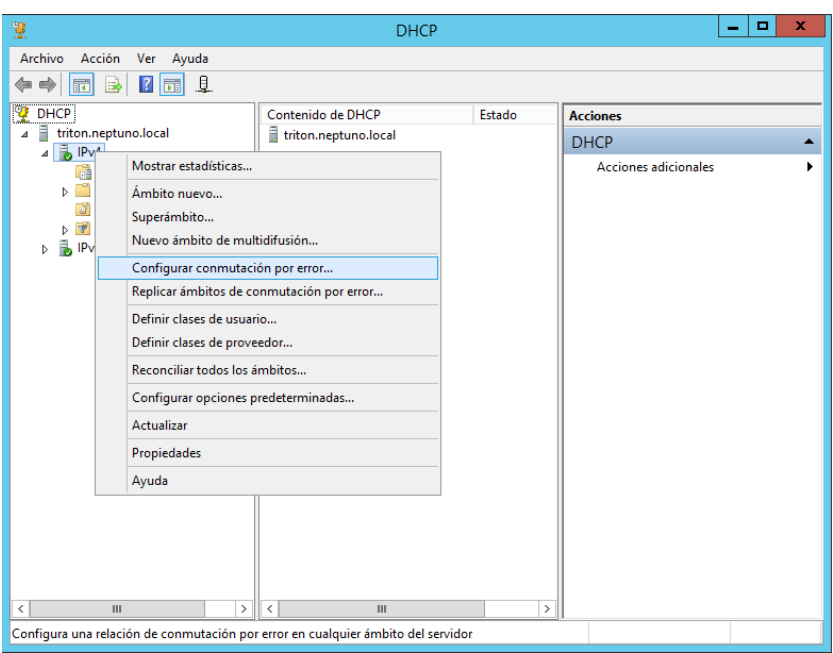

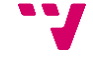

**2.** A la primera finestra es deixa l'opció per defecte ja que sol hi ha un àmbit. I a la següent s'elegeix el servidor amb el que es farà la commutació per error, és a dir, el segon DC.

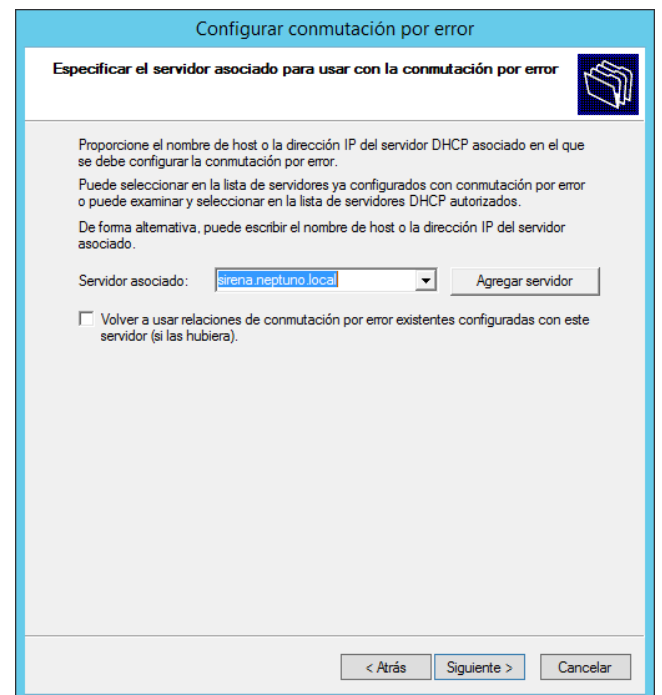

**3.** Posteriorment es posa nom a la relació de commutació per error i assignem un secret compartit entre els servidors de la relació, el qual pot ser qualsevol paraula o oració. Els demés camps els deixarem per defecte, carrega equilibrada per a ambdós servidors DHCP (50%-50%).

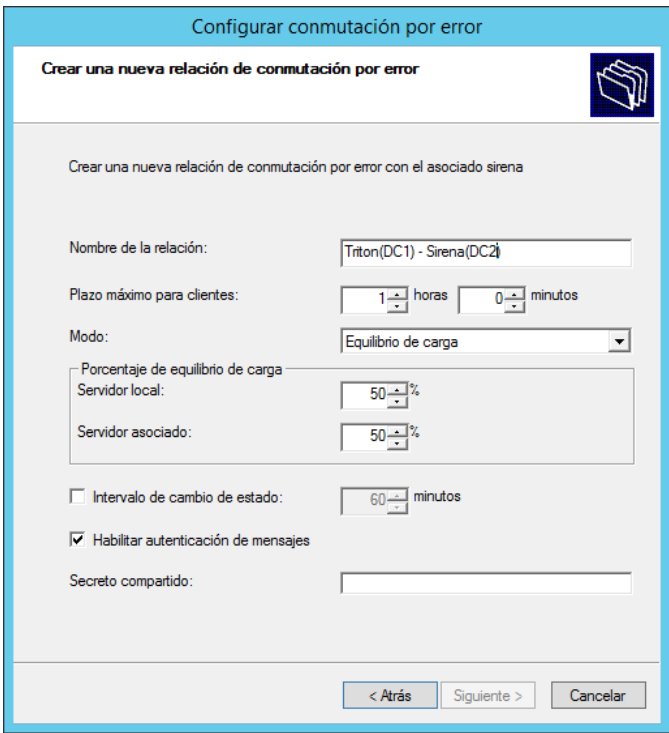

**4.** Finalment cal picar finalitzar i apareixerà una finestra de progrés de la configuració de la commutació per error.

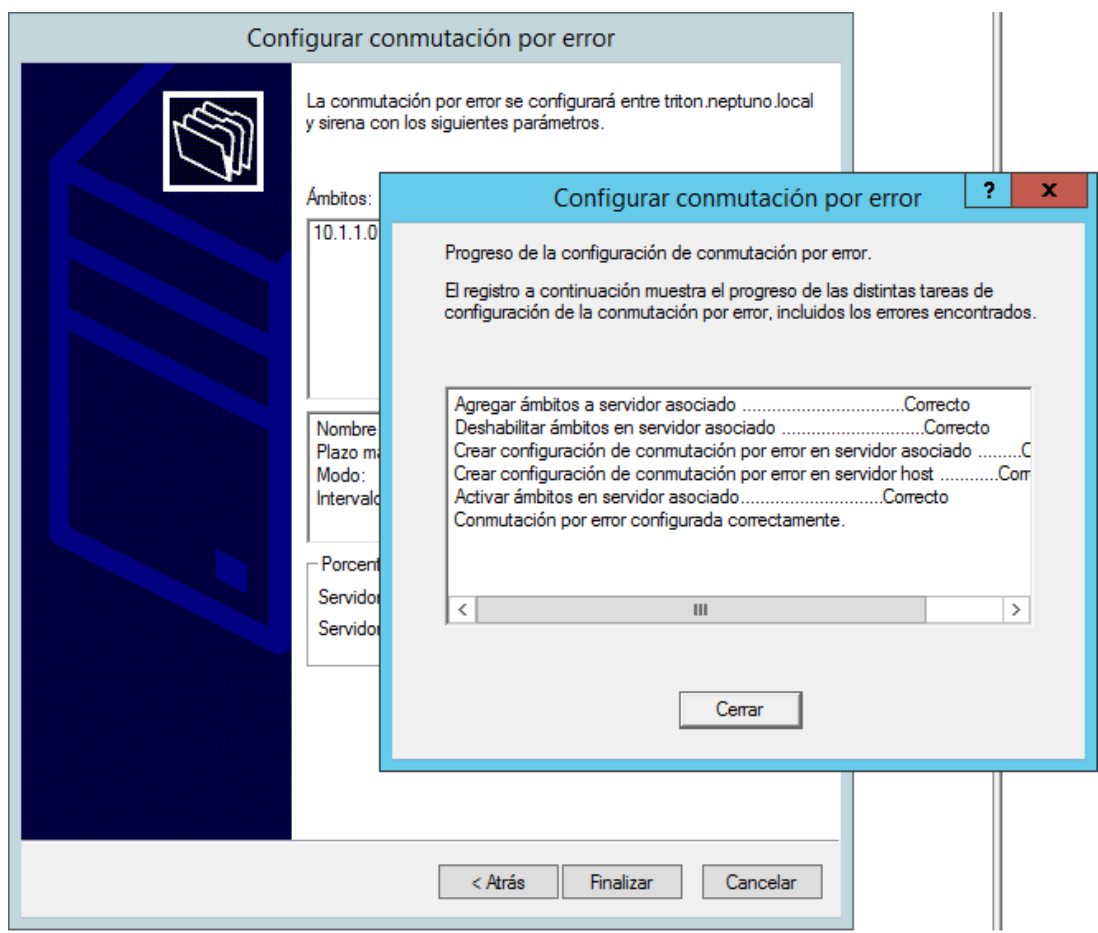

En aquest punt ja estarà configurada la commutació per error DHCP.

### **6.9 Instal·lació i configuració de la replicació DFS**

Per tal d'afegir una protecció extra contra una pèrdua de les dades del servidor de fitxers s'emprarà la replicació DFS, la qual és un motor de replicació que pot ser utilitzat per a mantenir les carpetes sincronitzades entre els servidors. La replicació DFS utilitza un algoritme de compressió denominat *compressió diferencial remota (RDC)* que detecta els canvis en les dades d'un arxiu i permet que la replicació DFS replique sols els blocs d'arxiu modificats en lloc de l'arxiu complet.

Hi han millors opcions per a realitzar aquesta tasca, com per exemple la implementació d'un *servidor de fitxers amb disponibilitat continua* sobre un *clúster de commutació per error*, el qual és una de les propostes d'ampliació del projecte, però a causa de les limitacions temporals s'ha elegit la opció de la replicació DFS, la qual proporciona una solució no tan completa però d'una execució més ràpida.

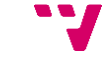

Així, per tal de poder fer ús de la replicació DFS caldrà instal·lar el rol de domini *replicación DFS* als dos controladors de domini.

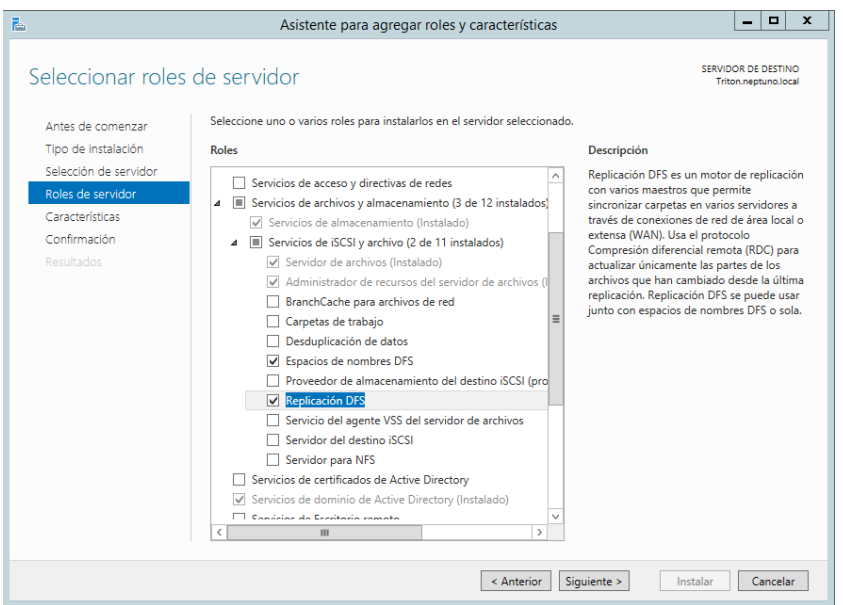

Una volta instal·lat el rol, cal obrir l'eina *Administración de DFS* des de qualsevol dels dos DCs.

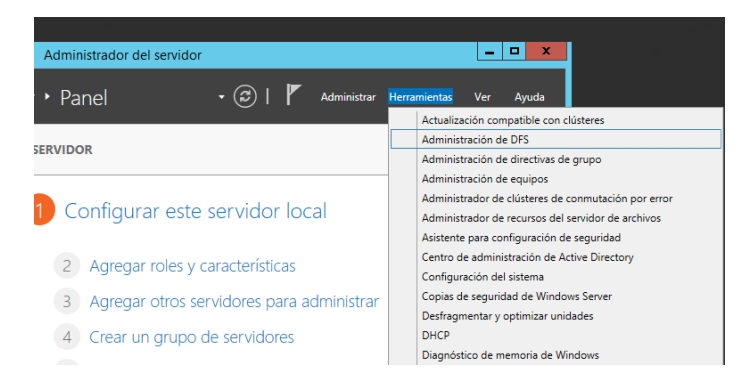

I dins l'administrador de DFS s'ha de crear un nou grup de replicació per tal de mantindre replicats els fitxers compartits del DC que s'ha elegit per a fer la funció de servidor de fitxers en l'altre DC:

**1.** piquem amb el botó sobre *Replicación* i elegim **"Nuevo grupo de replicación..."**.

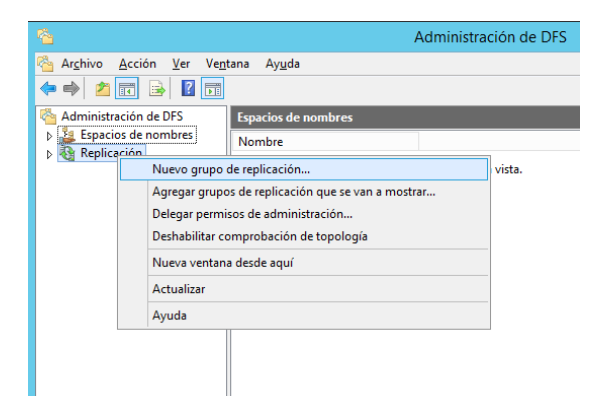

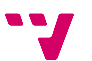

**2.** A la primera finestra deixarem l'opció per defecte **"Grupo de replicación multipropósito",** que permet fer una replicació bidireccional, la qual és especialment útil en aquest cas ja que, davant una fallada del DC sobre el que funciona el servidor de fitxers, en recuperar-lo d'una còpia de seguretat, el seu contingut seria restaurat automàticament amb els fitxers replicats a l'altre DC. I a la segona finestra s'assignarà un nom al grup de replicació, una descripció opcional i el domini on es crearà el grup de replicació.

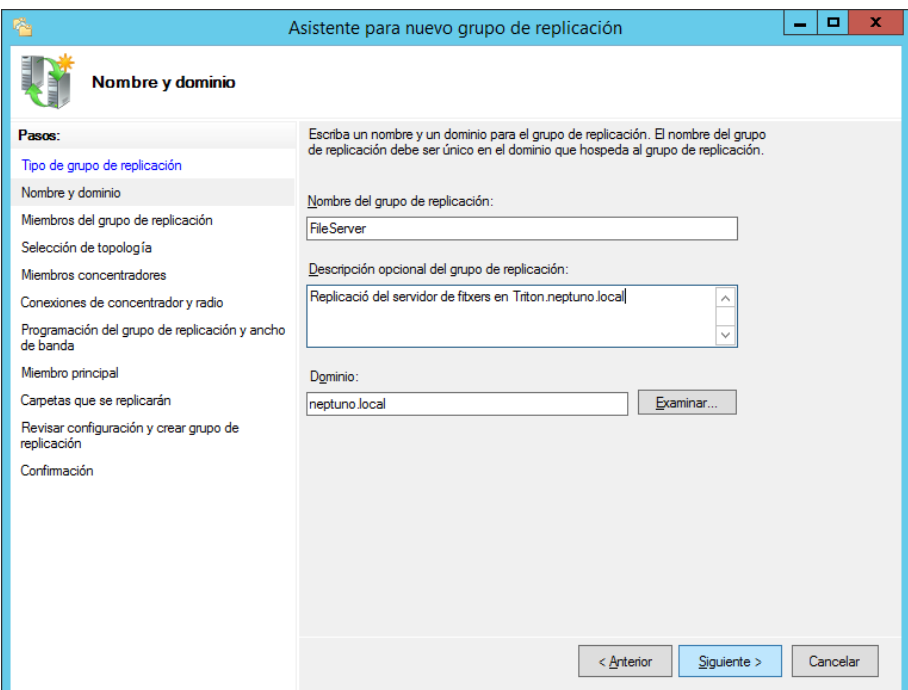

**3.** Es trien els servidors que formaran part del grup de replicació, en aquest cas els dos DCs del domini.

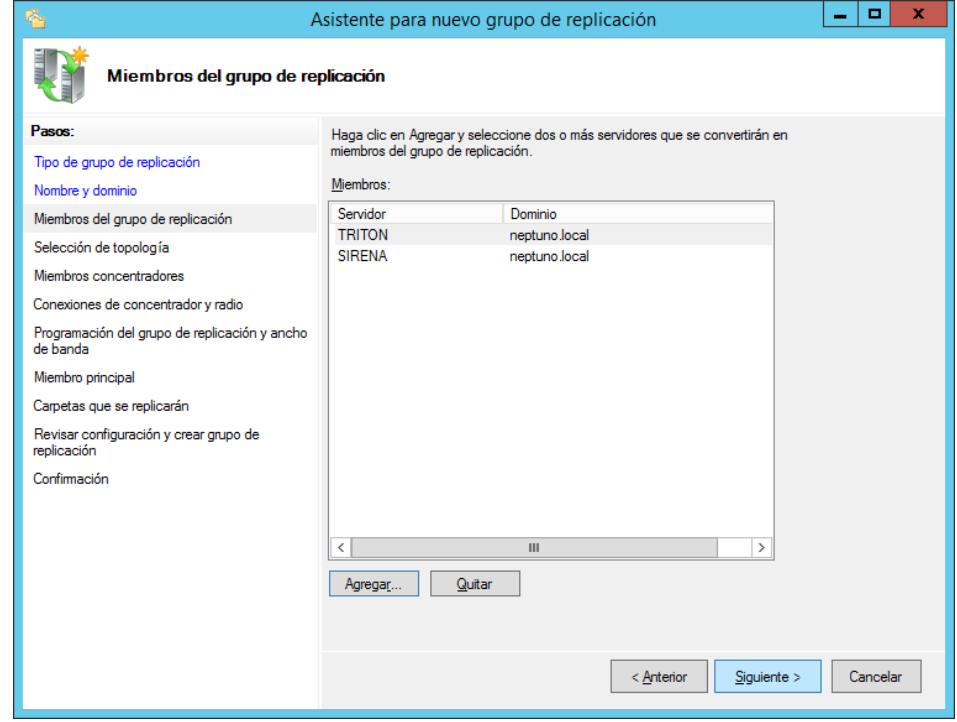

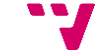

**4.** I com a topologia de connexió entre els membres del grup de replicació s'elegirà **"Malla completa"**, la qual produeix una replicació bidireccional com s'ha estat comentant anteriorment.

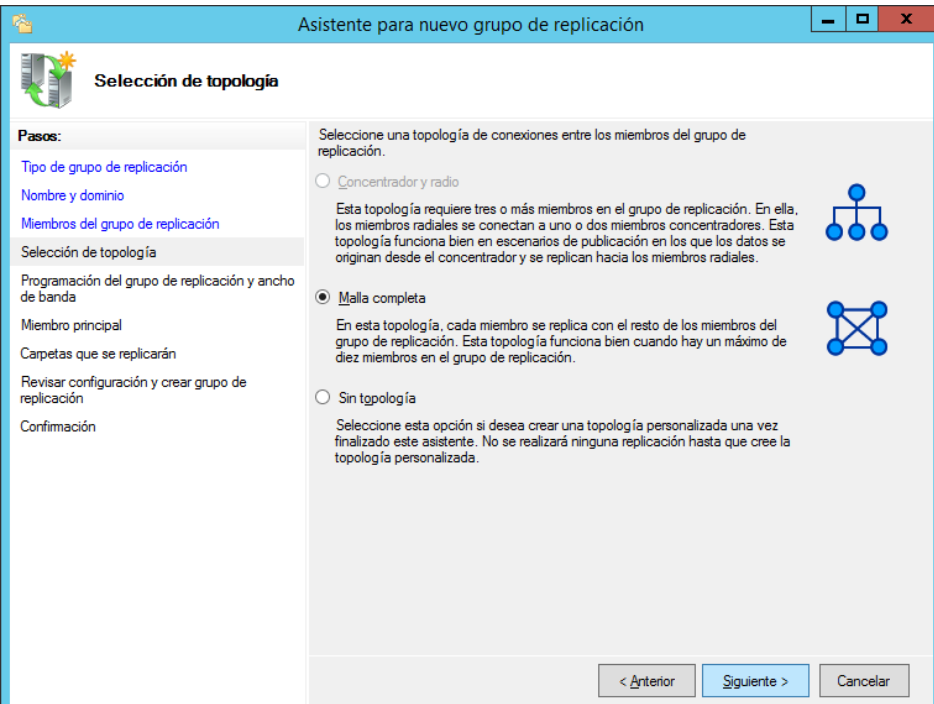

**5.** S'elegirà **"Replicar de forma continua usando el ancho de banda especificado"** per a obtenir una replicació en temps real i cal limitar l'ample de banda a 128 Mbps per a no saturar la LAN de l'empresa.

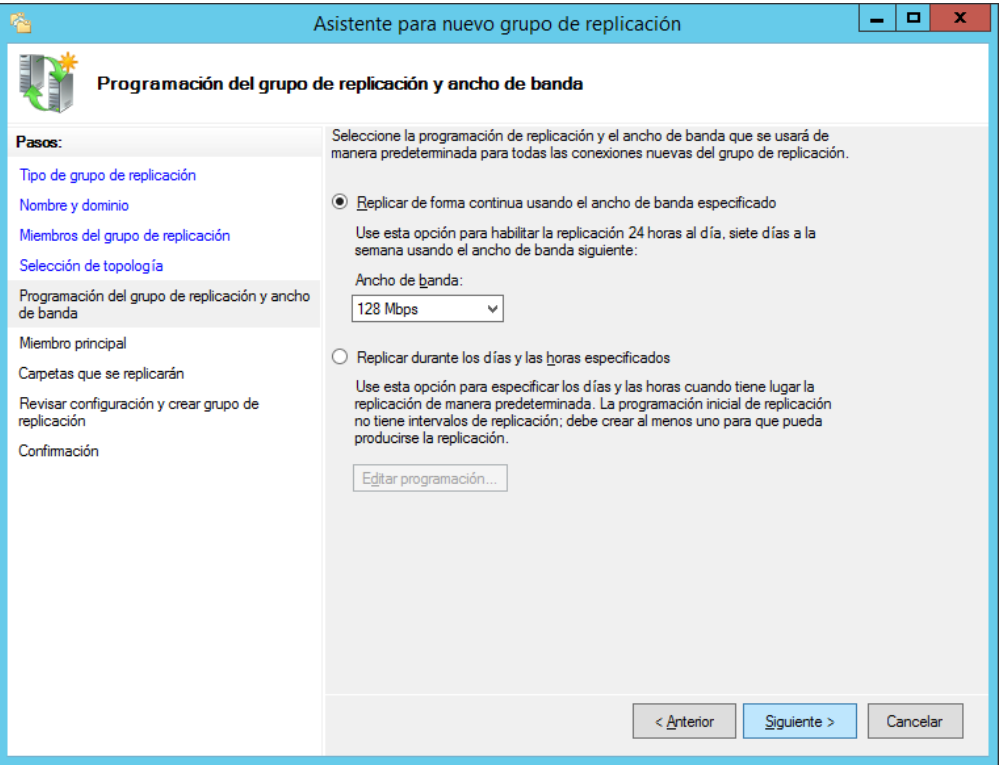

**6.** A les següents finestres s'elegeix el membre principal del grup de replicació i les carpetes d'aquest a replicar, així com la carpeta de replicació dels membres no principals. Ser membre principal serveix per a donar autoritat als seus fitxers davant duplicitat en la primera replicació.

I finalment apareix un resum de la configuració del grup de replicació a crear, ací cal picar en crear.

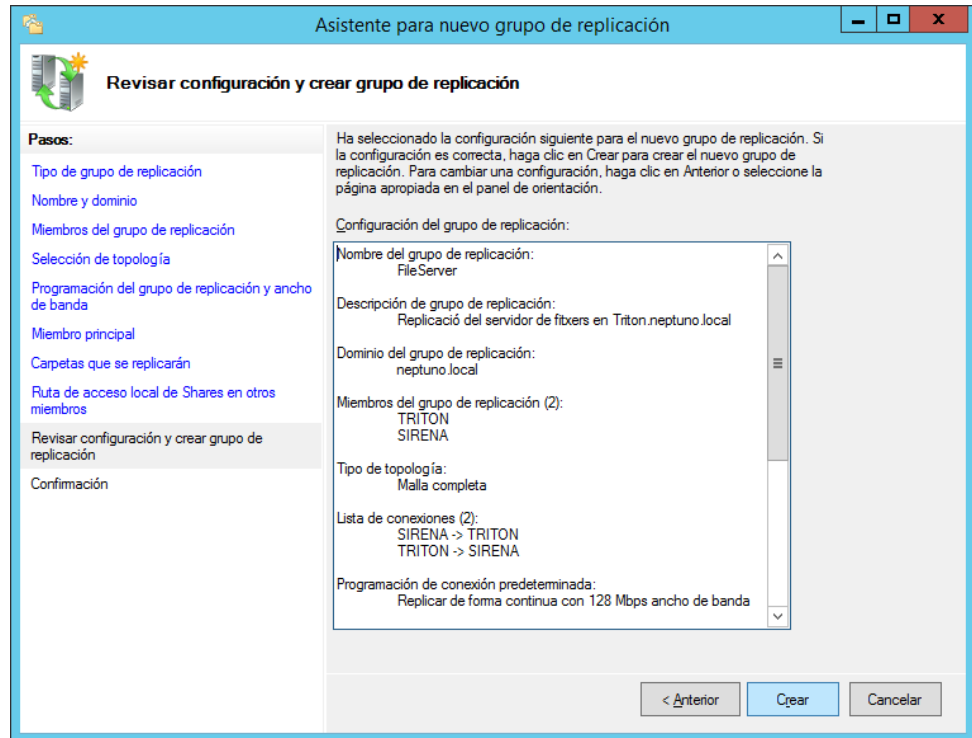

**7.** Una volta acaben les operacions quedarà una finestra com la següent:

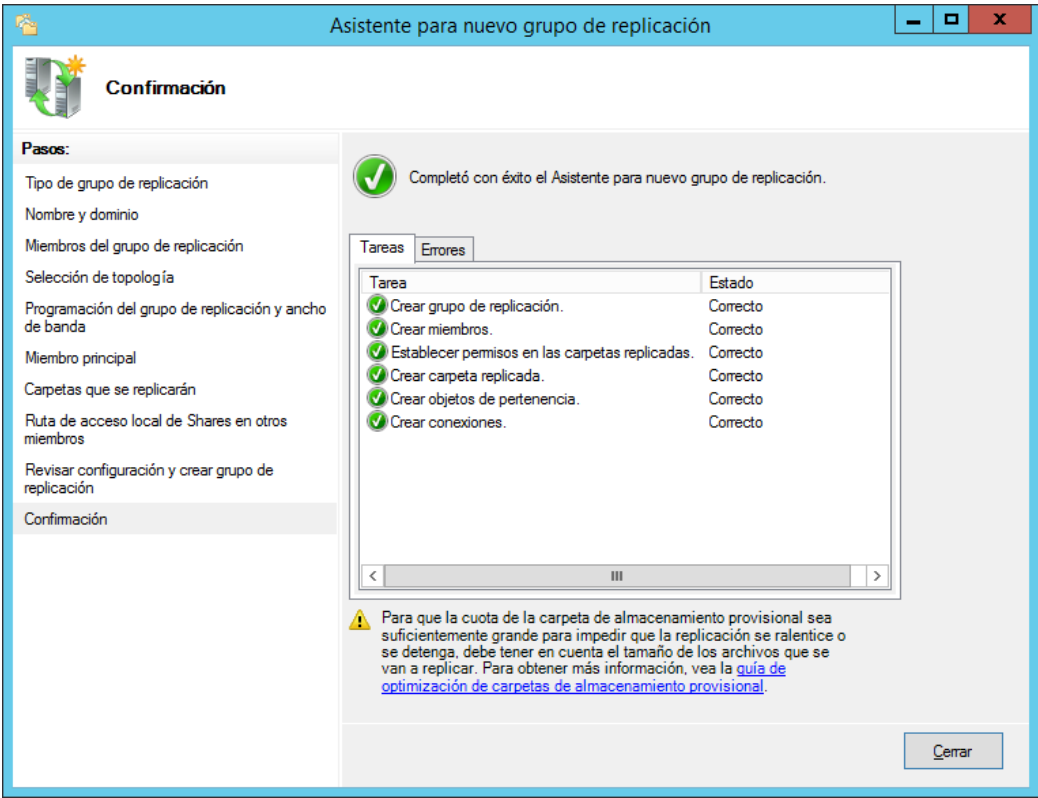

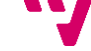

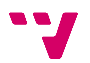

# **7. Configuració del client**

Fins ara hem treballat amb el servidor. Però ha arribat l'hora d'afegir alguns clients, en un primer moment, per a poder fer les proves i verificacions corresponents.

A la documentació sols explicarem la configuració de de clients amb dos versions dels sistemes operatius Microsoft Windows, la de Windows XP i la de Windows 7, ja que són els sistemes més comuns a l'empresa. Així, a aquest capítol es treballarà únicament amb els dos anomenats sistemes client, sent una guia pas a pas de com configurar-los per tal d'unir-los al domini com a clients.

### **7.1 Configuració d'àrea local (clients)**

Cal configurar l'adaptador de xarxa i establir com a adreça del servidor DNS, l'adreça del nostre servidor: *10.1.1.201*

*Windows XP:*

**1.** Accedim mitjançant "**Inicio**/**Panel de control**/**Conexiones de red**" i piquem amb el botó dret sobre "**Conexión de área local**" i piquem en "**Propiedades**".

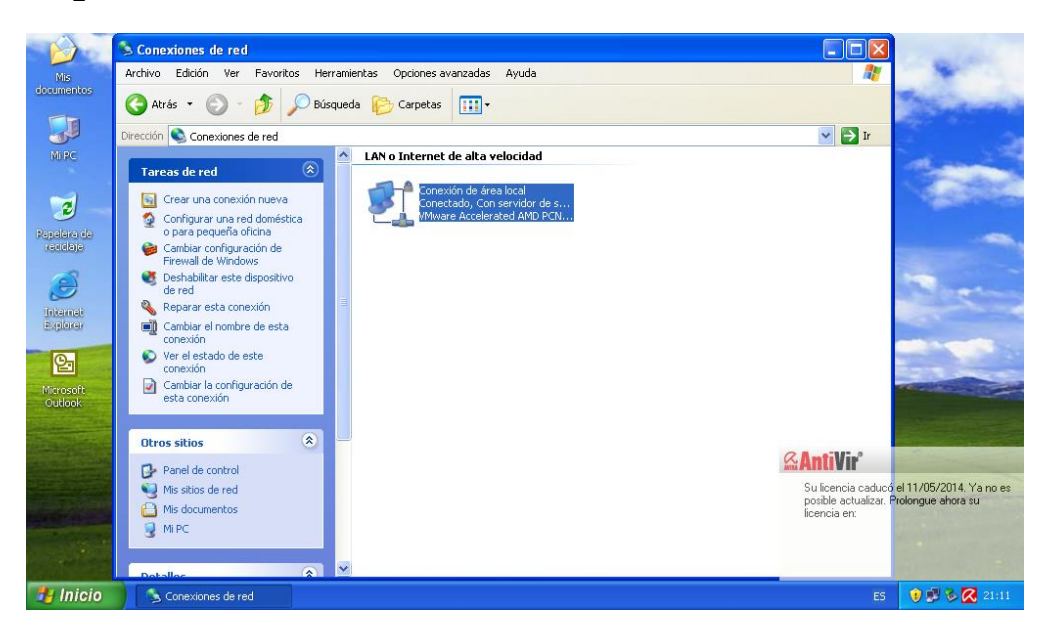

**2.** Seleccionem "**Protocolo Internet (TCP/IP)**" i piquem en "**Propiedades**".

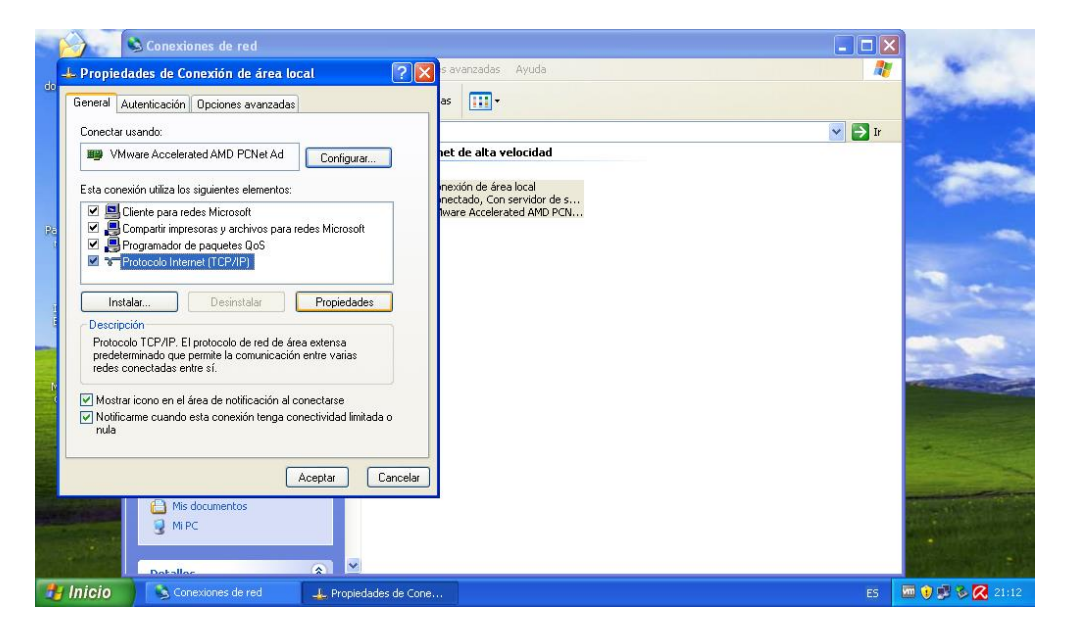

**3.** Seleccionem "**Usar las siguientes direcciones de servidor DNS**" i posem l'adreça IP del servidor com a l'adreça de servidor DNS preferit.

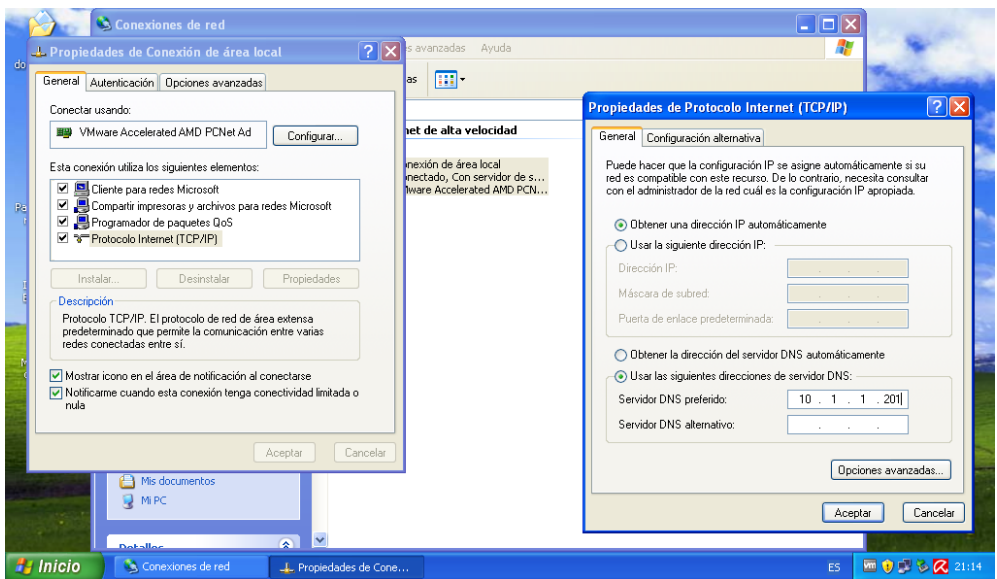

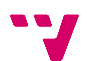

#### *Windows 7:*

**1.** Accedim mitjançant "**Inicio**/**Panel de control**/**Redes e Internet**" al *Centro de redes y recursos compartidos* i piquem amb el botó dret sobre "**Cambiar configuración del adaptador**".

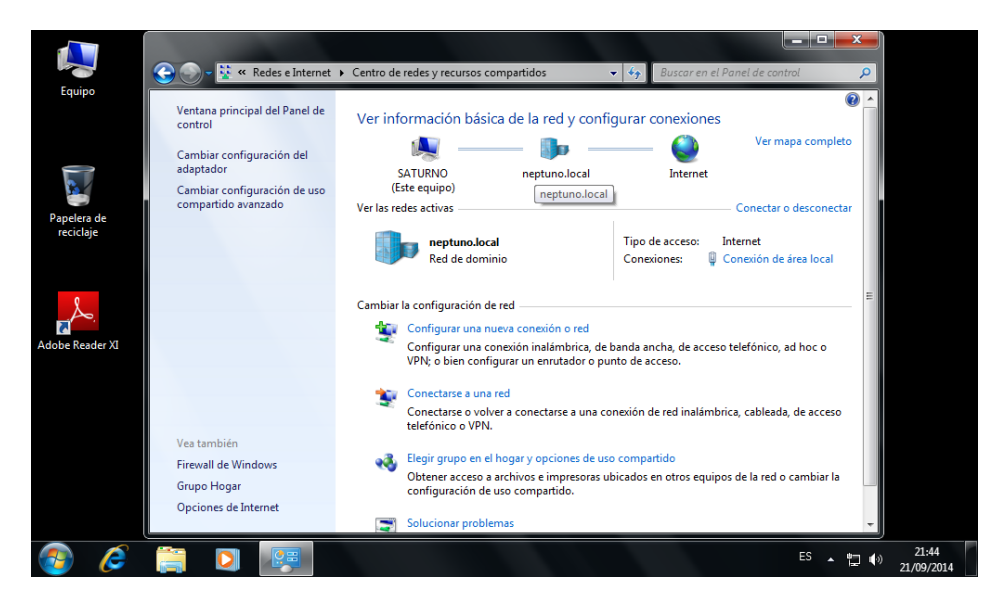

**2.** Piquem amb el botó dret sobre "**Conexión de área local**" i piquem en "**Propiedades**".

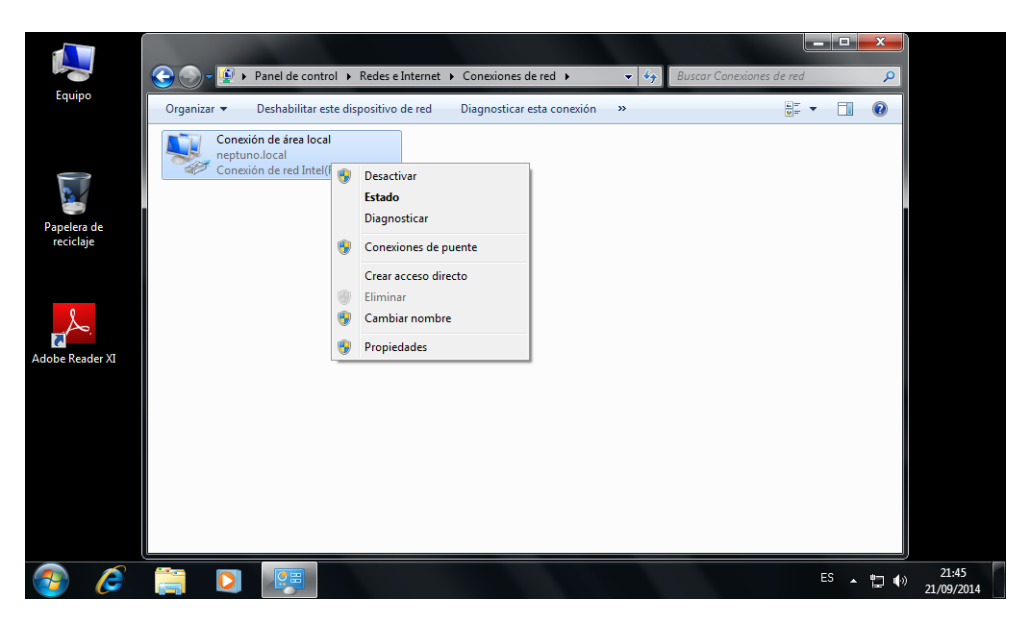

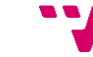

**3.** Seleccionem "**Protocolo Internet vresión 4 (TCP/IPv4)**" i piquem en "**Propiedades**" i a la finestra nova seleccionem "**Usar las siguientes direcciones de servidor DNS**" i posem l'adreça IP del servidor com a l'adreça de servidor DNS preferit.

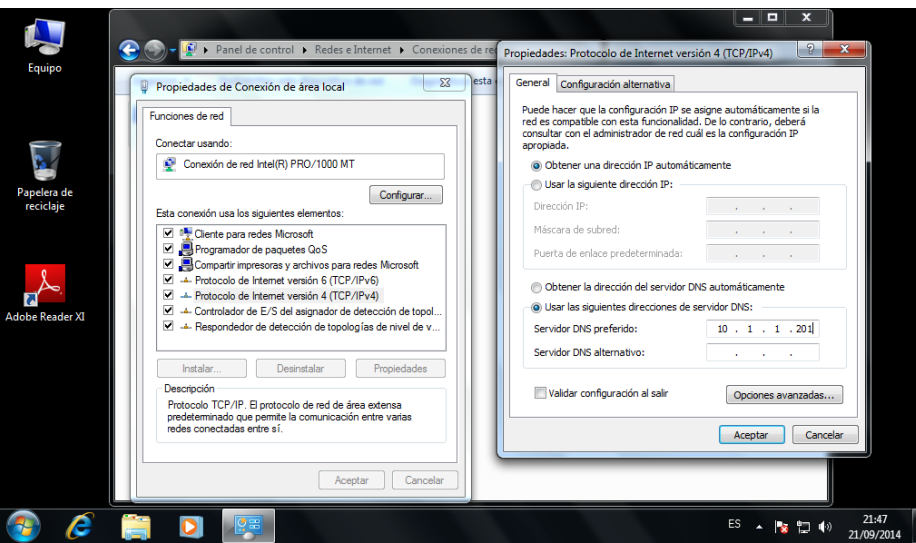

# **7.2 Unió del client al domini**

Una volta configurat l'adaptador de xarxa, el següent pas és unir les màquines client al domini.

#### *Windows XP:*

**1.** Observem l'inici de sessió normal del sistema Windows XP, ja que una volta integrada la màquina al domini, aquest mostrarà algunes diferències.

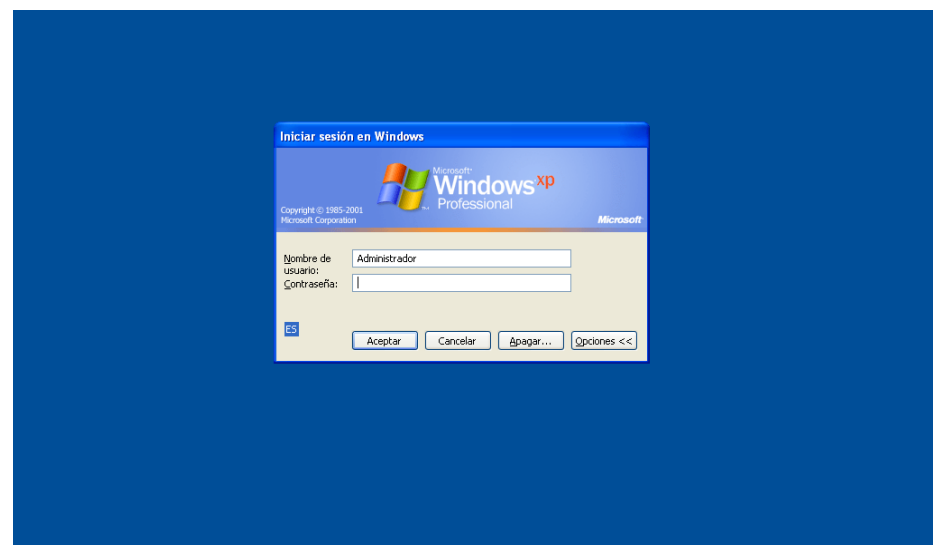

**2.** Piquem amb el botó dret sobre "**Mi PC**" o dins d'ell i seleccionem "**Propiedades**".

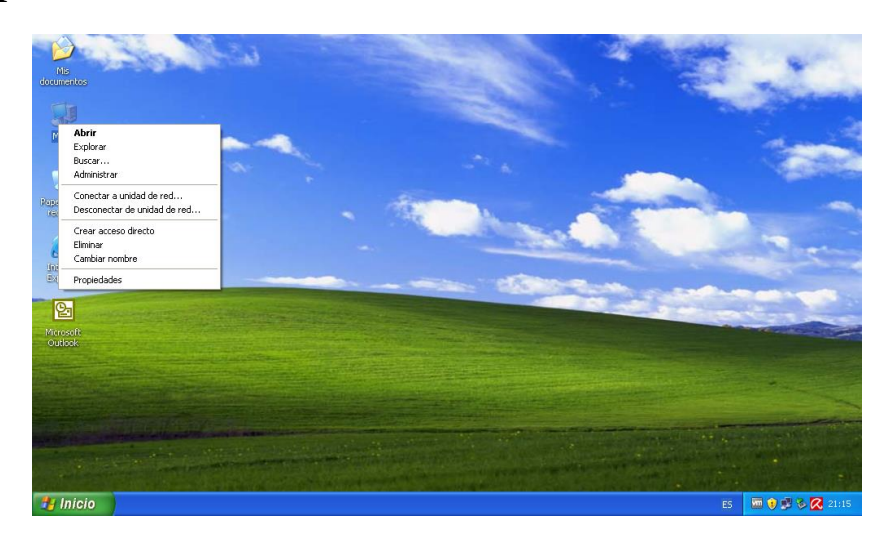

**3.** Piquem en "**Cambiar...**" per a cambiar el nom de l'equip a un que l'identifique i al mateix temps unir el host al domini *neptuno.local*.

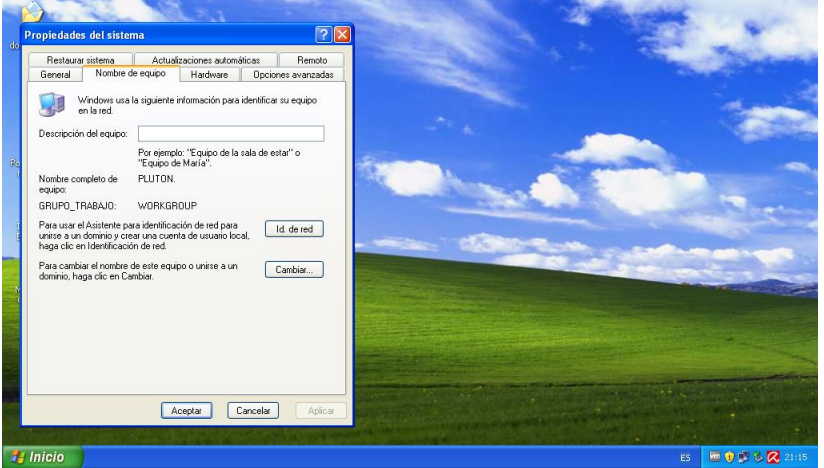

**4.** Posem el nou nom de la màquina i al apartat *Miembro de* seleccionem "**Dominio:**" i assignem el nom del nostre domini. Piquem "**Aceptar**".

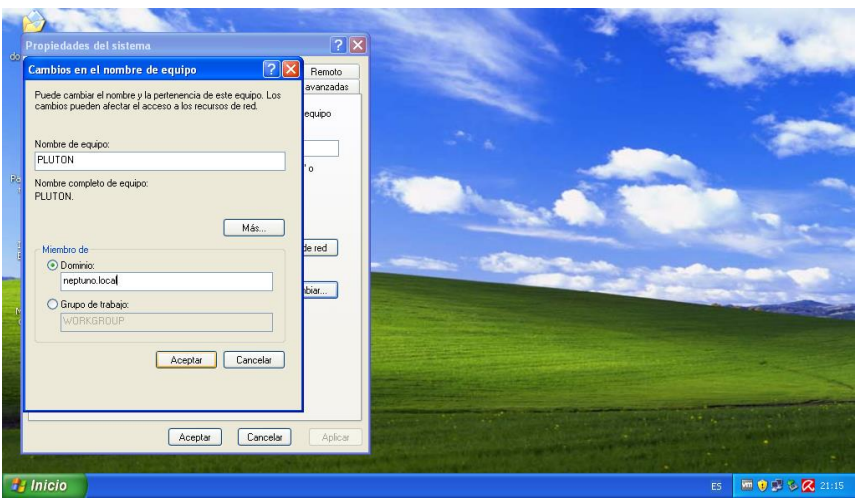

97

**5.** Ens demanarà les credencials d'administrador del domini, les posem i piquem "**Aceptar**".

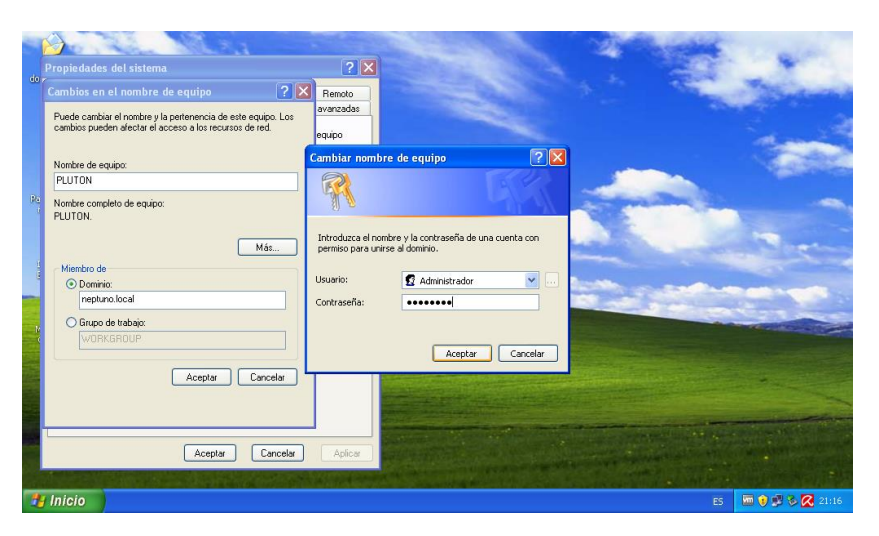

**6.** Apareixerà un missatge indicant-nos que el host s'ha unit al domini.

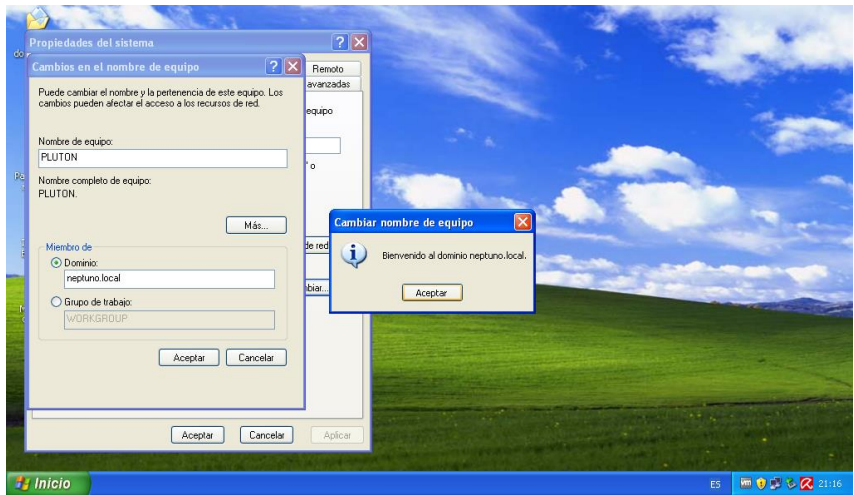

**7.** I en picar "**Aceptar**" de nou ens indica que haurem de reiniciar l'equip per a que els canvis tinguen efecte.

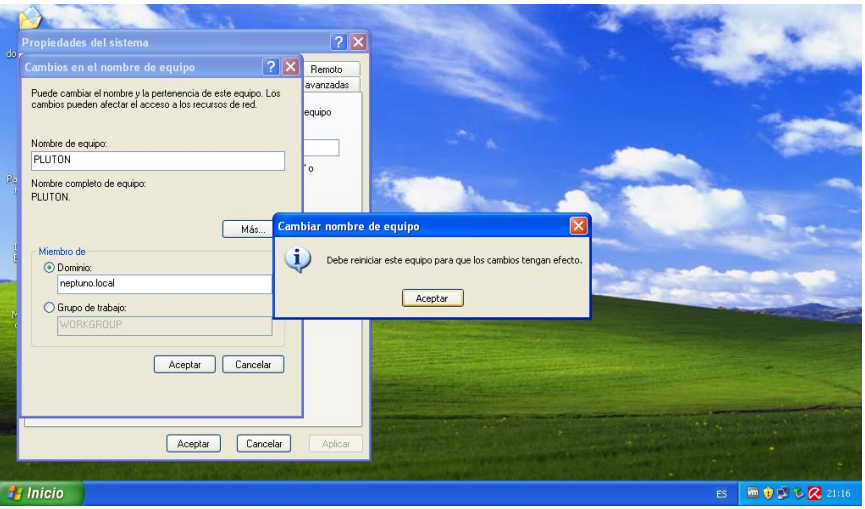

**8.** I al reiniciar vegem com a l'inici de sessió apareix una nova opció, *Conectarse a:*, on podrem elegir entre connectar-se al domini o iniciar sessió només al equip local.

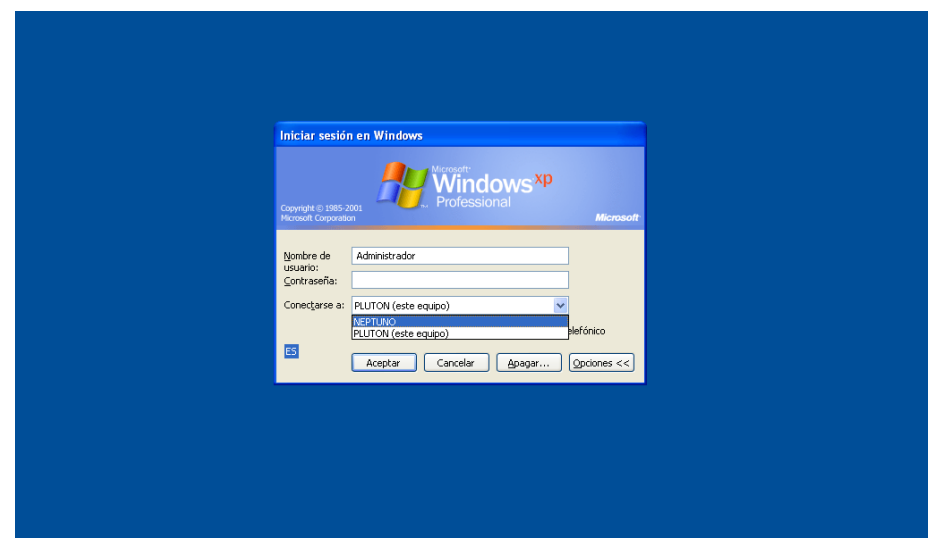

#### *Windows 7:*

Com que el procés per al sistema Windows 7 és molt similar al dut a terme en Windows XP, sols s'exposaran algunes de les finestres per a notar la diferència gràfica del sistema, així com les finestres on hi apareguen diferències de configuració.

**9.** Cal observar l'inici de sessió normal del sistema, ja que una volta integrada la màquina al domini, aquest mostrarà algunes diferències.

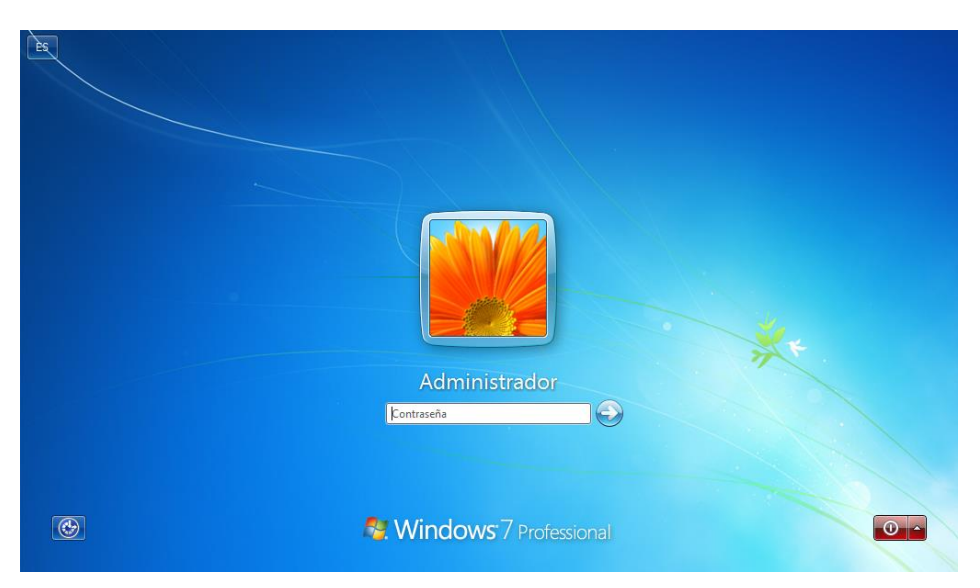

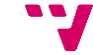

**10.** Una volta dins del sistema, igual com féiem amb Windows XP, piquem amb el botó dret sobre "**Mi PC**" o dins d'ell i seleccionem "**Propiedades**". Piquem en "**Cambiar...**" per a cambiar el nom de l'equip a un que l'identifique i al mateix temps unir el host al domini.

Una volta posat el nou nom de la màquina, a l'apartat *Miembro del* seleccionem "**Dominio:**" i assignem el nom del nostre domini (neptuno.local). Piquem "**Aceptar**".

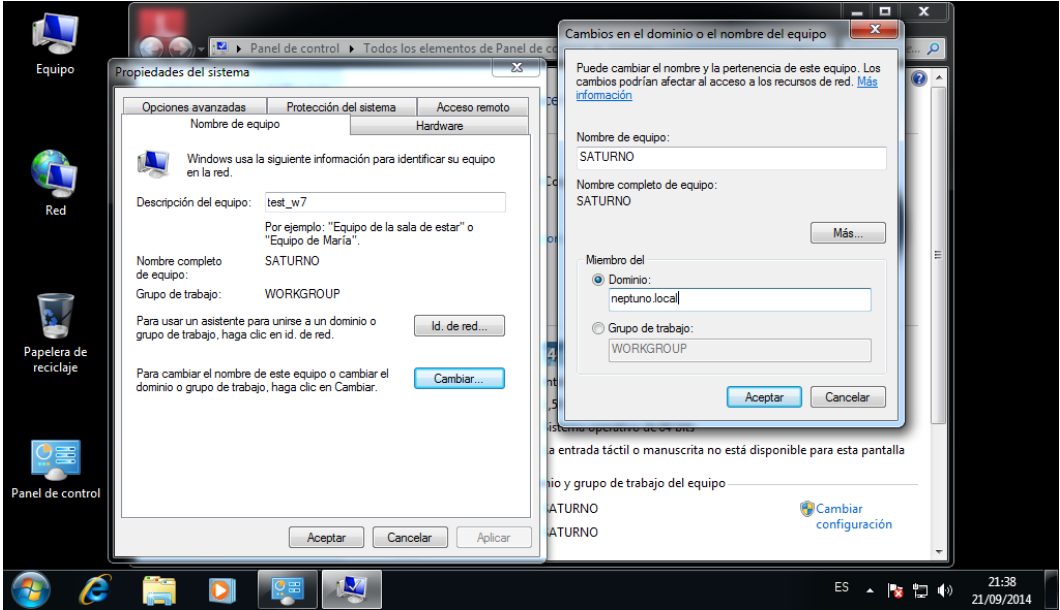

**11.** Ens demanarà les credencials d'administrador del domini, les introduïm i piquem "**Aceptar**". Després apareixerà un missatge indicant-nos que el host s'ha unit al domini, i aleshores en picar "**Aceptar**", de nou ens indica que haurem de reiniciar l'equip per a que els canvis tinguen efecte.

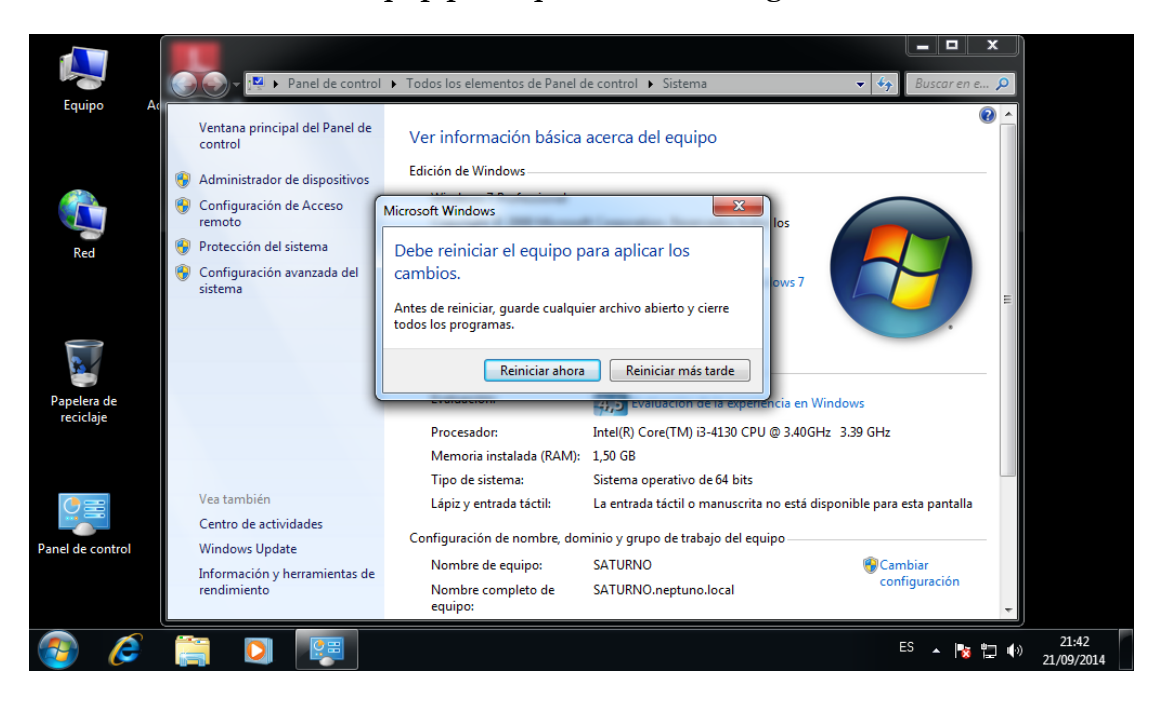

**12.** I al reiniciar vegem com a l'inici de sessió apareix una nova opció, *Conectarse a:*, on podrem elegir entre connectar-se al domini o iniciar sessió només al equip local.

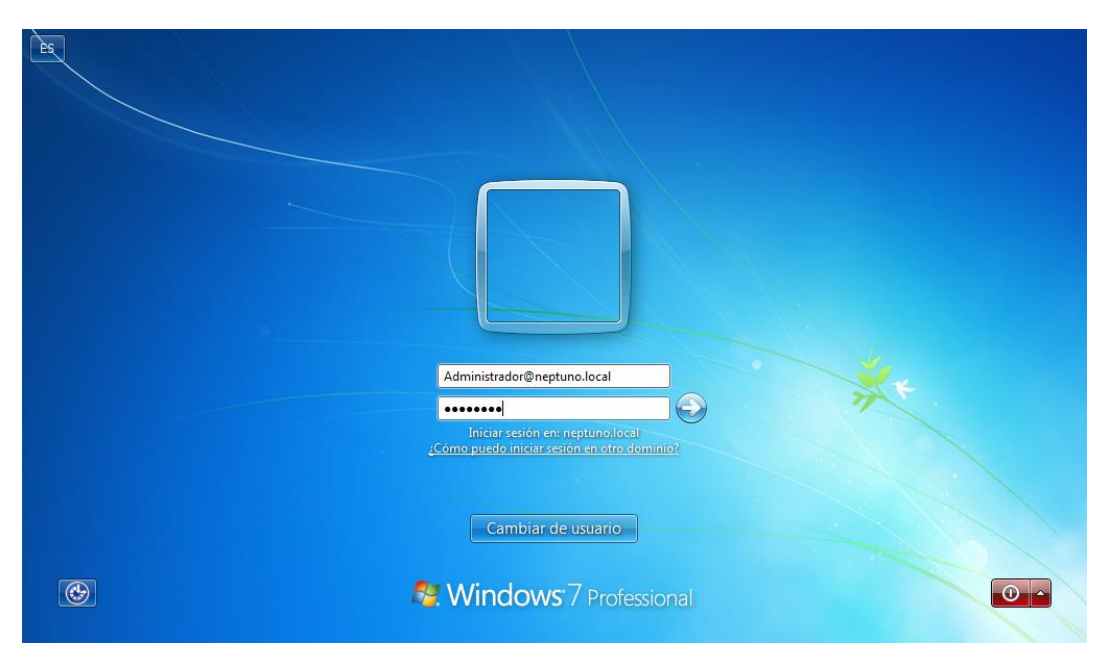

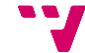

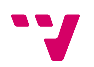

# **8. Estructuració virtual de l'empresa**

Un dels avantatges d'utilitzar Active Directory és poder mantenir un esquema virtual del organigrama de l'empresa i utilitzar-lo per a fer l'assignació de permisos de seguretat i directives específiques, ajustant-los segons els permisos reals dels usuaris i departaments dins l'empresa.

Abans de configurar l'esquema virtual ens hem de familiaritzar amb l'entorn que anem utilitzar per tal de crear i administrar els elements necessaris de l'esquema virtual. Així, accedim *Usuarios y equipos de Active Directory*:

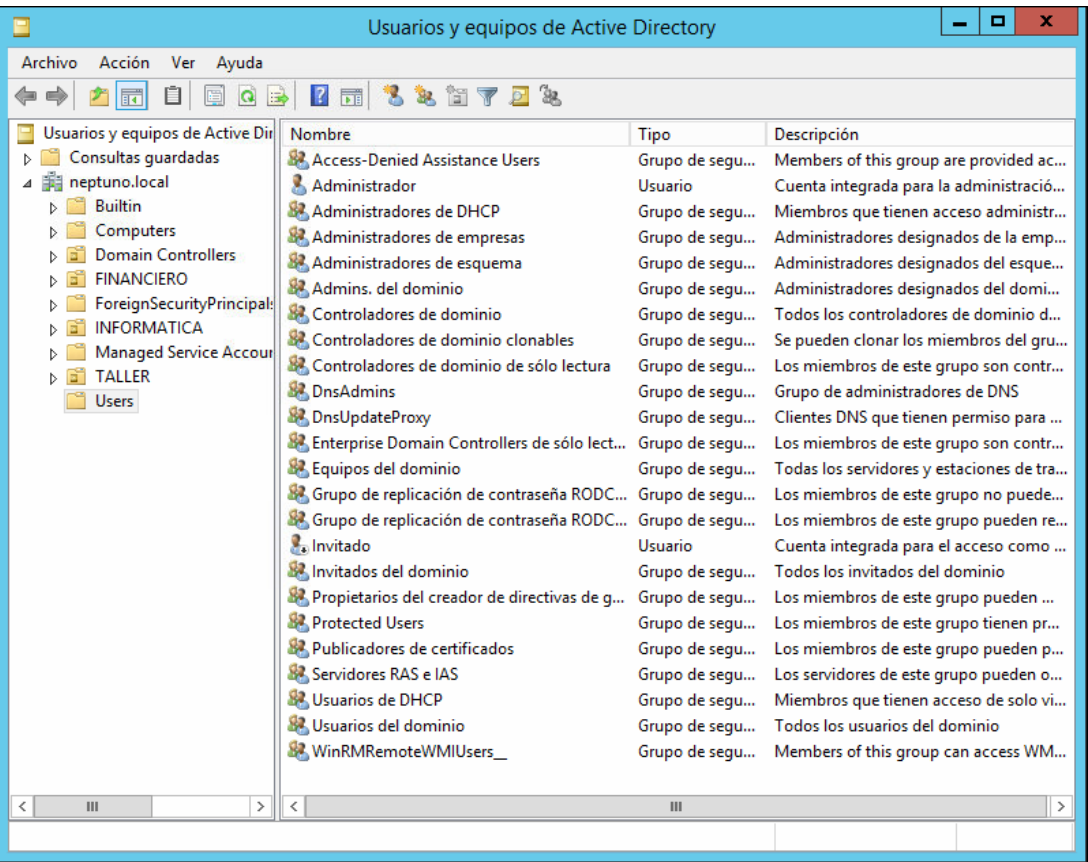

També serà necessari saber quins són i per a que s'utilitzaran els diferents elements de l'esquema virtual, el qual estarà format per: usuaris, grups de seguretat i unitats organitzatives.

### **8.1 Usuaris**

Un compte d'usuari és un objecte que consisteix en tota la informació que defineix un usuari dins els sistema. Consta d'un nom de compte (username) i d'una contrasenya (password), necessaris per a iniciar sessió; dels grups als que pertany l'usuari i dels drets, privilegis i permisos que té per a accedir al equip, xarxa i recursos.

Hi ha dos tipus de compte:

- *Usuari local:* els comptes d'usuari local permeten als usuaris iniciar una sessió i accedir als recursos només del host on s'han creat.
- *Usuari del domini:* els comptes d'usuari del domini permeten als usuaris iniciar sessió i accedir als recursos del domini permesos en qualsevol part de la xarxa. L'usuari proporciona la seua contrasenya i nom d'usuari durant el procés d'inici de sessió, una volta comprovades les dades d'ingrés, Active Directory concedirà l'accés a la xarxa.

Per a crear un nou usuari del domini seguirem els següents passos:

**1.** Des de *Usuarios y equipos de Active Directory* piquem en el menú contextual "**Acción**" i després des de "**Nuevo**" piquem en "**Usuario**".

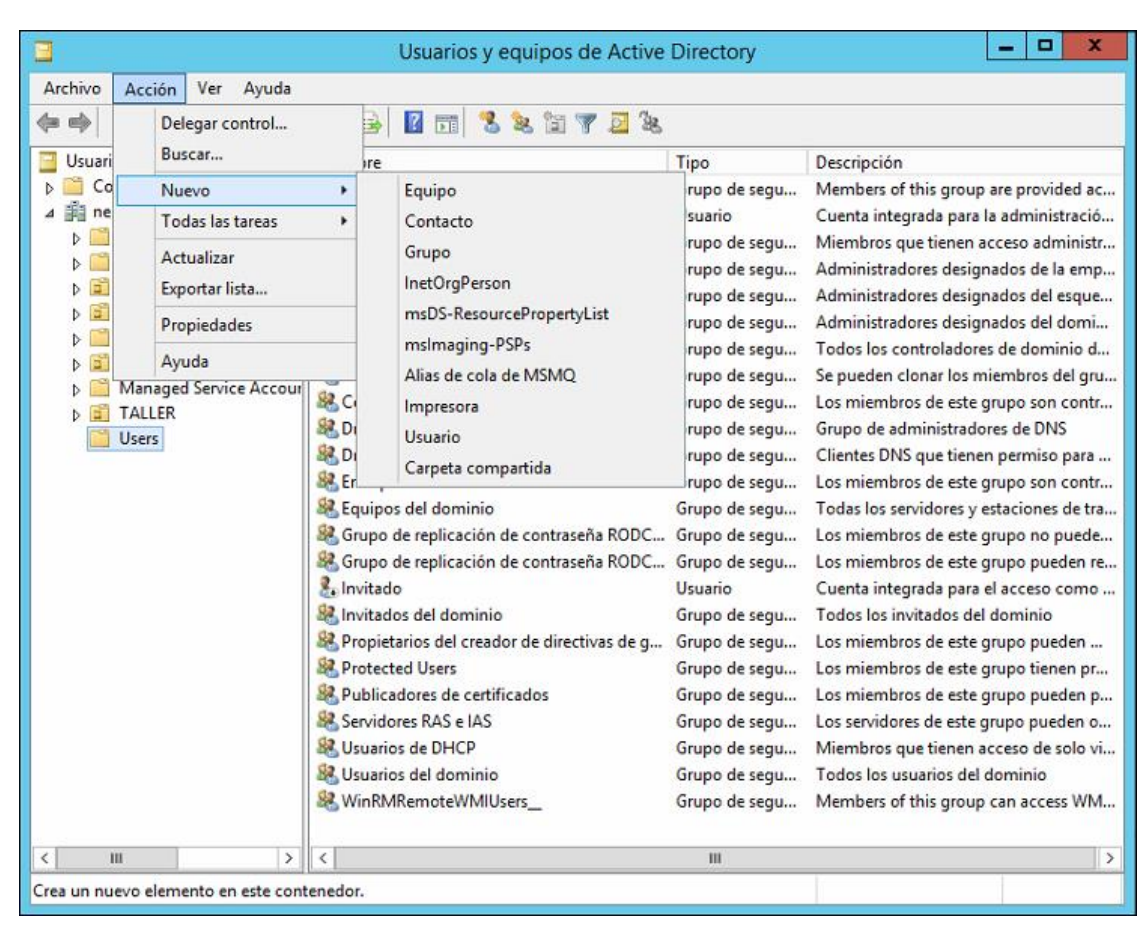

**2.** Ens llençarà un assistent de creació d'usuaris. A la primera finestra podem afegir algunes dades personals de l'usuari i el nom d'usuari.

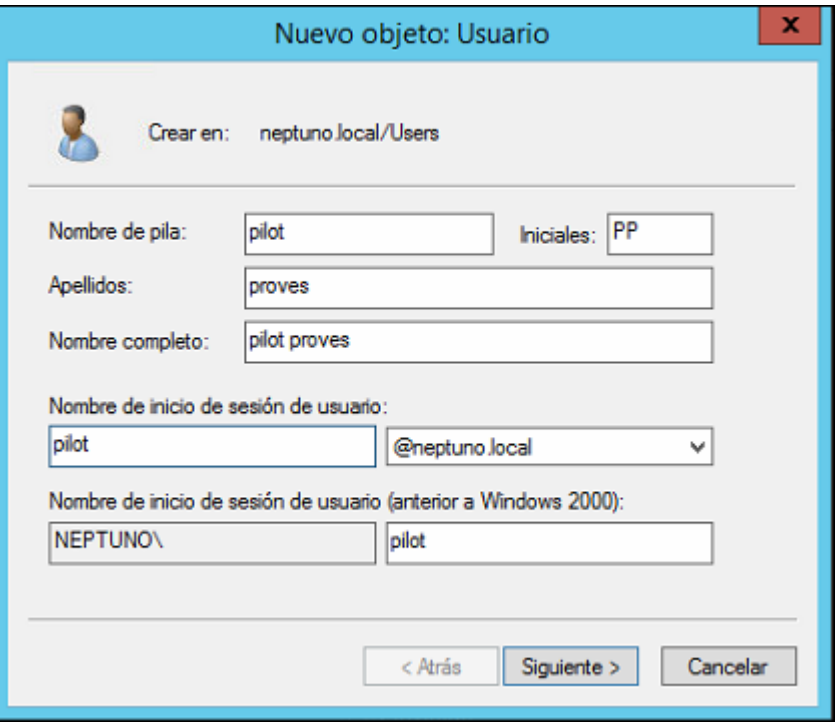

**3.** Elegim una contrasenya i algunes de les opcions relacionades amb la contrasenya. Com que l'usuari no pot canviar la contrasenya o impedir que aquesta expire.

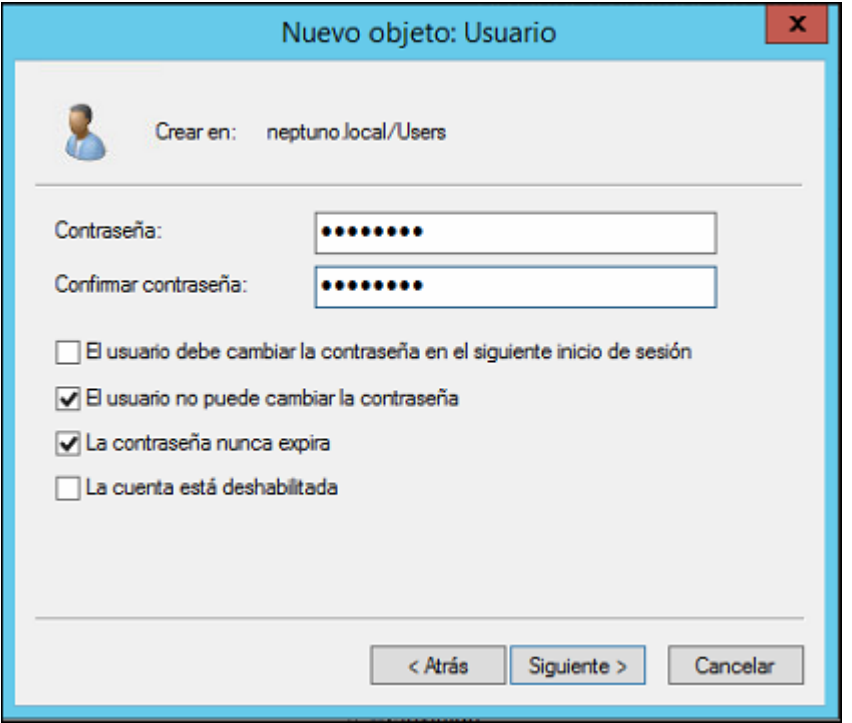

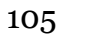

**4.** Finalment, un resum de l'acció de creació de l'usuari.

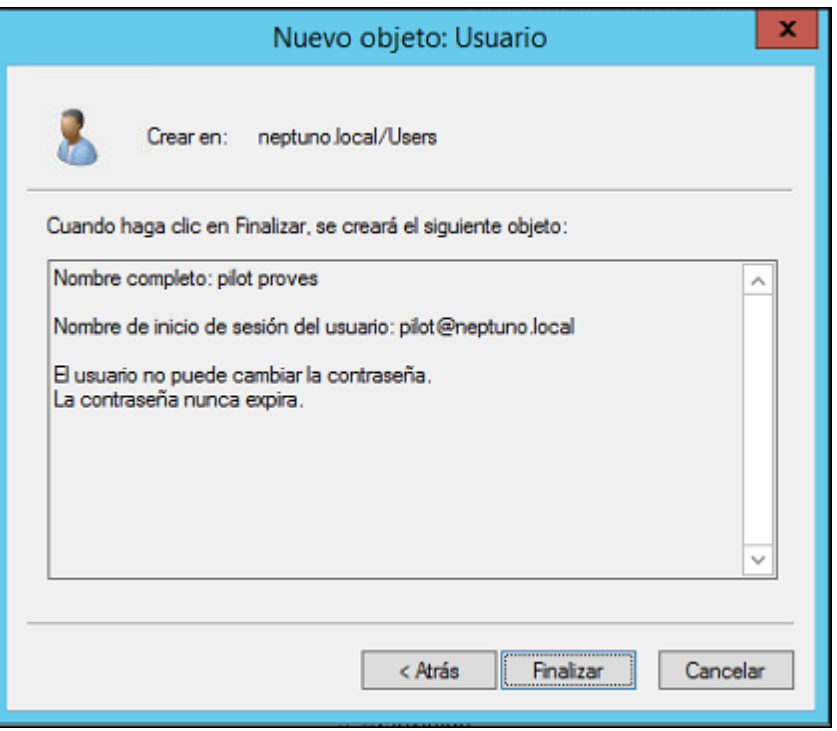

### **8.2 Grups de seguretat**

Els grups de seguretat són elements que donen a conjunts d'usuaris, les propietats d'un usuari, és a dir, permeten l'assignació o denegació de privilegis i permisos a conjunts d'usuaris al mateix temps.

Existeixen tres tipus de grups de seguretat:

 Grup Global: pot contenir, a més, altres grups globals del mateix domini. Són visibles en tots els dominis del bosc i solen utilitzar-se per a classificar als usuaris en funció de les tasques que realitzen.

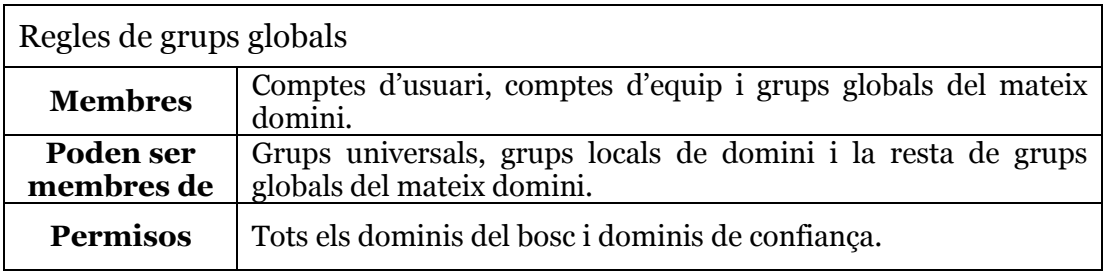

 Grup Universal: poden contenir comptes d'usuari i grups globals, així com altres grups universals de qualsevol domini del bosc. Són visibles en tot el bosc.

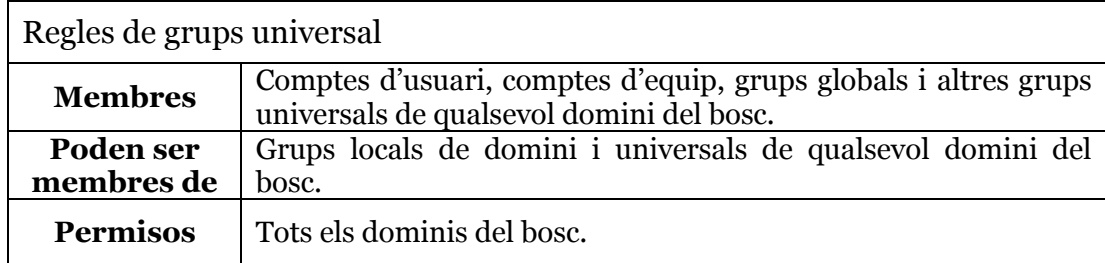

 Grup Local de Domini: poden contenir, a més, grups universals i altres grups locals del domini. Sols són visibles en el domini en que es creen, i solen utilitzar-se per a concedir permisos i drets en qualsevol dels ordinadors del domini.

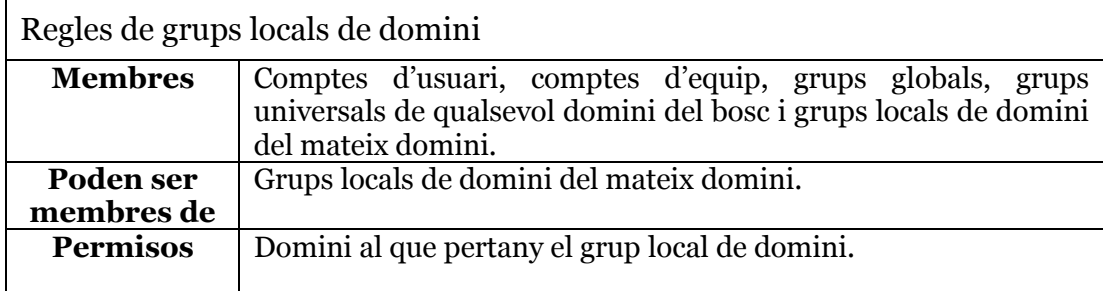

Per a crear un nou grup seguirem els següents passos:

**1.** Des de *Usuarios y equipos de Active Directory* piquem en el menú contextual "**Acción**" i després des de "**Nuevo**" piquem en "**Grupo**".

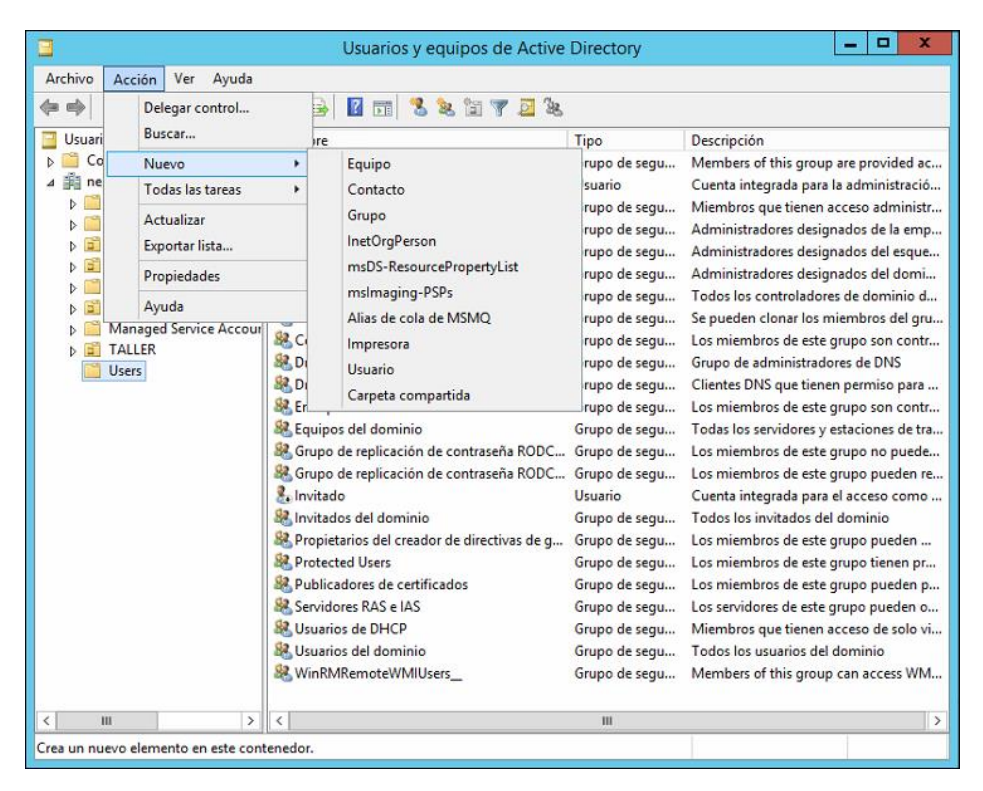

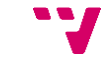

**2.** Assignem un nom al grup i elegim el tipus.

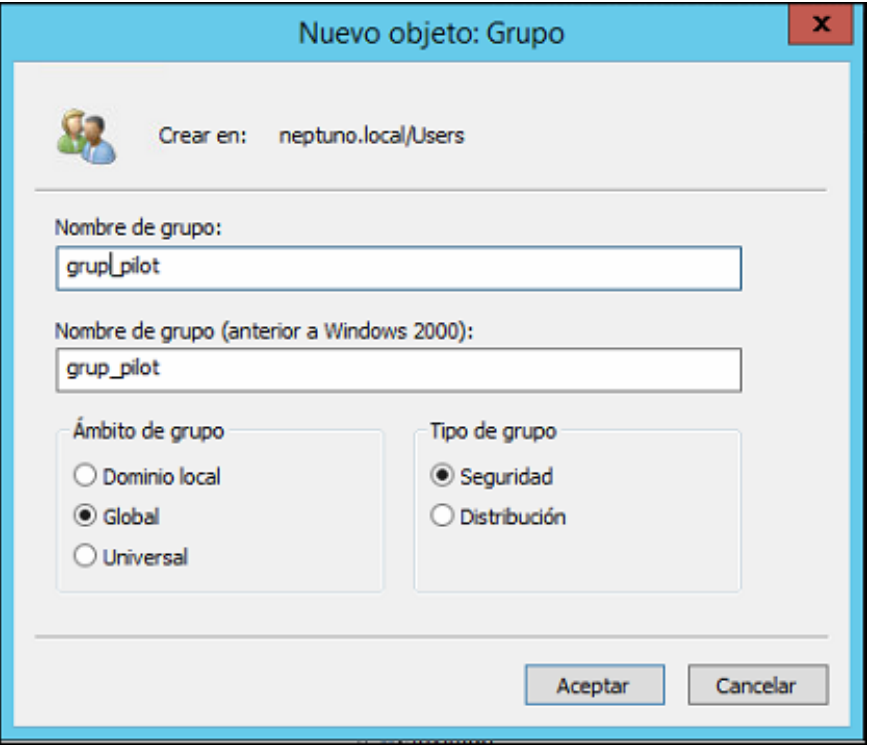

## **8.3 Unitats Organitzatives**

Una Unitat Organitzativa és un tipus particular i útil d'objecte d'Active Directory contingut en un domini. Les Unitats Organitzatives són útils perquè poden utilitzar-se per a organitzar centenars d'objectes en el directori dins unitats administrables. Utilitzarem les Unitats Organitzatives per a agrupar i organitzar objectes amb propòsits administratius, com delegar drets administratius i assignar polítiques per a una col·lecció d'objectes com una unitat simple.

Al nostre cas, utilitzarem les Unitats Organitzatives per a la definició de departaments, ja que estes són les unitats mínimes a la que es poden aplicar directives personalitzades. Així, per una banda, ens permetran mantenir un esquema clar de la jerarquia de l'empresa, i per l'altra, assignar polítiques departamentals.

Per a crear una nova Unitat Organitzativa seguirem els següents passos:
**1.** Des de la consola *Usuarios y equipos de Active Directory* piquem en el menú contextual "**Acción**" i després des de "**Nuevo**" piquem en "**Unidad Organizativa**".

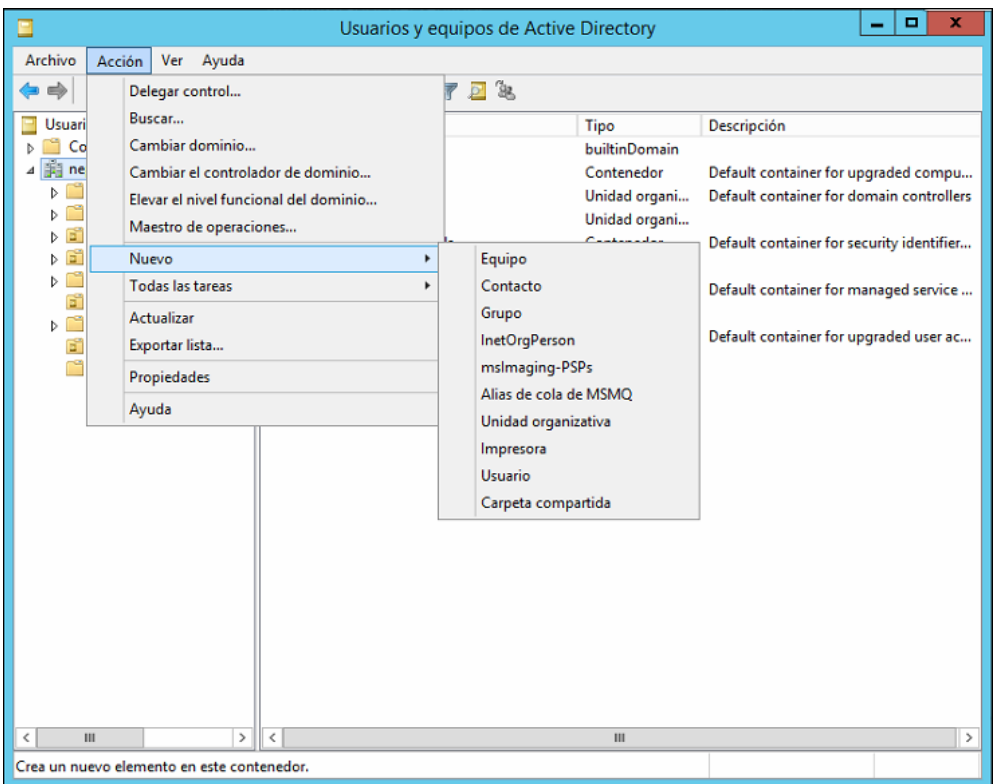

**2.** Elegim el nom i podem protegir-la contra un esborrament accidental. Amb la qual cosa necessitarem permisos especials per esborrar l'objecte.

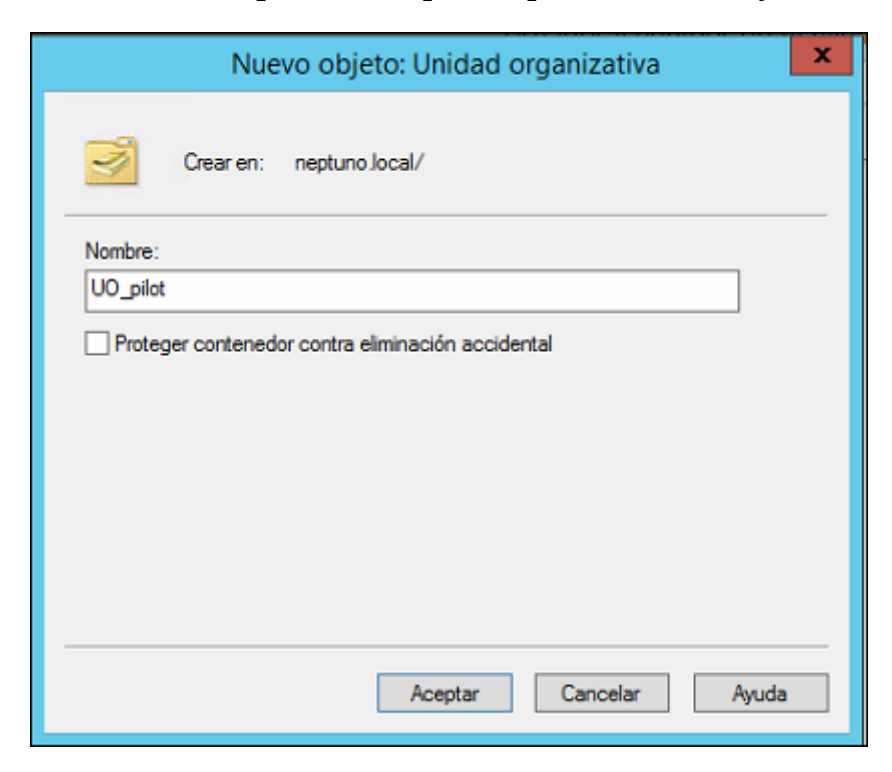

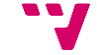

# **8.4Esquema virtual de l'empresa**

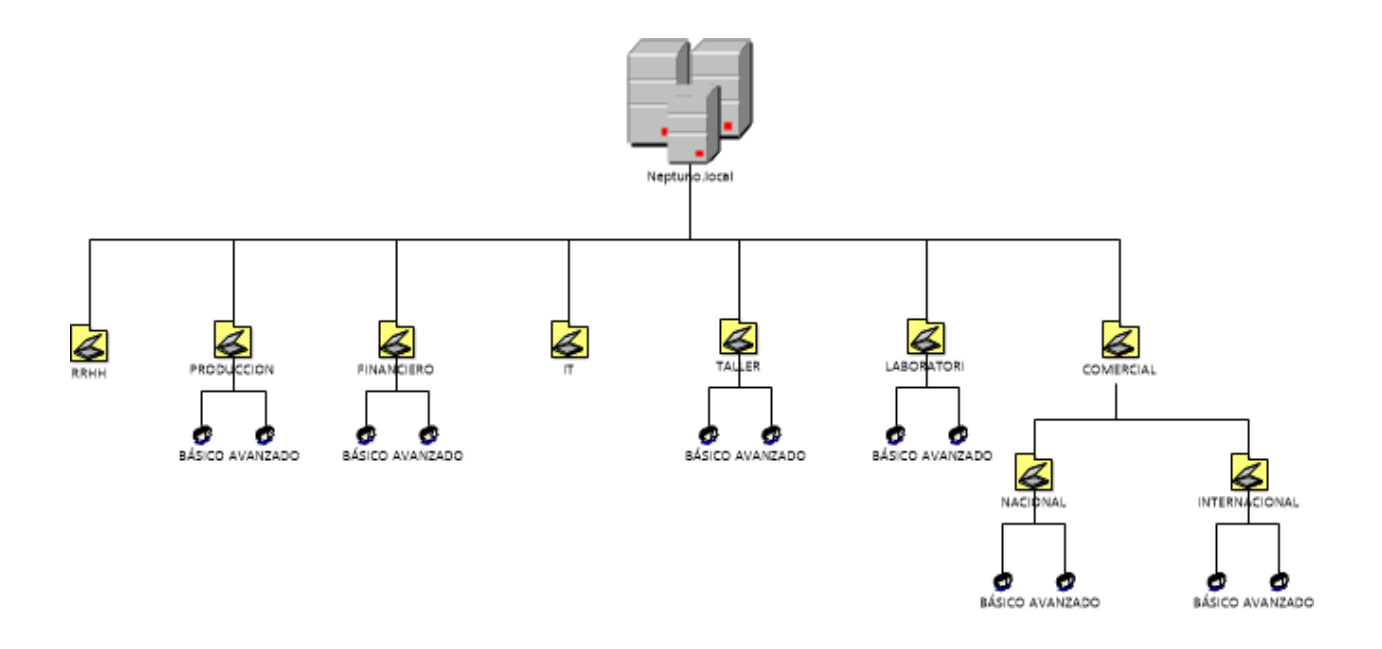

# **9. Gestió de directives**

## **9.1 Motivació**

Les directives de grup són una infraestructura que permet implementar configuracions específiques per als usuaris i equips. Les configuracions de les directives de grup es troben als objectes de directiva de grup (GPO), que es vinculen amb els següents contenidors de servei de directori de Active Directory: llocs (sites), dominis o unitats organitzatives (OU). Així que els destins afectats avaluen les configuracions dins les GPO mitjançant la naturalesa jeràrquica d'Active directory. Per tant, les directives de grup són una de les principals raons per a implementar Active Directory, ja que permeten administrar objectes d'usuaris i equips.

# **9.2 Directives a utilitzar**

En aquest apartat parlarem, una a una, de les configuracions de directives que van a implementar-se. Primer descriurem el propòsit de cada configuració, seguit d'una xicoteta guia d'implantació d'aquesta.

Per a la implantació i configuració de directives utilitzarem la consola *Administración de directives de grupo*:

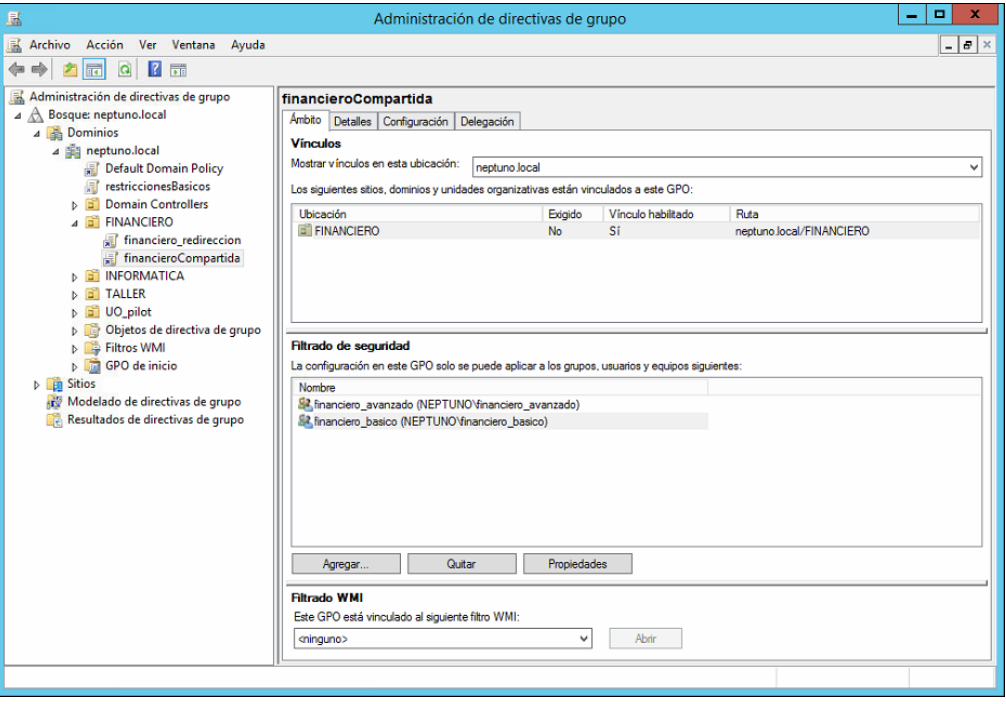

### **9.2.1 Redirecció d'arxius personals d'usuari**

En aquest cas s'utilitzaran directives de redireccionar tots els fitxers personals dels usuaris de l'empresa als recursos compartits del servidor de fitxers, en aquest cas el primer controlador de domini.

### **9.2.1.1 Propòsit**

Aquesta configuració té el propòsit de mantenir tots els arxius personals dels usuaris de l'empresa centralitzats en el sistema d'arxius del servidor.

### **9.2.1.2 Configuració**

S'ha estimat que el sistema de fitxers que allotjarà els arxius personals dels usuaris es monte al servidor, de tal manera que quan es facen les còpies de seguretat, també es faça la còpia de seguretat dels arxius d'usuari. Per a tal propòsit es crearà un nou disc dur virtual per al servidor, al qual es farà la redirecció dels arxius personals emprant com a suport el servei del recursos compartits de Windows Server.

Primerament detallarem pas a pas, la creació i muntatge del nou disc virtual:

**1.** Apaguem la màquina virtual que fa de servidor i des de l'entorn de virtualització *VMware Workstation*, piquem en "**Edit virtual Machine settings**" per tal de crear el nou disc dur virtual.

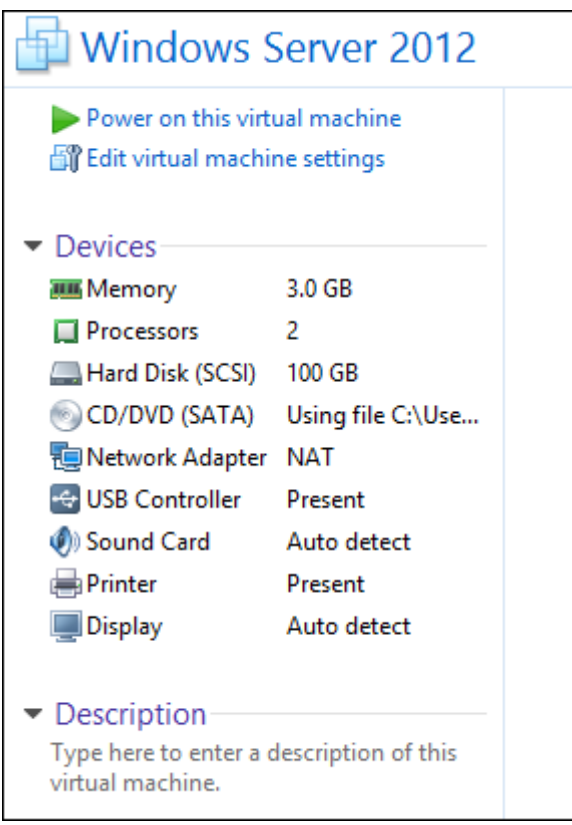

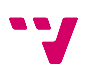

**2.** A la pestanya *Hardware* piquem al botó "**Add**" per a afegir un nou dispositiu virtual.

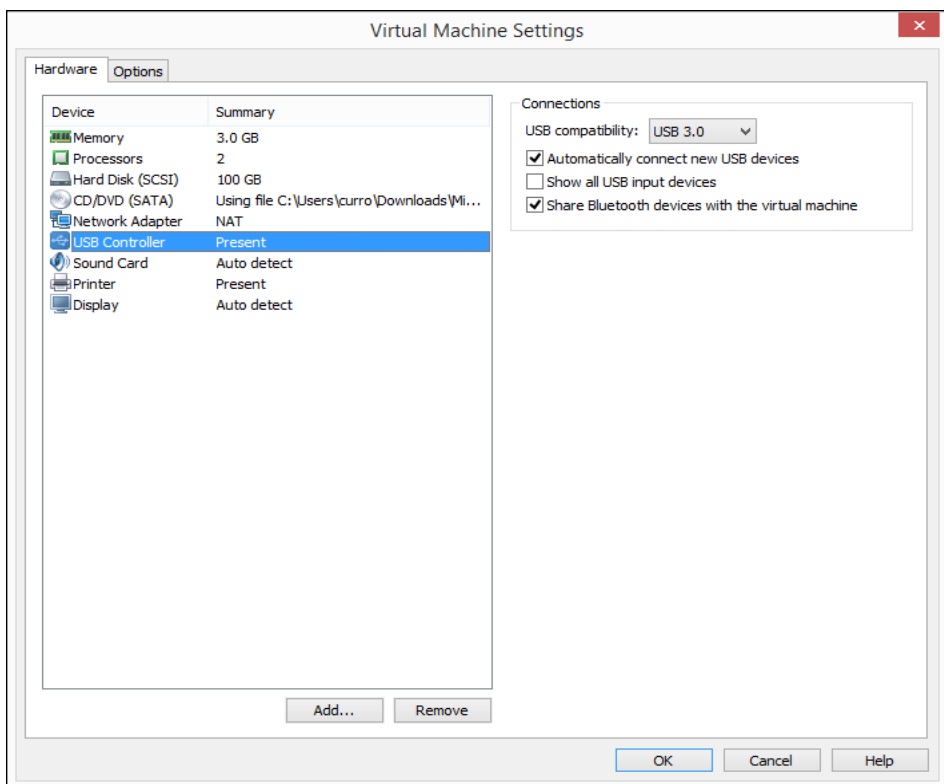

**3.** Elegim *Hard Disk* i piquem "**Next**".

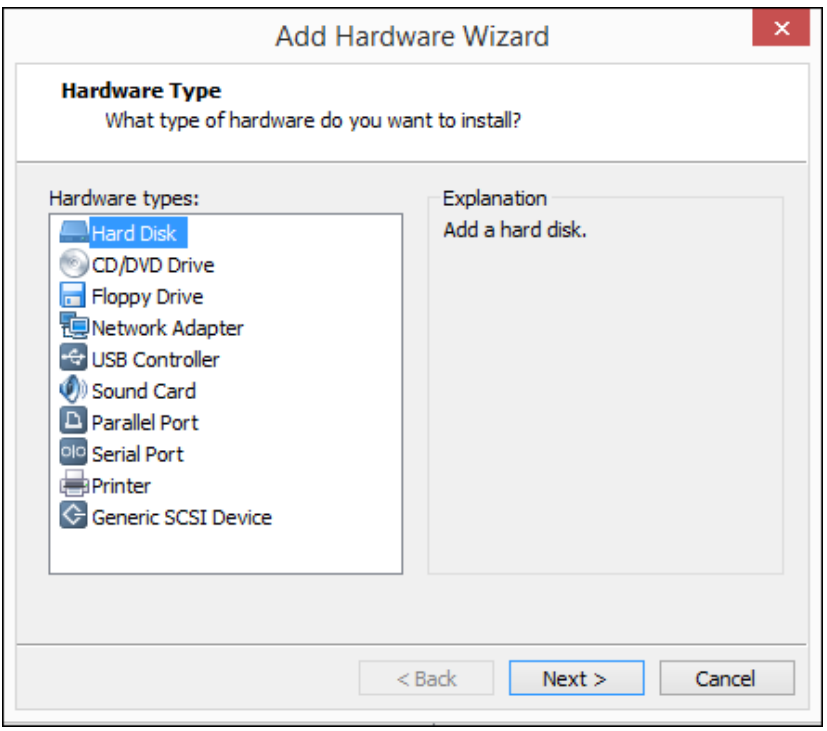

**4.** Deixem els paràmetres per defecte i a la següent finestra de l'assistent elegim *Create a new virtual disk*.

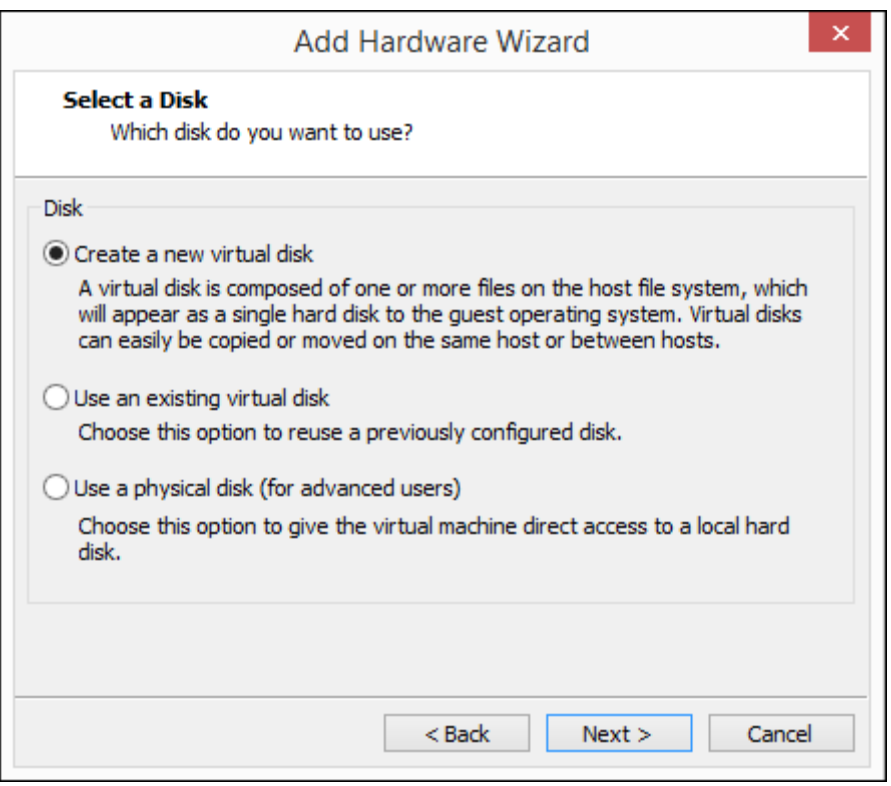

**5.** Per al nostres propòsit, allotjar el sistema d'arxius, personals i compartits, de l'empresa, s'ha estimat que amb 400GB serà suficient. També seleccionem la opció *Split virtual disk into múltiple files*, per tal de dividir el disc dur en múltiples arxius.

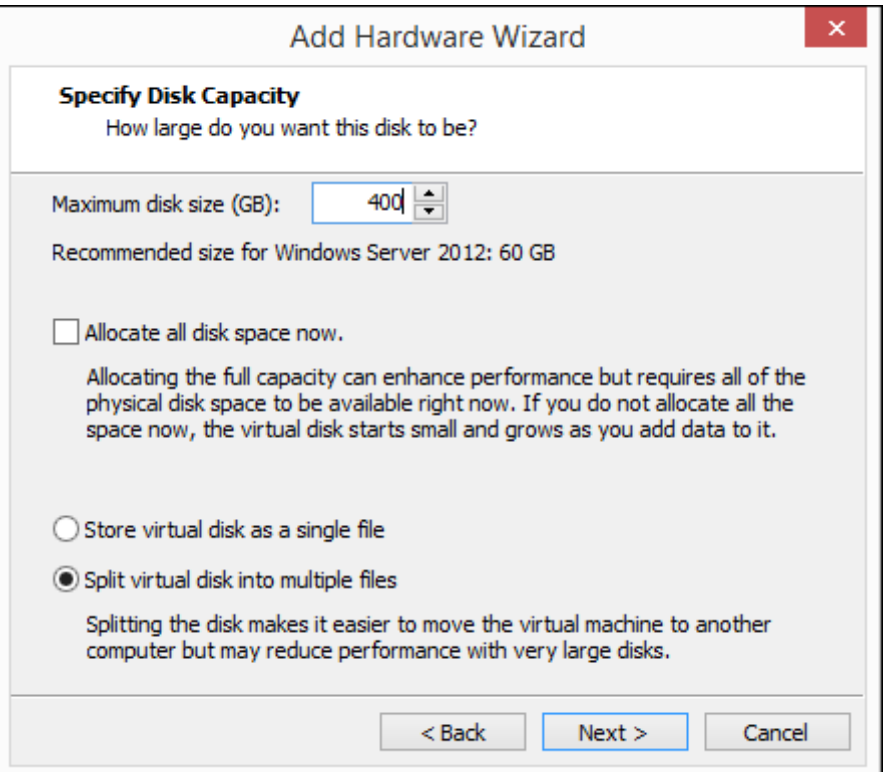

**6.** Assignem el nom als arxius del nou disc dur virtual i piquem en "**Finish**".

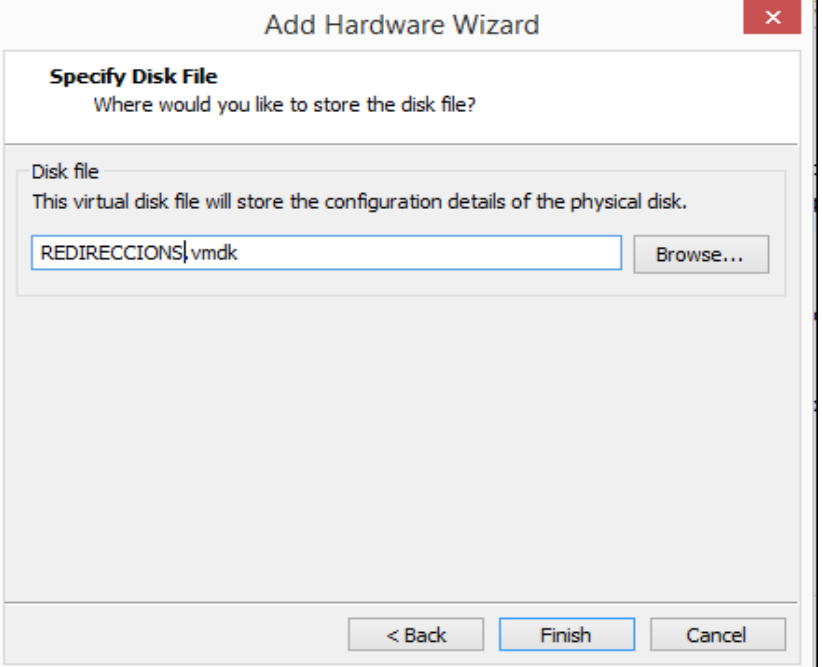

**7.** Iniciem la màquina virtual de nou i anem a "**Panel de control**/**Sistema y Seguridad**/**Herramientas administrativas**/**Administración de equipos**" i des d'aquesta consola anem a "**Almacenamiento**/**Administración de discos**" i activem el nou volum.

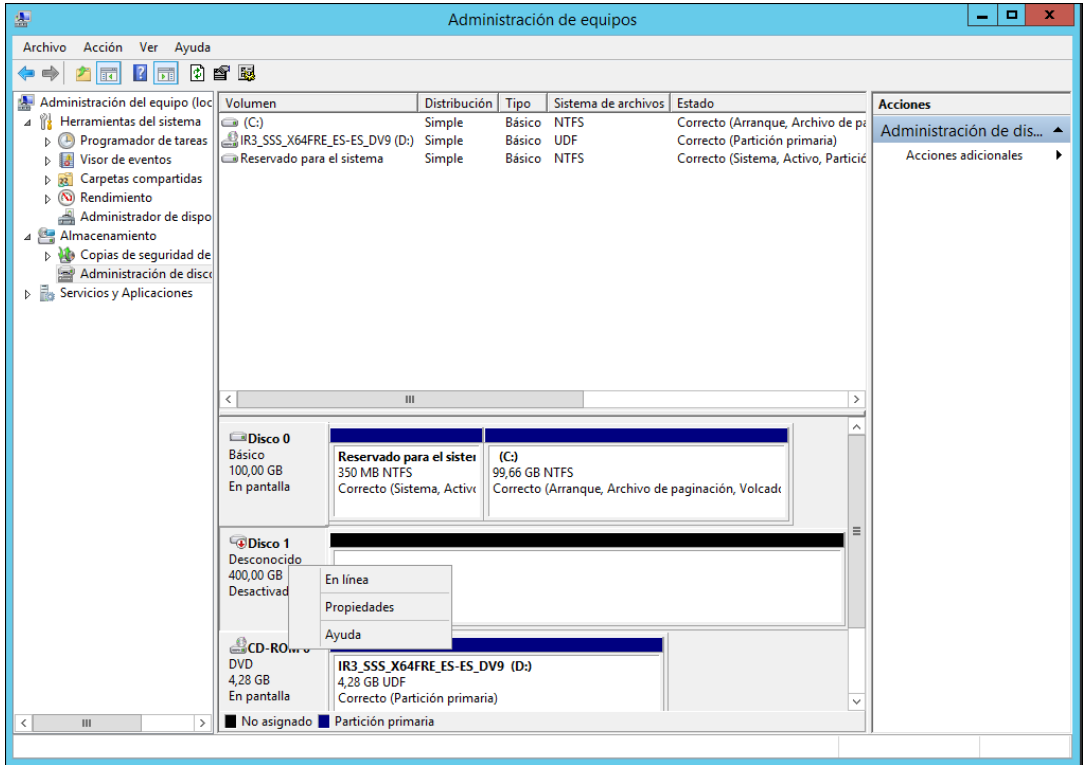

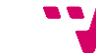

#### **8.** Inicialitzem el disc

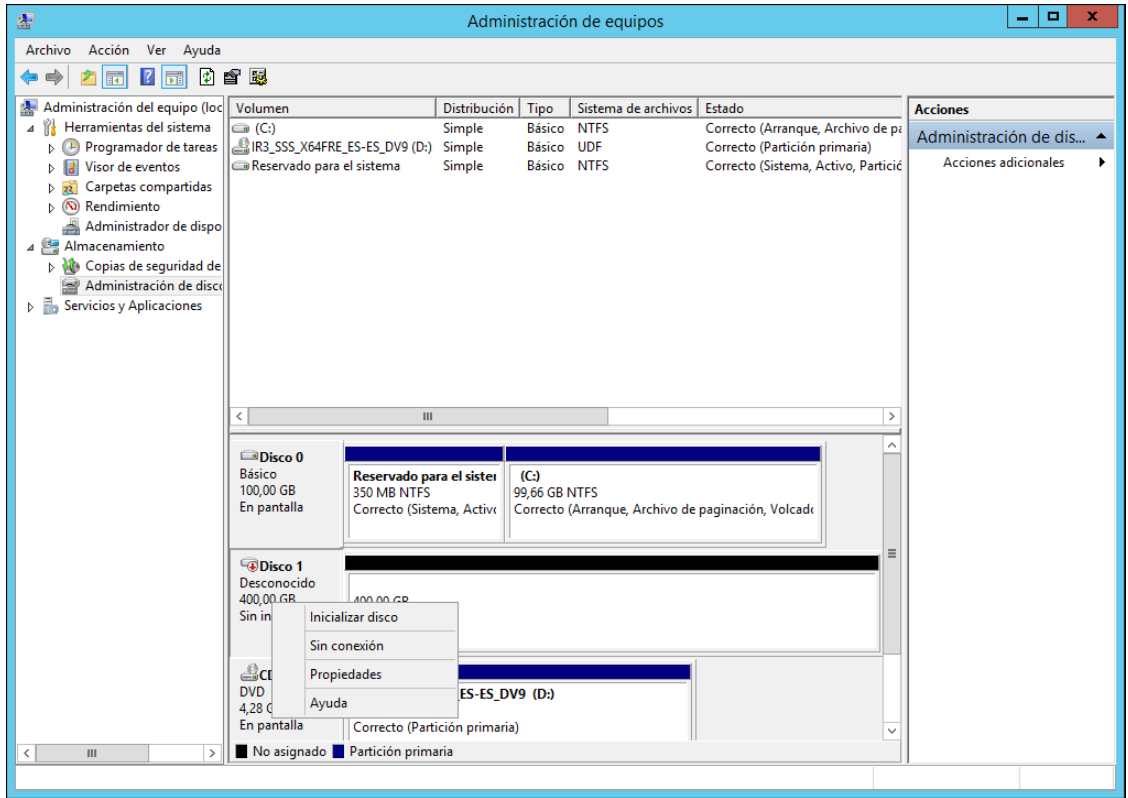

**9.** Deixem els paràmetres per defecte, ja que són els que més ampli ventall de possibilitats permeten, a nivell de compatibilitat.

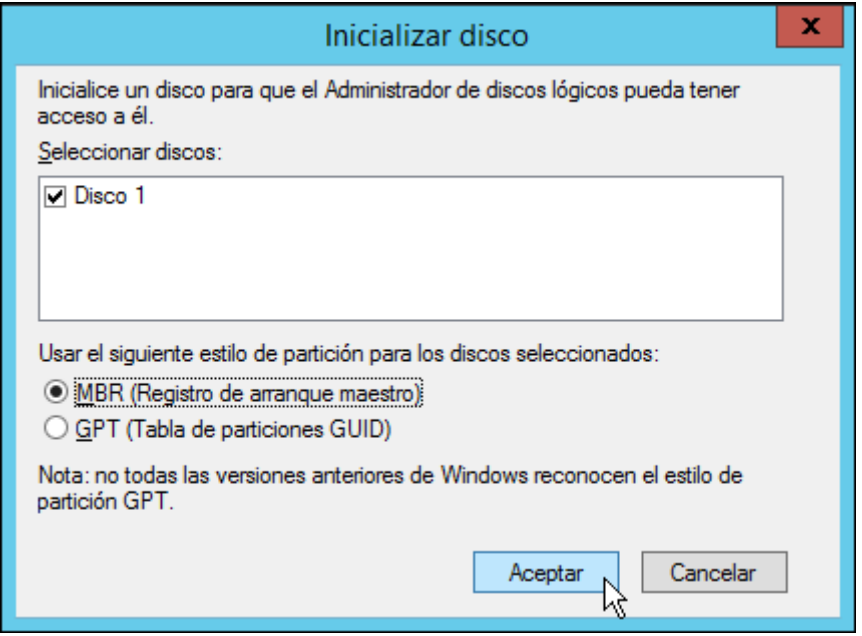

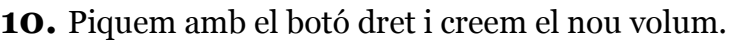

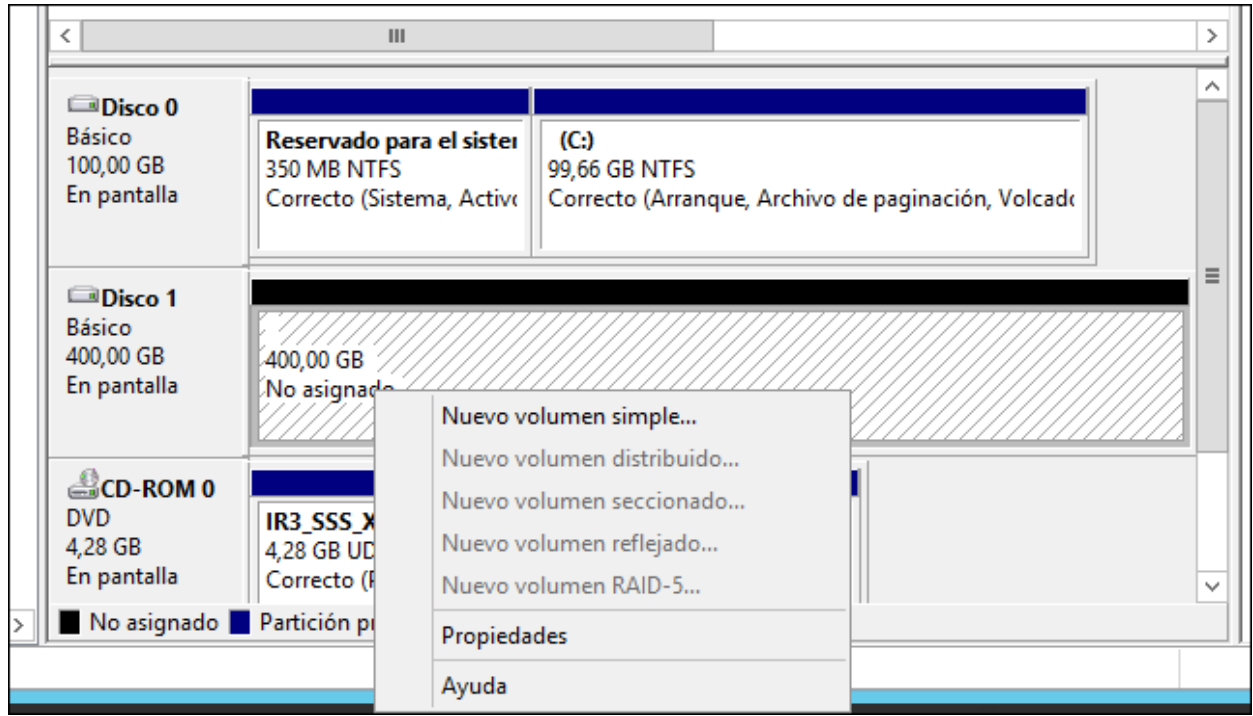

**11.** S'obri un assistent per a elegir les característiques de la nova partició al disc. Elegim el màxim espai, de tal manera que la partició ocuparà tot el nou disc.

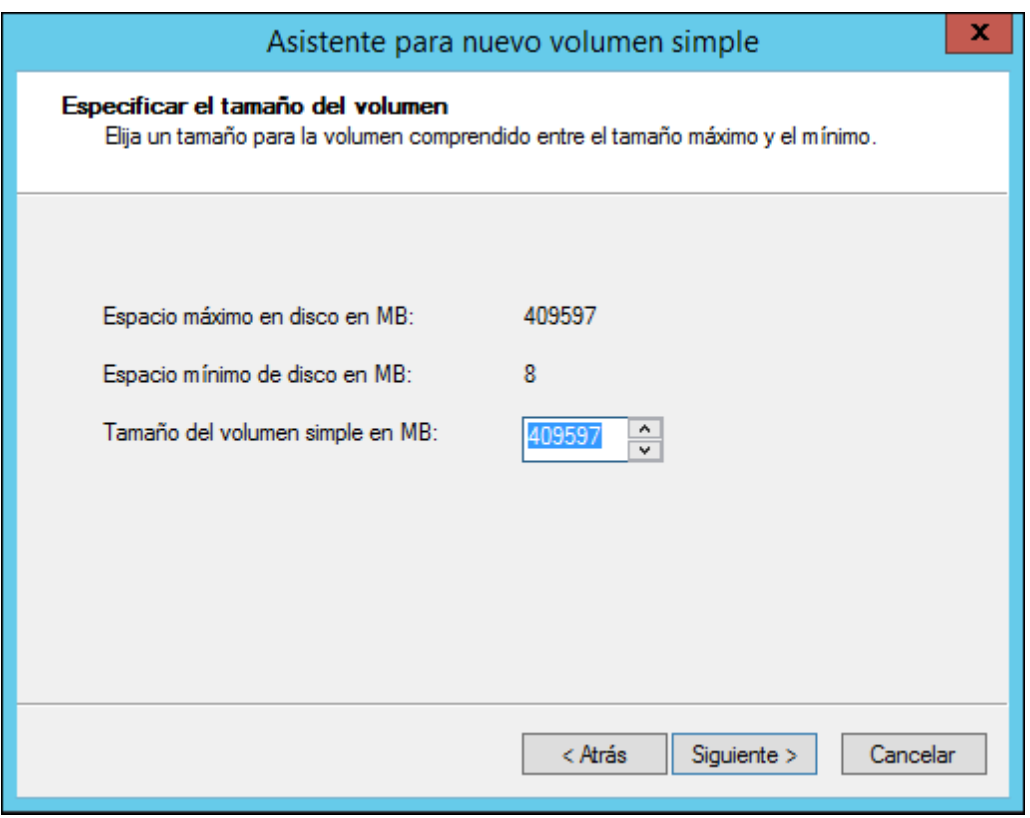

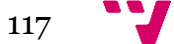

**12.** Elegim la lletra per a la nova unitat que representarà la partició del disc.

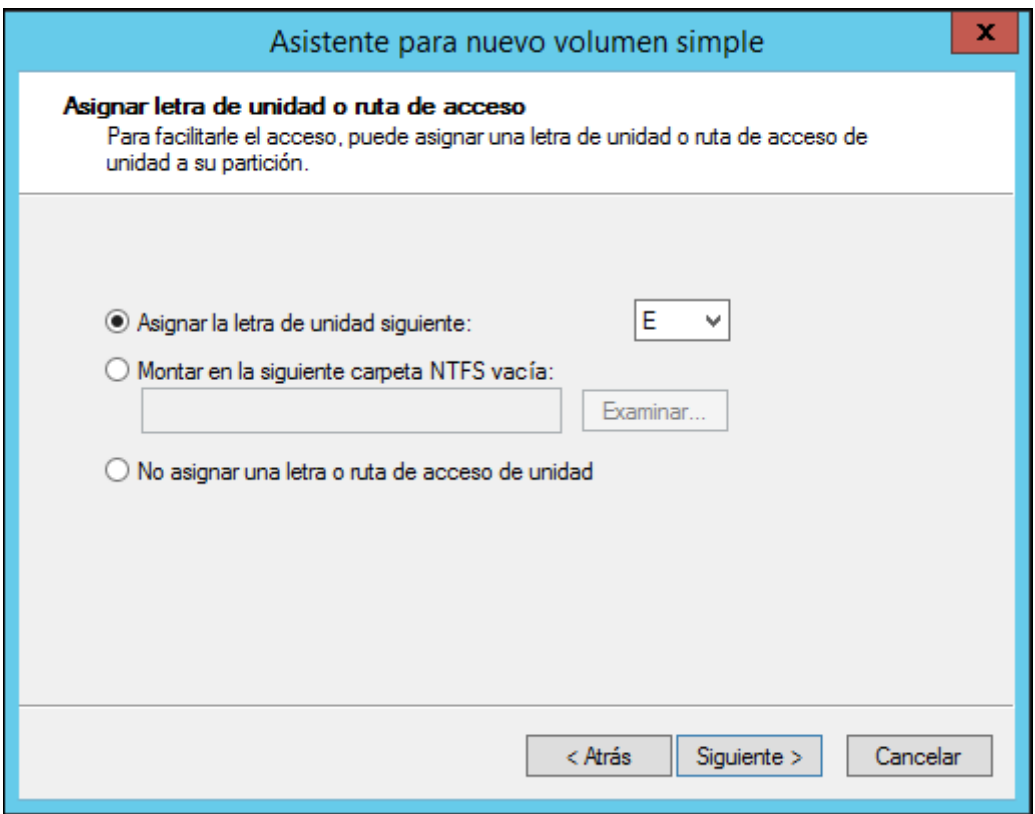

**13.** Elegim les següents opcions i posem nom a l'etiqueta del nou volum. A la següent finestra finalitzem l'assistent.

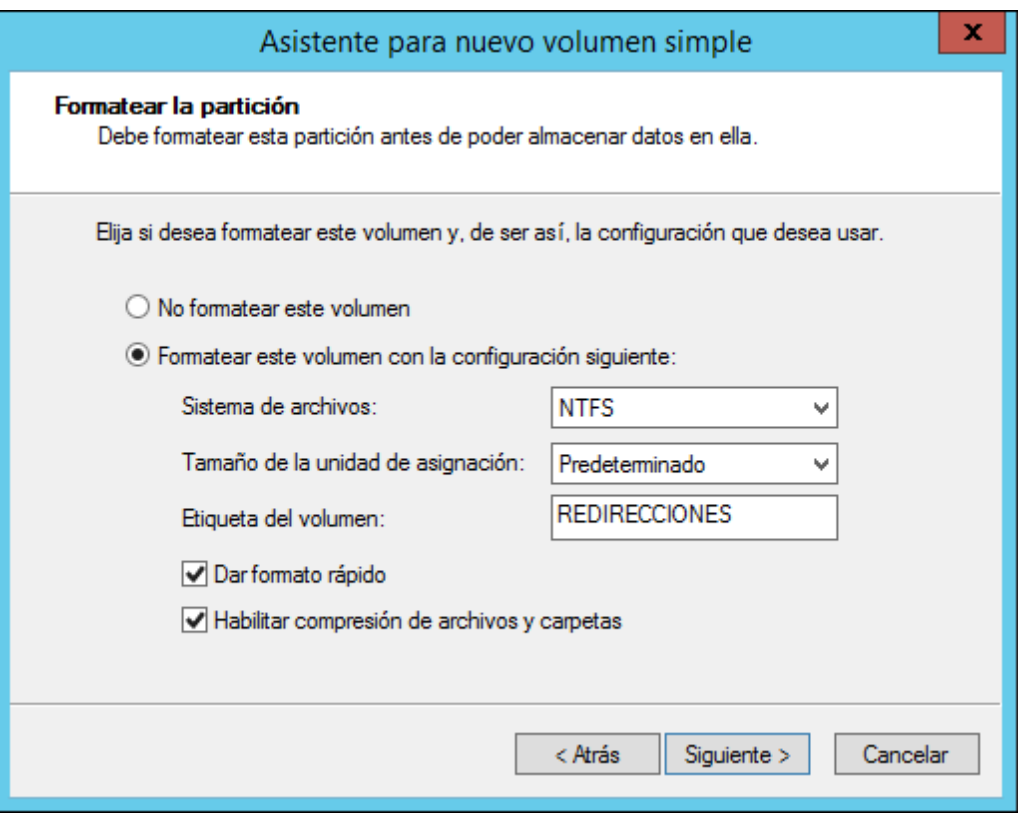

**14.** Ara se'ns llançarà automàticament una finestra per a formatar la nova partició.

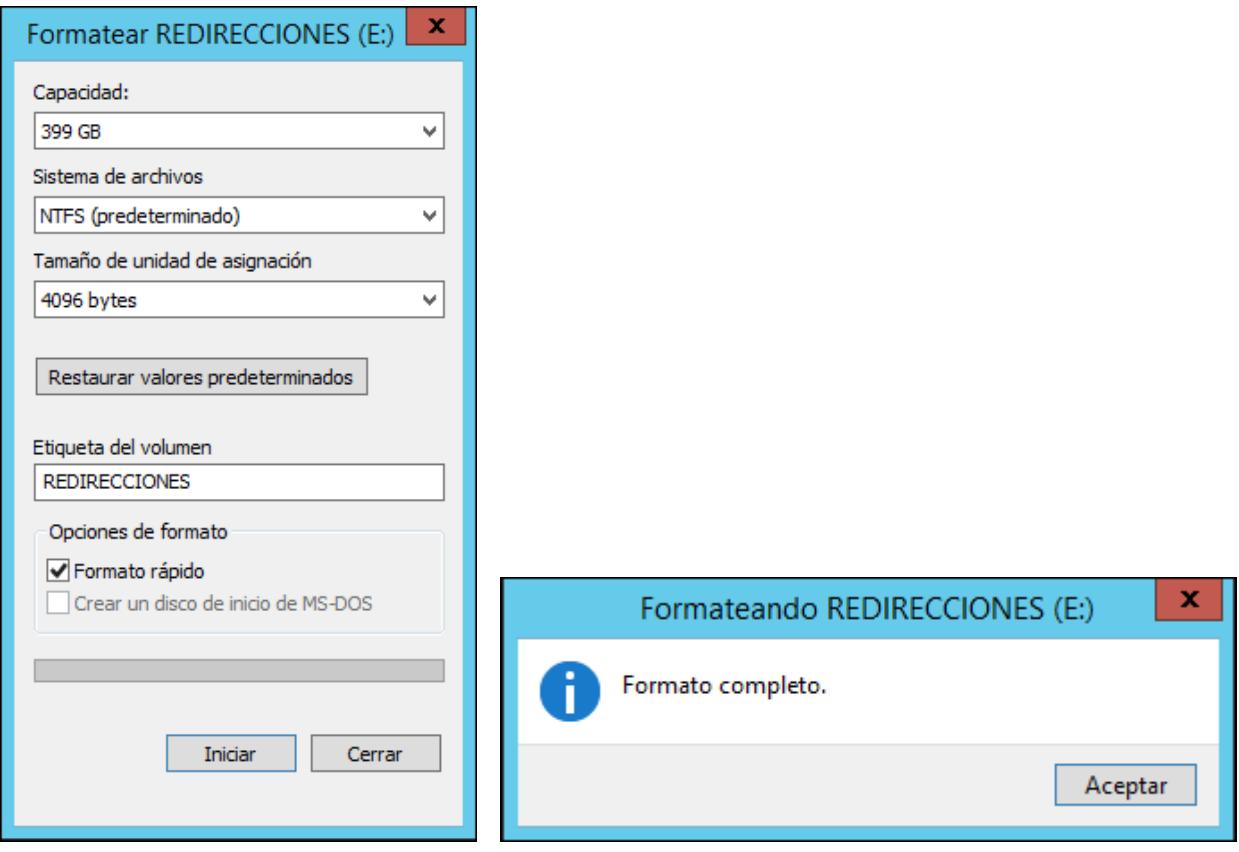

**15.** Una vola finalitzada la formatació ja podrem trobar el nou disc en *Equipo*.

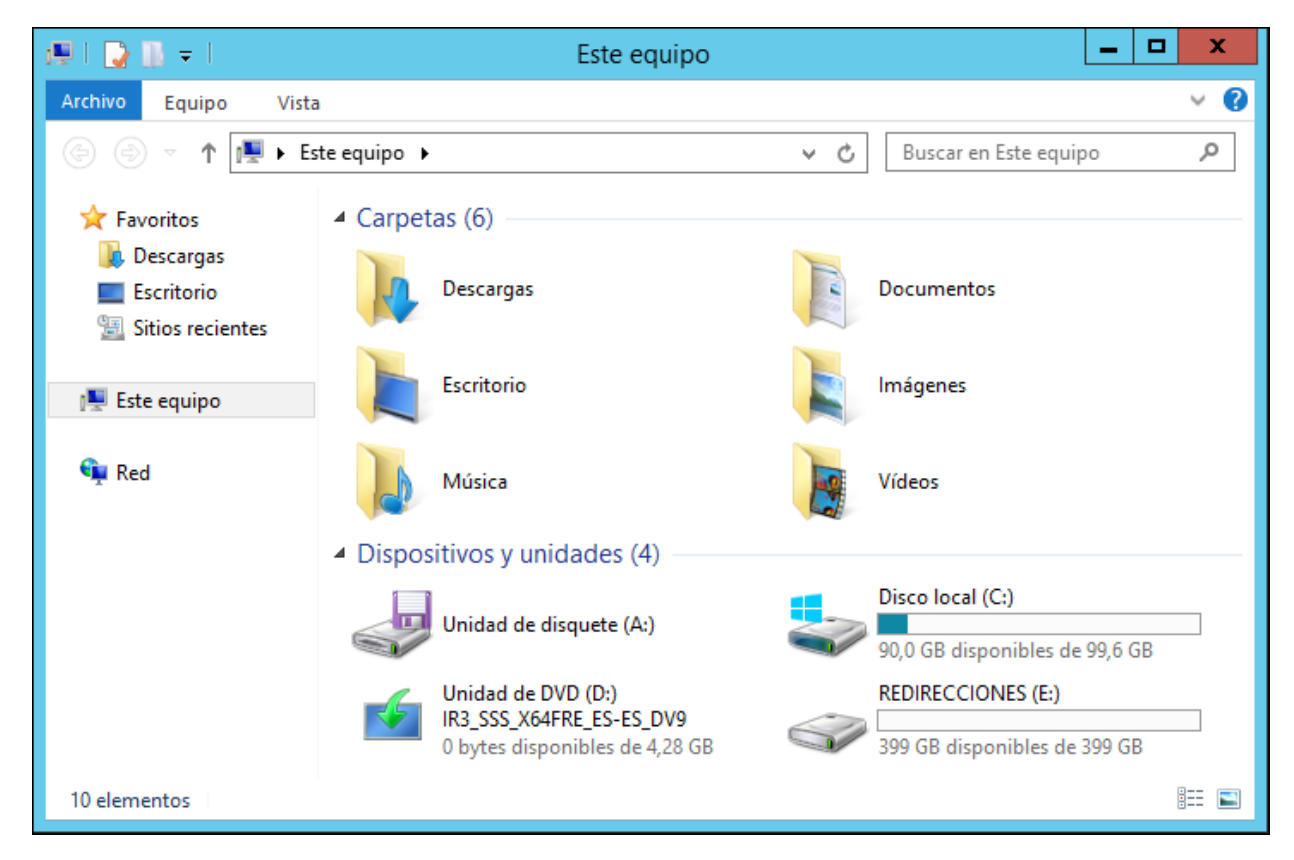

Amb el nou disc instal·lat i funcionant es pot procedir amb la instal·lació dels rols *Servidor de archivos* i *Administrador de recursos del servidor de archivos* en el primer controlador de domini:

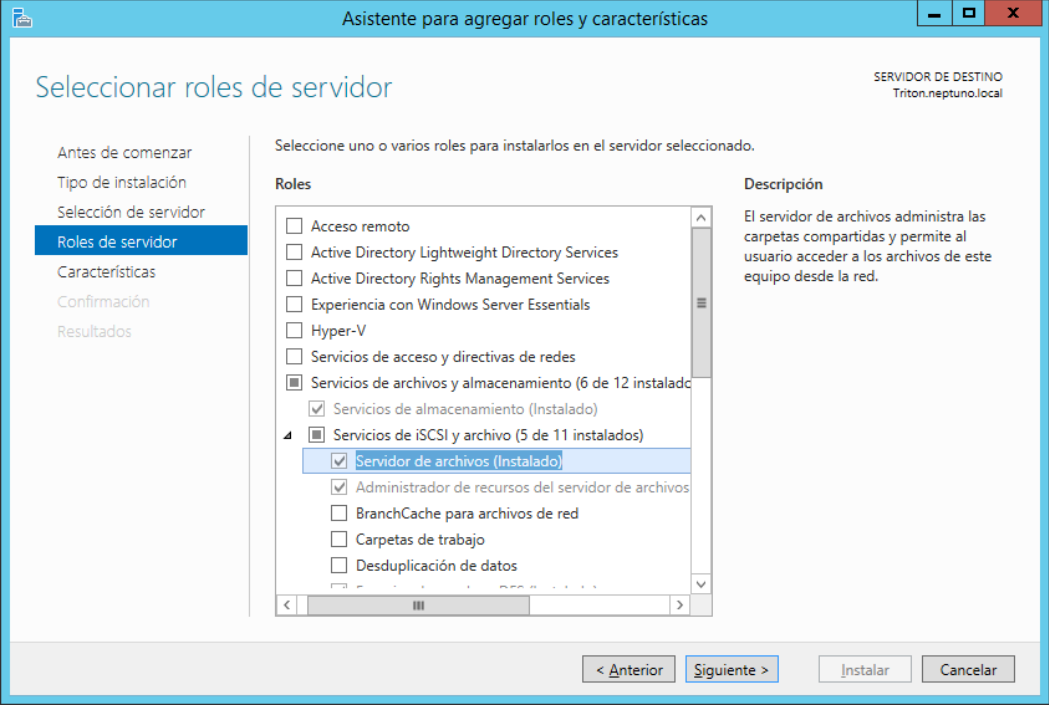

Amb tot preparat el següent pas serà la configuració de directives (GPO) per tal d'aconseguir la redirecció dels arxius personals dels usuaris de l'empresa.

**1.** Obrim *Usuarios y equipos de Active Directory* i creem una nova unitat organitzativa per al departament taller. En cada departament hi hauran usuaris de dos tipus, els usuaris bàsics i els avançat, els quals representen els usuaris normals i els caps de departament, respectivament.

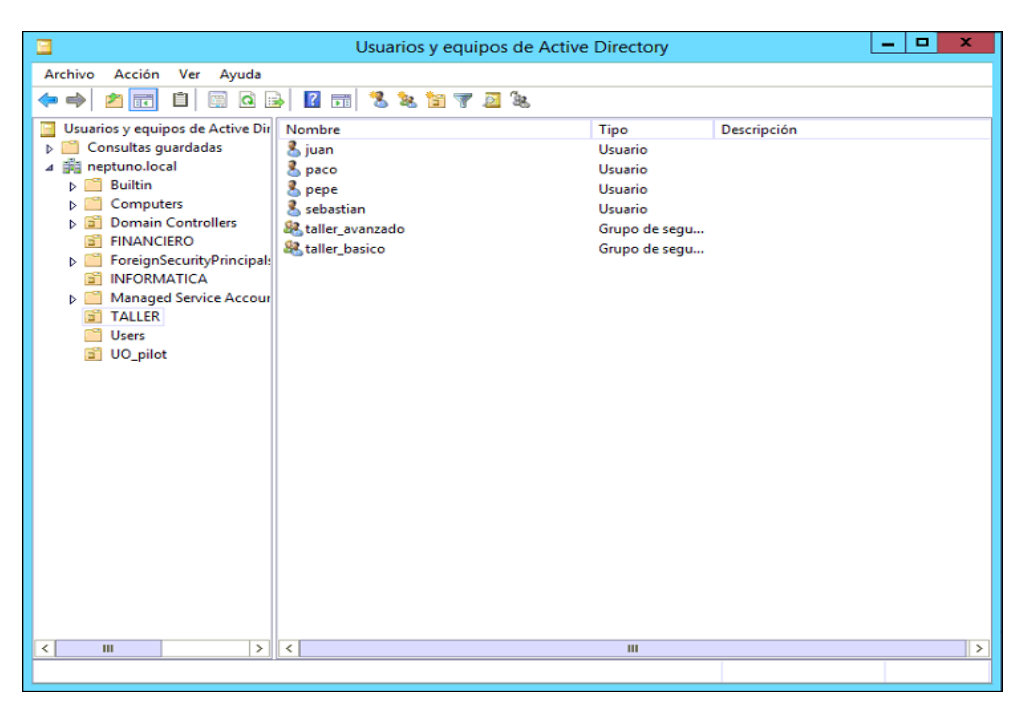

**2.** El grup *taller\_avanzado* conté a l'usuari que representa al cap de departament i en *taller\_basico* estaran la resta d'usuaris del departament.

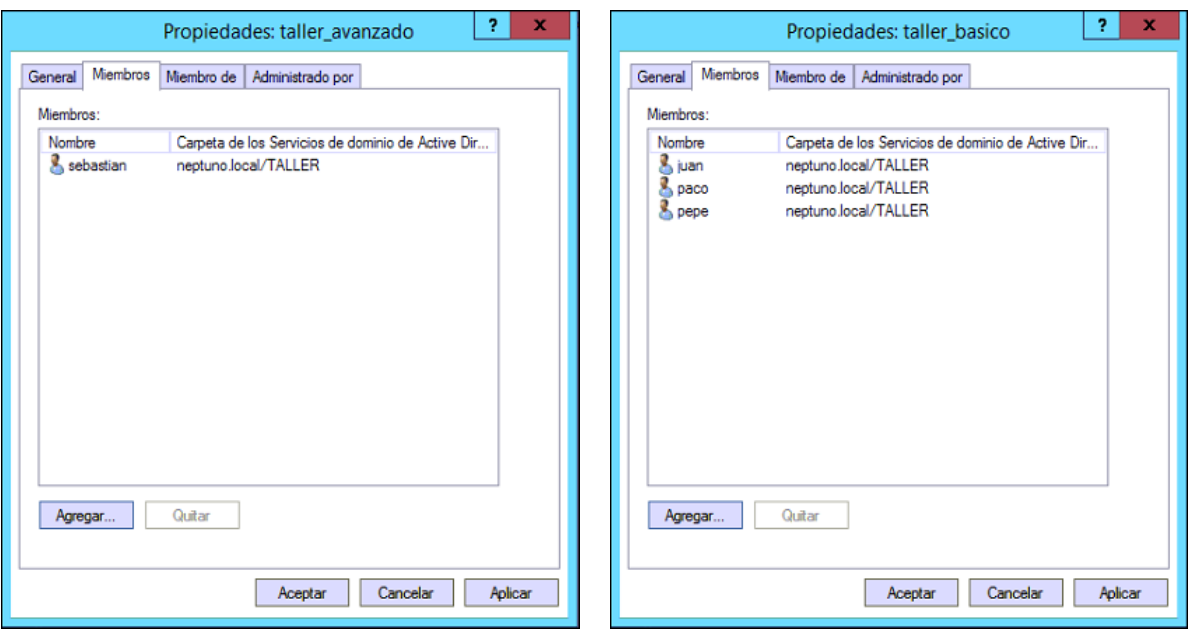

**3.** Des de l'*Administrador del servidor* piquem en "**Servicios de archivos y almacenamiento**".

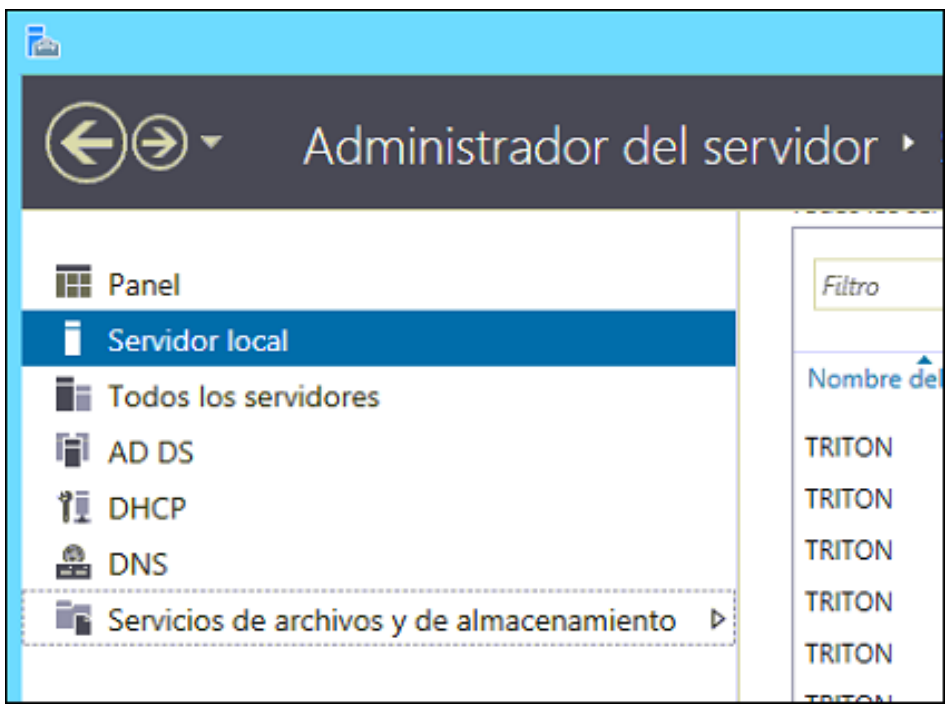

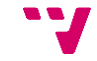

**4.** I després despleguem "**Recursos compartidos**". Crearem una carpeta compartida per allotjar els arxius dels membres del departament al nou disc dur.

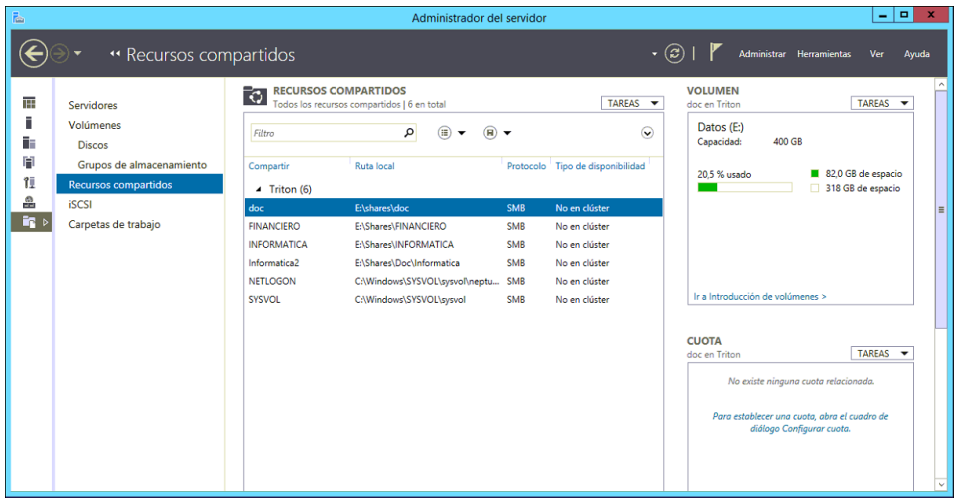

**5.** Així piquem en "**TAREAS**" i en "**Nuevo recurso compartido...**".

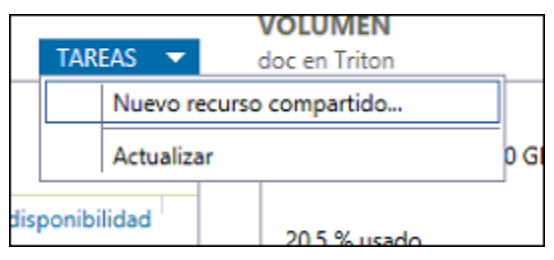

**6.** Seguirem l'assistent de configuració del recurs compartit.

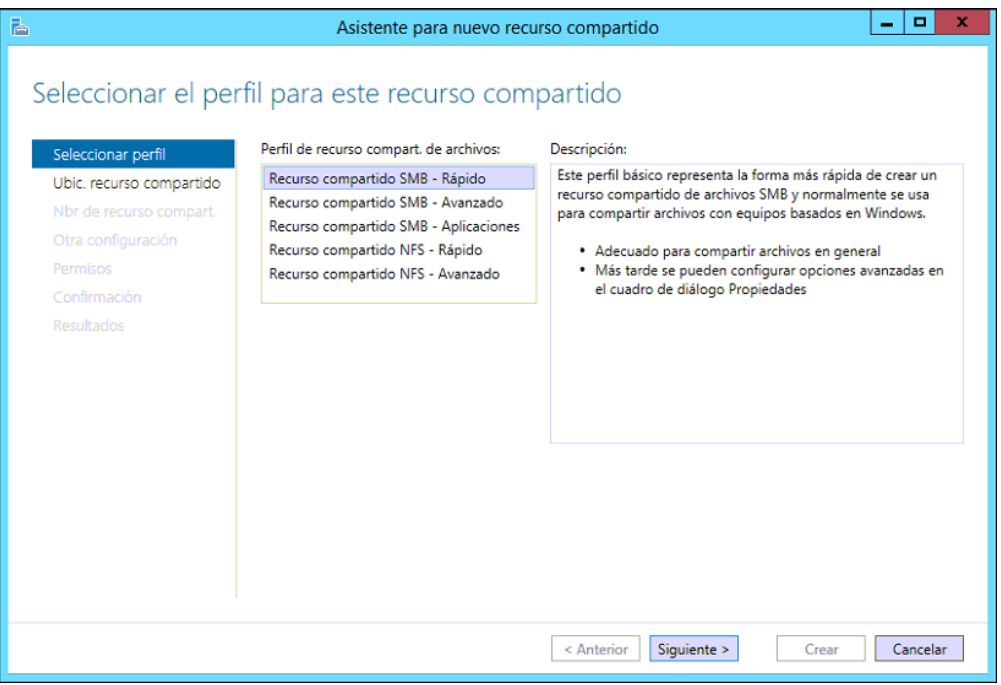

**7.** Elegim els disc dur on volem guardar el recurs compartit.

(NOTA: en el futur s'allotjarà a un disc NAS, aleshores s'hauran de canviar les rutes a la l'adreça de xarxa del disc NAS)

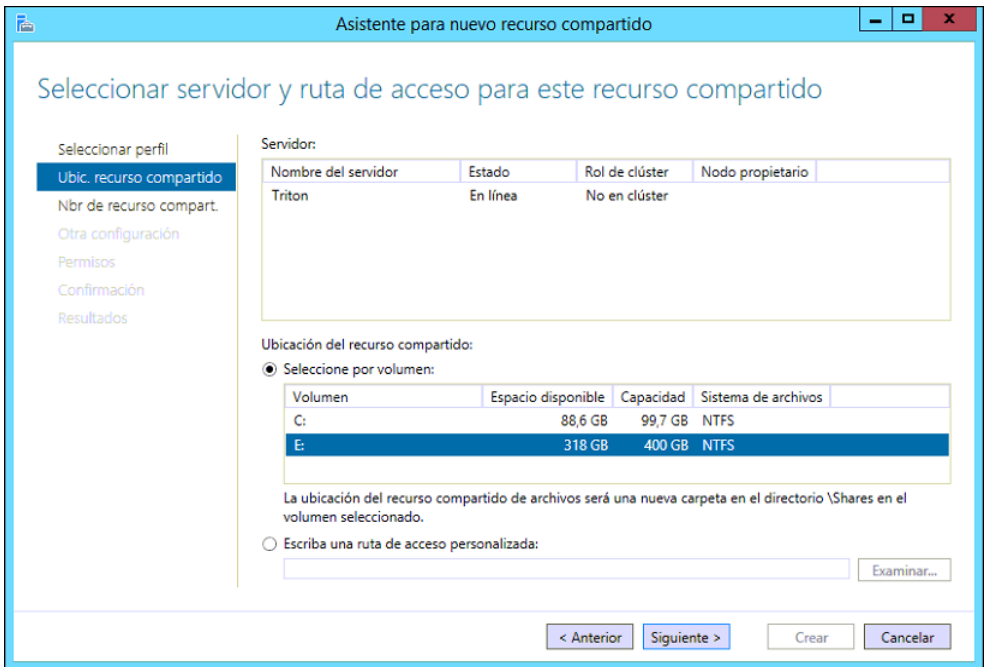

**8.** Assignem el nom del recurs compartit. Veurem i podrem modificar si volguérem, la ruta del recurs compartit, tant local, com la ruta en xarxa.

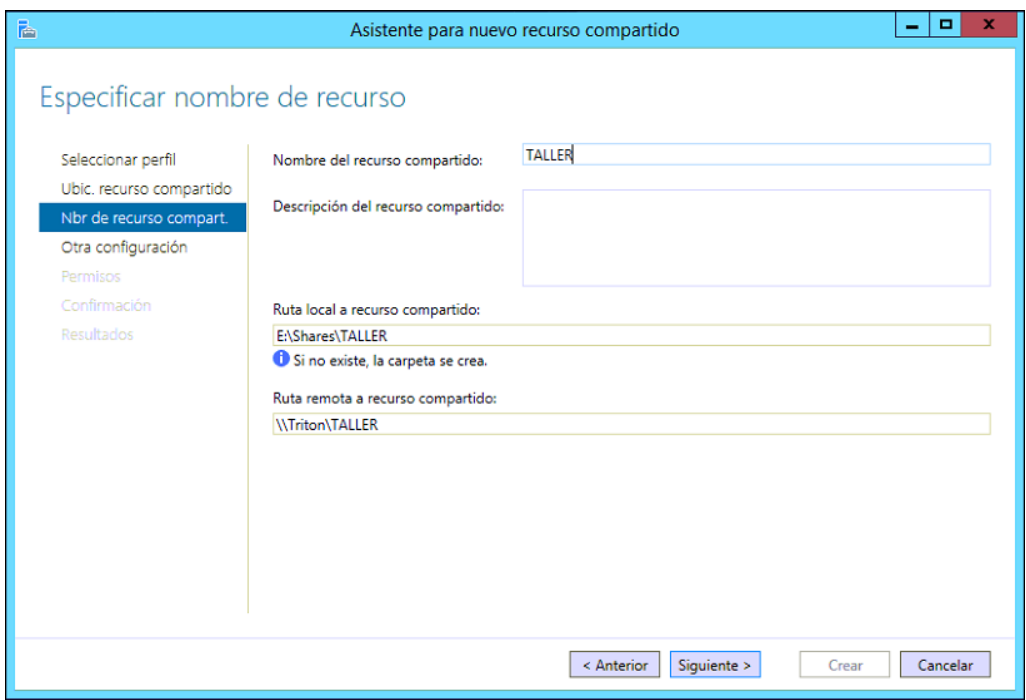

**9.** Deixem les següents opcions habilitades, la primera per a que dins els recurs compartit cada usuari només puga veure els fitxers als que té accés. La segona opció, habilitada per defecte.

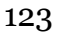

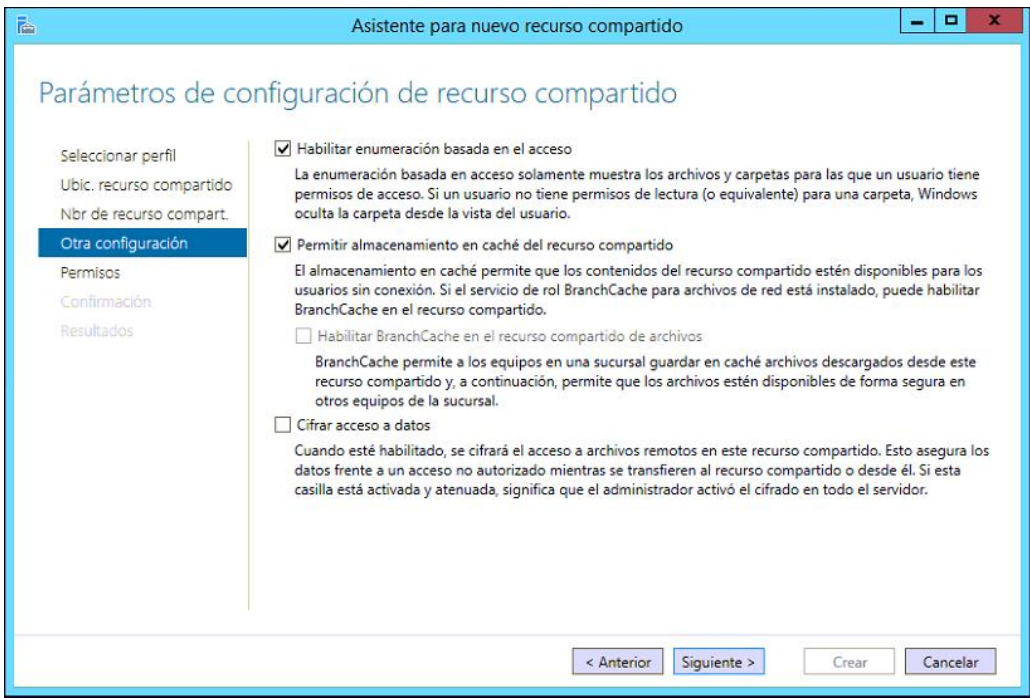

**10.** Ara personalitzarem els permisos per al recurs compartit.

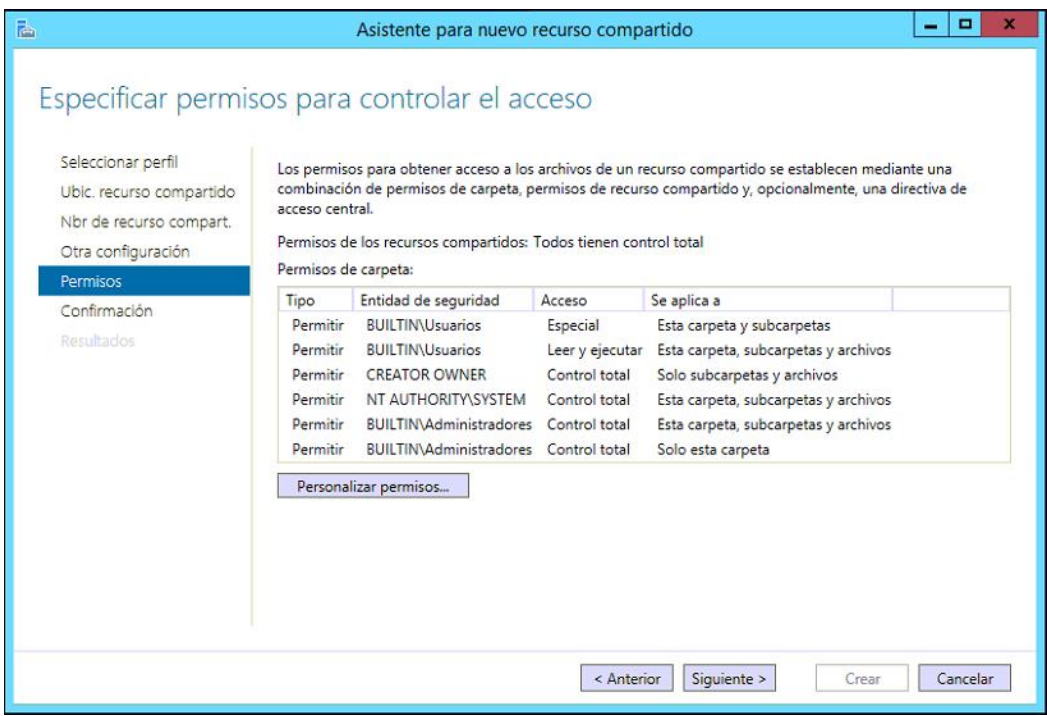

**11.** Deshabilitem l'herència i convertim els permisos heretats a permisos explícits.

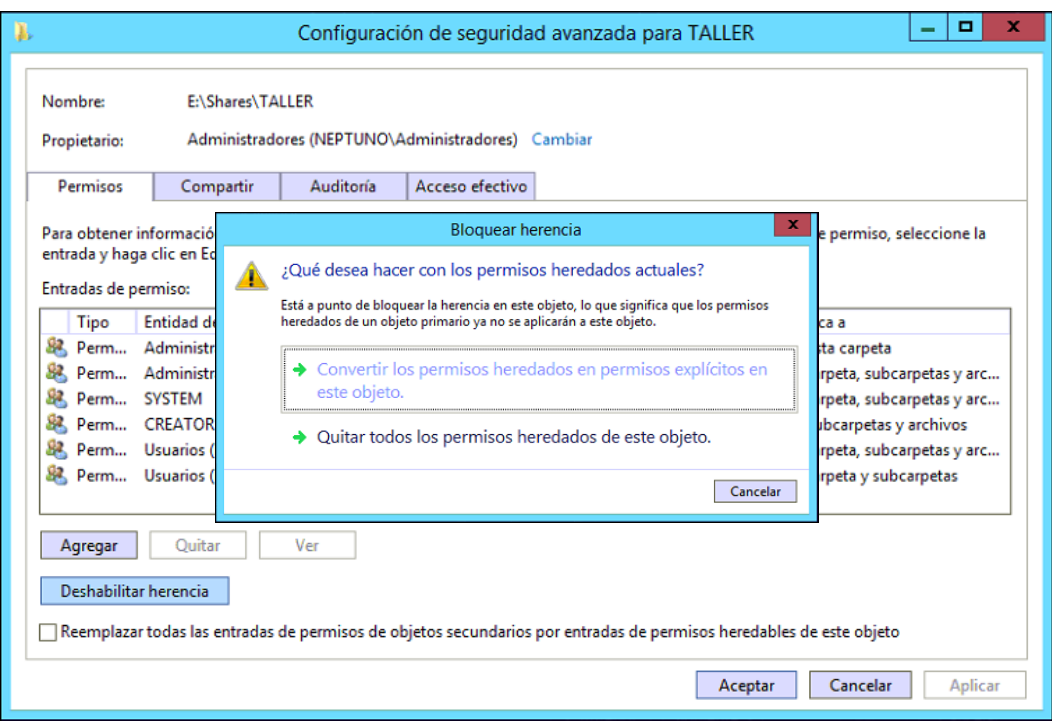

**12.** Eliminem els permisos assignats als usuaris i agreguem nous permisos per als grups del departament.

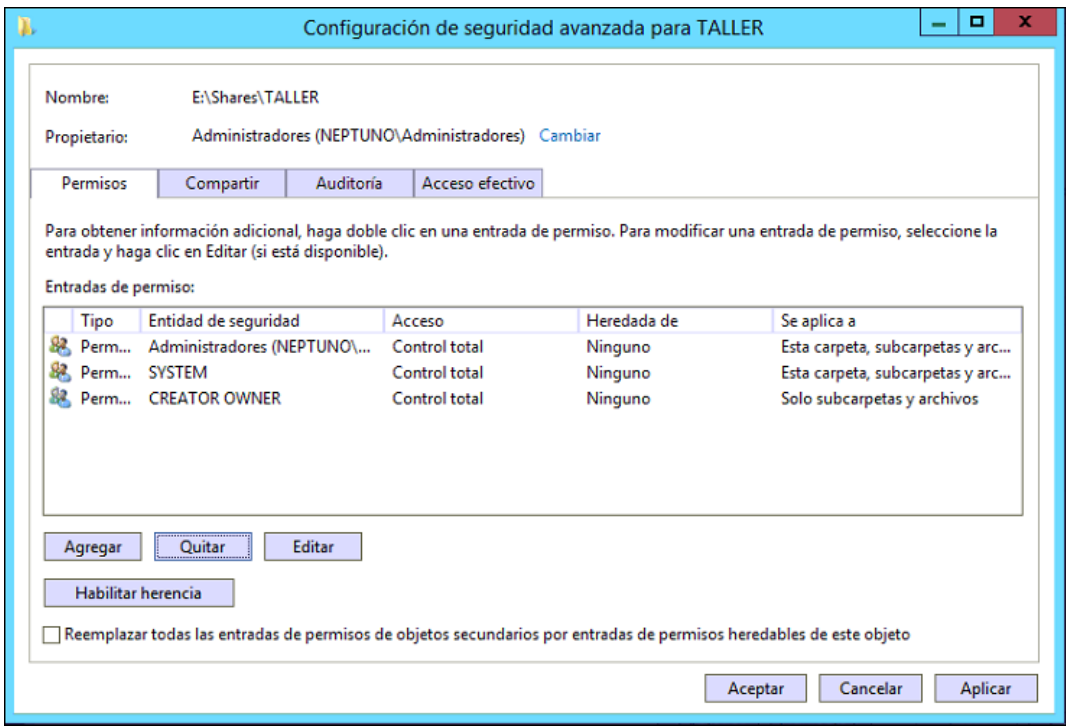

**13.** Agreguem els següents permisos per als dos grups. Aquests permetran que es cree la carpeta d'usuari i es redireccionen els arxius personals dins.

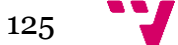

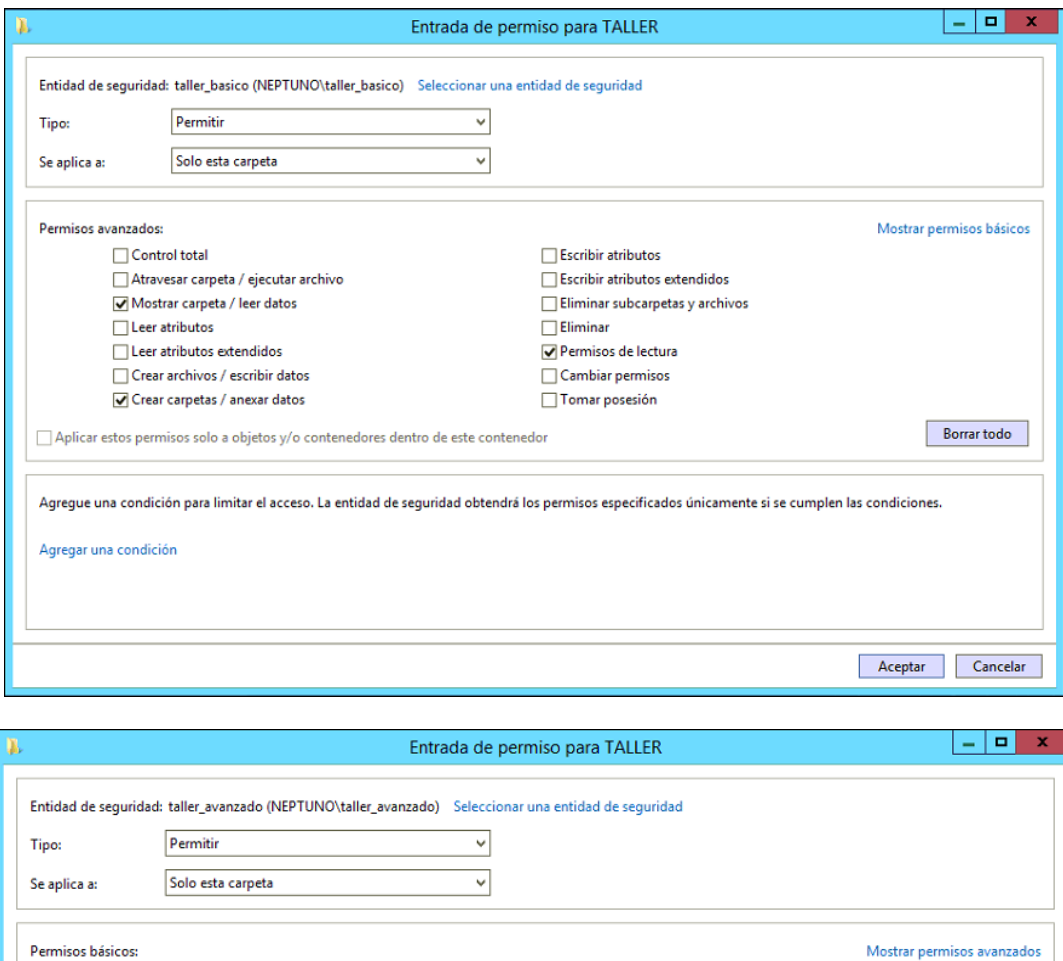

**14.** Els següents permisos sols s'assignaran al grup avançat, els quals permetran, al cap de departament, veure el contingut de totes les carpetes d'usuari del departament, però no editar-lo.

Agregue una condición para limitar el acceso. La entidad de seguridad obtendrá los permisos especificados únicamente si se cumplen las condiciones.

Borrar todo

Aceptar Cancelar

Control total Modificar Lectura y ejecución Mostrar el contenido de la carpeta

 $\Box$  Lectura Escritura  $\sqrt{}$  Permisos especiales

Agregar una condición

Aplicar estos permisos solo a objetos y/o contenedores dentro de este contenedor

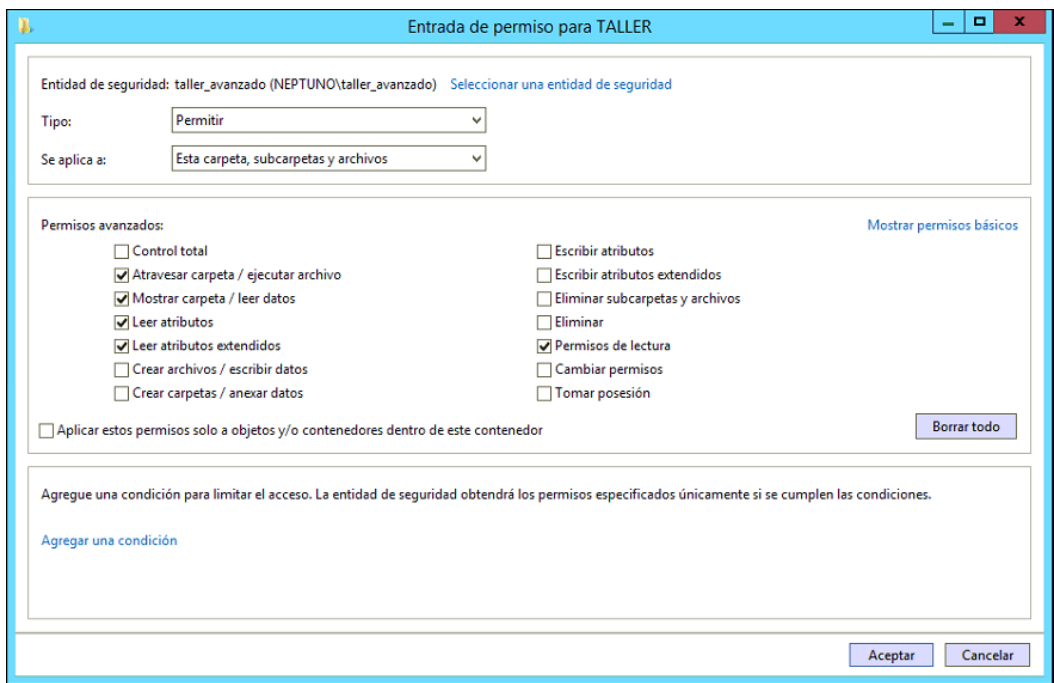

**15.** Així quedaran els permisos per al recurs compartit. Piquem "**Aplicar**" i "**Siguiente**".

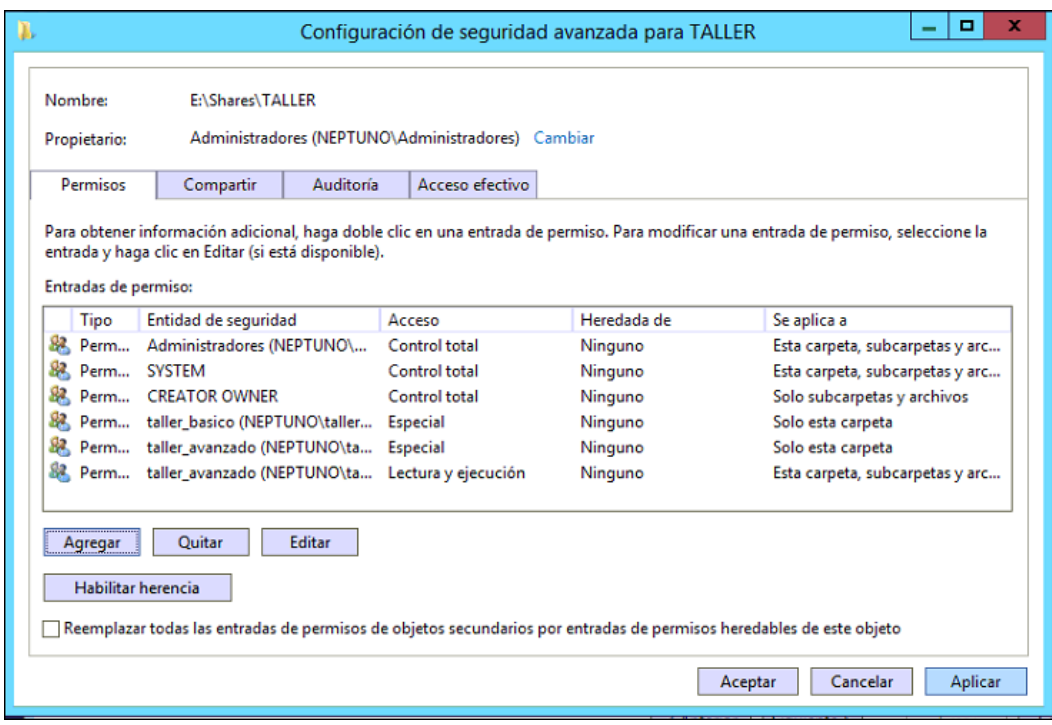

**16.** Podem veure un resum de creació del recurs. I piquem en "**Crear**".

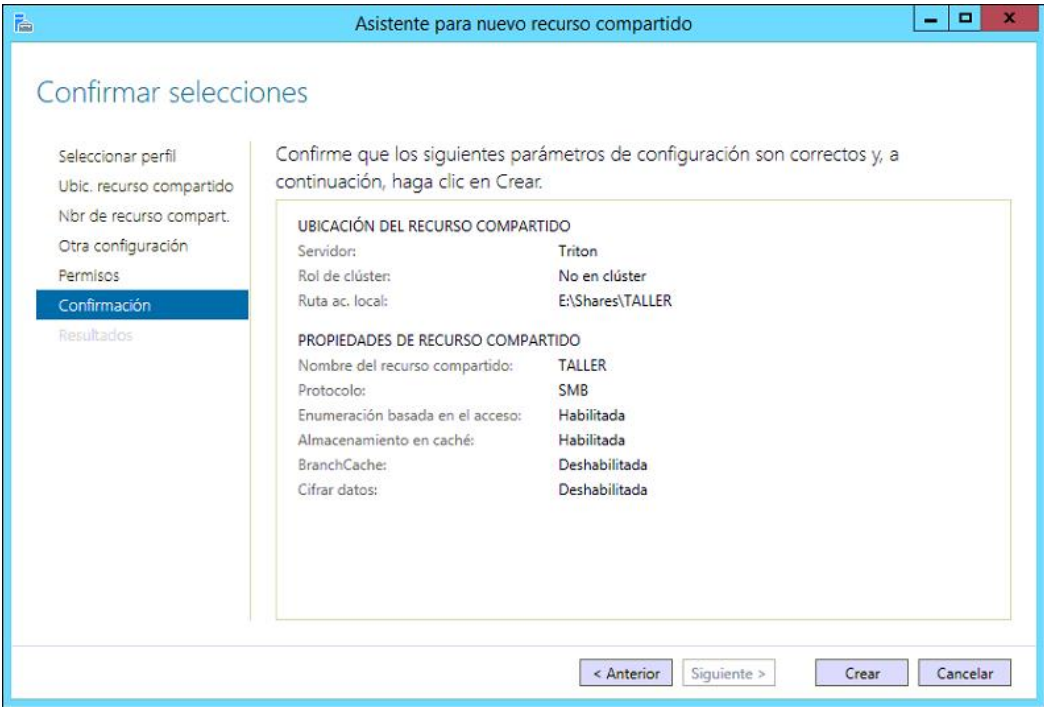

**17.** Una volta acabe l'assistent ja estarà el recurs creat.

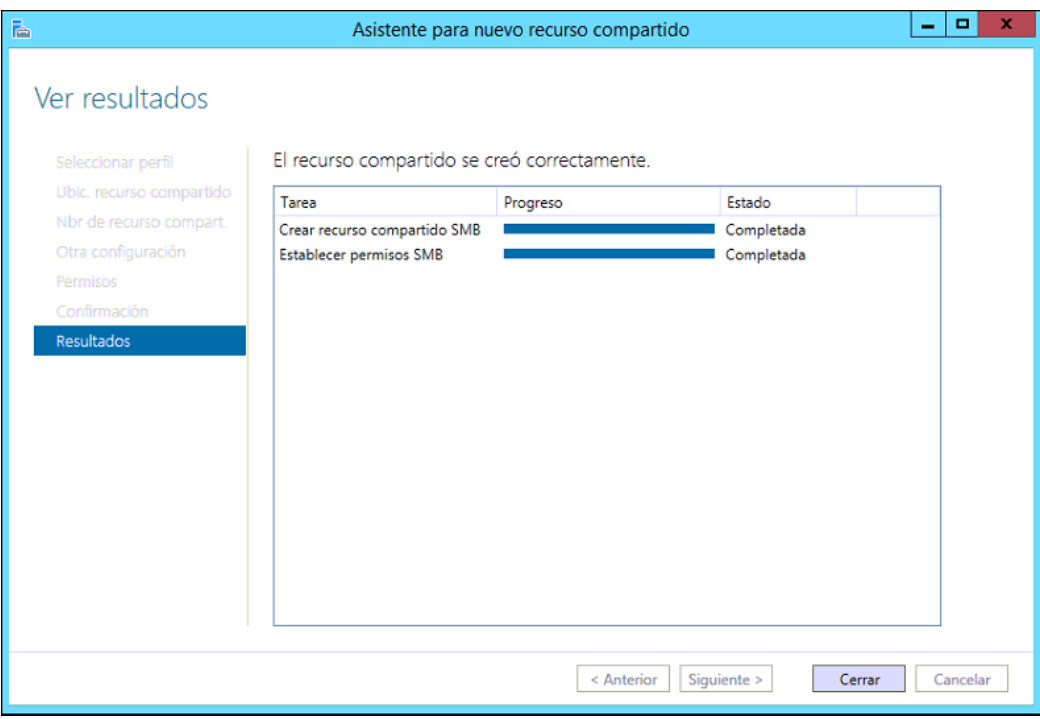

El pròxim i últim pas serà configurar la GPO per a redireccionar el arxius personals:

**1.** Com que la redirecció és per a tots els usuaris del domini, crearem la GPO vinculada directament al domini, així que des de *Administración de directives de grupo* piquem amb el botó dret sobre el domini i després "**Crear un GPO en este dominio y vincularlo aquí...**".

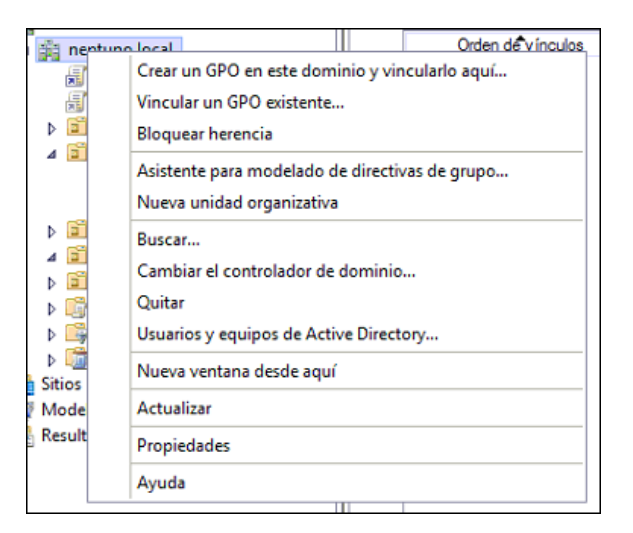

**2.** Assignem nom significatiu a la GPO, *redireccions* en aquest cas.

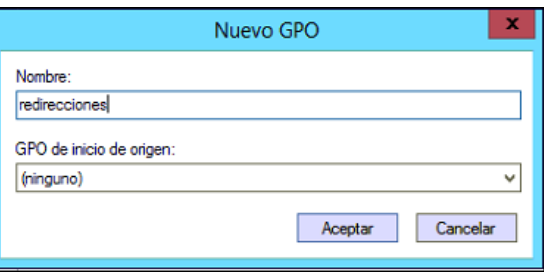

**3.** La deshabilitem i afegim els grups del departament al filtrat de seguretat. Com que ja havíem fet la redirecció del departament de finances veiem com ja estan els grups del departament de finances.

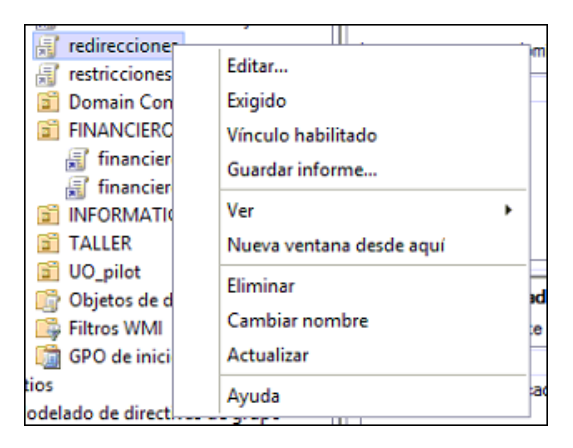

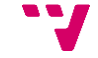

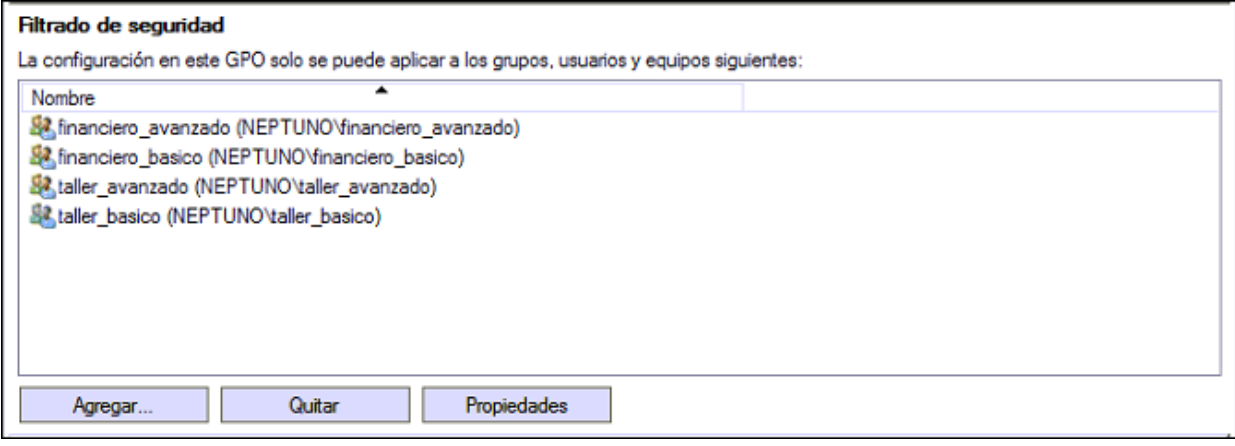

**4.** Editem la GPO.

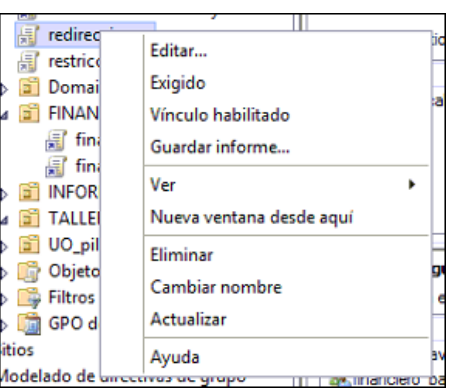

**5.** I per a configurar la redirecció anem a "**Configuración de usuario**/**Directivas**/**Configuración de Windows**/**Redirección de carpetas**". Ho farem per als directoris que vulguem redireccionar, no obstant, quan redireccionem *Documentos*, a no ser que especifiquem el contrari, també es redireccionaran també *Imagenes*, *Música* i *Vídeos*.

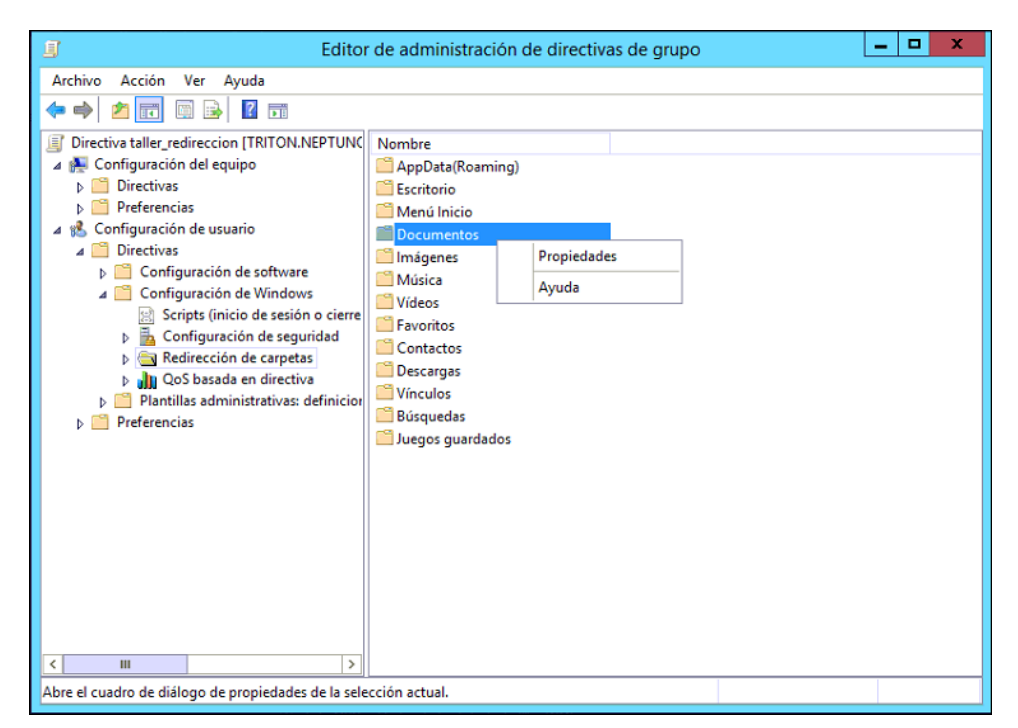

**6.** Seleccionem *Avanzado: especificar ubicaciones para diversos grupos de usuarios* i agreguem aquestes dos noves relacions.

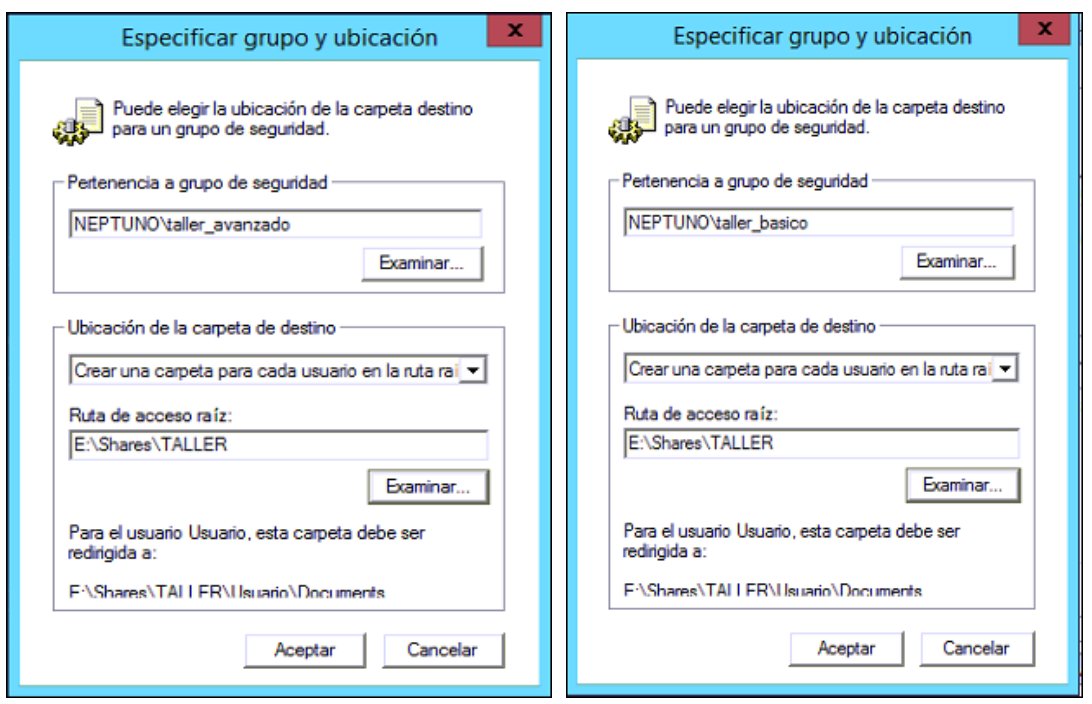

**7.** Quedant així (com podem observar, igual com abans, com que ja estaven configurades les redireccions per al departament de finances, ja apareixen les relacions del anomenat departament):

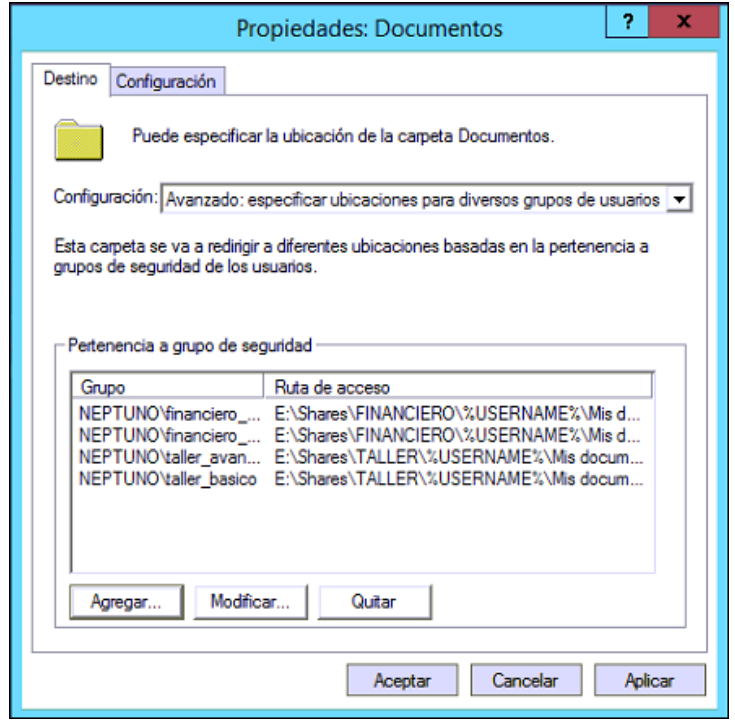

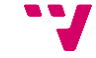

**8.** I per últim, a la pestanya *Configuración*, seleccionem les següents opcions. I piquem en "**Aplicar**".

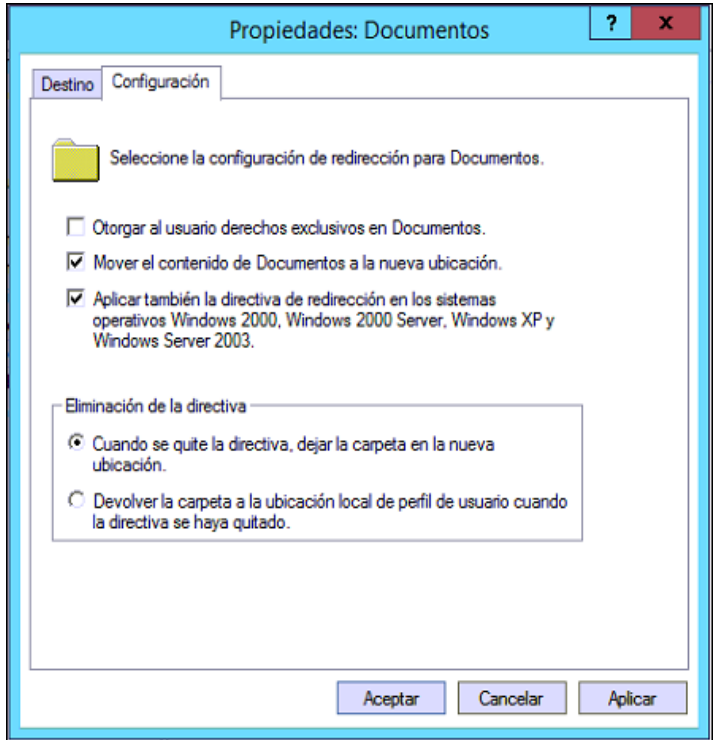

Ja tenim configurades les redireccions per al departament TALLER.

## **9.2.2 Script de muntatge d'unitat de xarxa connectada a la carpeta del departament**

S'utilitzaran les directives per tal de carregar un script a l'inici de sessió que monte una unitat de xarxa connectada a la carpeta compartida del departament. Aquesta carpeta tindrà assignats permisos tals per a que tots els usuaris del departament, tan basics com avançats, puguen crear, copiar, editar i eliminar el seu contingut.

### **9.2.2.1 Propòsit**

Amb aquesta GPO es pretén facilitar l'accés dels usuaris al directori compartit del departament.

## **9.2.2.2 Configuració**

Aquesta configuració constarà de dos parts bàsiques:

- La primera, la creació del recurs compartit que representarà la carpeta compartida del departament
- La segona, creació de la directiva que s'encarregarà de fer que en cada inici dels usuaris del departament s'execute un script que munte una unitat de xarxa connectada a la carpeta compartida del departament.

Dit això es procedirà amb la creació del recurs compartit:

**1.** Des de *Administrador del servidor*, en el *Recursos Compartidos* cal crear un recurs compartit nou.

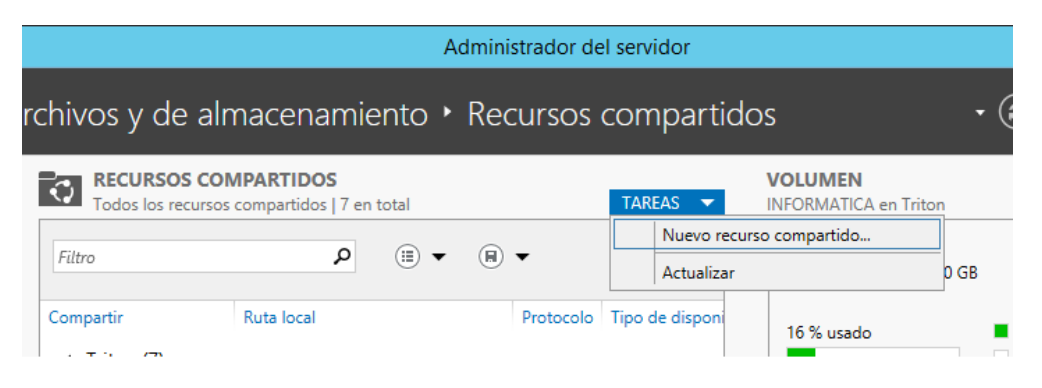

**2.** A la primera finestra es deixen les opcions per defecte i a la segona s'elegeix la ruta local (del primer controlador de domini en aquest cas) on es crearà el recurs compartit.

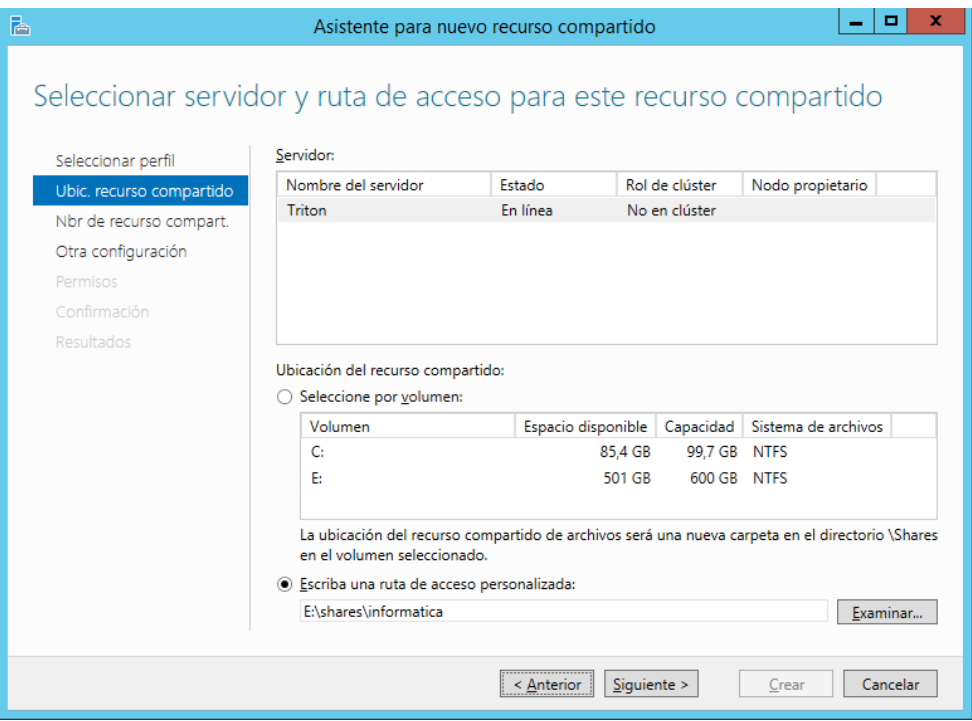

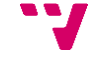

**3.** Ara es posarà nom al recurs compartit i opcionalment se li afegirà una descripció.

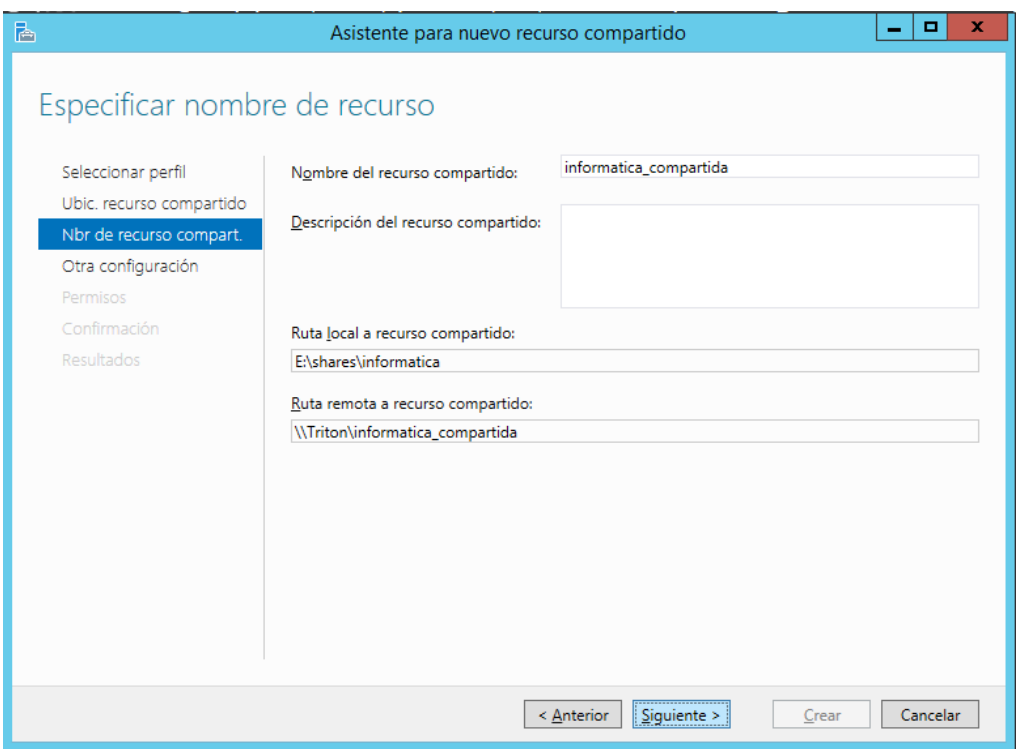

**4.** Seguim amb els valors per defecte i a l'hora d'assignar permisos al nou recurs compartit, s'eliminarà l'herència i els permisos assignats per defecte als grups d'usuari i s'assignaran permisos de lectura, escriptura, modificació i eliminació tant al grup basic com a l'avançat del departament.

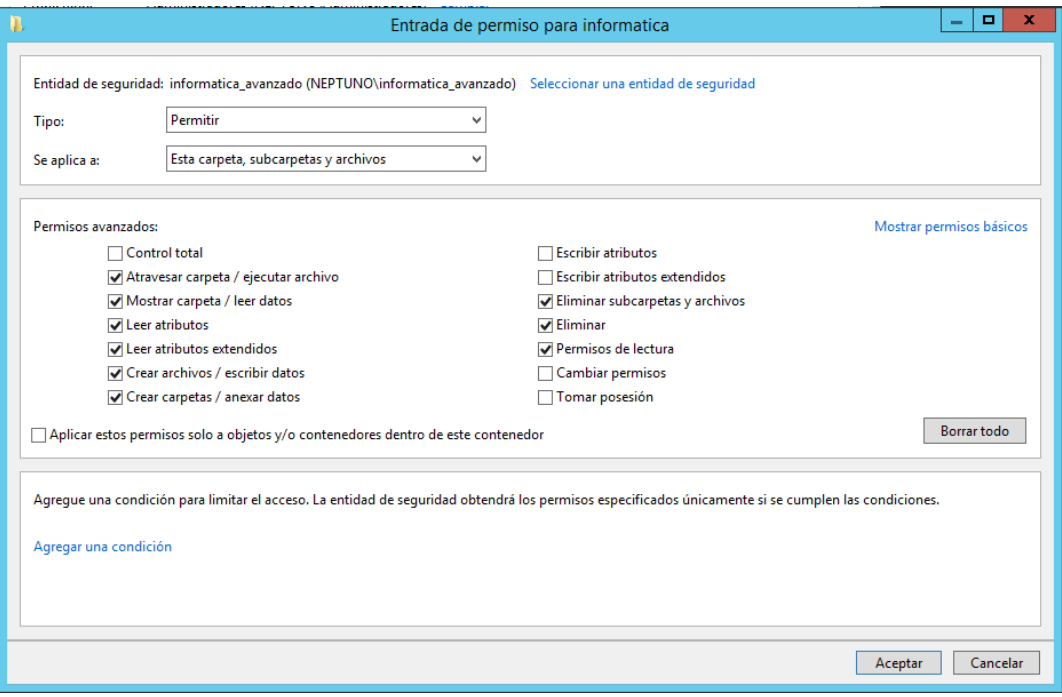

Una volta creat el recurs compartit es podrà continuar amb la creació i configuració de la directiva:

**1.** Des de *Administración de directives de grupo*, cal crear-se una directiva no dins la unitat organitzativa que represente el departament adient. Tanmateix caldrà afegir els grups del departament en el *Filtrado de Seguridad*.

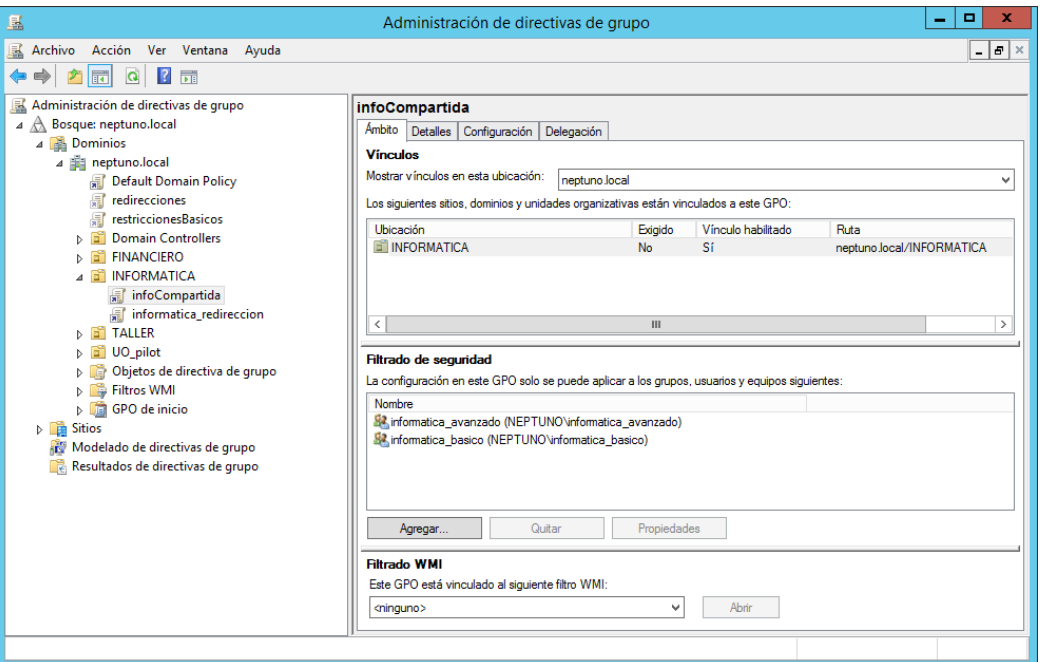

**2.** Després s'editarà la directiva i tal com es pot vore a la següent imatge s'afegirà un script que s'executarà al inici de sessió.

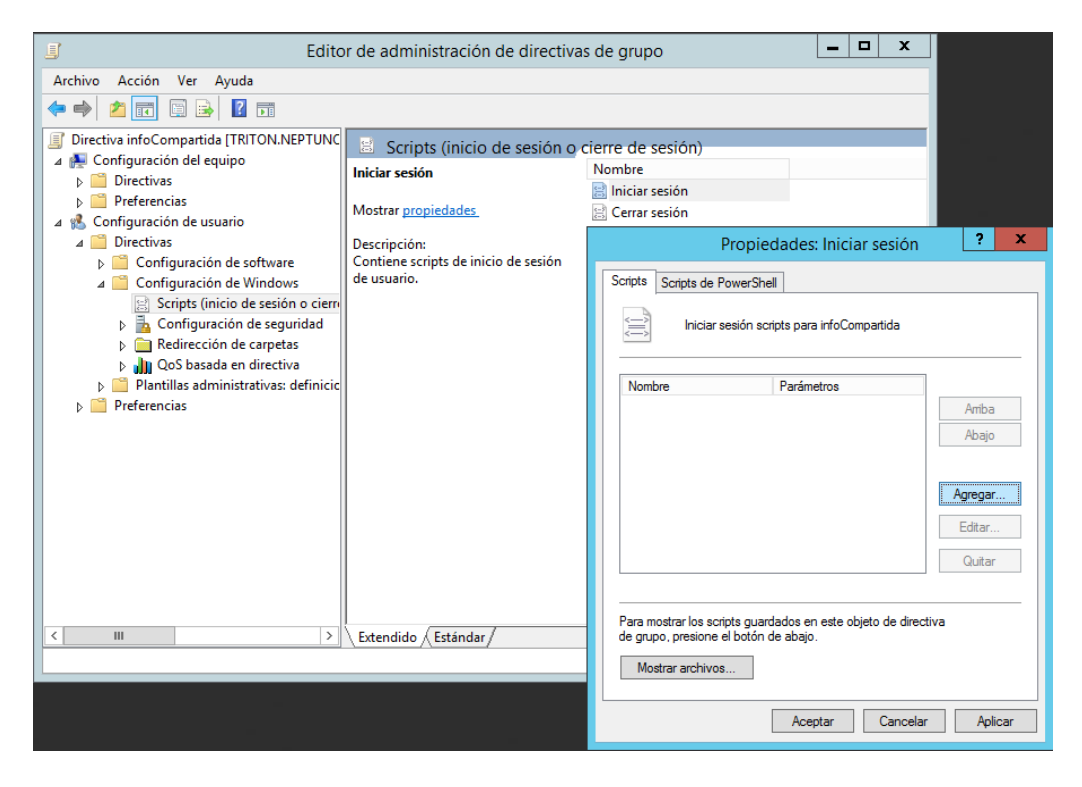

**3.** L'script a executar en aquest cas és el següent, el qual munta en una unitat de xarxa el recurs compartit prèviament creat.

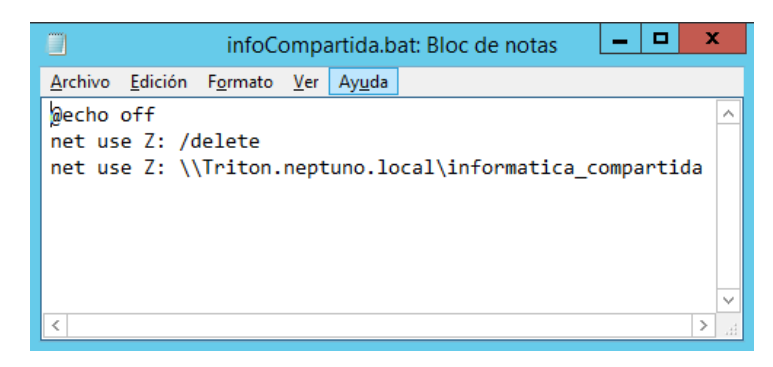

## **9.2.3 Usuaris bàsics: restriccions d'accés per directiva**

Els usuaris bàsics representaran els usuaris més abundants i amb més restriccions d'accés de l'empresa. En aquest apartat es farà ús de les directives per tal de d'afegir les restriccions d'accés als usuaris bàsics de l'empresa.

### **9.2.3.1 Propòsit**

Com que l'empresa és del sector químic, es pretén exercir un fort control de la informació, a més a més, com que els usuaris bàsics són els que menys nocions d'informàtica tenen, també per seguretat, convindrà augmentar el nivell de restricció d'accés per als anomenats usuaris bàsics.

### **9.2.3.2 Configuració**

El primer serà, des de l'*Administrador de directives* de grupo, crear una nova GPO associada a tot el domini i en el seu *Filtrado de seguridad* afegir tots els grups bàsics de totes els departaments:

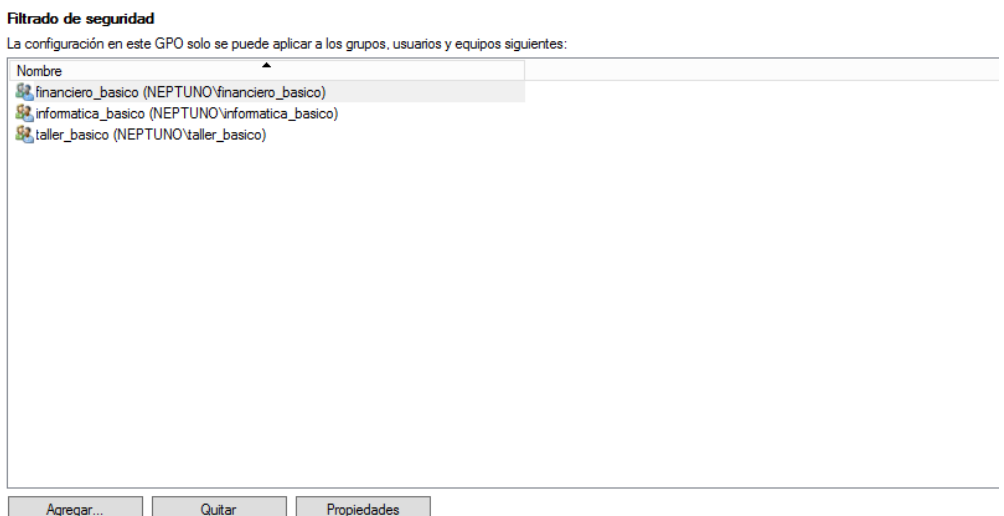

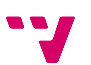

I posteriorment dins la *Configuración del usuario* de la GPO es configuraran les següents directives:

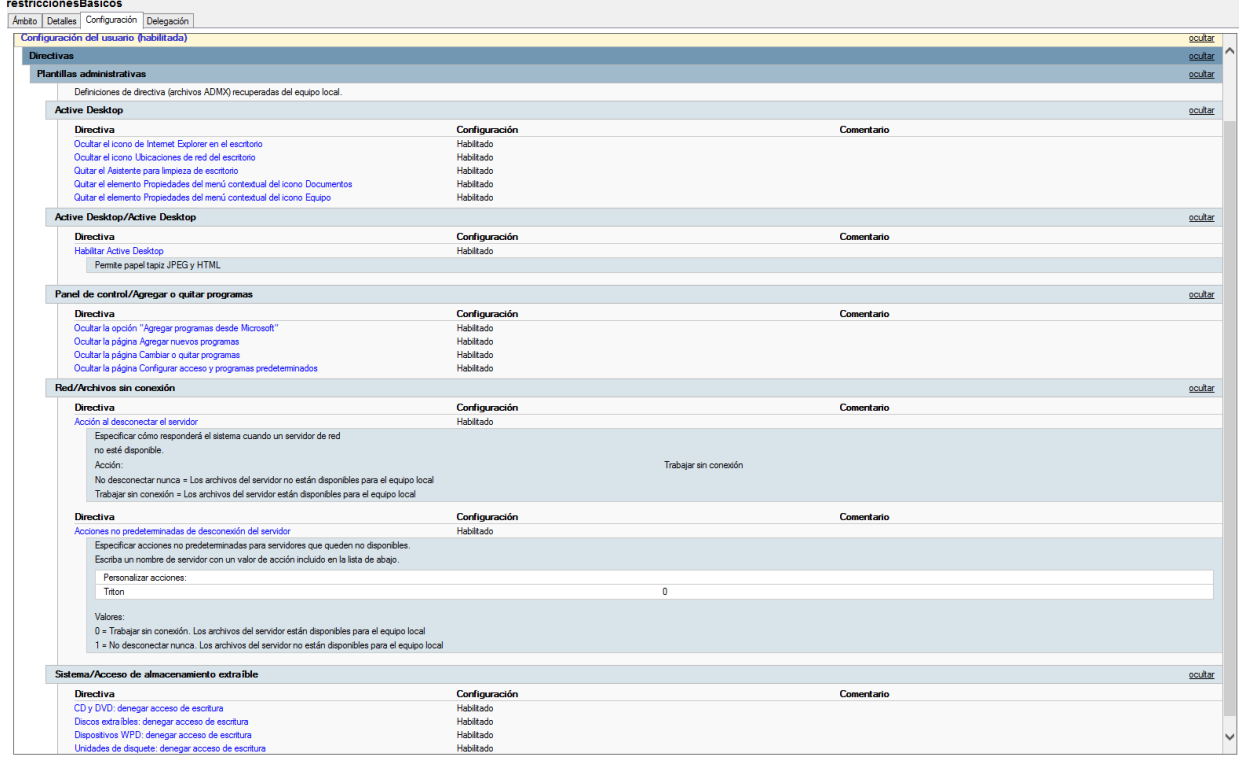

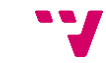

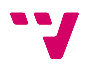

# **10. Sistema de còpies de seguretat**

En la actualitat les còpies de seguretat són semi-automàtiques, és a dir, es té una component automàtica sobre una acció manual.

Cada dia, en acabar la jornada laboral es connecten unitats d'emmagatzemament extraïble a cada host que allotja un servidor virtualitzat amb programari VMware i s'executa un script que automàticament apaga els servidors, fa una copia dels arxius que formen els servidors virtuals en les unitats extraïbles i els reinicia. Al endemà en començar la jornada laboral es desconnecten les unitats que contenen les còpies de seguretat. La gestió de les còpies de seguretat, és a dir, l'esborrament de còpies obsoletes i la compressió de les nouvingudes es fa de forma totalment manual.

El nou sistema de còpies de seguretat proposat és basa en dos vies de còpia de seguretat en calent, és a dir, les còpies de seguretat es faran per duplicat amb dos metodologies distintes i sense la necessitat de desconnectar o inutilitzar temporalment el sistema. Aquestes dos vies s'anomenaran *Còpia de seguretat interna* i *Còpia de seguretat externa*. La primera es basarà en sistema de còpia de seguretat que proporciona el software de virtualització VMware, i la segona en el sistema de còpies de seguretat nadiu de Windows Server 2012 R2 als hosts virtualitzadors. Tanmateix, es proposa que les dos vies facen les còpies de seguretat en el disc dur nas de l'empresa, el qual està connectat a la xarxa i el qual ofereix tolerància a fallades mitjançant el seu muntatge de discs durs en RAID-1.

# **10.1 Còpia de seguretat interna**

Com ja s'ha dit, la via de còpia de seguretat interna, es basarà en el sistema de còpies de seguretat del programari de virtualització VMware. És a dir, amb el servei *AutoProtect* de VMware Workstation es programaran copies de seguretat periòdiques de les màquines virtuals. Sobra dir que aquesta tasca s'ha de fer amb el programari de virtualització en cada host que allotja un controlador de domini.

No obstant, VMware Workstation té un xicotet defecte, no permet la selecció d'ubicació de les còpies de seguretat i per defecte fa les còpies de seguretat en el directori de treball del programa. Però es tracta d'un xicotet problema amb una xicoteta solució, ja que afegint una línia al fitxer de configuració (*.vmx*) de la màquina virtual es pot canviar el directori de treball per a aquesta. Aquest fitxer es troba en el directori on s'allotja la màquina virtual i només pot ser modificat amb la màquina virtual apagada, en cas contrari pot causar problemes, o inclús inutilitzar-la.

139

En aquest cas cal indicar que el directori de treball és el directori en el disc NAS creat per a tal finalitat. A l'exemple es pot veure la línia que s'afegirà al fitxer de configuració de la màquina virtual que fa de DC1:

```
|workingDir="\\CitroNAS\VMwareSnapshots\DC1"
```
Una volta modificat el fitxer de configuració i posada la màquina virtual de nou en marxa, s'accedirà a la configuració d'aquesta des de VMware Workstation.

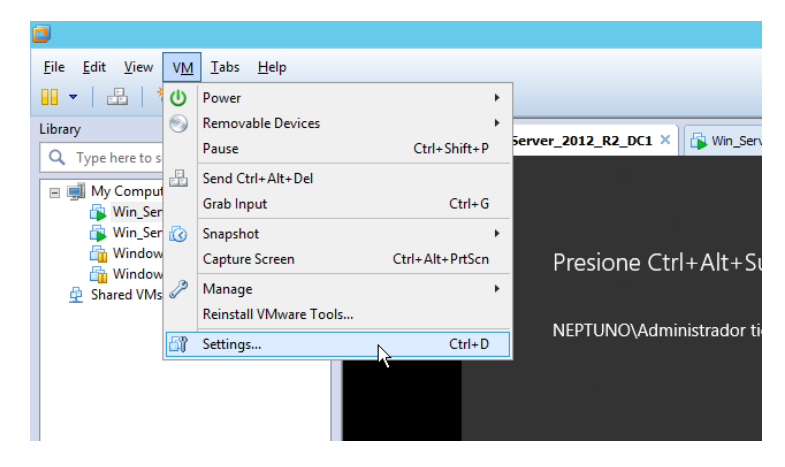

I a la pestanya *Options*, s'habilitarà AutoProtect i es configurà per a fer còpies de seguretat diàries.

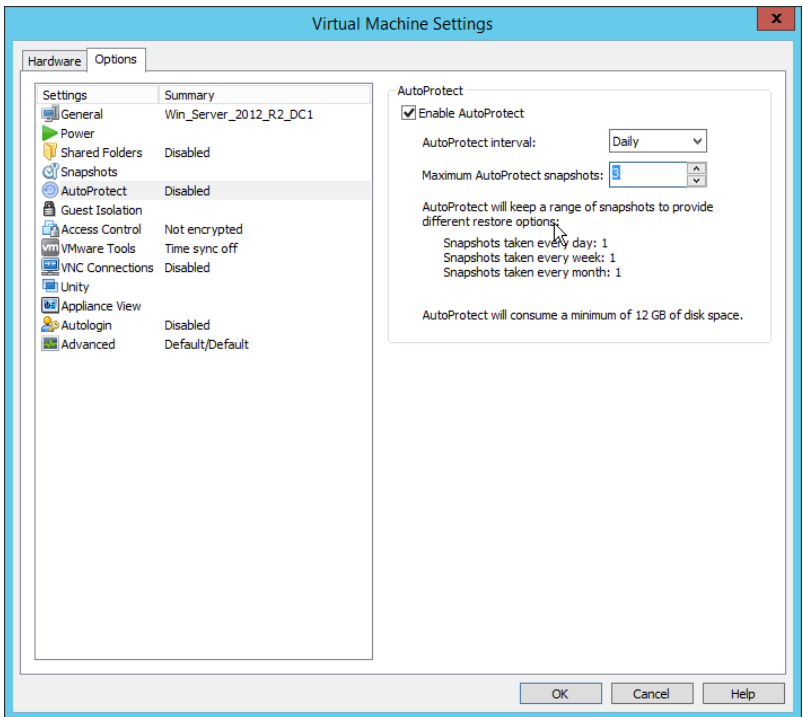

I ací acaba la configuració de la *Via de còpia de seguretat interna*.

# **10.2 Còpia de seguretat externa**

La segona part del sistema de còpies de seguretat proposat serà la *via de còpia de seguretat externa*, i com s'ha dit, està basada en el sistema de còpies de seguretat nadiu de Windows Server 2012 R2 dels hosts sobre els que es fa la virtualització dels controladors de domini.

Però per a utilitzar el sistema de còpies de seguretat nadiu de Windows Server 2012 R2, el primer que cal fer és instal·lar la característica *Copias de Seguridad de Windows Server*:

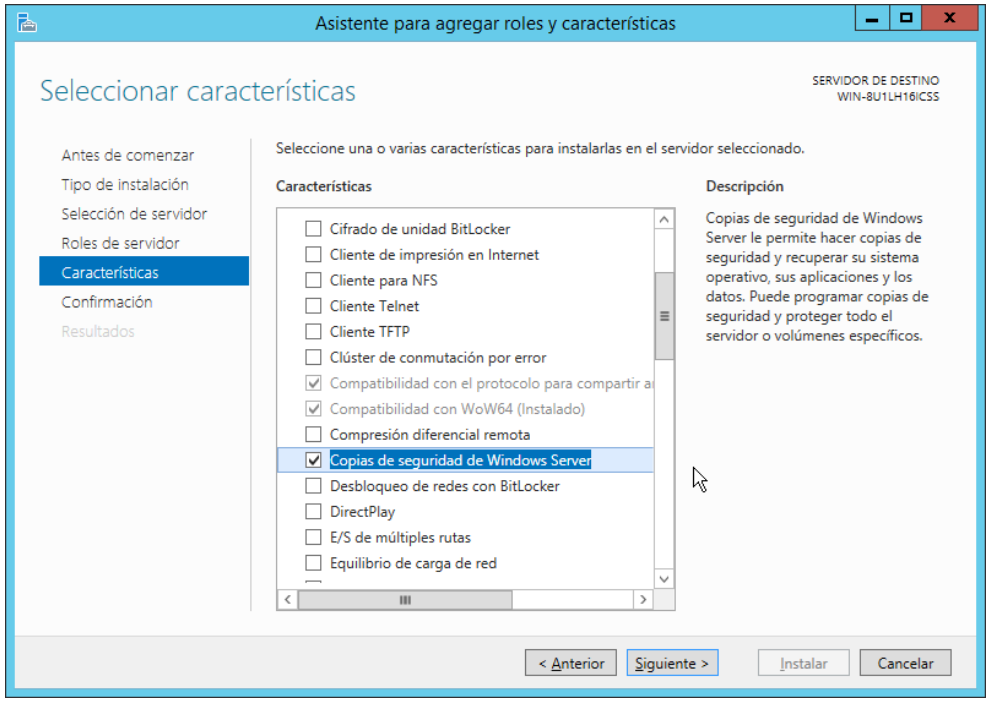

Una volta instal·lada la característica, de **"Panel de Control/Herramientas Administrativas/Copias de Seguridad de Windows Server"** es seleccionarà Copia de Seguridad local i es procedira picant **"Programar copia de Seguridad..."**

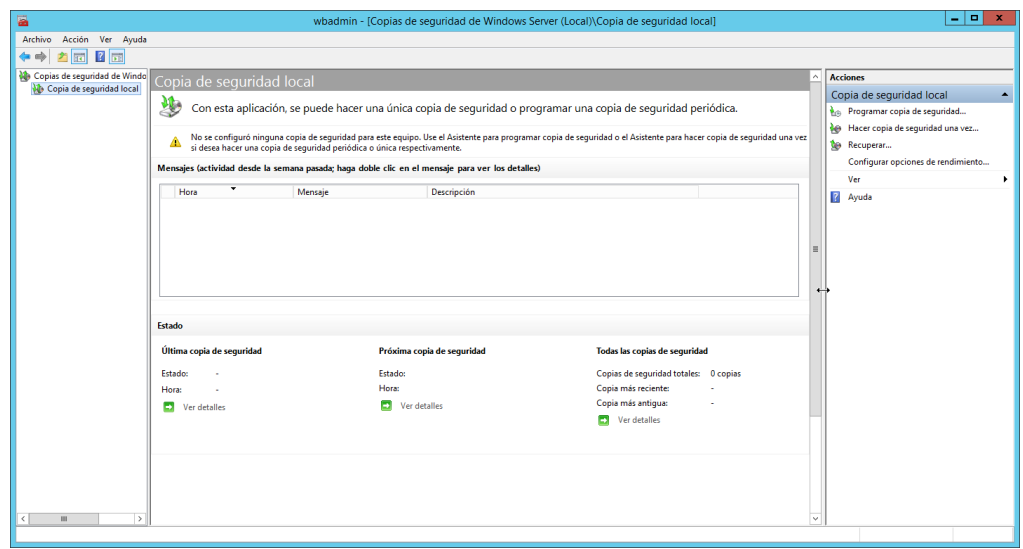

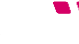

I seguint l'assistent que s'obrirà es podrà configurar tant la periodicitat de les còpies de seguretat com el contingut d'aquestes:

**1.** Passada la introducció es seleccionarà la configuració de còpia de seguretat "**Servidor completo (recomendado)**" per tal de copiar totes les dades del host virtualitzador.

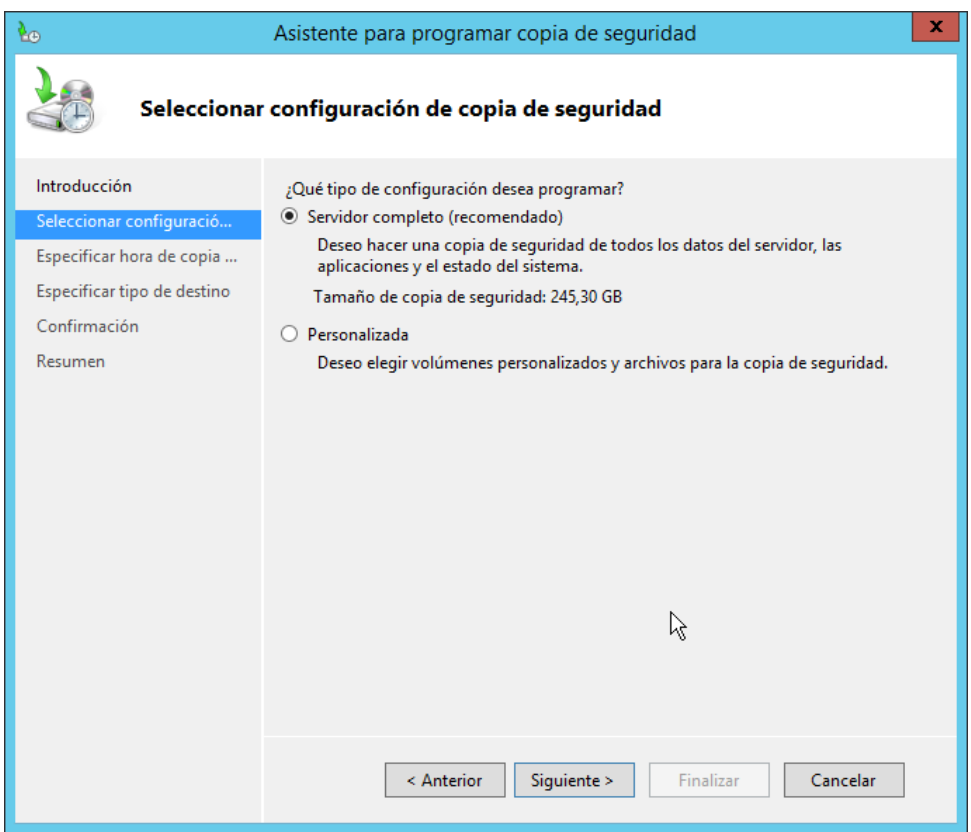

**2.** A les properes finestres es seleccionarà la periodicitat de les còpies de seguretat i la ubicació de les mateixes, que en aquest cas serà una ubicació en xarxa, la del disc NAS:

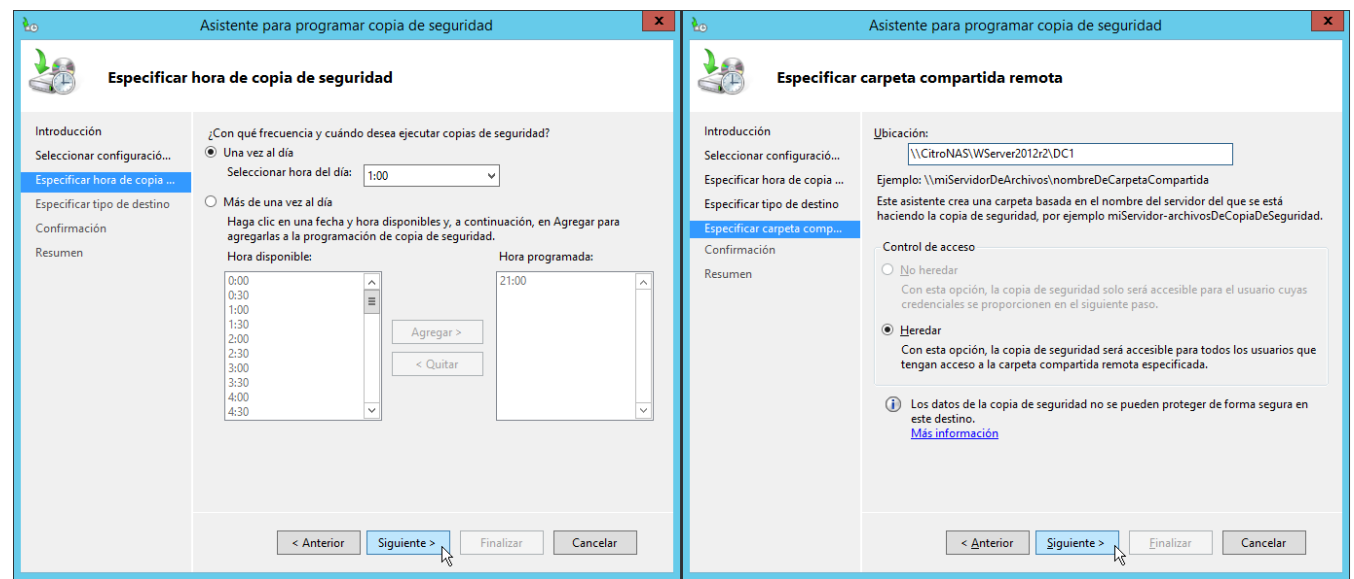

**3.** I sols quedarà confirmar la creació del programa de còpies de seguretat.

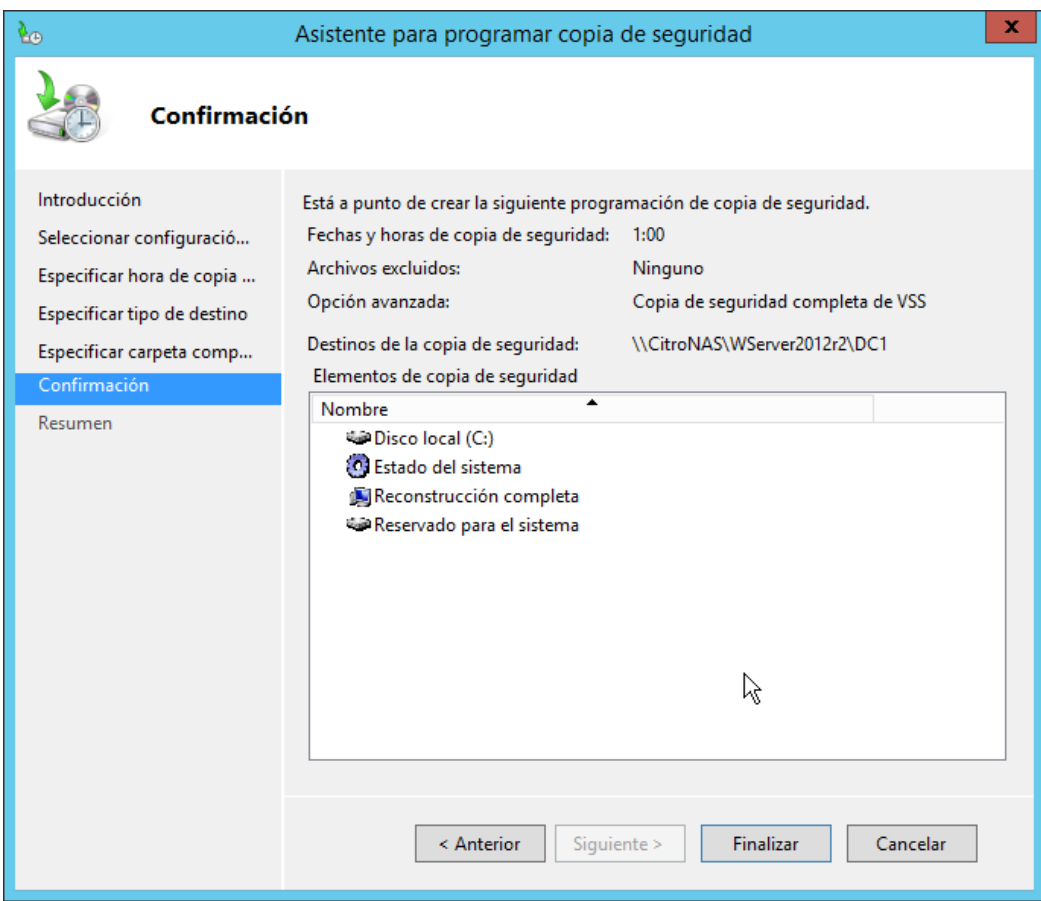

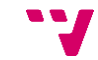

143

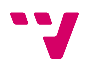
## **11. Conclusions**

L'últim tema de la memòria del projecte desenvolupat l'ocuparan les conclusions. Cal remarcar que el projecte ha aconseguit acomplir la gran majoria dels objectius i motivacions que s'havien plantejat al seu inici.

He pogut desenvolupar un projecte d'administració de sistemes en un entorn corporatiu real, el qual tractava la implantació d'un domini Active Directory amb Windows Server sobre un entorn de virtualització VMware. Amb això he pogut adquirir coneixements relacionats amb l'administració de sistemes amb eines Microsoft, així com coneixements de tecnologies de virtualització amb eines VMware. A més a més, s'han pogut aplicar certs coneixements apresos durant els estudis, com algunes de les aplicacions de domini Active Directory en matèria d'administració de sistemes. Per altra banda, el fet de tenir que dur a terme la implantació i configuració del domini de forma individual, des de zero i en un entorn empresarial on el supervisor no té coneixements amplis del tema, ha provocat que la consulta de pàgines web, apunts i llibres s'haja convertit en una part molt important a l'hora d'enfrontar i solucionar les diverses qüestions i problemes sorgides al llarg del desenvolupament.

Una de les parts que més problemes va donar a l'hora de desenvolupar el projecte va ser idear un sistema a prova de fallades per al servidor de fitxers sense haver d'afegir un tercer servidor per a muntar un clúster. Finalment s'optà per una sincronització bidireccional de la carpeta compartida d'on penjava l'arbre de directoris del servidor de fitxers (també primer controlador de domini) en el segon controlador de domini, per tal de que en recuperar el primer servidor amb una còpia de seguretat, el directori es sincronitzara amb la versió més actual possible dels fitxers. Tanmateix, amb les còpies de seguretat, s'hagué d'idear un sistema per tal de mantenir tant còpies de seguretat e les màquines virtuals mitjançant el programari de virtualització com còpies de seguretat del sistema base de les màquines servidor. I també paga la pena anomenar les limitacions que comport desenvolupar un projecte d'aquest tipus en un entorn empresarial real, ja que al contrari que en un entorn acadèmic, no sempre es busca explotar al màxim la tecnologia, sinó que s'imposen algunes decisions des de la companyia, algunes voltes sense cap justificació.

No obstant, el projecte ha millorat el sistema de xarxa quantiosament, tal i com s'havia previst en el seu plantejament.

S'han aconseguit altes taxes de fiabilitat i tolerància a fallades en el nou sistema amb la implantació del domini, el nou servidor (servei) de fitxers i el nou sistema de còpies de seguretat.

A més a més, la productivitat en l'administració del sistema de xarxa a millorat notablement amb les diferents funcionalitats derivades de la implantació del domini Active Directory.

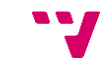

I per últim, s'ha afegit un nou nivell de seguretat mitjançant la virtualització dels servidors, que junt amb el sistema de còpies de seguretat ofereix un baix cost temporal de recuperació front a una fallada.

Concloent, dir que a banda de tots els coneixements adquirits durant el desenvolupament del projecte, un valor afegit és el context on és desenvolupat. El fet de treballar en un entorn empresarial amb tot el que això comporta, aconsegueix donar unes nocions de realitat que en un entorn acadèmic no són fàcils d'adquirir. La priorització de treballs aliés al projecte junt amb les tasques d'aquest. Les imposicions contundents per part de l'empresa. O també la manca d'un professorat a qui preguntar o una gran biblioteca, a l'entorn, per a consultar. Són carències amb les que cal aprendre a treballar.

Finalment, és digne de menció parlar d'una solució alternativa i més òptima al problema de desenvolupar un servidor de fitxers a prova de fallades. Dita solució per motius temporals i logístics no va ser duta a terme i per tant es proposa com una ampliació del projecte.

#### **11.1 Proposta d'ampliació: Failover Cluster**

Bàsicament aquesta ampliació es basa en crear un *Failover cluster* o *Clúster de commutació per error* i aconseguir amb això tenir un servei de servidor de fitxers *a prova de fallades* o *de disponibilitat continua* i que, al contrari de la configuració actual, no centre el seu funcionament en el primer controlador de domini, sinó que en el cas de que aquest fallara, les funcions de servidor de fitxers seguiran funcionant a través del segon DC.

Es tracta d'aprofitar la informació que es pot trobar per internet de com muntar el clúster amb dos nodes virtualitzats (comunament amb HYPER-V) membres del domini i una tercera màquina (NAS) fora del domini que fa de servidor de fitxers. L'adaptació passaria per substituir la tercera màquina per el disc dur NAS que a l'ampliació anterior s'ha utilitzat per a emmagatzemar les còpies de seguretat i com que els controladors de domini utilitzats estan virtualitzats i preparats per a fer la funció de Servidors de fitxers, utilitzar-los com a nodes del clúster.

Tanmateix, pels requeriments de la creació del clúster haurem de crear dos subxarxes noves, una per a la comunicació entre els nodes del clúster i l'altra per a la comunicació entre els nodes i els disc dur NAS. Ací també hi haurà una avantatge substancial, com que els DCs ja estan virtualitzats, es podran crear els dos adaptadors de xarxa necessaris en cada DC per a crear les subxarxes.

Finalment l'esquema de xarxa quedarà així, les línies de color roig i verd representen les dos noves subxarxes que es crearan:

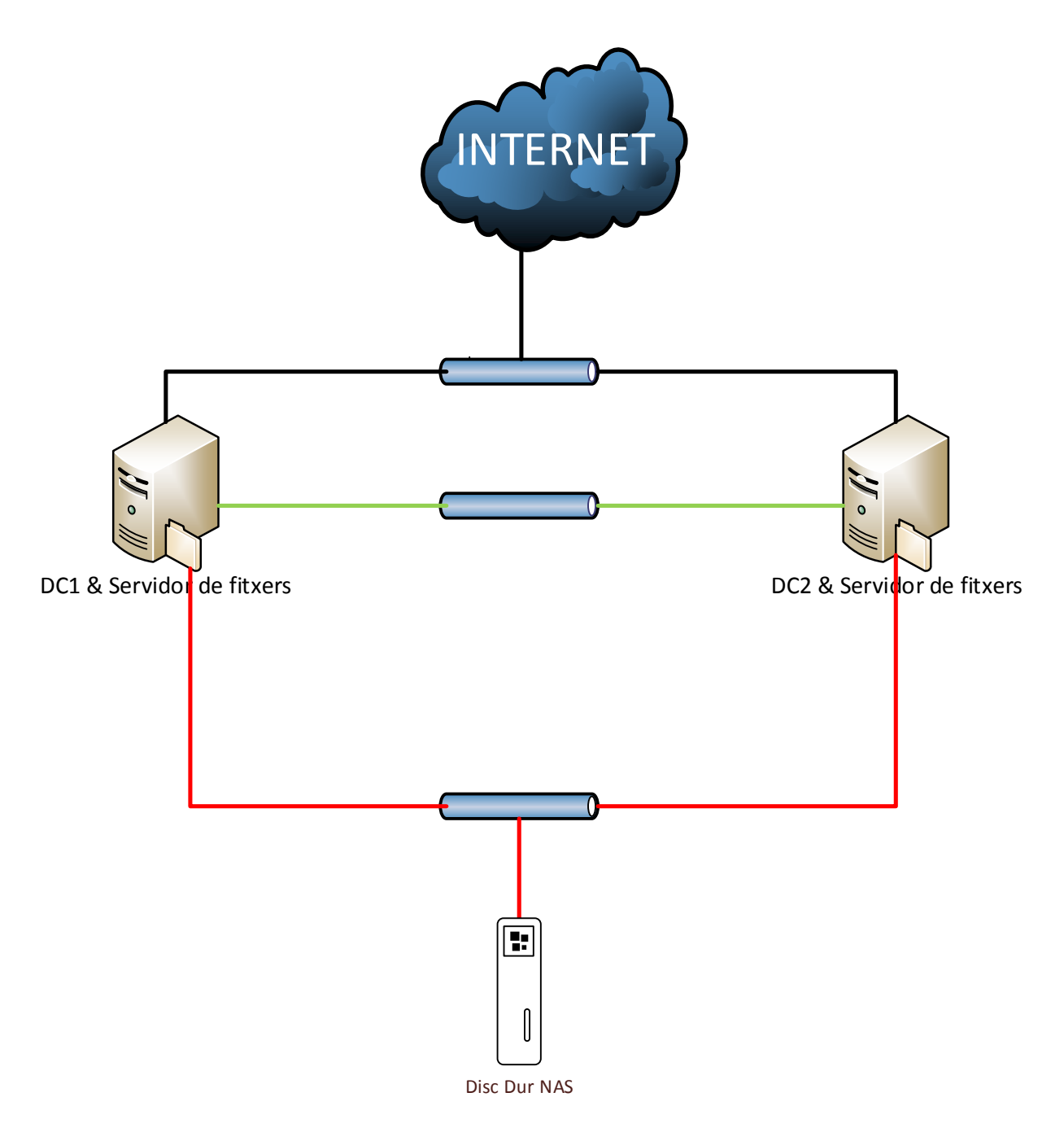

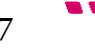

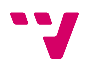

# **Bibliografia**

### **Blocs, webs i documentació online:**

- 1] Advantta, «Expertos en Sistem@s,» Advantta, [En línea]. Available: http://www.expertosensistemas.com/. [Último acceso: 23 4 2015].
- 2] Ncora, «El blog de ncora,» Ncora, 28 11 2012. [En línea]. Available: http://blog.ncora.com/. [Último acceso: 5 11 2014].
- 3] J. Ros, «El blog de Josep Ros,» 7 1 2014. [En línea]. Available: http://www.josepros.com/. [Último acceso: 5 11 2014].
- 4] «Conocimientos Informáticos,» [En línea]. Available: http://ordenador.wingwit.com/.
- 5] CDUSER, «CDUSER IT Pro, coding, cloud y opinión,» CDUSER, [En línea]. Available: http://www.cduser.com/.
- 6] H. Herrero Hermida, «Bujarra 3.0,» tundra IT, [En línea]. Available: http://www.bujarra.com/.
- 7] A. colaborativa, «BLOG TI,» SoporteTi, [En línea]. Available: https://blog.soporteti.net/.
- 8] J. A. González Ramos y A. López García, «Dialnet,» 2010. [En línea]. Available: http://dialnet.unirioja.es/servlet/articulo?codigo=3252126&orden=261656&info= link.

MVP, «WindowServer - El blog de los paso a paso,» MVP, [En línea].

- 9] Available: https://windowserver.wordpress.com/.
- 10] VMware, «VMware Community,» VMware, [En línea]. Available: https://communities.vmware.com/.
- 11] VMware, «VMware Knowledge Base,» VMware, [En línea]. Available: http://kb.vmware.com/.
- 12] J. M. González, M. A. A. Pomar y L. A. Leonhardt, «Blog Virtualización & Cloud Computing,» José María González, [En línea]. Available: http://www.josemariagonzalez.es/.
- 13] VMware, «VMware,» [En línea]. Available: http://www.vmware.com/files/pdf/VMware-vSphere-Competitive-Reviewersguide-WP-EN.pdf.
- 14] W. Foundation, «Viquipèdia L'enciclopèdia lliure,» [En línea]. Available: https://www.wikipedia.org/.
- 15] M. A. Ahmed, «Server 2012 Windows backup and restore YouTube Video,» 5 9 2013. [En línea]. Available: https://www.youtube.com/watch?v=CraR01ya9ds. [Último acceso: 20 4 2015].
- 16] Microsoft, «TechNet Microsoft,» Microsoft, [En línea]. Available: https://technet.microsoft.com/.
- 17] PLURALSIGHT, «Pluralsight Blog,» PLURALSIGHT, 8 5 2013. [En línea]. Available: http://blog.pluralsight.com/. [Último acceso: 23 4 2015].
- 18] Microsoft, «microsoft.com,» [En línea]. Available: http://download.microsoft.com/download/0/4/E/04E7E3B8-EEA6-421B-91EA-546AEBD325AC/Windows\_Server\_2012\_R2\_Licensing\_Datasheet\_es-es.pdf. [Último acceso: 12 12 2014].

Microsoft, «Microsoft Online Store,» [En línea]. Available:

- 19] http://www.microsoft.com/es-es/. [Último acceso: 22 11 2014].
- 20] Microsoft, «Microsoft Developer Network,» Microsoft, [En línea]. Available: https://msdn.microsoft.com/es-es.
- 21] krypted, «krypted,» krypted, 13 6 2013. [En línea]. Available: http://krypted.com/. [Último acceso: 20 4 2015].
- 22] JGAITPro, «JGAITPro Conocimiento para TI,» JGAITPro, 21 10 2013. [En línea]. Available: http://blog.jgaitpro.com/. [Último acceso: 10 12 2014].
- 23] A. Tech, «Aisle Tech Canal de YouTube,» Aisle Tech, [En línea]. Available: https://www.youtube.com/user/AisleTech.

### **Llibres:**

- 24] F. Charte Ojeda, Manual avanzado de Windows Server 2012, Madrid: Anaya Multimedia, 2012.
- 25] J. Benichou, Las directivas de grupo (GPO) en Windows Server 2008 y 2008 R2 : implementación, funcionalidades, depuración, Cornellà de Llobregat: ENI, 2012.
- 26] N. Bonnet, Windows Server 2012 R2: las bases imprescindibles para administrar y configurar su servidor, Cornellà de Llobregat: ENI, 2014.
- 27] J. C. CALABUIG LANDETE, Administración de Sistemas Corporativos basados en Windows 2012 Server: Terminal Server, València: UPV, 2015.
- 28] M. D. L. A. IGUALÁ VILLARROYA, Administración de Sistemas Corporativos basados en Windows 2012 Server: Directivas de Grupo, València: UPV, 2015.

B. Ward, Book of VMware, San Francisco: No Starch Press, Incorporated,

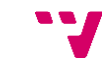

29] 2001.

- 30] M. Hester y C. Henley, Microsoft Windows Server 2012 Administration Instant Reference, Indianapolis: Sybex, 2013.
- 31] R. Morimoto, M. Noel, G. Yardeni, O. Droubi, A. Abbate y C. Amaris, Windows Server 2012 unleashed, Indianapolis: Sams, 2012.
- 32] W. R. Stanek, Windows Server 2012 : guía del administrador, Madrid: Anaya Multimedia, 2013.
- 33] S. Van Vugt, VMware Workstation No Experience Necessary, Birmingham, UK: Packt Publishing Ltd., 2013.
- 34] X. Genestós, WS2012LABS Windows Server 2012, Auto-editat, 2014.

## **A. Scripts d'arrencada automàtica del servidors virtuals**

#### Controlador de domini 1:

*@Echo off*

*cd \Program Files (x86)\VMware\VMware Workstation*

*vmrun start "C:\VMs\WinServer2012\_R2\_DC1\WinServer2012\_R2\_DC1.vmx"*

#### Controlador de domini 2:

*@Echo off*

*cd \Program Files (x86)\VMware\VMware Workstation*

*vmrun start "C:\VMs\WinServer2012\_R2\_DC2\WinServer2012\_R2\_DC2.vmx"*